# NOTEBOOKS AND DOCUMENTS

⊕

⊕

⊕

Wolfram *Mathematica* ® Tutorial Collection

 $\bigoplus$ 

For use with Wolfram *Mathematica*® 7.0 and later.

#### **For the latest updates and corrections to this manual:** visit reference.wolfram.com

**For information on additional copies of this documentation:** visit the Customer Service website at www.wolfram.com/services/customerservice or email Customer Service at info@wolfram.com

**Comments on this manual are welcomed at:** comments@wolfram.com

Printed in the United States of America. 15 14 13 12 11 10 9 8 7 6 5 4 3 2

#### ©2008 Wolfram Research, Inc.

All rights reserved. No part of this document may be reproduced or transmitted, in any form or by any means, electronic, mechanical, photocopying, recording or otherwise, without the prior written permission of the copyright holder.

Wolfram Research is the holder of the copyright to the Wolfram *Mathematic*a software system ("Software") described in this document, including without limitation such aspects of the system as its code, structure, sequence, organization, "look and feel," programming language, and compilation of command names. Use of the Software unless pursuant to the terms of a license granted by Wolfram Research or as otherwise authorized by law is an infringement of the copyright.

**Wolfram Research, Inc. and Wolfram Media, Inc. ("Wolfram") make no representations, express, statutory, or implied, with respect to the Software (or any aspect thereof), including, without limitation, any implied warranties of merchantability, interoperability, or fitness for a particular purpose, all of which are expressly disclaimed. Wolfram does not warrant that the functions of the Software will meet your requirements or that the operation of the Software will be uninterrupted or error free. As such, Wolfram does not recommend the use of the software described in this document for applications in which errors or omissions could threaten life, injury or significant loss.** 

*Mathematica*, *MathLink*, and *MathSource* are registered trademarks of Wolfram Research, Inc. *J/Link*, *MathLM*, *.NET/Link*, and web*Mathematica* are trademarks of Wolfram Research, Inc. Windows is a registered trademark of Microsoft Corporation in the United States and other countries. Macintosh is a registered trademark of Apple Computer, Inc. All other trademarks used herein are the property of their respective owners. *Mathematica* is not associated with Mathematica Policy Research, Inc.

# **Contents**

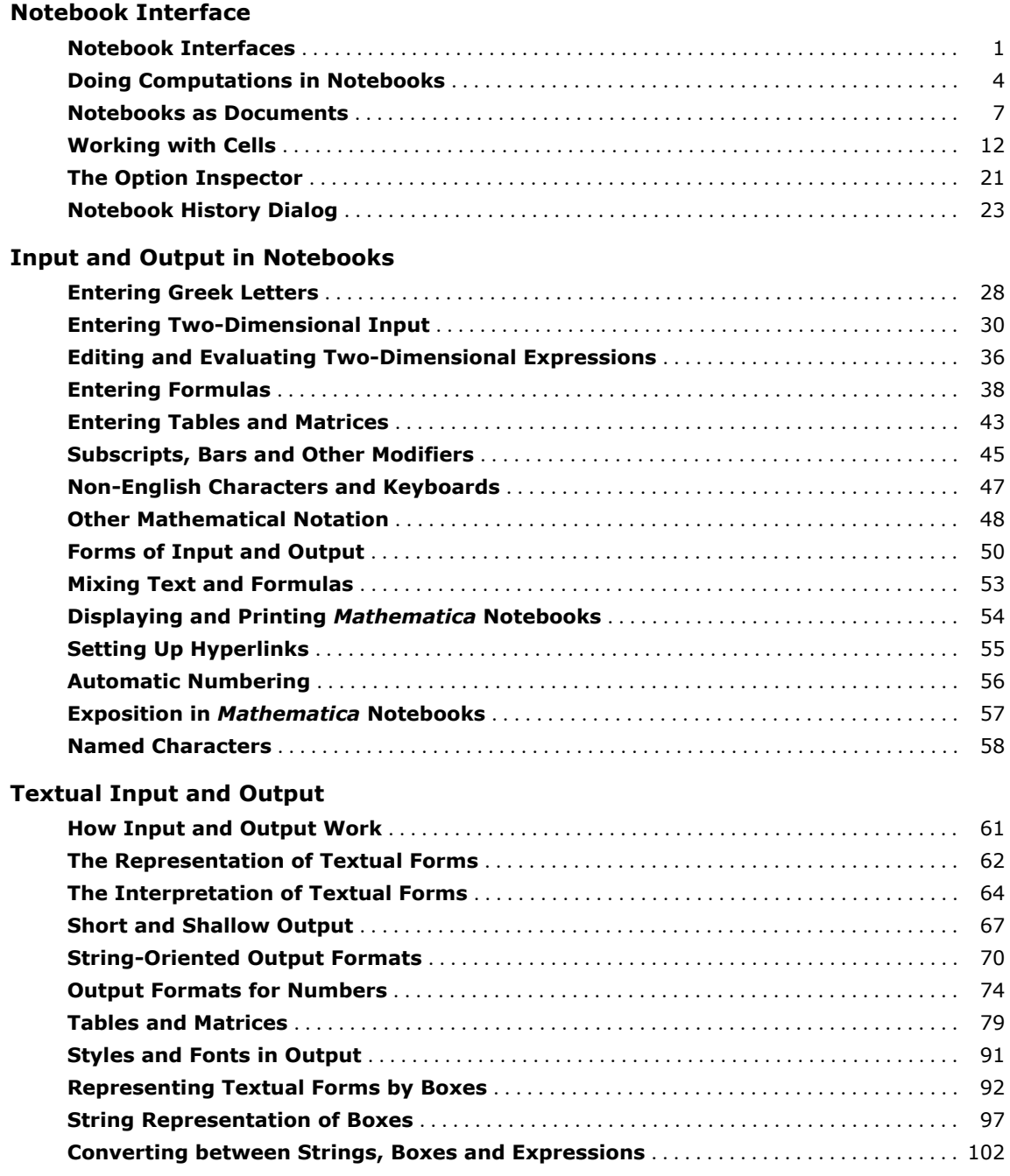

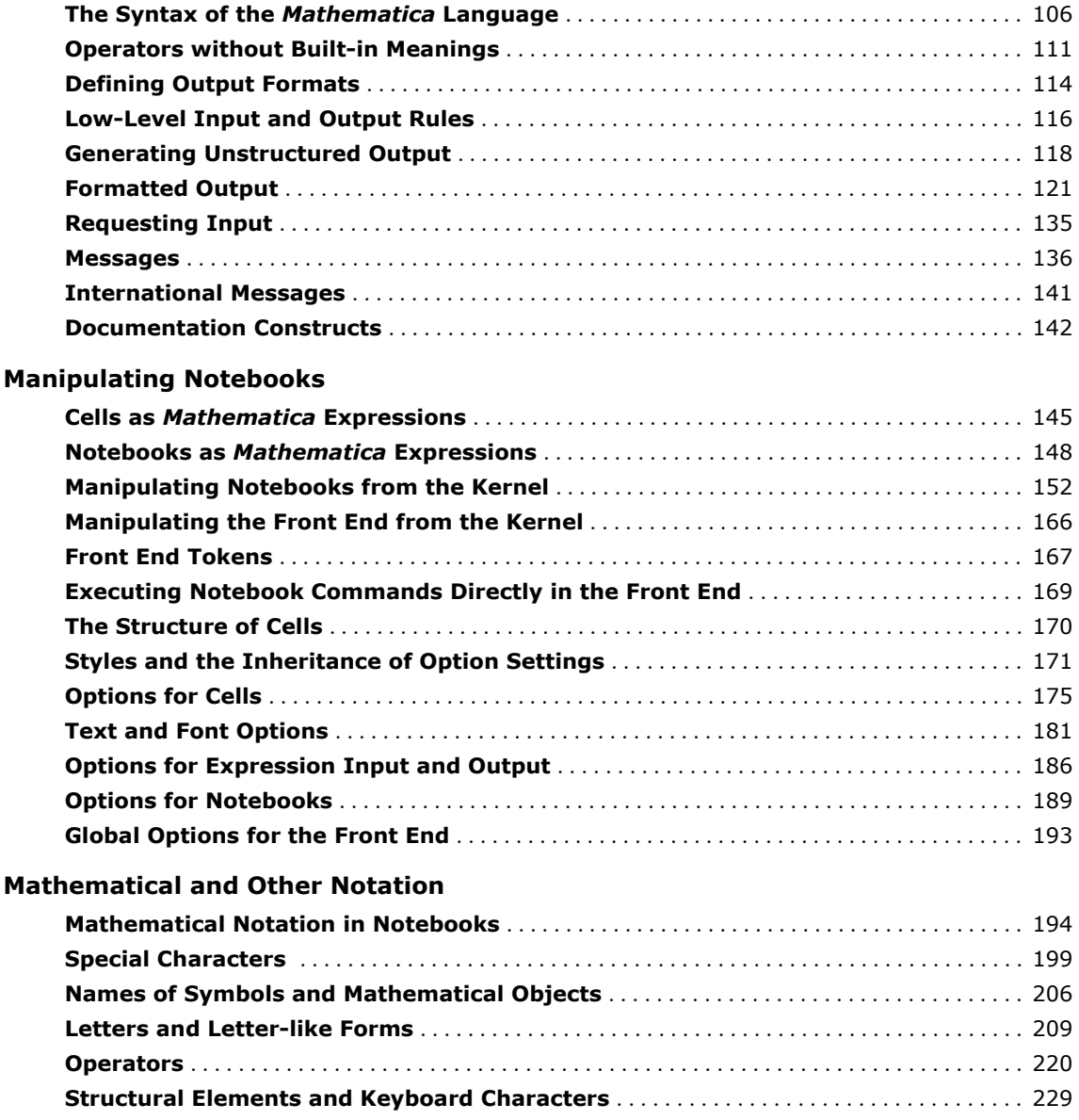

# **Notebook Interface**

# **Using a Notebook Interface**

If you use your computer via a purely graphical interface, you will typically double-click the *Mathematica* icon to start *Mathematica*. If you use your computer via a textually based operating system, you will typically type the command mathematica to start *Mathematica*.

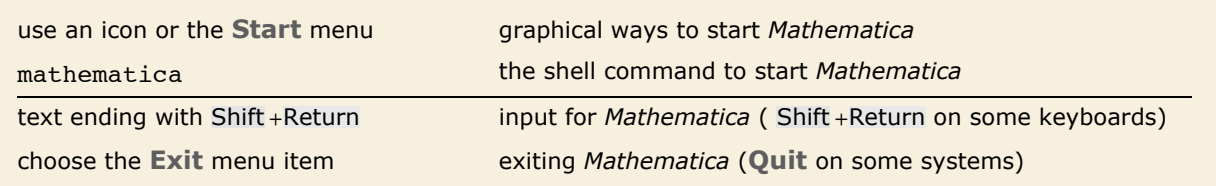

Running *Mathematica* with a notebook interface.

In a "notebook" interface, you interact with *Mathematica* by creating interactive documents.

The notebook front end includes many menus and graphical tools for creating and reading notebook documents and for sending and receiving material from the *Mathematica* kernel.

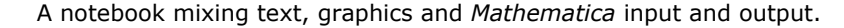

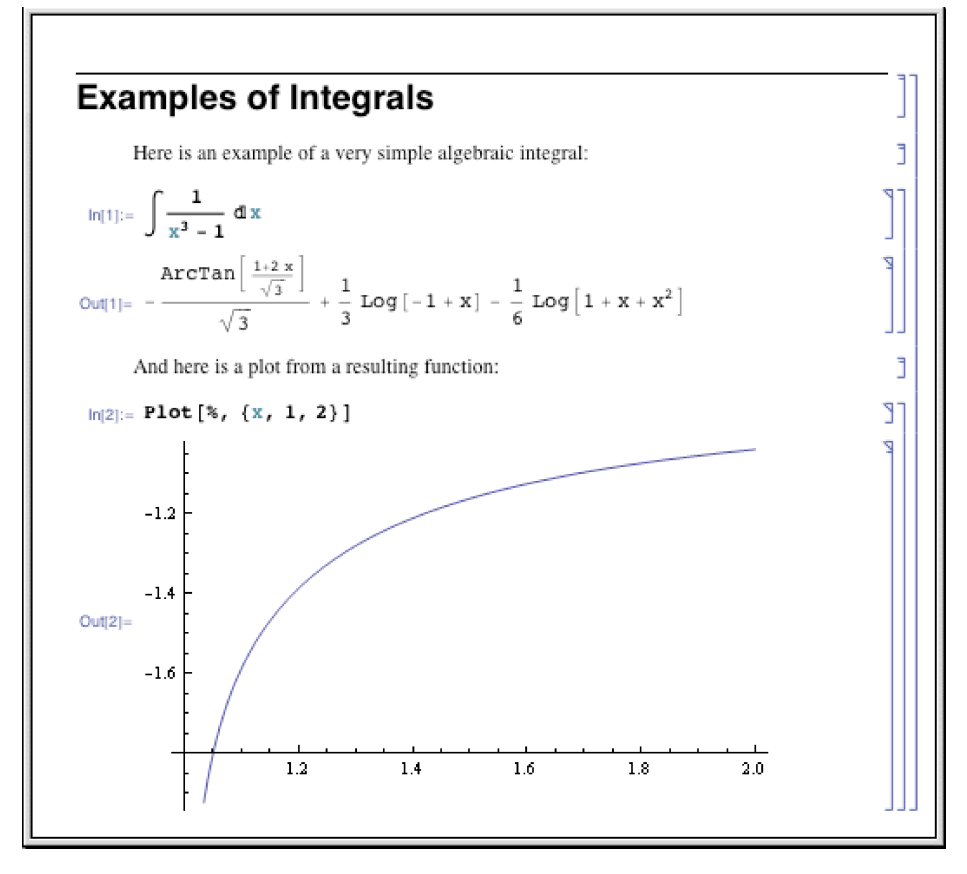

When Mathematica is first started, it displays an empty notebook with a blinking cursor. You can start typing right away. *Mathematica* by default will interpret your text as input. You enter *Mathematica* input into the notebook, then type Shift +Return to make *Mathematica* process your input. (To type Shift +Return, hold down the Shift key, then press Return.) You can use the standard editing features of your graphical interface to prepare your input, which may go on for several lines. Shift +Return tells *Mathematica* that you have finished your input. If your keyboard has a numeric keypad, you can use its Enter key instead of Shift +Return.

After you send *Mathematica* input from your notebook, *Mathematica* will label your input with  $In[n]:=.$  It labels the corresponding output  $Out[n]=.$  Labels are added automatically.

You type 2 + 2, then end your input with Shift +Return. *Mathematica* processes the input, then adds the input label  $In[1]:=$ , and gives the output.

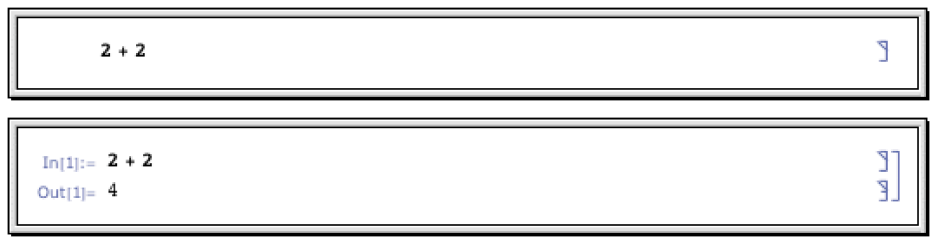

The output is placed below the input. By default, input/output pairs are grouped using rectangular cell brackets displayed in the right margin.

In *Mathematica* documentation, "dialogs" with *Mathematica* are shown in the following way:

```
With a notebook interface, you just type in 2 + 2. Mathematica then adds the label In[1]:=,
        and prints the result.
In[1]:= 2 + 2
Out[1] = 4
```
You should realize that notebooks are part of the "front end" to *Mathematica*. The *Mathematica* kernel which actually performs computations may be run either on the same computer as the front end, or on another computer connected via a network. Sometimes, the kernel is not even started until you actually do a calculation with *Mathematica*.

The built-in *Mathematica* Documentation Center (**Help Documentation Center**), where you might be reading this documentation, is itself an example of a *Mathematica* notebook. You can evaluate and modify examples in place, or type your own examples.

In addition to the standard textual input, *Mathematica* supports the use of generalized, nontextual input such as graphics and user interface controls, freely mixed with textual input.

To exit *Mathematica*, you typically choose the **Exit** menu item in the notebook interface.

# **Doing Computations in Notebooks**

A typical *Mathematica* notebook containing text, graphics and *Mathematica* expressions. The brackets on the right indicate the extent of each cell.

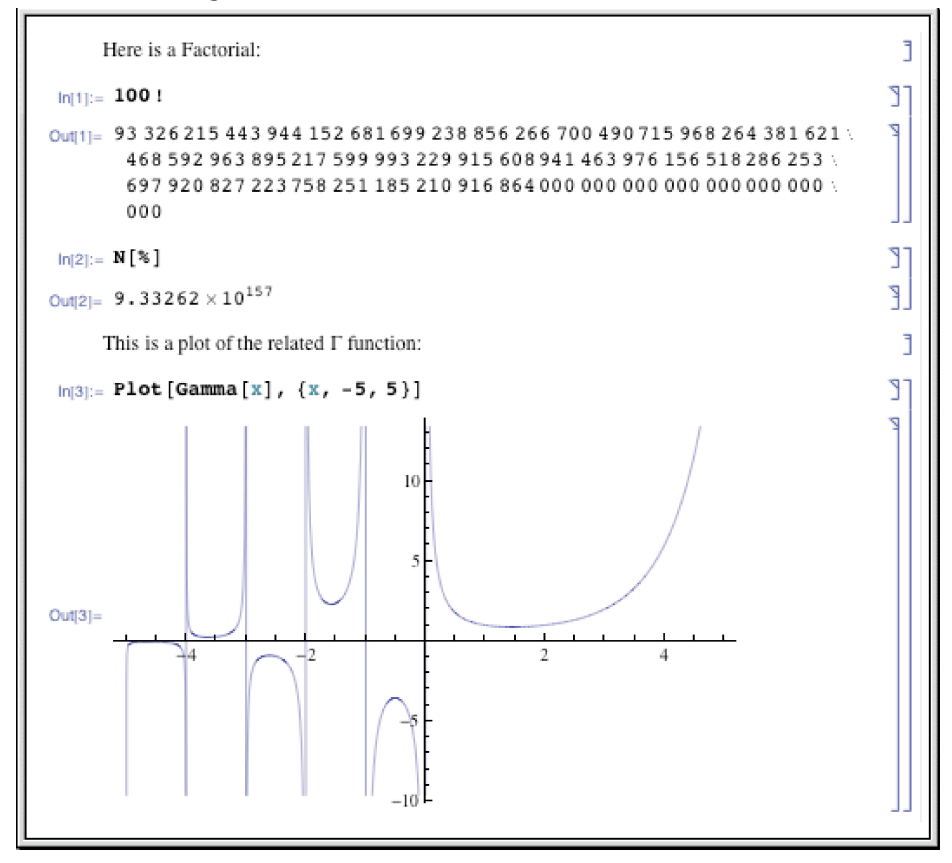

*Mathematica* notebooks are structured interactive documents that are organized into a sequence of *cells*. Each cell may contain text, graphics, sounds or *Mathematica* expressions in any combination. When a notebook is displayed on the screen, the extent of each cell is indicated by a bracket on the right.

The notebook front end for *Mathematica* provides many ways to enter and edit the material in a notebook. Some of these ways will be standard to whatever computer system or graphical interface you are using. Others are specific to *Mathematica*.

Shift +Return send a cell of input to the *Mathematica* kernel

Doing a computation in a *Mathematica* notebook.

Once you have prepared the material in a cell, you can send it as input to the *Mathematica* kernel simply by pressing Shift +Return. The kernel will send back whatever output is generated, and the front end will create new cells in your notebook to display this output. Note that if you have a numeric keypad on your keyboard, then you can use its Enter key as an alternative to Shift +Return.

Here is a cell ready to be sent as input to the *Mathematica* kernel.

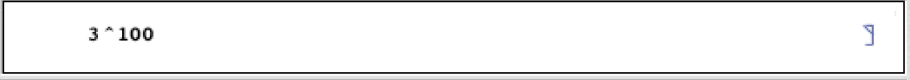

The output from the computation is inserted in a new cell.

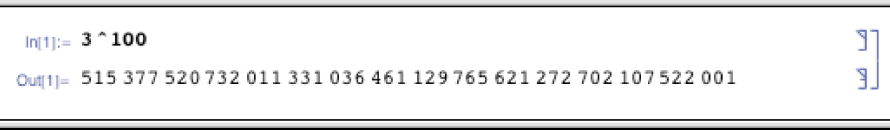

Most kinds of output that you get in *Mathematica* notebooks can readily be edited, just like input. Usually *Mathematica* will convert the output cell into an input cell when you first start editing it.

Once you have done the editing you want, you can typically just press Shift +Return to send what you have created as input to the *Mathematica* kernel.

Here is a typical computation in a *Mathematica* notebook.

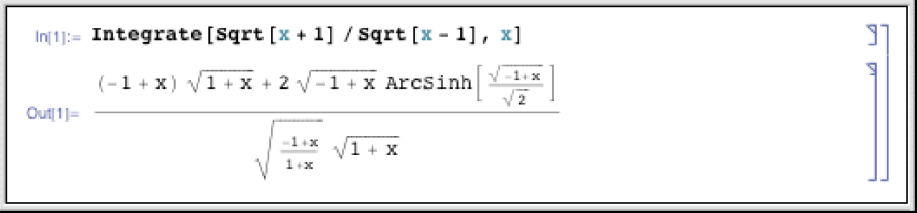

If you start editing the output cell*, Mathematica* will automatically change it to an input cell.

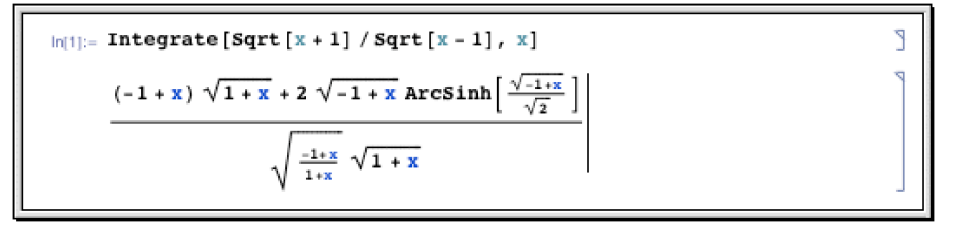

After you have edited the output, you can send it back as further input to the *Mathematica* kernel.

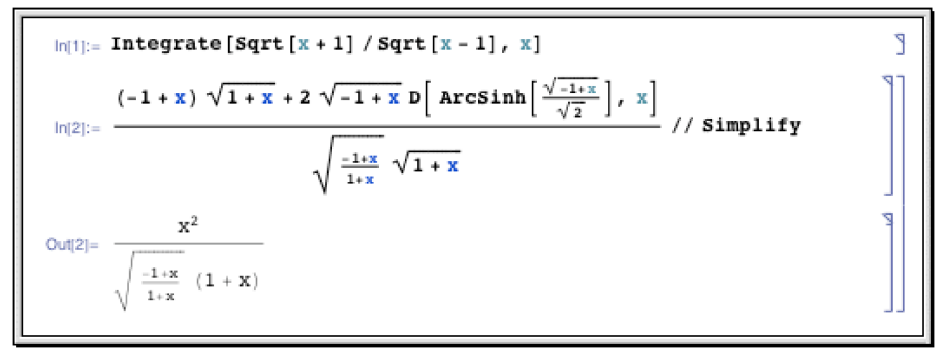

When you do computations in a *Mathematica* notebook, each line of input is typically labeled with  $\text{In } [n] :=$ , while each line of output is labeled with the corresponding out  $[n] =$ .

There is no reason, however, that successive lines of input and output should necessarily appear one after the other in your notebook. Often, for example, you will want to go back to an earlier part of your notebook, and reevaluate some input you gave before.

It is important to realize that in most cases wherever a particular expression appears in your notebook, it is the line number given in  $In[n] := or$  out  $[n] =$  which determines when the expression was processed by the *Mathematica* kernel. Thus, for example, the fact that one expression may appear earlier than another in your notebook does not mean that it will have been evaluated first by the kernel. This will only be the case if it has a lower line number.

| Results:             | J       |
|----------------------|---------|
| $ln[2] := S^2 2 + 2$ | ٦T<br>J |
| $Out[2] = 146$       | g,      |
| $ln[4] := S^2 2 + 2$ | ונ      |
| $Out[4] = 10002$     | ĽĒ      |
| Settings for s:      | j       |
| $ln[1] = S = 12$     | ונ      |
| $Out[1] = 12$        | £       |
| $\ln[3] := S = 100$  | ונ      |
| $Out[3] = 100$       | Œ,      |

Each line of input and output is given a label when it is evaluated by the kernel. It is these labels, not the position of the expression in the notebook, that indicate the ordering of evaluation by the kernel.

The exception to this rule is when an output contains the formatted results of a Dynamic or Manipulate function. Such outputs will reevaluate in the kernel on an as-needed basis long after the evaluation which initially created them. See "Dynamic Interactivity Language" for more information on this functionality.

As you type, *Mathematica* applies syntax coloring to your input using its knowledge of the structure of functions. The coloring highlights unmatched brackets and quotes, undefined global symbols, local variables in functions and various programming errors. You can ask why *Mathematica* colored your input by selecting it and using the **Why the Coloring?** item in the **Help** menu.

If you make a mistake and try to enter input that the *Mathematica* kernel does not understand, then the front end will produce a beep and emphasize any syntax errors in the input with color. In general, you will get a beep whenever something goes wrong in the front end. You can find out the origin of the beep using the **Why the Beep?** item in the **Help** menu.

# **Notebooks as Documents**

*Mathematica* notebooks allow you to create documents that can be viewed interactively on screen or printed on paper.

Particularly in larger notebooks, it is common to have chapters, sections and so on, each represented by groups of cells. The extent of these groups is indicated by a bracket on the right.

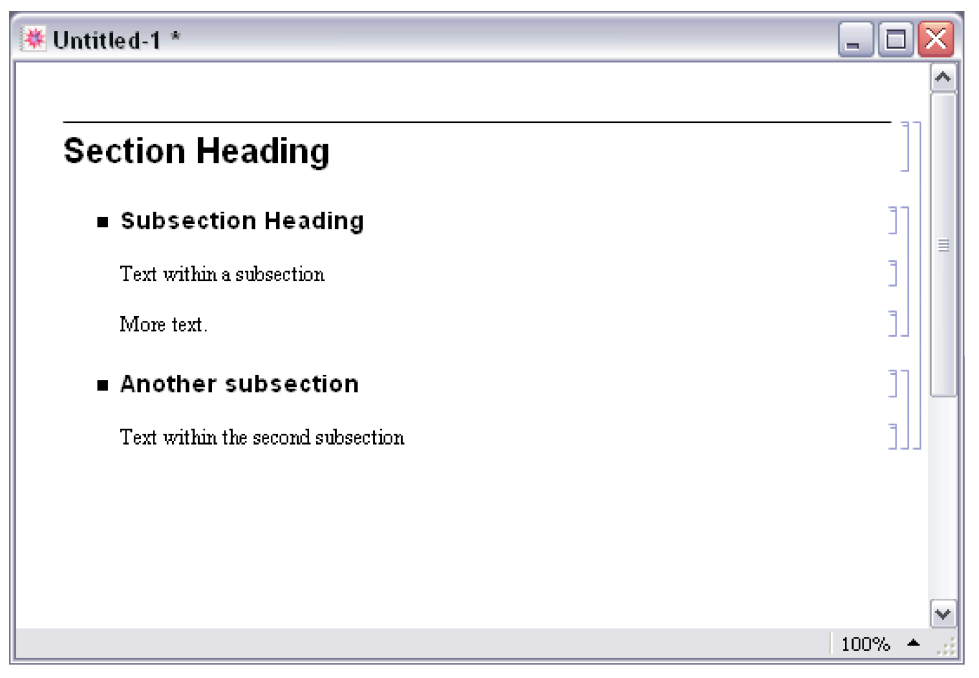

The grouping of cells in a notebook is indicated by nested brackets on the right.

A group of cells can be either *open* or *closed*. When it is open, you can see all the cells in it explicitly. But when it is closed, you see only the cell around which the group is closed. Cell groups are typically closed around the first or *heading* cell in the group, but you can close a group around any cell in that group.

Large notebooks are often distributed with many closed groups of cells, so that when you first look at the notebook, you see just an outline of its contents. You can then open parts you are interested in by double-clicking the appropriate brackets.

Double-clicking the bracket that spans a group of cells closes the group, leaving only the first cell visible.

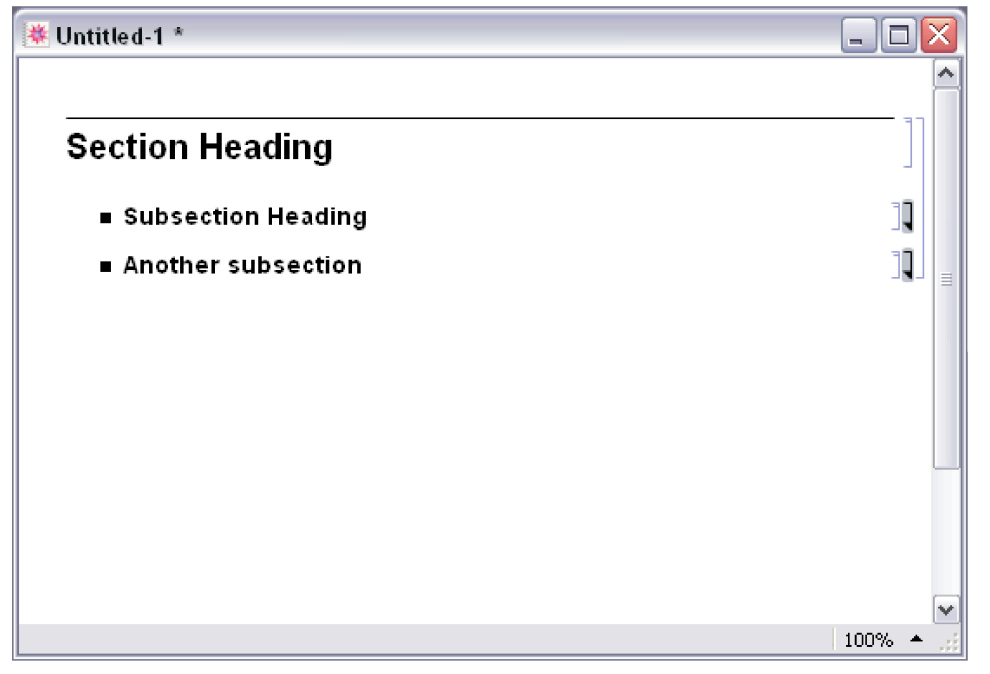

When a group is closed, the bracket for it has an arrow at the bottom. Double-clicking this arrow opens the group again.

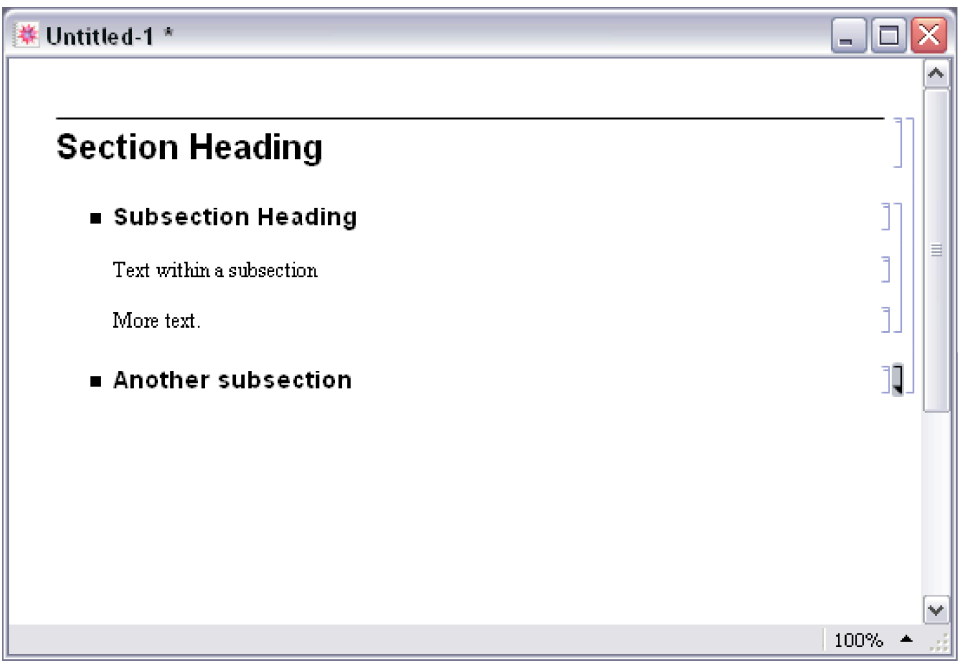

Double-clicking the bracket of a cell that is not the first of a cell group closes the cell group around that cell and creates a bracket with up and down arrows (or only an up arrow if the cell was the last in the group).

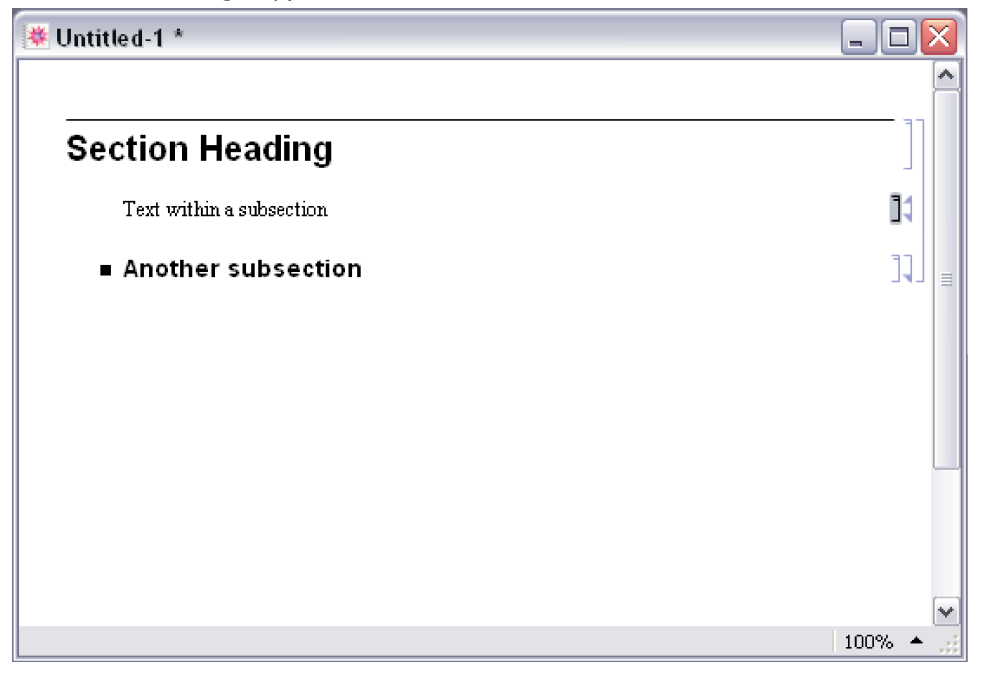

Each cell within a notebook is assigned a particular *style* which indicates its role within the notebook. Thus, for example, material intended as input to be executed by the *Mathematica* kernel is typically in Input style, while text that is intended purely to be read is typically in Text style.

The *Mathematica* front end provides menus and keyboard shortcuts for creating cells with different styles, and for changing styles of existing cells.

This shows cells in various styles. The styles define not only the format of the cell contents, but also their placement and spacing.

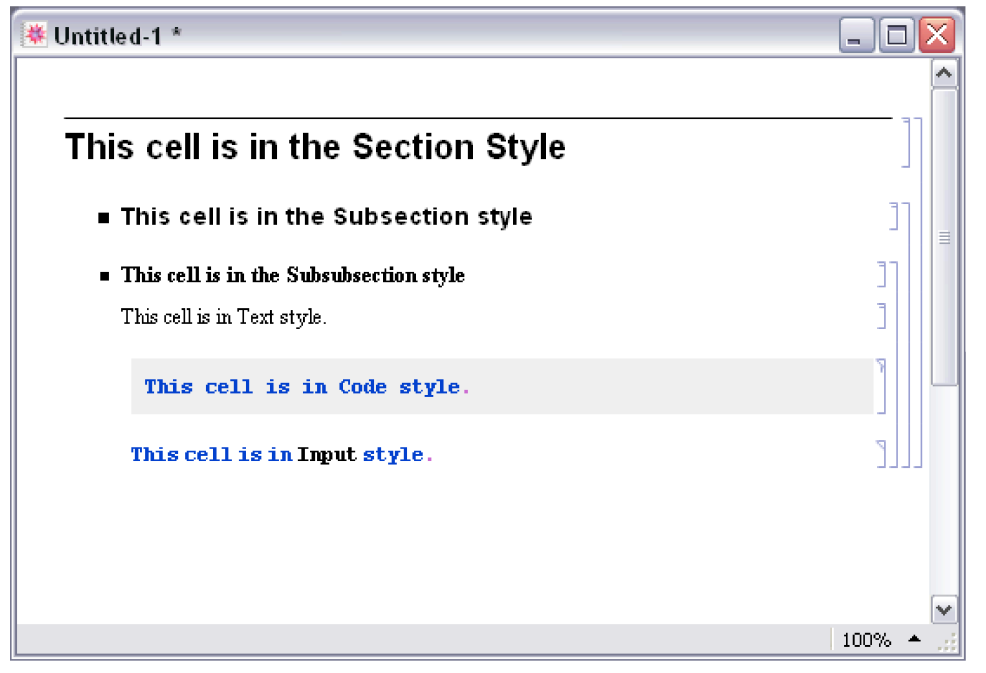

By putting a cell in a particular style, you specify a whole collection of properties for the cell, including for example how large and in what font text should be given.

The *Mathematica* front end allows you to modify such properties, either for complete cells, or for specific material within cells.

> Even within a cell of a particular style, the *Mathematica* front end allows a wide range of properties to be modified separately.

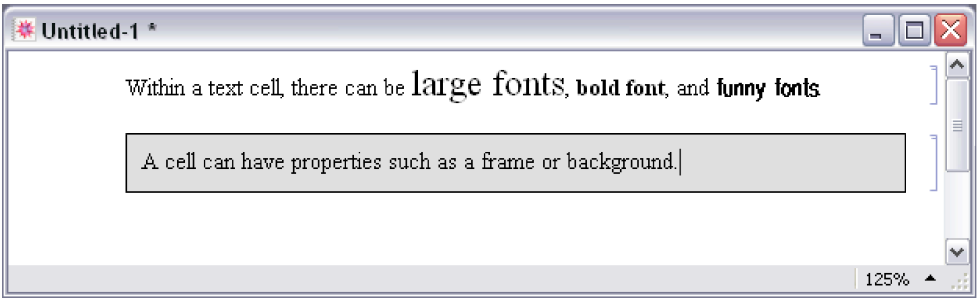

Ordinary *Mathematica* notebooks can be read by non-*Mathematica* users using the free product, *Mathematica Player*, which allows viewing and printing, but does not allow computations of any

kind to be performed. This product also supports notebook player files (.nbp), which have been specially prepared by Wolfram Research to allow interaction with dynamic content such as the output of Manipulate. For example, all the notebook content on The Wolfram Demonstrations Project site is available as notebook player files.

*Mathematica Player*, which allows viewing and printing, but does not allow computations of any

*Mathematica* front end creating and editing *Mathematica* notebooks *Mathematica* kernel doing computations in notebooks *Mathematica Player* reading *Mathematica* notebooks and running **Demonstrations** 

Programs required for different kinds of operations with notebooks.

# **Working with Cells**

*Mathematica* notebooks consist of sequences of cells. The hierarchy of cells serves as a structure for organizing the information in a notebook, as well as specifying the overall look of the notebook.

Font, color, spacing, and other properties of the appearance of cells are controlled using stylesheets. The various kinds of cells associated with a notebook's stylesheet are listed in **Format Style**. *Mathematica* comes with a collection of color and black-and-white stylesheets, which are listed in the **Format Stylesheet** menu.

#### *In a New Session:*

When *Mathematica* is first started, it displays an empty notebook with a blinking cursor. You can start typing right away.

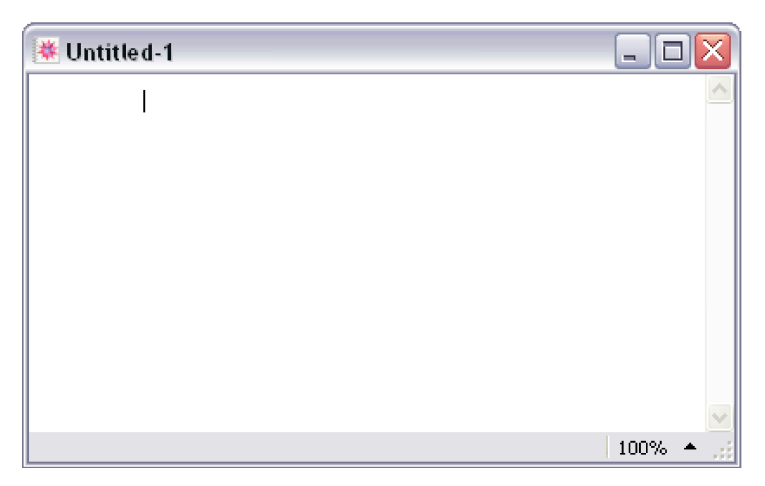

The insertion point is indicated by the cell insertion bar, a solid gray line with a small black cursor running horizontally across the notebook. The cell insertion bar is the place where new cells will be created, either as you type or programmatically. To set the position of the insertion bar, click in the notebook.

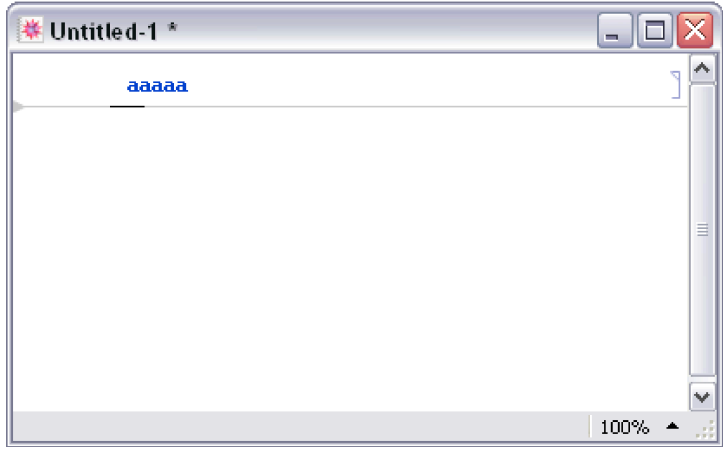

## *To Create a New Cell:*

Move the pointer in the notebook window until it becomes a horizontal I-beam.

Click, and a cell insertion bar will appear; start typing. By default, new cells are *Mathematica* input cells.

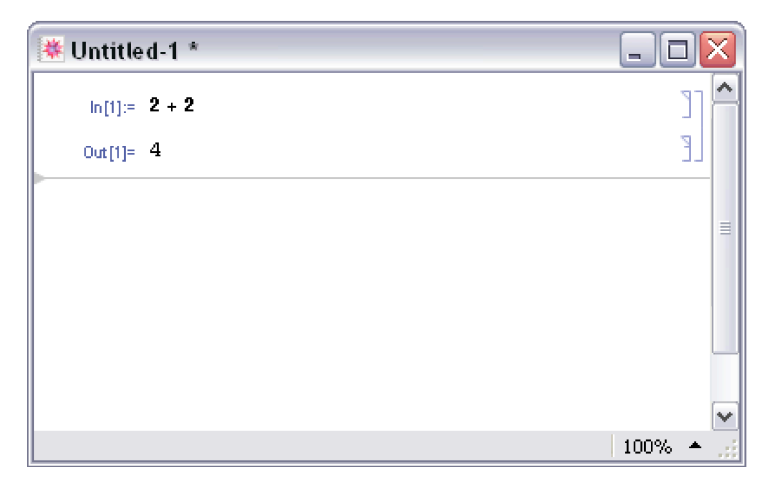

## *To Create a New Cell to Hold Ordinary Text:*

Click in the notebook to get a cell insertion bar. Choose **Format Style Text** or use the keyboard shortcut Cmd +7.

When you start typing, a text cell bracket appears.

*To Change the Style of a Cell:*

Click the cell bracket. The bracket is highlighted.

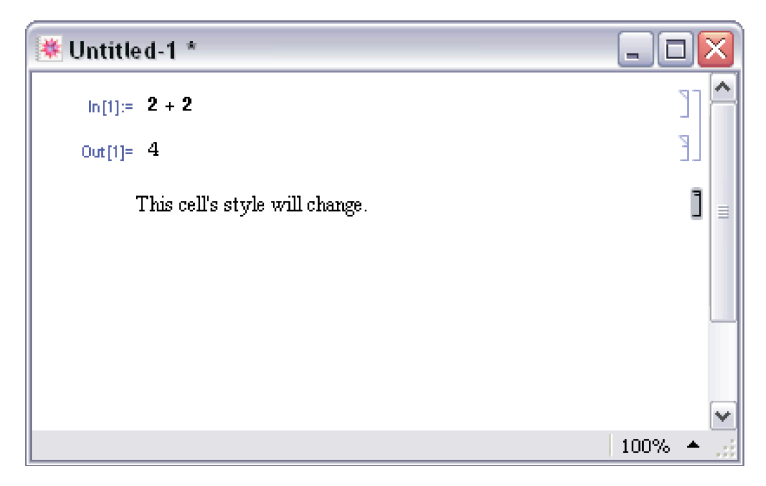

Select a style from **Format**  $\triangleright$  Style. The cell will immediately reflect the change.

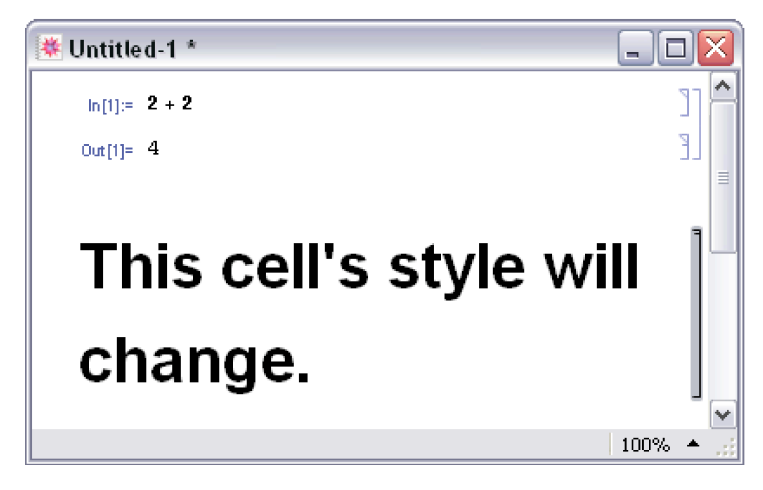

Alternatively, you can simultaneously press Cmd with one of the numbered keys, 0 through 9, to select a style.

Choose Window  $\triangleright$  Show Toolbar to get a toolbar at the top of the notebook.

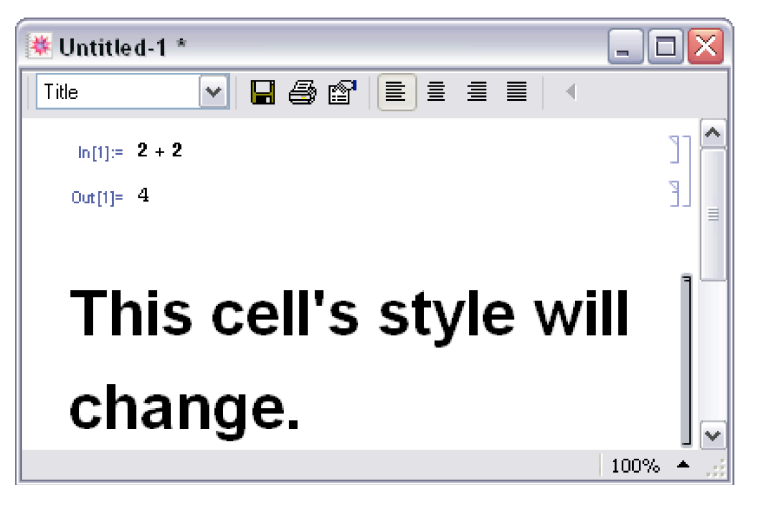

Choose Window  $\triangleright$  Show Ruler to get a ruler at the top of the notebook.

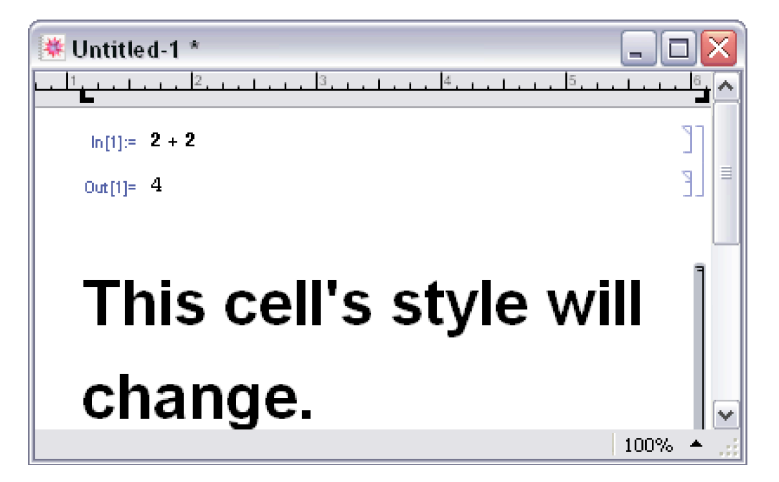

## *To Close a Group of Cells:*

Double-click the outermost cell bracket of the group.

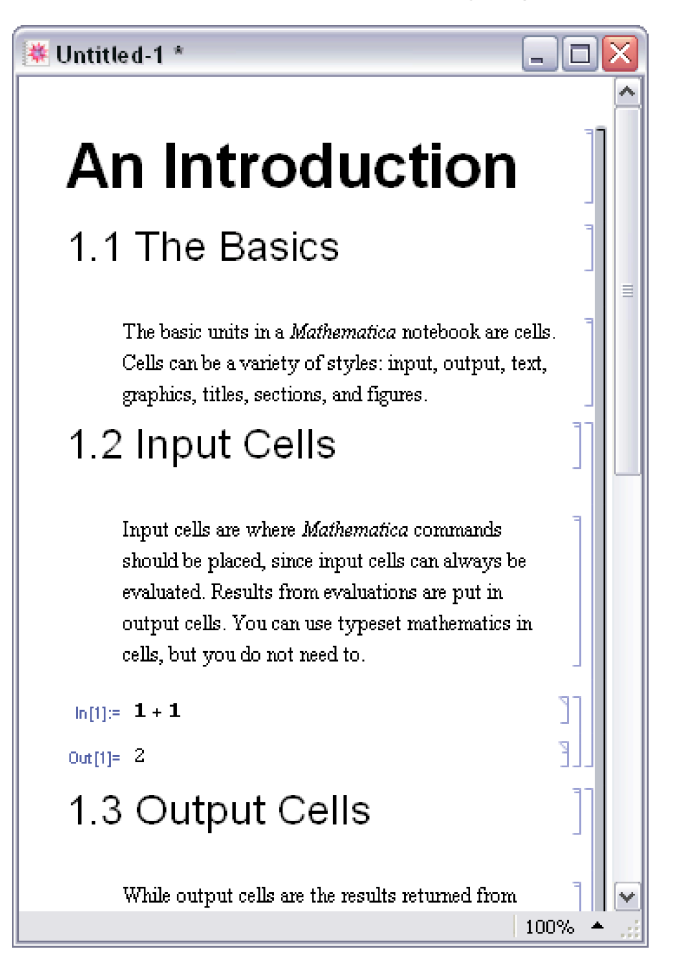

When a group is closed, only the first cell in the group is displayed by default. The group bracket is shown with a triangular flag at the bottom.

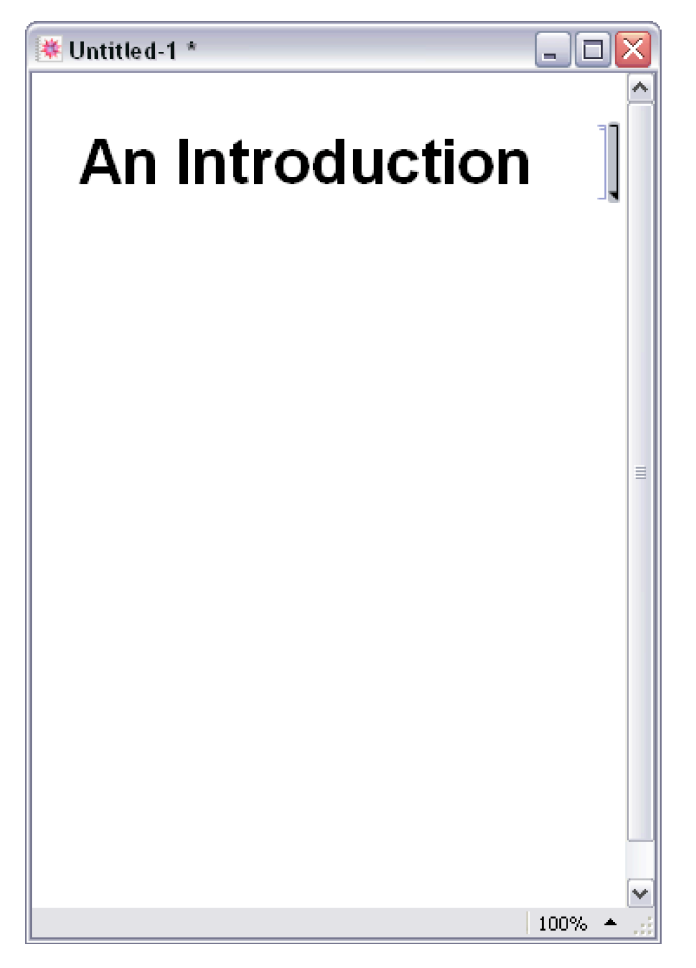

To specify which cells remain visible when the cell group is closed, select those cells and doubleclick to close the group. The closed group bracket is shown with triangular flags at the top and bottom if the visible cells are within a cell group, or with a triangular flag at the top if they are at the end of a cell group.

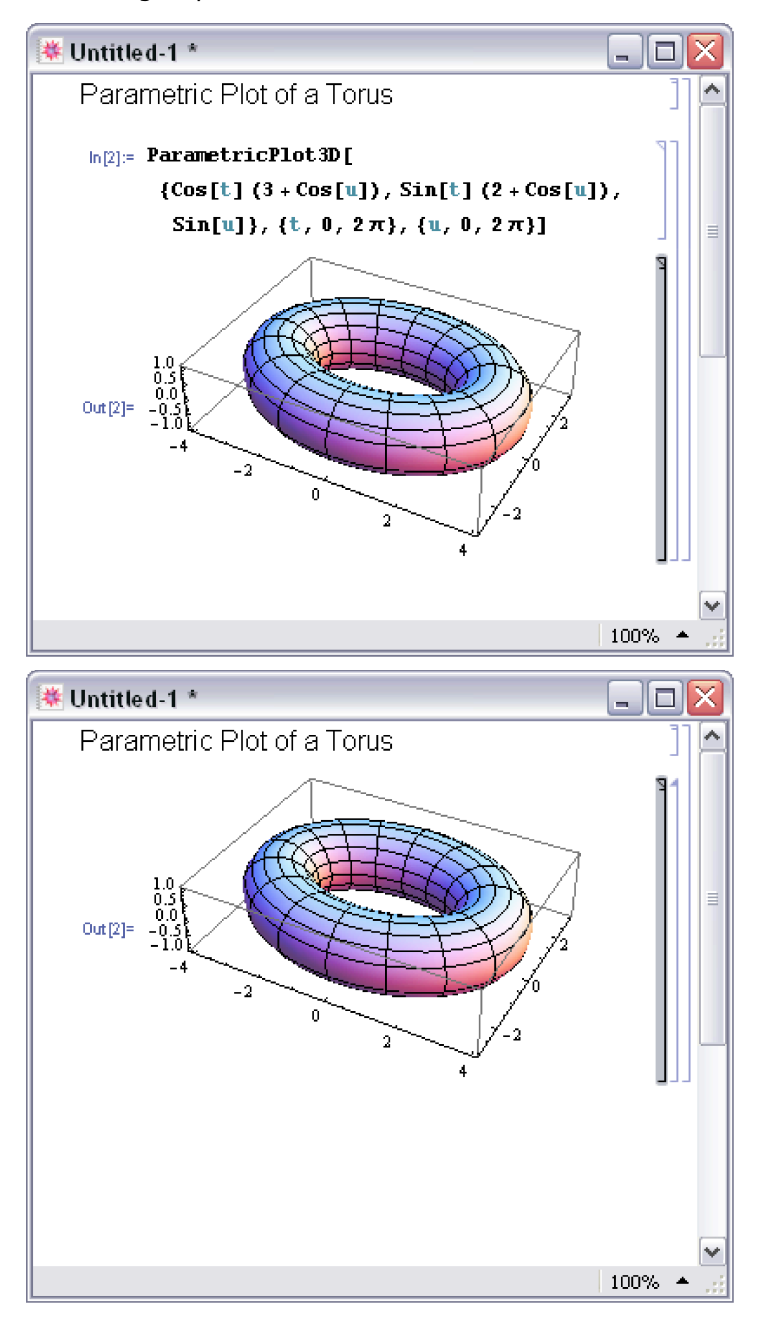

*To Open a Group of Cells:*

Double-click a closed group's cell bracket.

*To Print a Notebook:*

Choose **File Print**. The notebook style will be automatically optimized for printing.

*To Change the Overall Look of a Notebook:*

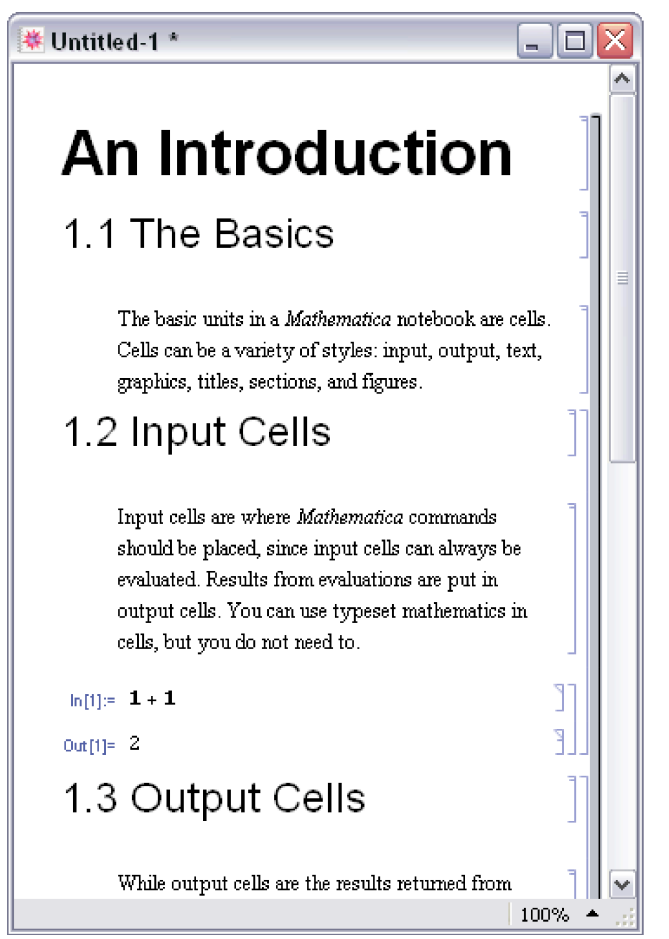

Choose **Format Stylesheet**. Select a stylesheet from the menu. All cells in the notebook will change appearance, based on the definitions in the new stylesheet.

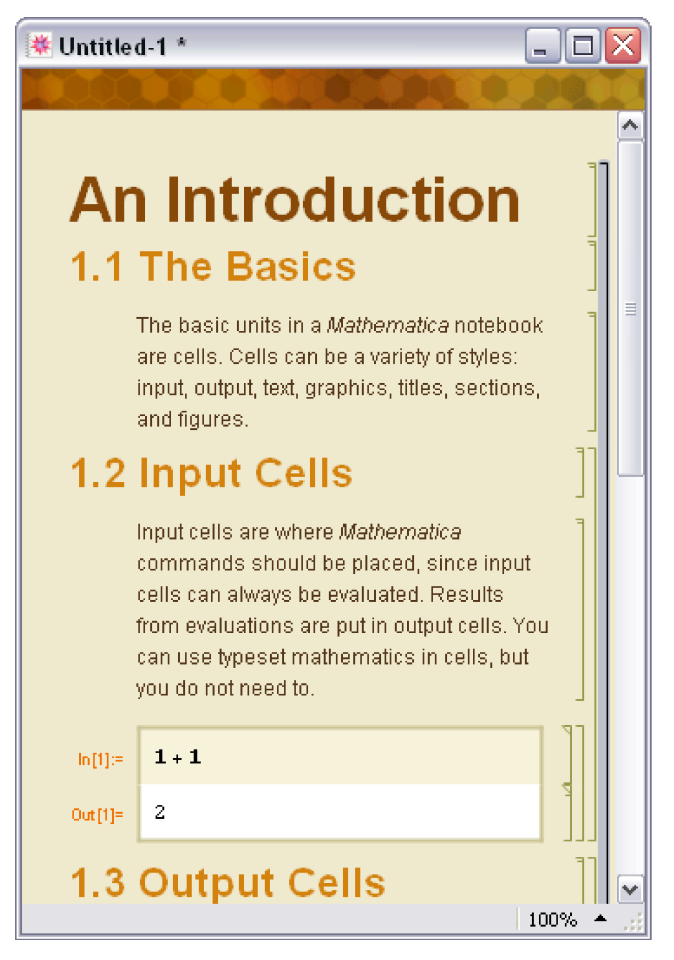

Use **Format Edit Stylesheet** to customize stylesheets for *Mathematica* notebooks.

Changes to a notebook that only involve opening or closing cell groups will not cause the front end to ask you if you want to save such changes when you close the notebook before saving. To save these changes, use **File Save** before you close the notebook or quit *Mathematica*.

To close a notebook, click the **Close** button in the title bar. You will be prompted to save any unsaved changes.

On Windows, to close notebooks without being prompted to save, hold down the Shift key when clicking the **Close** box.

# **The Option Inspector**

## *Introduction*

Many aspects of the *Mathematica* front end*,* such as the styles of cells, the appearance of notebooks, or the parameters used in typesetting, are controlled by options. For example, text attributes such as size, font, and color each correspond to a separate option. You can set options by directly editing the expression for a cell or notebook. But in most cases it is simpler to use the Option Inspector.

The Option Inspector is a special tool for viewing and modifying option settings. It provides a comprehensive listing of all front end options, grouped according to their function. You can specify not only the setting for an option, but also the level at which it will take effect: globally, for an entire notebook, or for a selection.

To use the Option Inspector, choose **Format Option Inspector**. This brings up a dialog box with two popup menus on top. The popup menu on the left specifies the level at which options will take effect. The popup menu on the right allows you to choose if you want the options listed by category, alphabetically, or as text.

## *Inheritance of Options*

The Option Inspector allows you to set the value of an option on three different levels. In increasing order of precedence, the levels are as follows.

**Global Preferences -** settings for the entire application

**Selected Notebook -** settings for an entire notebook

**Selection -** settings for the current selection, e.g. for a group of cells, a single cell, or text within a cell

The levels lower in the hierarchy inherit their options from the level immediately above them. For example, if a notebook has the option Editable set to True, by default all cells in the notebook will be editable.

You can, however, override the inherited value of an option by explicitly changing its value. For example, if you do not want a particular cell in your notebook to be editable, you can select the cell and set Editable to False. This inheritance property of options provides you with a great deal of control over the behavior of the front end, since you can set any option to have different values at each level, as required.

**Note:** At each level, only the options that can be set at that level are listed in the Option Inspector. All other options appear dimmed, indicating that they cannot be changed unless you go to a higher or lower level.

## *Searching for an Option*

To search for a specific option, begin typing its name in the text field. The Option Inspector goes to the first matching option. Press Enter to go to the next matching item on the list. (On Macintosh, the Option Inspector displays all matching options at once).

Each line in the list of options gives the option name followed by its current value. You can change the option's value by choosing from the popup menu next to the option setting, or by selecting the option and clicking the value, typing over it, and pressing Enter.

When you start *Mathematica* for the first time, the values of all the options are set to their default values. Each time you modify one of the options, a symbol appears next to it, indicating that the value has been changed. Clicking the symbol resets the option to its default value.

## *Setting Options: An Example*

Suppose you want to draw a frame around a cell. The option that controls this property of a cell is called CellFrame.

#### **To Draw a Frame around a Cell:**

- **1.** Select the cell by clicking the cell bracket.
- **2.** Choose **Format Option Inspector** to open the Option Inspector window.
- **3.** Choose **Selection** from the first popup menu.
- **4.** Click **Cell Options Display Options**. This gives a list of all options that control how a cell is displayed in the notebook.
- **5.** Type True into the value field next to the option CellFrame. An icon appears next to the option, indicating that its value has been changed. The cell that you selected now has a frame drawn around it.

Alternatively, you can begin typing "cellframe" in the text field. This leads you directly to the CellFrame option without having to search by category. This feature provides a useful way to locate an option if you are unsure of the category it belongs in.

# **Notebook History Dialog**

This dialog displays information regarding the editing times of the input notebook. This is a "live" dialog that dynamically updates as changes are made to the notebook. It can be accessed through **Cell Notebook History**.

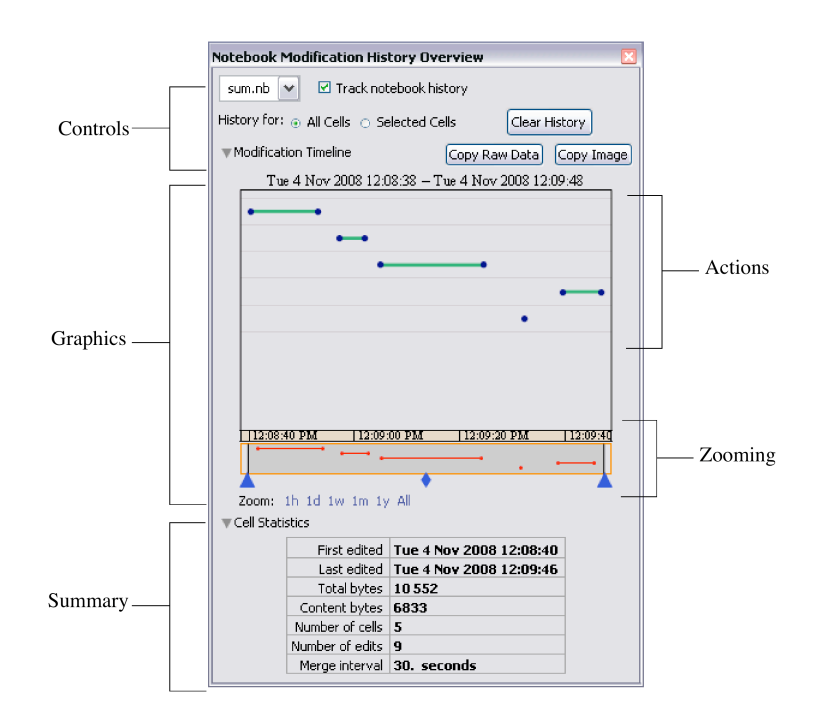

The time information is saved in each cell of the notebook, in the form of a list of numbers and/or pairs of numbers.

```
Cell[
BoxData["123"], "Input",
  CellChangeTimes->{{3363263352.09502, 3363263354.03695}, 3363263406.22268, 
3363263441.939}
  ]
```
Each number represents the exact time of an edit, in absolute time units. A list of pairs indicates multiple edits that have occurred during this interval.

Consecutive edits are recorded as an interval if they happen within a set time period. This period is determined by CellChangeTimesMergeInterval, which can be set through the Option Inspector or the **Advanced** section of the **Preferences** dialog. The default is 30 seconds.

The notebook history tracking feature can be turned off at the global level by using the **Preferences** dialog or by setting TrackCellChangeTimes to False.

## *Features*

## *Controls*

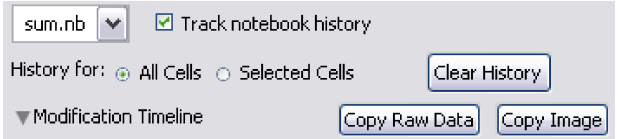

#### **Notebook Chooser Popup Menu**

This popup menu allows users to choose from all current open notebooks. The chosen notebook will be brought to the front, making it the new input notebook.

#### **Track History Checkbox**

This checkbox enables or disables the notebook history tracking feature for the input notebook.

#### **All/Selected Cells Radio Buttons**

These radio buttons allow the graphics display to show information associated only with the selected cells or all cells in the input notebook.

#### **Clear History Button**

This button will clear the stored edit time information from all currently displayed cells. This operation cannot be undone.

#### **Copy Buttons**

The **Copy Raw Data** button will copy the raw data (in the form of a list of numbers and/or pairs of numbers) from currently displayed cells to the clipboard.

The **Copy Image** button will copy the currently displayed graphics to the clipboard. All dynamic features, except tooltips, are stripped from the copied graphics. This includes the zooming features.

## *Graphics*

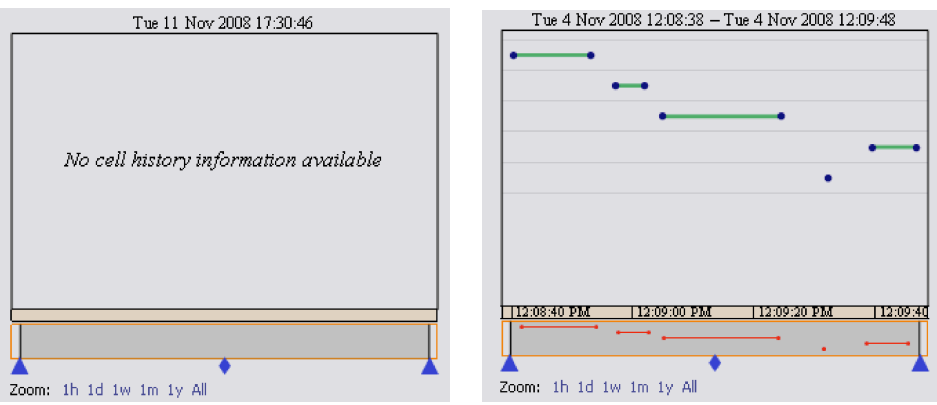

The graphics display plots cells versus time. Each cell in the notebook corresponds to each row on the *y* axis. The corresponding edit times are plotted as points, while edit intervals are represented by lines.

### **Mouse Events**

As you mouse over the graphics, the mouse tooltip may provide some useful details for the following elements:

■ Each row on the *y* axis will display the corresponding cell's contents.

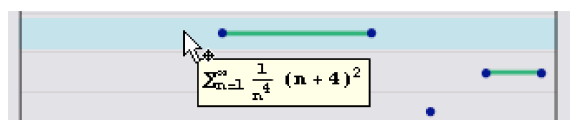

† Points will display the exact time of the edit (which corresponds to the computer clock at the time of edit).

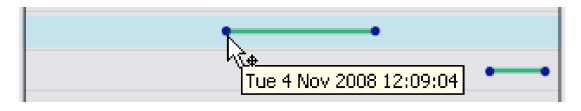

**Example 1** Lines will display the length of the edit interval (this value may be greater than the CellChangeTimesMergeInterval value).

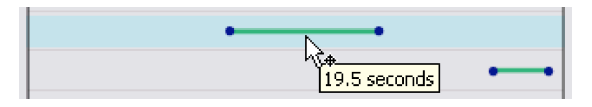

Clicking a highlighted row will select the corresponding cell in the input notebook if and only if the selection-only checkbox is unchecked.

**Zooming**

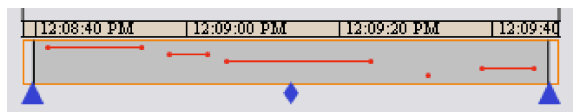

The graphics display comes with a couple of zooming features for the time axis:

- $\blacksquare$  The blue triangles at the bottom can be dragged to change the plotted time interval. Use the middle diamond to pan the graphics using the same time interval.
- Clicking any time label blocks will zoom into that interval of time. With this feature, users can actually zoom down to the last second (which may be out of range with the previous zoom feature).
- † Clicking the shaded area will undo the last zoom action. Click outside the shaded area to revert to showing the entire time interval.

*Summary*

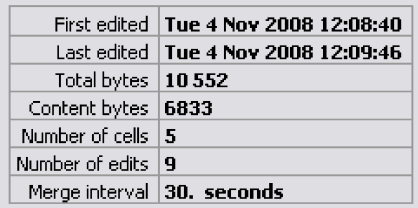

The summary is a concise, overall display of relevant cell information. This display also respects the setting of the selection-only checkbox.

# **Input and Output in Notebooks**

# **Entering Greek Letters**

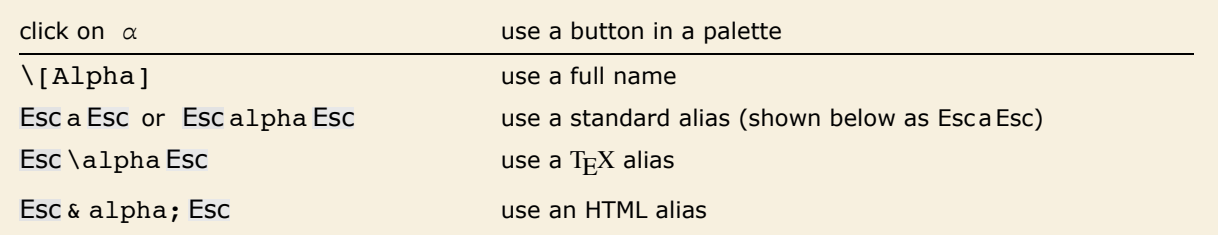

Ways to enter Greek letters in a notebook.

Here is a palette for entering common Greek letters.

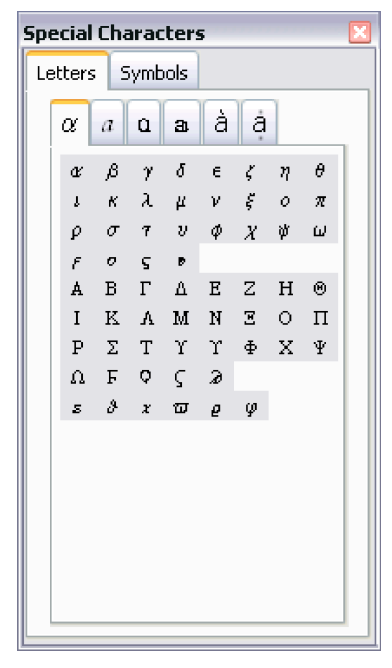

You can use Greek letters just like the ordinary letters that you type on your keyboard.

```
In[1]:= Expand[(\alpha + \beta) ^3]
```
*Out*[1] =  $\alpha^3 + 3 \alpha^2 \beta + 3 \alpha \beta^2 + \beta^3$ 

There are several ways to enter Greek letters. This input uses full names.

*In[2]:*= **Expand[** $(\alpha + \beta)$ <sup> $\sim$ </sup>3]

*Out*[2]=  $\alpha^3 + 3 \alpha^2 \beta + 3 \alpha \beta^2 + \beta^3$ 

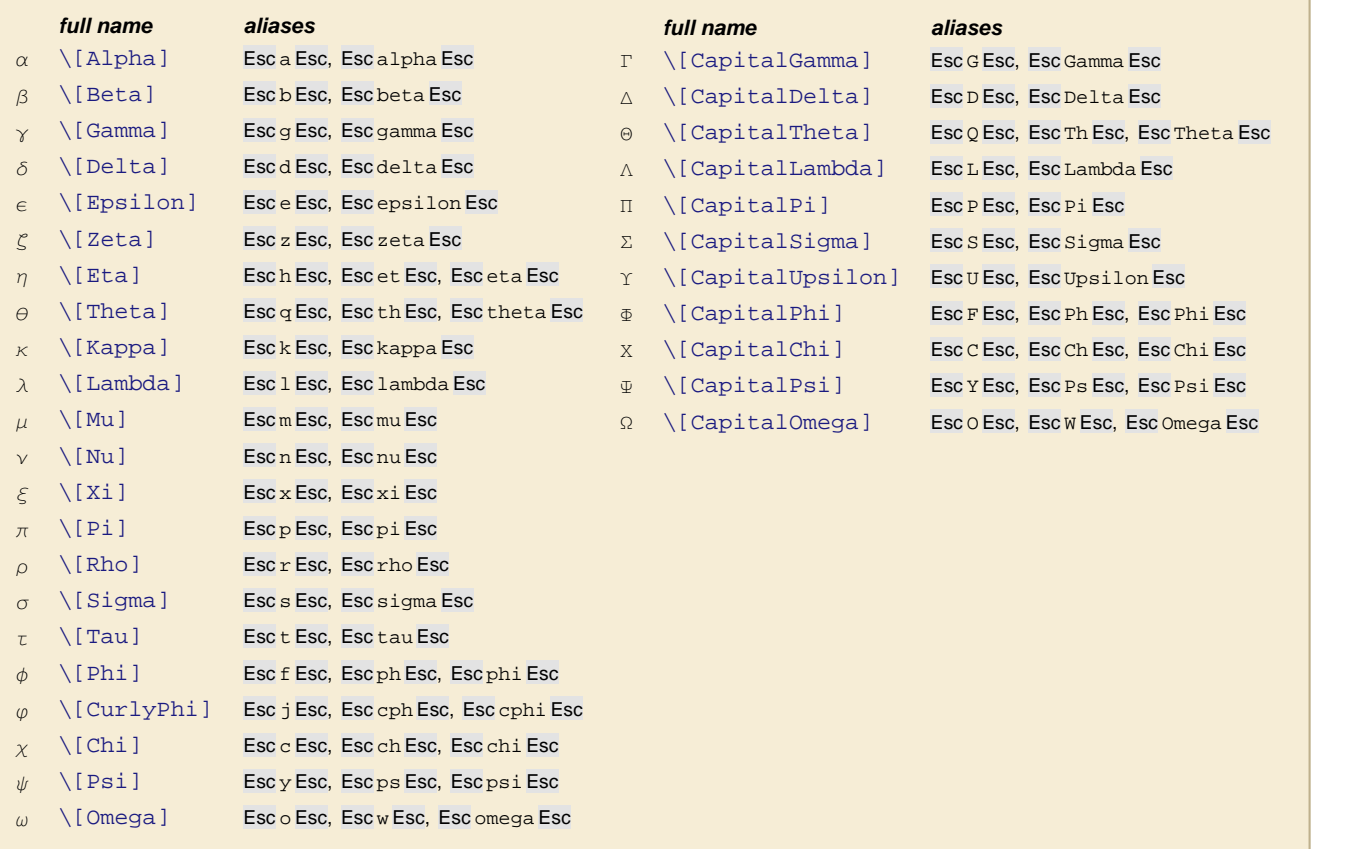

Commonly used Greek letters. TeX aliases are not listed explicitly.

Note that in *Mathematica* the letter  $\pi$  stands for Pi. None of the other Greek letters have special meanings.

```
\pi stands for Pi.
In[3]:= N[\pi]Out[3]= 3.14159
```
You can use Greek letters either on their own or with other letters.

```
In[4]: Expand [(R\alpha\beta + E) \cdot 4]
```

```
Out[4]= R\alpha\beta^4 + 4R\alpha\beta^3 \n\equiv + 6R\alpha\beta^2 \n\equiv^2 + 4R\alpha\beta \n\equiv^3 + \n\equiv^4
```
The symbol  $\pi\alpha$  is not related to the symbol  $\pi$ .

```
Im[5] := Factor[\pi \alpha \land 4 - 1]
```

```
Out[5]= (-1 + \pi \alpha) (1 + \pi \alpha) (1 + \pi \alpha^2)
```
# **Entering Two-Dimensional Input**

When *Mathematica* reads the text  $x \, \gamma$ , it interprets it as x raised to the power y.

*In[1]:=* **x^y**  $Out[1] = \mathbf{x}^{\mathbf{y}}$ 

> In a notebook, you can also give the two-dimensional input xy directly. *Mathematica* again interprets this as a power.

*In[2]:=* **x<sup>y</sup>**  $Out[2] = \mathbf{x}^{\mathbf{y}}$ 

One way to enter a two-dimensional form such as xy into a *Mathematica* notebook is to paste this form into the notebook by clicking the appropriate button in the palette.

Here is a palette for entering some common two-dimensional notations.

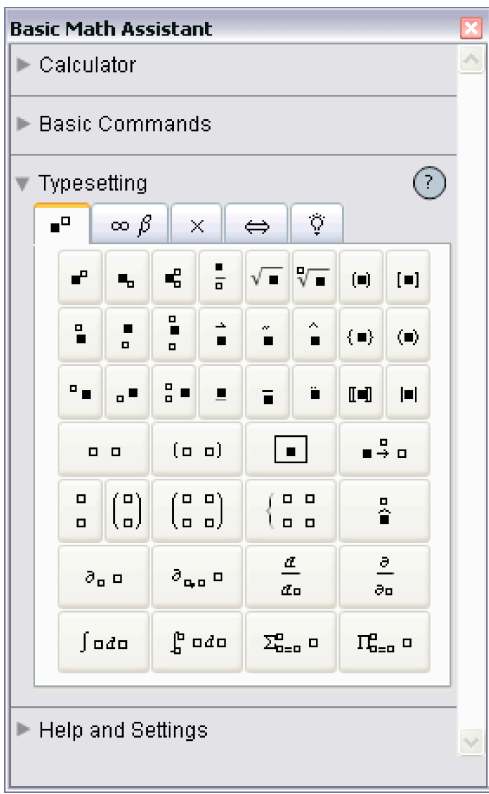

There are also several ways to enter two-dimensional forms directly from the keyboard.

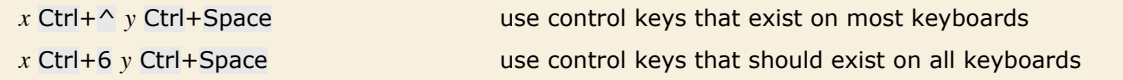

Ways to enter a superscript directly from the keyboard.

You type Ctrl+ $\wedge$  by holding down the Control key, then pressing the  $\wedge$  key. As soon as you do this, your cursor will jump to a superscript position. You can then type anything you want and it will appear in that position.

When you have finished, press Ctrl+Space to move back down from the superscript position. You type Ctrl+Space by holding down the Control key, then pressing the Space bar.

This sequence of keystrokes enters  $x^y$ .

```
In[3]:= x Ctrl+^ y
Out[3] = \mathbf{x}^{\mathbf{y}}
```
Here the whole expression  $y + z$  is in the superscript.

```
In[4]:= x Ctrl+^ y + z
Out[4] = x^{y+z}
```
Pressing Ctrl+Space takes you down from the superscript.

```
In[5]:= x Ctrl+^ y Ctrl+Space + z
Out[5]= x^y + z
```
You can remember the fact that Ctrl+^ gives you a superscript by thinking of Ctrl+^ as just a more immediate form of  $\wedge$ . When you type  $x \wedge y$ , *Mathematica* will leave this one-dimensional form unchanged until you explicitly process it. But if you type x  $Ctrl + \sim y$  then *Mathematica* will immediately give you a superscript.

On a standard English-language keyboard, the character  $\wedge$  appears as the shifted version of 6. *Mathematica* therefore accepts Ctrl+6 as an alternative to Ctrl+^. Note that if you are using something other than a standard English-language keyboard, *Mathematica* will almost always accept Ctrl+6 but may not accept Ctrl+ $\wedge$ .

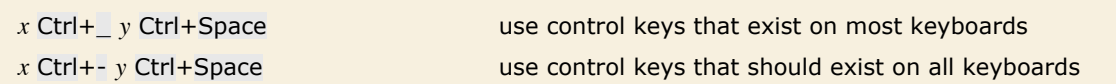

Ways to enter a subscript directly from the keyboard.
Subscripts in *Mathematica* work very much like superscripts. However, whereas *Mathematica* automatically interprets  $x^y$  as x raised to the power y, it has no similar interpretation for  $x_y$ . Instead, it just treats  $x_y$  as a purely symbolic object.

```
This enters y as a subscript.
```

```
In[6]:= x Ctrl+_ y
Out[6]= xy
```
Here is the usual one-dimensional *Mathematica* input that gives the same output expression.

```
In[7]: Subscript[x, y]Out[7]= xy
```
*x* Ctrl+/ *y* Ctrl+Space use control keys

How to enter a built-up fraction directly from the keyboard.

```
This enters the built-up fraction \frac{x}{y}.
In[8]:= x Ctrl+/ y
```
*Out[8]=*  x y

Here the whole  $y + z$  goes into the denominator.

$$
In[9]:=\mathbf{x} \quad \mathbf{Ctrl} + \mathbf{y} + \mathbf{z}
$$
\n
$$
Out[9] = \frac{\mathbf{x}}{\mathbf{y} + \mathbf{z}}
$$

But pressing Ctrl+Space takes you out of the denominator, so the  $+z$  does not appear in the denominator.

```
In[10]:= x Ctrl+/ y Ctrl+Space + z
Out[10]= 
x
         y
+ z
```
*Mathematica* automatically interprets a built-up fraction as a division.

*In[11]:=* **8888 2222** *Out[11]=* 4

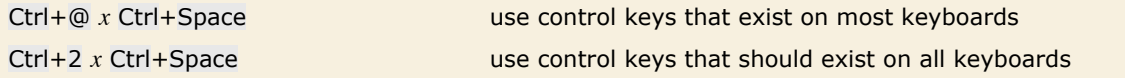

Ways to enter a square root directly from the keyboard.

This enters a square root.

*In[12]:=* **Ctrl+@ x + y** *Out*[12]=  $\sqrt{\mathbf{x} + \mathbf{y}}$ 

Ctrl+Space takes you out of the square root.

```
In[13]:= Ctrl+@ x Ctrl+Space + y
Out[13]= \sqrt{x} + y
```
Here is the usual one-dimensional *Mathematica* input that gives the same output expression.

*In[14]:=* **Sqrt@xD + y**

*Out[14]*=  $\sqrt{x} + y$ 

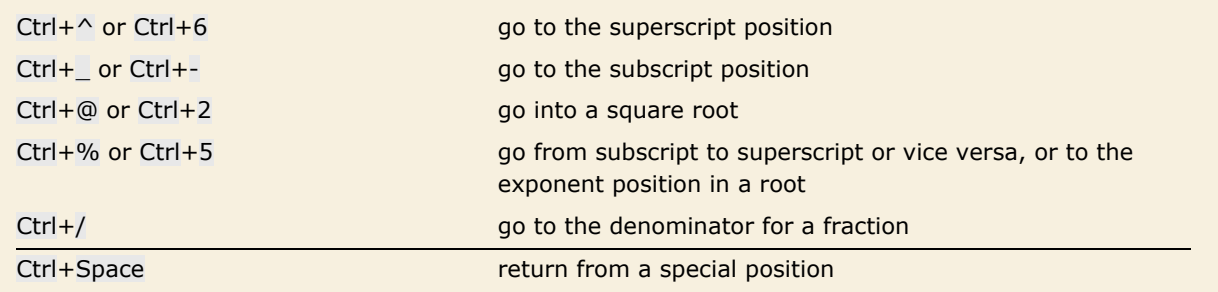

Special input forms based on control characters. The second forms given should work on any keyboard.

This puts both a subscript and a superscript on x.

```
In[15]:= x Ctrl+^ y Ctrl+% z
Out[15]= xz
y
```
Here is another way to enter the same expression.

```
In[16]:= x Ctrl+_ z Ctrl+% y
Out[16]= xz
y
```
The same procedure can be used to enter a definite integral.

```
In[17]:= Esc int Esc Ctrl+_ 0 Ctrl+% 1 Ctrl+Space f[x] Esc dd Esc x
Out[17] = \int_0^1 f[x] dx0
```
In addition to subscripts and superscripts, *Mathematica* also supports the notion of underscripts and overscripts—elements that go directly underneath or above. Among other things, you can use underscripts and overscripts to enter the limits of sums and products.

```
x Ctrl+Plus y Ctrl+Space or x Ctrl+= y Ctrl+Space
                                          create an underscript x
                                                                y
x Ctrl+& y Ctrl+Space or x Ctrl+7 y Ctrl+Space
                                          create an overscript x
y
```
Creating underscripts and overscripts.

Here is a way to enter a summation. *In[18]:=* **Esc** sum **Esc Ctrl+Plus x=0 Ctrl+% n Ctrl+Space f[x]** *Out[18]=* ' x=0  $\sum_{n=1}^{\infty}$  f [x]

## **Editing and Evaluating Two-Dimensional Expressions**

When you see a two-dimensional expression on the screen, you can edit it much as you would edit text. You can for example place your cursor somewhere and start typing. Or you can select a part of the expression, then remove it using the Delete key, or insert a new version by typing it in.

In addition to ordinary text editing features, there are some keys that you can use to move around in two-dimensional expressions.

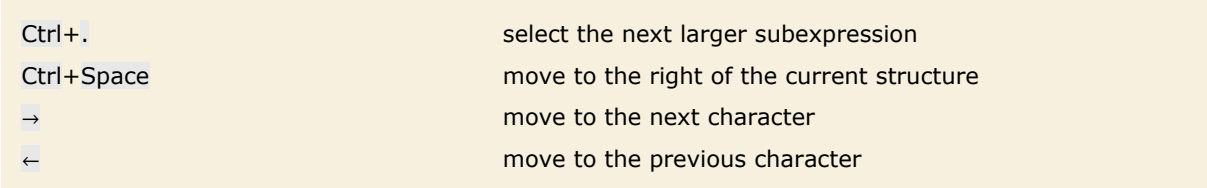

Ways to move around in two-dimensional expressions.

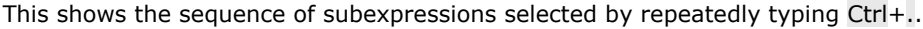

$$
\frac{\arctan\left[\frac{1+2x}{\sqrt{3}}\right]}{\sqrt{3}} + \frac{\text{Log}[-1+x]}{3} - \frac{\text{Log}[1+x+x^2]}{6} + \frac{\text{Log}[-1+x+x^2+x^3]}{9}
$$
\n
$$
-\frac{\arctan\left[\frac{1+2x}{\sqrt{3}}\right]}{\sqrt{3}} + \frac{\text{Log}[-1+x]}{3} - \frac{\text{Log}[1+x+x^2]}{6} + \frac{\text{Log}[-1+x+x^2+x^3]}{9}
$$
\n
$$
-\frac{\arctan\left[\frac{1+2x}{\sqrt{3}}\right]}{\sqrt{3}} + \frac{\text{Log}[-1+x]}{3} - \frac{\text{Log}[1+x+x^2]}{6} + \frac{\text{Log}[-1+x+x^2+x^3]}{9}
$$
\n
$$
-\frac{\arctan\left[\frac{1+2x}{\sqrt{3}}\right]}{\sqrt{3}} + \frac{\text{Log}[-1+x]}{3} - \frac{\text{Log}[1+x+x^2]}{6} + \frac{\text{Log}[-1+x+x^2+x^3]}{9}
$$
\n
$$
-\frac{\arctan\left[\frac{1+2x}{\sqrt{3}}\right]}{\sqrt{3}} + \frac{\text{Log}[-1+x]}{3} - \frac{\text{Log}[1+x+x^2]}{6} + \frac{\text{Log}[-1+x+x^2+x^3]}{9}
$$
\n
$$
-\frac{\arctan\left[\frac{1+2x}{\sqrt{3}}\right]}{\sqrt{3}} + \frac{\text{Log}[-1+x]}{3} - \frac{\text{Log}[1+x+x^2]}{6} + \frac{\text{Log}[-1+x+x^2+x^3]}{9}
$$

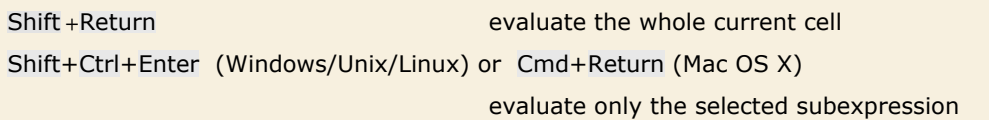

Ways to evaluate two-dimensional expressions.

In most computations, you will want to go from one step to the next by taking the whole expression that you have generated, and then evaluating it. But if for example you are trying to manipulate a single formula to put it into a particular form, you may instead find it more convenient to perform a sequence of operations separately on different parts of the expression.

You do this by selecting each part you want to operate on, then inserting the operation you want to perform, then using Shift+Ctrl+Enter for Windows/Unix/Linux or Cmd+Return for Mac OS X.

Here is an expression with one part selected.

```
\{Factor[x^4-1], Factor[x^5-1], Factor[x^6-1],Factor \lceil x^7 - 1 \rceil
```
Pressing Shift+Ctrl+Enter (Windows/Unix/Linux) or Cmd+Return (Mac OS X) evaluates the selected part.

```
\{Factor[x^4-1], (-1+x) (1+x+x^2+x^3+x^4), Factor[x^6-1],Factor \lceil x^7 - 1 \rceil
```
The **Basic Commands y=x** tab in the **Basic Math Assistant**, **Classroom Assistant**, and **Writing Assistant** palettes also provides a number of convenient operations which will transform in place any selected subexpression.

# **Entering Formulas**

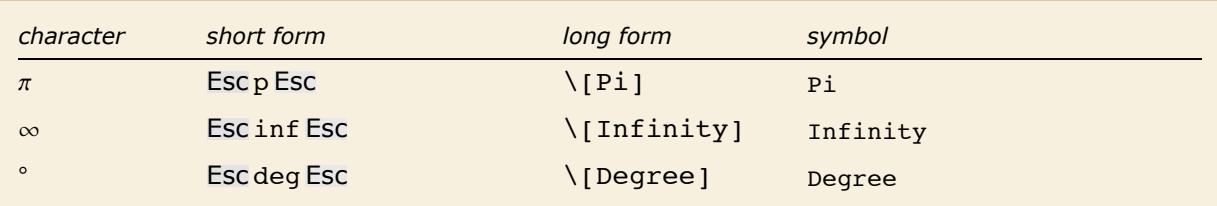

Special forms for some common symbols.

#### This is equivalent to  $Sin[60$  Degree].

$$
In[1]:=\text{Sin}[60°]
$$
  
Out[1]=
$$
\frac{\sqrt{3}}{2}
$$

Here is the long form of the input.

$$
In[2]:=\text{Sin}[60°]
$$
  
Out[2]= $\frac{\sqrt{3}}{2}$ 

You can enter the same input like this.

$$
In[3]:=\sin[60 \text{ ;deg}]\nOut[3]=\frac{\sqrt{3}}{2}
$$

Here the angle is in radians.

$$
In[4]:=\mathbf{Sin}\left[\frac{\pi}{3}\right]
$$

$$
Out[4]=\frac{\sqrt{3}}{2}
$$

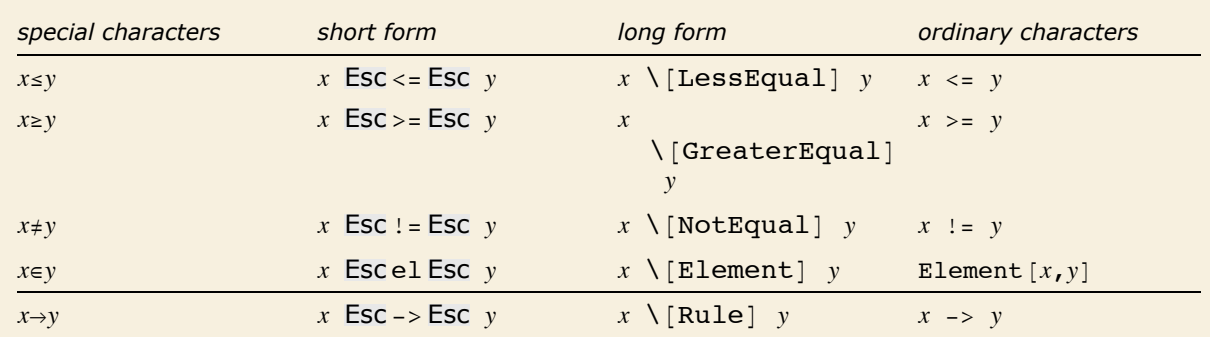

Special forms for a few operators. "Operator Input Forms" gives a complete list.

Here the replacement rule is entered using two ordinary characters, as ->.

$$
In[5]: = \mathbf{x} / (\mathbf{x} + 1) / . \mathbf{x} \to 3 + \mathbf{y}
$$
  
Out[5] =  $\frac{3 + \mathbf{y}}{4 + \mathbf{y}}$ 

This means exactly the same.

$$
In[6]:=\mathbf{x} \mid (\mathbf{x} + \mathbf{1}) \mid \mathbf{x} \rightarrow 3 + \mathbf{y}
$$
  
Out[6]:=\frac{3 + \mathbf{y}}{4 + \mathbf{y}}

As does this.

*In[7]:=* **x/(x+1) /. x Esc** -> **Esc 3 + y**  $Out[7] = \frac{1}{4 + y}$ 3 + y

When you type the ordinary-character form for certain operators, the front end automatically replaces them with the special-character form. For instance, when you type the last three examples, the front end automatically substitutes the  $\rightarrow$  character for ->.

The special arrow form  $\rightarrow$  is by default also used for output.  $In[8]:$  **Solve** $[x^2 = 1, x]$  $Out[8] = \{ \{x \rightarrow -1\}, \{x \rightarrow 1\} \}$ 

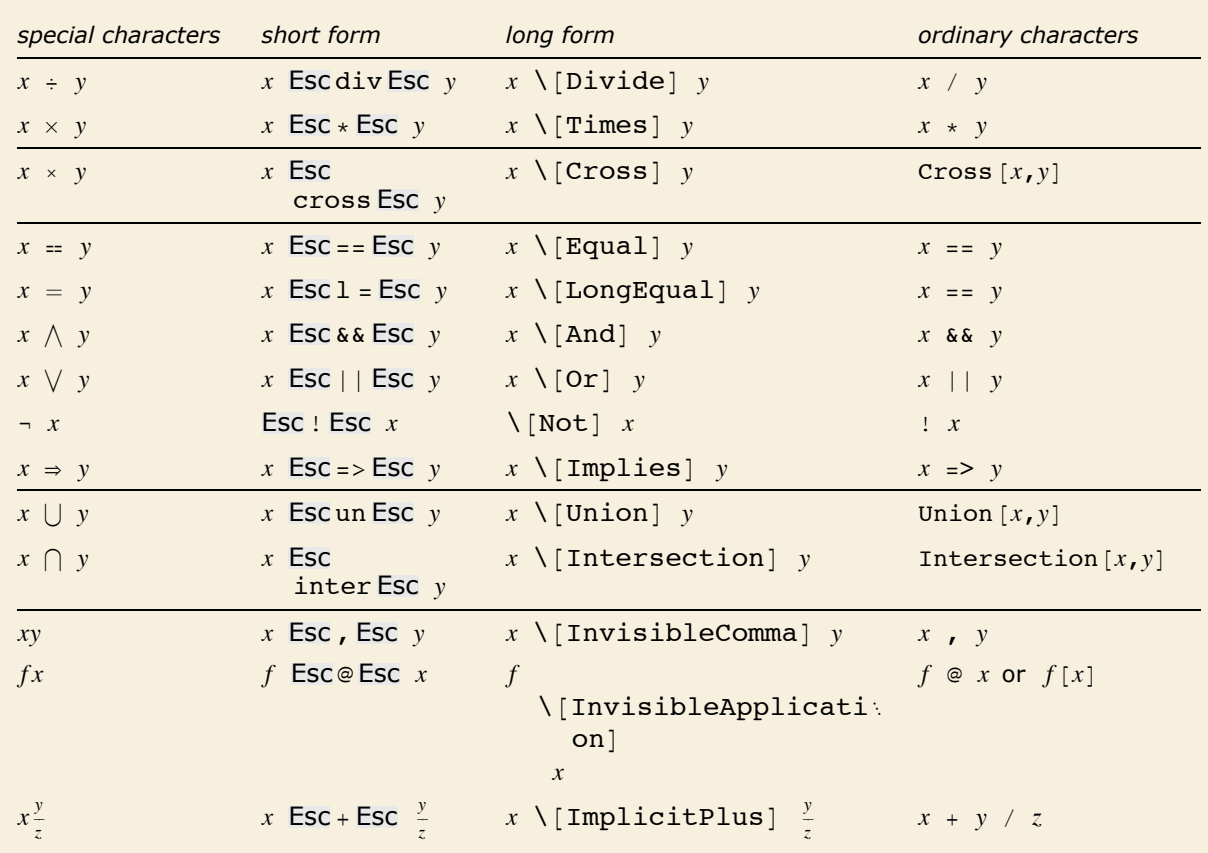

Some operators with special forms used for input but not output.

*Mathematica* understands  $\div$ , but does not use it by default for output.

*In[9]:=* **x ¸ y** *Out[9]=*  x y

Many of the forms of input discussed here use special characters, but otherwise just consist of ordinary one-dimensional lines of text. *Mathematica* notebooks, however, also make it possible to use two-dimensional forms of input.

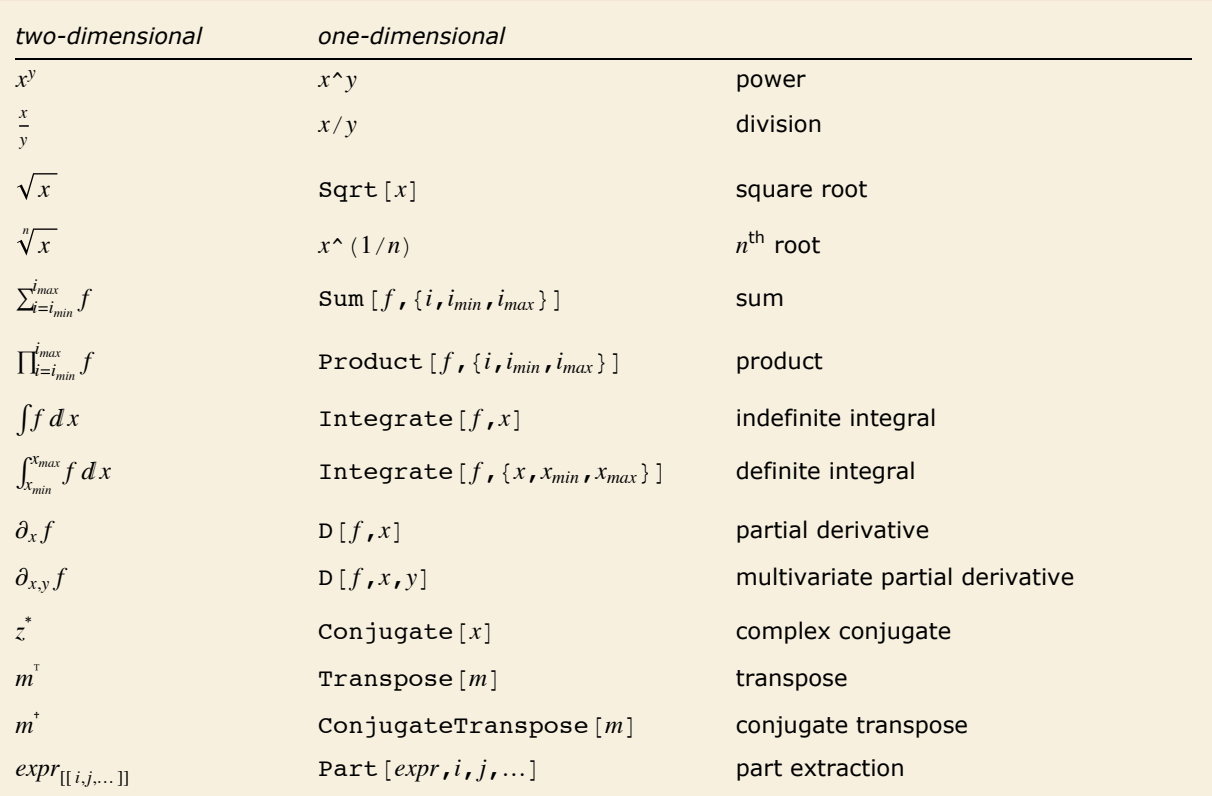

Some two-dimensional forms that can be used in *Mathematica* notebooks.

You can enter two-dimensional forms using any of the mechanisms discussed in "Entering Two-Dimensional Input". Note that upper and lower limits for sums and products must be entered as overscripts and underscripts-not superscripts and subscripts.

This enters an indefinite integral. Note the use of Esc dd Esc to enter the "differential d".

$$
In[10]:=\text{Esc int} \text{Esc } f[x] \text{ Esc dd} \text{ Esc } x
$$
\n
$$
Out[10]=\int f[x] dx
$$

Here is an indefinite integral that can be explicitly evaluated.

$$
In[11]:=\int \mathbf{Exp}\left[-\mathbf{x}^2\right] \, \mathbf{d}\,\mathbf{x}
$$
\n
$$
Out[11]=\frac{1}{2}\sqrt{\pi} \, \mathbf{Erf}\left[\mathbf{x}\right]
$$

Here is the usual *Mathematica* input for this integral.

$$
In[12]:=\text{Integrate}[\texttt{Exp}[-x^2], x]
$$
\n
$$
Out[12]=\frac{1}{2}\sqrt{\pi}\text{ Erf}[x]
$$

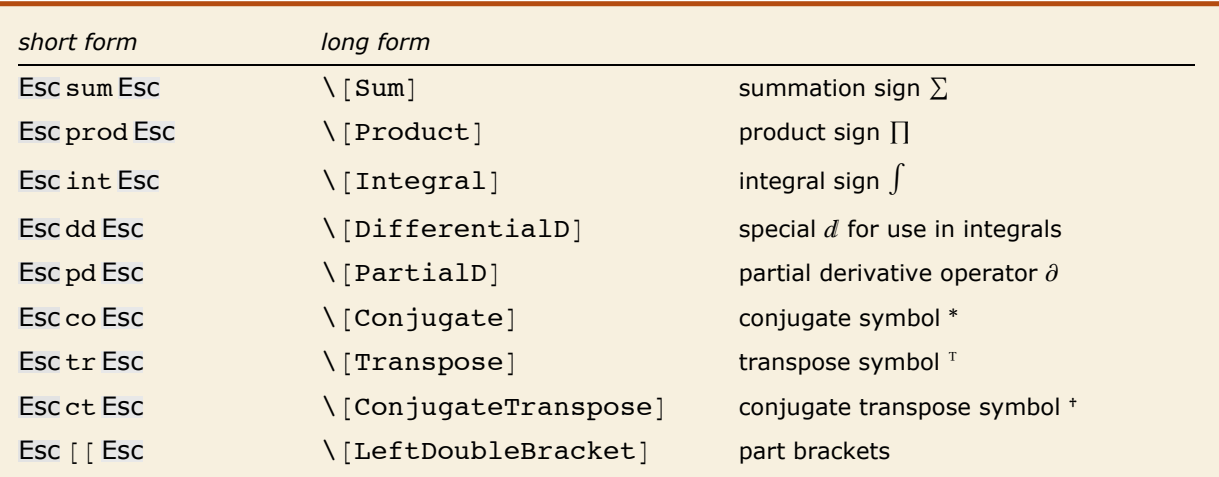

Some special characters used in entering formulas. "Mathematical and Other Notation" gives a complete list.

You should realize that even though a summation sign can look almost identical to a capital sigma it is treated in a very different way by *Mathematica*. The point is that a sigma is just a letter; but a summation sign is an operator which tells *Mathematica* to perform a Sum operation.

Capital sigma is just a letter.

*In[13]:=* **a + S^2**  $Out[13] = \mathbf{a} + \Sigma^2$ 

A summation sign, on the other hand, is an operator.

*In[14]:=* **Esc** sum **Esc Ctrl++ n=0 Ctrl+% m Ctrl+Space 1/f[n]** *Out[14]=* ' n=0  $m$  1  $f[n]$ 

Much as *Mathematica* distinguishes between a summation sign and a capital sigma, it also distinguishes between an ordinary d, the "partial d"  $\partial$  that is used for taking derivatives, and the special "differential d"  $d$  that is used in the standard notation for integrals. It is crucial that

 $d$ 

you use the differential  $d$ —entered as Esc dd Esc—when you type in an integral. If you try to use an ordinary d, Mathematica will just interpret this as a symbol called d—it will not understand that you are entering the second part of an integration operator.

the special "differential d" " that is used in the standard notation for integrals. It is crucial that

This computes the derivative of *xn*.

```
In[15]:= ∂x xn
Out[15]= n x-1+n
```
Here is the same derivative specified in ordinary one-dimensional form.

```
In[16]: = D[\mathbf{x}^n, \mathbf{x}]Out[16]= n x-1+n
```
This computes the third derivative.

```
In[17]:= ∂x,x,x xn
Out[17]= (-2 + n)(-1 + n) n x^{-3+n}
```
Here is the equivalent one-dimensional input form.

```
In[18]: = D[x^n, x, x, x]Out[18]= (-2 + n)(-1 + n) n x^{-3+n}
```
#### **Entering Tables and Matrices**

The *Mathematica* front end provides an **Insert Table/Matrix** submenu for creating and editing arrays with any specified number of rows and columns. Once you have such an array, you can edit it to fill in whatever elements you want.

*Mathematica* treats an array like this as a matrix represented by a list of lists.

```
In[1]:=
a b c
        1 2 3
Out[1]= {{a, b, c}, {1, 2, 3}}
```
Putting parentheses around the array makes it look more like a matrix, but does not affect its interpretation.

```
In[2]: = \begin{pmatrix} a & b & c \\ 1 & 2 & 3 \end{pmatrix}Out[2]= {{a, b, c}, {1, 2, 3}}
```
Using MatrixForm tells *Mathematica* to display the result of the Transpose as a matrix.

```
Im[3]: MatrixForm\left[\texttt{Transpose}\left[\left(\begin{array}{ccc} \texttt{a} & \texttt{b} & \texttt{c} \ \texttt{1} & \texttt{2} & \texttt{3} \end{array}\right)\right]\right]Out[3]//MatrixForm=
b 2
                                                               \begin{pmatrix} a & 1 \end{pmatrix}\begin{bmatrix} 6 & 3 \end{bmatrix}
```
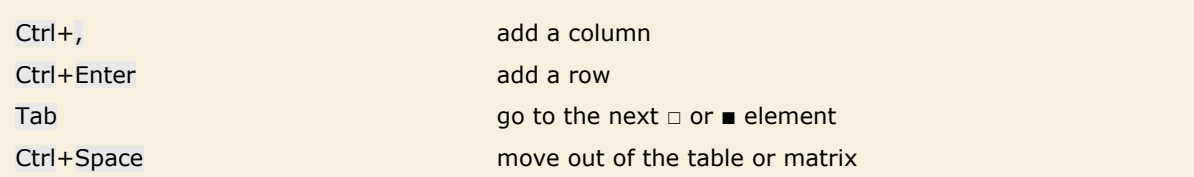

Entering tables and matrices.

Note that you can use Ctrl+, and Ctrl+Enter to start building up an array, and particularly for small arrays this is often more convenient than using the **New** menu item in the **Table/Matrix** submenu. The **Table/Matrix** menu items typically allow you to make basic adjustments, such as drawing lines between rows or columns.

Entering a Piecewise expression is a special case of entering a table.

Enter the  $\Box$  [Piecewise] character and press Ctrl+, to get a template of placeholders for two cases.

 $In[4]:$  **f**  $[\mathbf{x}\_]\mathbf{:=}\begin{cases} \Box & \Box \\ \Box & \Box \end{cases}$ 

Fill in the placeholders to complete the piecewise expression.

$$
In[5]: = f[x_1] := \begin{cases} 0 & x < 0 \\ 1 & x = 0 \end{cases}
$$

To add additional cases, use Ctrl+Enter.

$$
In[6]:=\begin{array}{ll}\mathbf{f}[\mathbf{x}_{\perp}]:=\begin{cases} \mathbf{0} & \mathbf{x} < \mathbf{0} \\ 1 & \mathbf{x} = \mathbf{0} \\ \Box & \Box \end{cases}\end{array}
$$

You can make an element in a table span over multiple rows or columns by selecting the entire block that you want the element to span and using the **Insert Table/Matrix Make Spanning** menu command. To split a spanning element into individual components, use **Insert Table/Matrix Split Spanning**.

To make the top element span across both columns, first select the row.

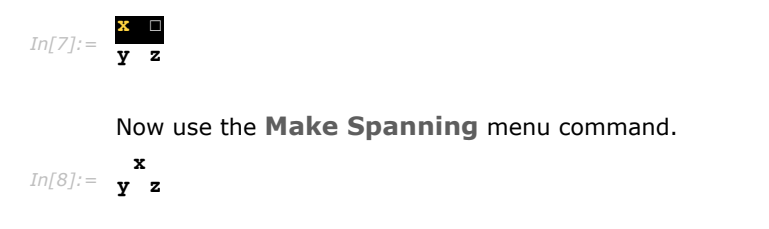

## **Subscripts, Bars and Other Modifiers**

**Basic Math Assistant**  $\blacktriangleright$  Calculator A ▶ Basic Commands ⊙ ▼ Typesetting  $\mathbf{r}^{\mathbf{u}}$  $\infty$   $\beta$   $\times$   $\Rightarrow$  $\heartsuit$  $\frac{1}{\alpha}$  $\sqrt{2}$   $\sqrt{2}$  (e) ٠Ç. c ×.  $\vert \blacksquare \vert$ å,  $\hat{\bullet}$  $\hat{\bullet}$ g,  $\blacksquare$  $\tilde{\blacksquare}$  $|\langle \bullet \rangle$  $\langle \bullet \rangle$  $\overline{a}$  $\overline{a}$  $3 - 1$  $\overline{\phantom{a}}$  $\overline{\bullet}$  $\mathbf{a}$ ۰.  $\begin{bmatrix} \blacksquare \blacksquare \end{bmatrix}$  $\blacksquare$  $\begin{array}{cc} \mathbf{0} & \mathbf{0} \end{array}$  $(n, n)$  $\Box$  $\blacksquare \stackrel{0}{\rightarrow} \square$  $\Box$  $(0, 0)$  $0<sup>0</sup>$  $(9)$ å اره ا  $\Box$ ارہ جا េ ១ ៤  $\alpha_ \partial_{\parallel}$  $\partial_{\alpha\alpha}$  or  $\partial_{\alpha}$  o  $\alpha$  $\partial \alpha$  $\int$ odo  $\int$   $\sigma$   $\sigma$   $\int$  $\Sigma_{0=0}^0$  of  $\Pi_{\rm iso}^{\rm e}$  of  $\blacktriangleright$  Help and Settings

Here is a typical palette of modifiers.

*Mathematica* allows you to use any expression as a subscript.

$$
In[1]:=\text{Expand}\left[\left(1+x_{1+n}\right)^4\right]
$$
  
Out[1]= 1 + 4 x<sub>1+n</sub> + 6 x<sub>1+n</sub><sup>3</sup> + 4 x<sub>1+n</sub><sup>4</sup>

Unless you specifically tell it otherwise, *Mathematica* will interpret a superscript as a power.

```
In[2]: Factor\left[x_n^4 - 1\right]Out[2]= (-1 + x_n) (1 + x_n) (1 + x_n^2)
```
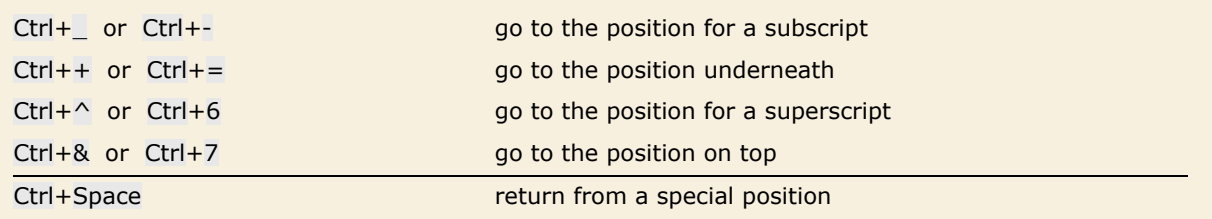

Special input forms based on control characters. The second forms given should work on any keyboard.

This enters a subscript using control keys.

```
In[3]:= Expand[(1 + x Ctrl+_ 1+n Ctrl+Space )^4]
```

```
Out[3] = 1 + 4 \mathbf{x}_{1+n} + 6 \mathbf{x}_{1+n}^2 + 4 \mathbf{x}_{1+n}^3 + \mathbf{x}_{1+n}^4
```
Just as Ctrl+ $\wedge$  and Ctrl+\_ go to superscript and subscript positions, so also Ctrl+& and Ctrl+= can be used to go to positions directly above and below. With the layout of a standard Englishlanguage keyboard Ctrl+& is directly to the right of Ctrl+ $\land$  while Ctrl+= is directly to the right of Ctrl+\_.

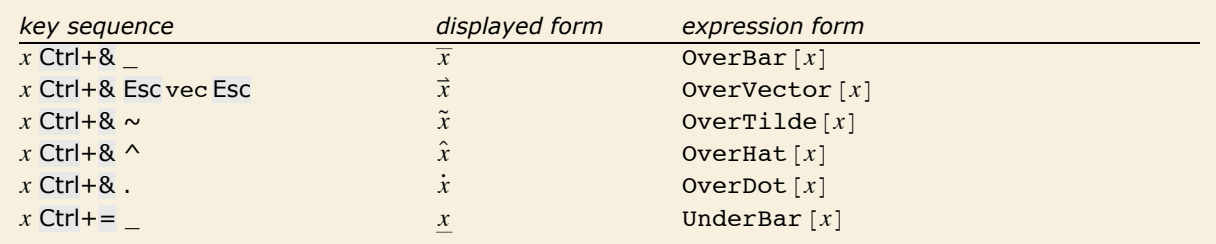

Ways to enter some common modifiers using control keys.

Here is *x*.

```
In[4]:= x Ctrl+& _ Ctrl+Space
Out[4]= \overline{\mathbf{x}}
```
You can use  $\bar{x}$  as a variable.

```
Im[5] := Solve[a^22 == %, a]
```

```
Out[5]= \left\{ \left\{ a \rightarrow -\sqrt{\overline{x}} \right\} \right\}, \left\{ a \rightarrow \sqrt{\overline{x}} \right\}
```
## **Non-English Characters and Keyboards**

If you enter text in languages other than English, you will typically need to use various additional accented and other characters. If your computer system is set up in an appropriate way, then you will be able to enter such characters directly using standard keys on your keyboard. But however your system is set up, *Mathematica* always provides a uniform way to handle such characters.

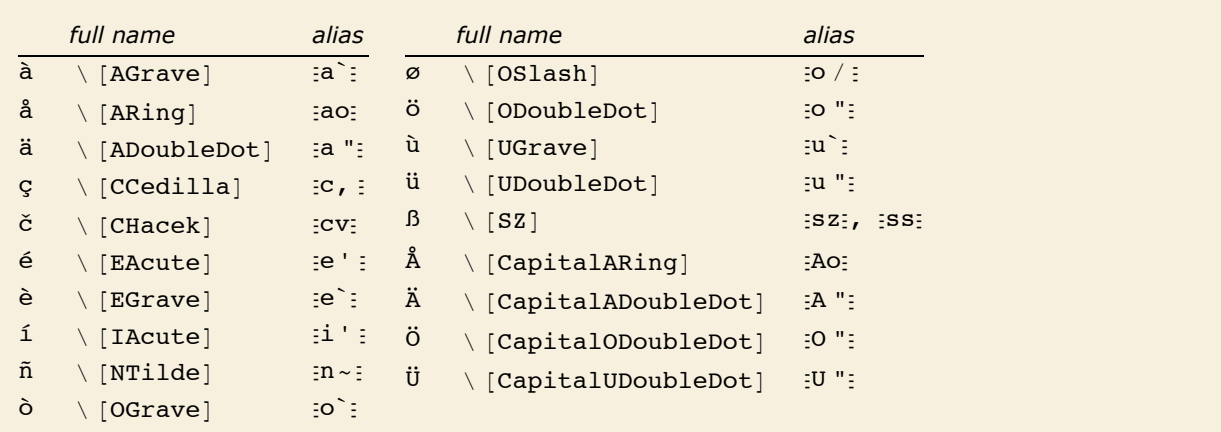

Some common European characters.

Here is a function whose name involves an accented character.

```
In[1]:= Lamé@x, yD
Out[1] = Lamé[x, y]
```
This is another way to enter the same input.

```
In[2]:= LamÇe'Ç[x, y]
Out[2] = Lamé[x, y]
```
You should realize that there is no uniform standard for computer keyboards around the world, and as a result it is inevitable that some details of what has been said in this tutorial may not apply to your keyboard.

In particular, the identification for example of Ctrl+6 with Ctrl+ $\wedge$  is valid only for keyboards on which  $\wedge$  appears as Shift+6. On other keyboards, *Mathematica* uses Ctrl+6 to go to a superscript position, but not necessarily Ctrl+ $\wedge$ .

Regardless of how your keyboard is set up you can always use palettes or menu items to set up superscripts and other kinds of notation. And assuming you have some way to enter characters such as  $\setminus$ , you can always give input using full names such as  $\setminus$ [Infinity].

## **Other Mathematical Notation**

*Mathematica* supports an extremely wide range of mathematical notation, although often it does not assign a pre-defined meaning to it. Thus, for example, you can enter an expression such as x ⊕ y, but *Mathematica* will not initially make any assumption about what you mean by ⊕.

*Mathematica* knows that ⊕ is an operator, but it does not initially assign any specific meaning to it. *In[1]:=* **817 ⊕ 5, 8 ⊕ 3<**

```
Out[1]= {17⊕5, 8⊕3}
```
This gives *Mathematica* a definition for what the ⊕ operator does.  $In[2]: =$  **x**  $\oplus$  **y**  $\oplus$  **: = Mod**  $[x + y, 2]$ 

Now *Mathematica* can evaluate ⊕ operations.

*In[3]:=* **817 ⊕ 5, 8 ⊕ 3<** *Out[3]*= {0, 1}

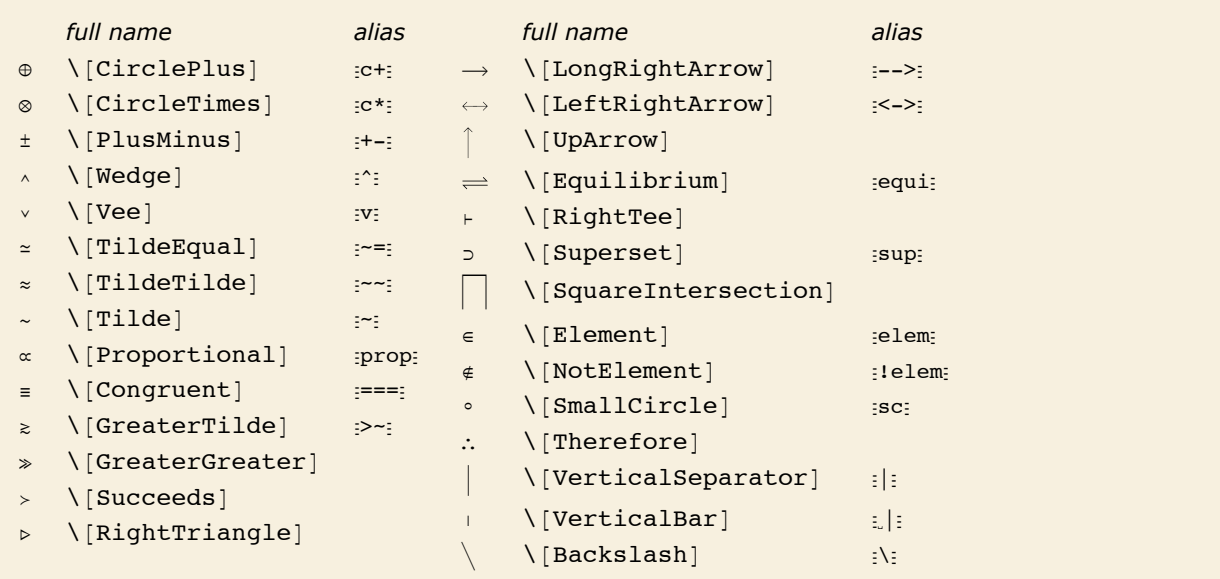

A few of the operators whose input is supported by *Mathematica*.

*Mathematica* assigns built-in meanings to  $\ge$  and  $\ge$ , but not to  $\ge$  or  $\gg$ .

*In*[4]:= {3 ≥ 4, 3 ≥ 4, 3 ≥ 4, 3 ≥ 4}  $Out[4] = \{False, False, 3 \ge 4, 3 \ge 4\}$ 

There are some forms which look like characters on a standard keyboard, but which are interpreted in a different way by *Mathematica*. Thus, for example,  $\delta$ [Backslash] or  $\delta$   $\delta$  \ displays as  $\delta$ but is not interpreted in the same way as a  $\iota$  typed directly on the keyboard.

The  $\setminus$  and  $\land$  characters used here are different from the  $\setminus$  and  $\land$  you would type directly on a keyboard. *In[5]:=* **{a Ç**\Ç **b, a Ç**^Ç **b}** *Out[5]*=  $\{a \setminus b, a \setminus b\}$ 

Most operators work like  $oplus$  and go in between their operands. But some operators can go in other places. Thus, for example,  $\frac{1}{2}$  and  $\frac{1}{2}$  or  $\left\{ \frac{1}{2}$  or  $\left\{ \frac{1}{2}$  and  $\left\{ \frac{1}{2}$  and  $\left\{ \frac{1}{2} \right\}$  and  $\left\{ \frac{1}{2} \right\}$  and  $\left\{ \frac{1}{2} \right\}$ are effectively operators which go around their operand.

The elements of the angle bracket operator go around their operand.

*In[6]:=* **X 1 + x \** *Out[6]*=  $\langle 1 + x \rangle$ 

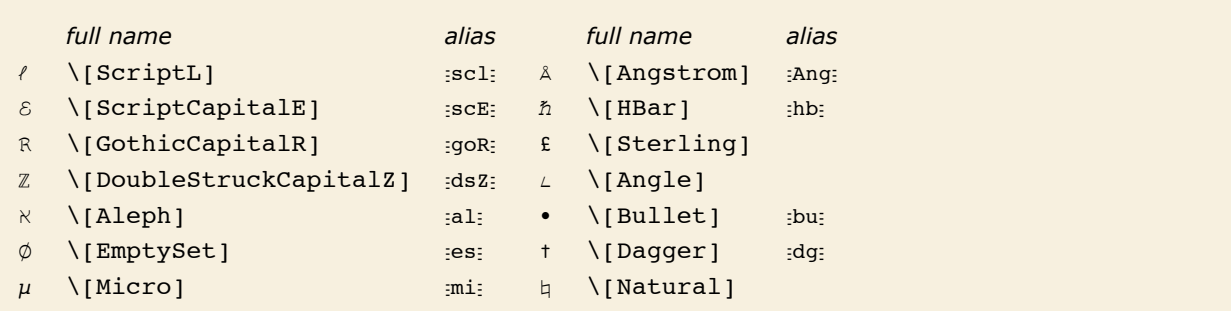

Some additional letters and letter-like forms.

You can use letters and letter-like forms anywhere in symbol names.

*In[7]:=* **8ℜ«, —ABC<** *Out[7]*= { $R\phi$ ,  $LABC$ }

 $\emptyset$  is assumed to be a symbol, and so is just multiplied by a and b.

*In[8]:=* **a « b**  $Out[8] = \mathbf{a} \mathbf{b} \phi$ 

#### **Forms of Input and Output**

Here is one way to enter a particular expression.

```
In[1]: x^2 + Sqrt [y]Out[1]= x^2 + \sqrt{y}
```
Here is another way to enter the same expression.

```
In[2]:= Plus [Power[x, 2], Sqrt [y]]
```

```
Out[2]= x^2 + \sqrt{y}
```
With a notebook front end, you can also enter the expression directly in this way.

*In[3]:=* **x<sup>2</sup> + y** *Out*[3]=  $\mathbf{x}^2 + \sqrt{\mathbf{y}}$ 

*Mathematica* allows you to output expressions in many different ways.

In *Mathematica* notebooks, expressions are by default output in StandardForm.

$$
\text{In[4]}:=\ \mathbf{x}^{\,\prime}\,\mathbf{2}+\mathbf{Sqrt}\left[\,\mathbf{y}\,\right]
$$

*Out[4]*=  $x^2 + \sqrt{y}$ 

OutputForm uses only ordinary keyboard characters and is the default for text-based interfaces to *Mathematica*.

```
In[5]: 0utputForm \begin{bmatrix} x^2 & 2 & 0 \\ 0 & 0 & 0 \\ 0 & 0 & 0 \\ 0 & 0 & 0 \\ 0 & 0 & 0 \\ 0 & 0 & 0 \\ 0 & 0 & 0 & 0 \\ 0 & 0 & 0 & 0 \\ 0 & 0 & 0 & 0 \\ 0 & 0 & 0 & 0 \\ 0 & 0 & 0 & 0 \\ 0 & 0 & 0 & 0 & 0 \\ 0 & 0 & 0 & 0 & 0 \\ 0 & 0 & 0 & 0 & 0 \\ 0 & 0 & 0 & 0 & 0 & 0 \\ 0 & 0 & 0 & 0 & 0 & 0Out[5]//OutputForm= 2
x + Sqrt[y]
```
InputForm yields a form that can be typed directly on a keyboard.

```
In[6]: InputForm\begin{bmatrix} x^2 & 2 & 4 \end{bmatrix}
```
*Out[6]//InputForm=* x^2 + Sqrt[y]

FullForm shows the internal form of an expression in explicit functional notation.

```
Im[7] := FullForm \begin{bmatrix} x^{\wedge}2 + \text{Sqrt}[y] \end{bmatrix}
```
*Out[7]//FullForm=* Plus[Power[x, 2], Power[y, Rational[1, 2]]]

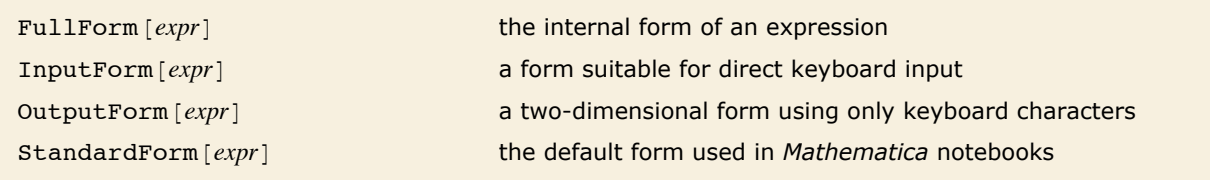

Some output forms for expressions.

Output forms provide textual representations of *Mathematica* expressions. In some cases these textual representations are also suitable for input to *Mathematica*. But in other cases they are intended just to be looked at, or to be exported to other programs, rather than to be used as input to *Mathematica*.

> TraditionalForm uses a large collection of ad hoc rules to produce an approximation to traditional mathematical notation.

```
In[8]: TraditionalForm[\mathbf{x} \wedge \mathbf{2} + \mathbf{Sqrt} [\mathbf{y}] + \mathbf{Gamma} [\mathbf{z}] EllipticK[\mathbf{z}]
```

```
Out[8]//TraditionalForm=
```
 $x^2 + K(z) \Gamma(z) + \sqrt{y}$ 

TeXForm yields output suitable for export to TeX.

```
In[9]: TeXForm\begin{bmatrix} x^2 & 2 & 4 \end{bmatrix}
```

```
Out[9]//TeXForm= x^2+\sqrt{y}
```
MathMLForm yields output in MathML.

```
In[10]: MathMLForm \begin{bmatrix} x^2 & 2 & 4 \end{bmatrix} Sqrt \begin{bmatrix} y \end{bmatrix}Out[10]//MathMLForm=
```

```
<math>math> <mrow>
   <sub>msup</sub></sub>
    <sub>m</sub>iz</m<sub>i</sub></sub>
     <mn>2</mn>
    </msup>
    <mo>+</mo>
    <msqrt>
    \langle \overline{\texttt{m}i} \rangley</mi>
    </msqrt>
  </mrow>
</math>
```
CForm yields output that can be included in a C program. Macros for objects like Power are included in the header file mdefs.h.

 $In[11]:$  **CForm**  $\begin{bmatrix} \mathbf{x} \cdot \mathbf{2} + \mathbf{Sqrt} \begin{bmatrix} \mathbf{y} \end{bmatrix} \end{bmatrix}$ 

```
Out[11]//CForm= Power(x,2) + Sqrt(y)
```
FortranForm yields output suitable for export to Fortran.

```
In[12]: FortranForm\begin{bmatrix} x^2 & 2 & 4 \end{bmatrix}
```
*Out[12]//FortranForm=*  $x**2 + Sqrt(y)$ 

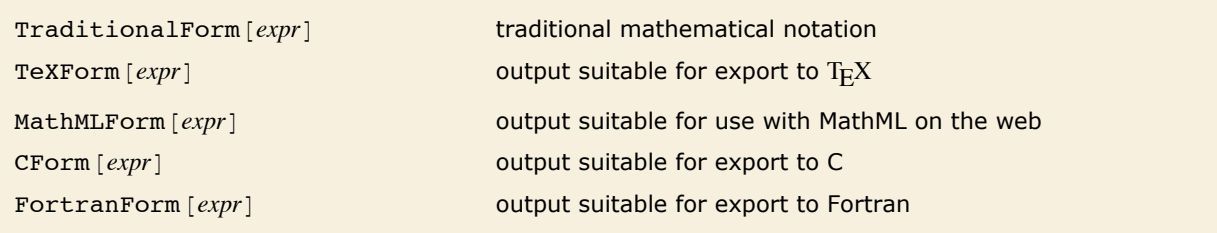

Output forms not normally used for *Mathematica* input.

"Low-Level Input and Output Rules" discusses how you can create your own output forms. You should realize however that in communicating with external programs it is often better to use *MathLink* to send expressions directly than to generate a textual representation for these expressions.

- **Exchange textual representations of expressions.**
- † Exchange expressions directly via *MathLink*.

Two ways to communicate between *Mathematica* and other programs.

#### **Mixing Text and Formulas**

The simplest way to mix text and formulas in a *Mathematica* notebook is to put each kind of material in a separate cell. Sometimes, however, you may want to embed a formula within a cell of text, or vice versa.

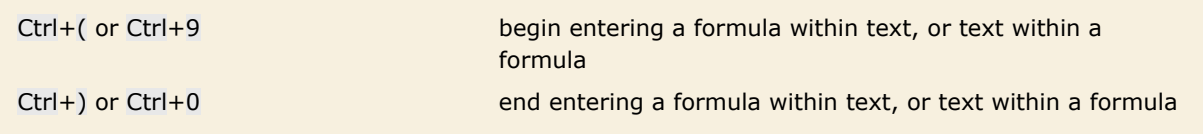

Entering a formula within text, or vice versa.

Here is a notebook with formulas embedded in a text cell.

This is a text cell, but it can contain formulas such as 
$$
\int \frac{1}{x^3 - 1} \, dx
$$
 or\n
$$
= \frac{\log (x^2 + x + 1)}{6} = \frac{\tan^{-1} \left( \frac{2}{\sqrt{3}} \right)}{\sqrt{3}} + \frac{\log (x - 1)}{3}
$$
. The formulas flow with text.

*Mathematica* notebooks often contain both formulas that are intended for actual evaluation by *Mathematica*, and ones that are intended just to be read in a more passive way.

When you insert a formula in text, you can use the **Convert to StandardForm** and **Convert to TraditionalForm** menu items within the formula to convert it to StandardForm or TraditionalForm. StandardForm is normally appropriate whenever the formula is thought of as a *Mathematica* program fragment.

In general, however, you can use exactly the same mechanisms for entering formulas, whether or not they will ultimately be given as *Mathematica* input.

You should realize, however, that to make the detailed typography of typical formulas look as good as possible, *Mathematica* automatically does things such as inserting spaces around certain operators. But these kinds of adjustments can potentially be inappropriate if you use notation in very different ways from the ones *Mathematica* is expecting. In such cases, you may have to make detailed typographical adjustments by hand.

## **Displaying and Printing** *Mathematica* **Notebooks**

Depending on the purpose for which you are using a *Mathematica* notebook, you may want to change its overall appearance. The front end allows you to specify independently the styles to be used for display on the screen and for printing. Typically you can do this by choosing appropriate items in the **Format** menu.

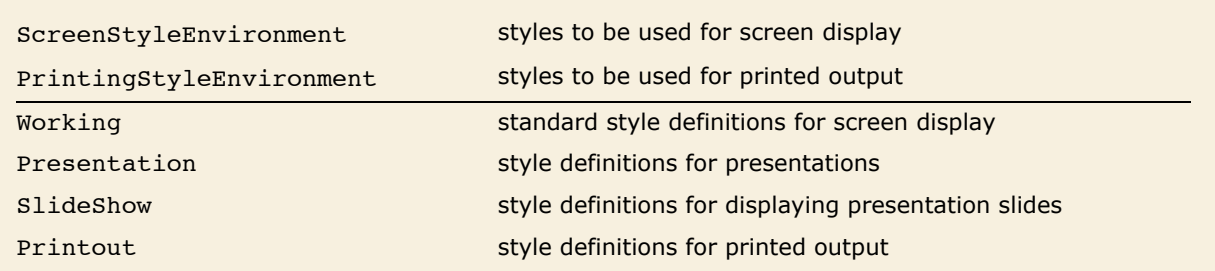

Front end settings that define the global appearance of a notebook.

Here is a typical notebook as it appears in working form on the screen.

```
A Symbolic Sum
   Here is the input:
                                                                                                           ٦
   \sum_{1}^{m} \frac{1}{(n+5) (n+8)^2}Here is the output:
    -(-91086576 - 40839986 m - 6053061 m<sup>2</sup> - 296641 m<sup>3</sup> +9 878 400 \pi^2 + 4 292 400 m\pi^2 + 617 400 m<sup>2</sup> \pi^2 + 29 400 m<sup>3</sup> \pi^2 \big) \big/(529 200 (6 + m) (7 + m) (8 + m)) + \frac{1}{3} PolyGamma[1, 9 + m]
```
Here is a preview of how the notebook would appear when printed out.

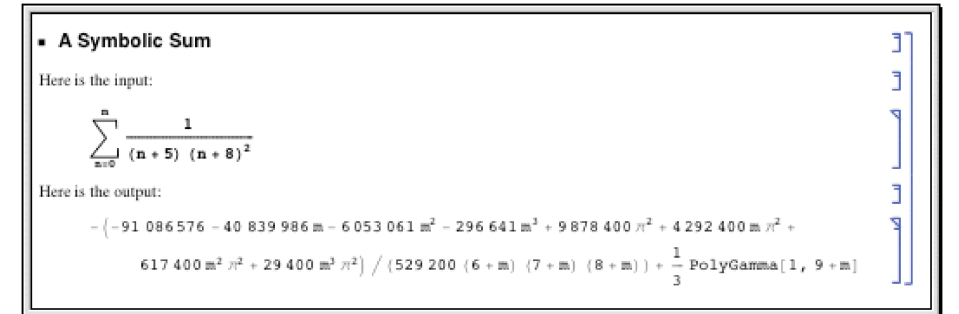

## **Setting Up Hyperlinks**

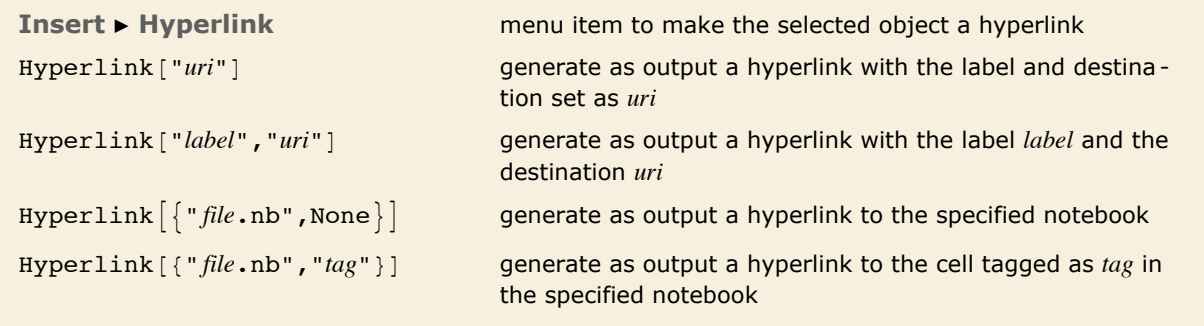

Methods for generating hyperlinks.

A hyperlink is a special kind of button which jumps to another part of a notebook when it is pressed. Typically hyperlinks are indicated in *Mathematica* by blue text.

To set up a hyperlink, just select the text or other object that you want to be a hyperlink. Then choose the menu item **Insert Hyperlink** and fill in the specification of where you want the destination of the hyperlink to be.

The destination of a hyperlink can be any standard web address (URI). Hyperlinks can also point to notebooks on the local file system, or even to specific cells inside those notebooks. Hyperlinks which point to specific cells in notebooks use cell tags to identify the cells. If a particular cell tag is used for more than one cell in a given notebook, then the hyperlink will go to the first instance of a cell with that cell tag.

.

A hyperlink can be generated in output by using the *Mathematica* command Hyperlink. These hyperlinks can be copied and pasted into text or used in a larger interface being generated by *Mathematica*.

This command generates a hyperlink to the web.  $In[1]:$  **Hyperlink**["Wolfram Research, Inc.", "http://www.wolfram.com"] *Out[1]=* Wolfram Research, Inc.

## **Automatic Numbering**

- † Choose a cell style such as DisplayFormulaNumbered.
- **Example 1 Insert > Automatic Numbering** menu item, with a counter name such as Section

Two ways to set up automatic numbering in a *Mathematica* notebook.

#### *Using the DisplayFormulaNumbered style*

These cells are in DisplayFormulaNumbered style. DisplayFormulaNumbered style is available in stylesheets such as "Report".

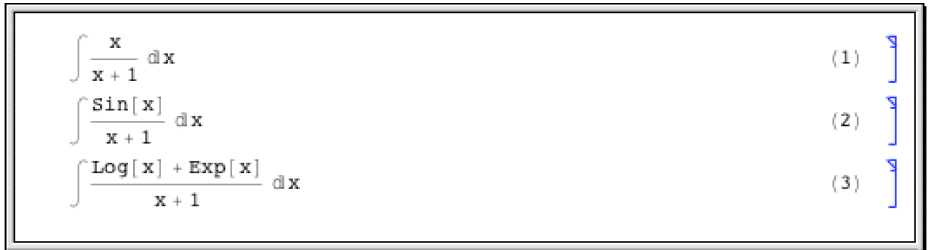

*Using the AutomaticNumbering menu item*

The input for each cell here is exactly the same, but the cells contain an element that displays as a progressively larger number as one goes through the notebook.

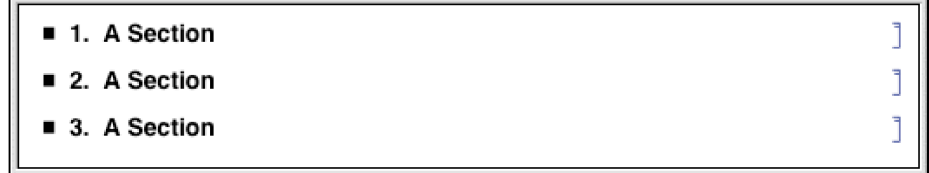

### **Exposition in** *Mathematica* **Notebooks**

*Mathematica* notebooks provide the basic technology that you need to be able to create a very wide range of sophisticated interactive documents. But to get the best out of this technology you need to develop an appropriate style of exposition.

Many people at first tend to use *Mathematica* notebooks either as simple worksheets containing a sequence of input and output lines, or as onscreen versions of traditional books and other printed material. But the most effective and productive uses of *Mathematica* notebooks tend to lie at neither one of these extremes, and instead typically involve a fine-grained mixing of *Mathematica* input and output with explanatory text. In most cases the single most important factor in obtaining such fine-grained mixing is uniform use of the *Mathematica* language.

One might think that there would tend to be four kinds of material in a *Mathematica* notebook: plain text, mathematical formulas, computer code, and interactive interfaces. But one of the key ideas of *Mathematica* is to provide a single language that offers the best of both traditional mathematical formulas and computer code.

In StandardForm, *Mathematica* expressions have the same kind of compactness and elegance as traditional mathematical formulas. But unlike such formulas, *Mathematica* expressions are set up in a completely consistent and uniform way. As a result, if you use *Mathematica* expressions, then regardless of your subject matter, you never have to go back and reexplain your basic notation: it is always just the notation of the *Mathematica* language. In addition, if you set up your explanations in terms of *Mathematica* expressions, then a reader of your notebook can immediately take what you have given, and actually execute it as *Mathematica* input.

If one has spent many years working with traditional mathematical notation, then it takes a little time to get used to seeing mathematical facts presented as StandardForm *Mathematica* expressions. Indeed, at first one often has a tendency to try to use TraditionalForm whenever possible, perhaps with hidden tags to indicate its interpretation. But quite soon one tends to evolve to a mixture of StandardForm and TraditionalForm. And in the end it becomes clear that StandardForm alone is for most purposes the most effective form of presentation.

In traditional mathematical exposition, there are many tricks for replacing chunks of text by fragments of formulas. In StandardForm many of these same tricks can be used. But the fact that *Mathematica* expressions can represent not only mathematical objects but also procedures, algorithms, graphics, and interfaces increases greatly the extent to which chunks of text can be replaced by shorter and more precise material.

#### **Named Characters**

*Mathematica* provides systemwide support for a large number of special characters. Each character has a name and a number of shortcut aliases. They are fully supported by the standard *Mathematica* fonts.

#### *Interpretation of Characters*

The interpretations given here are those used in StandardForm and InputForm. Most of the interpretations also work in TraditionalForm.

You can override the interpretations by giving your own rules for MakeExpression.

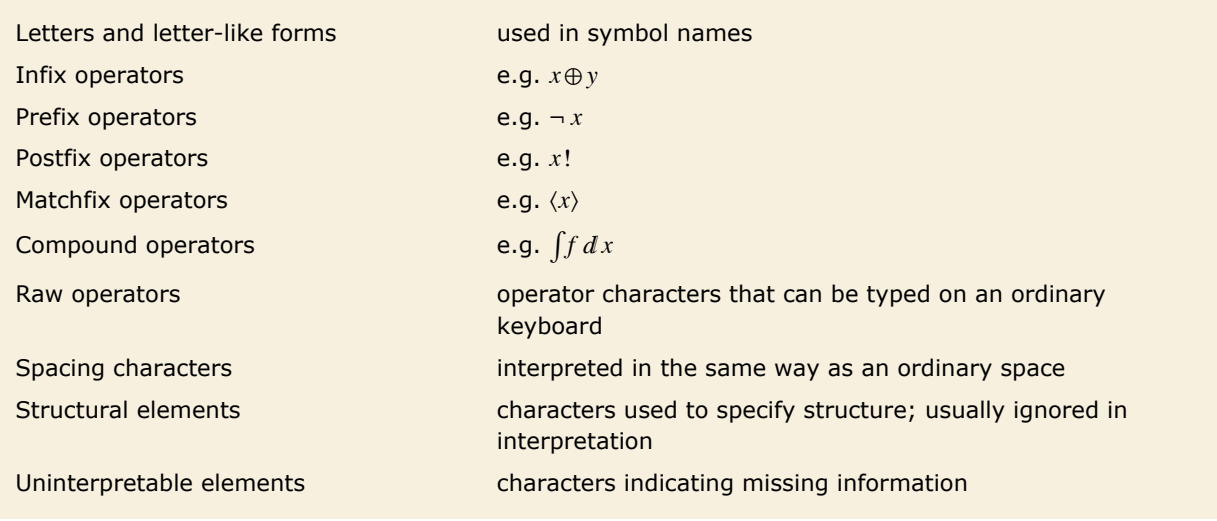

Types of characters.

The precedences of operators are given in "Operator Input Forms".

Infix operators for which no grouping is specified in the listing are interpreted so that for exam- $\n p$ le *x*⊕*y*⊕*z* becomes CirclePlus  $[x, y, z]$ .

#### *Naming Conventions*

Characters that correspond to built-in *Mathematica* functions typically have names corresponding to those functions. Other characters typically have names that are as generic as possible.

Characters with different names almost always look at least slightly different.

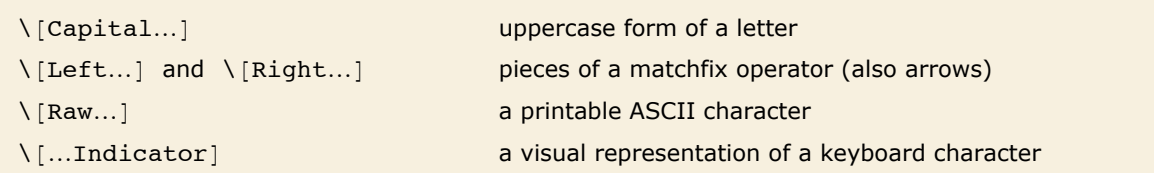

Some special classes of characters.

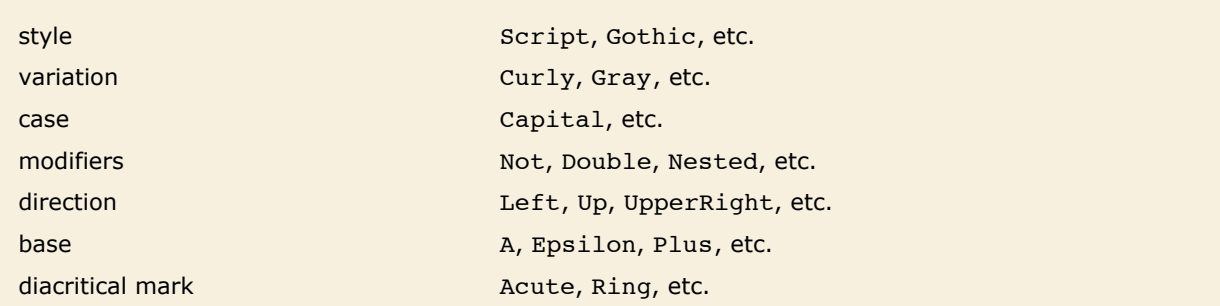

Typical ordering of elements in character names.

#### *Aliases*

*Mathematica* supports both its own system of aliases, as well as aliases based on character names in TeX and SGML or HTML. Except where they conflict, character names corresponding to plain TeX, LaTeX and AMSTeX are all supported. Note that TeX and SGML or HTML aliases are not given explicitly in the list of characters below.

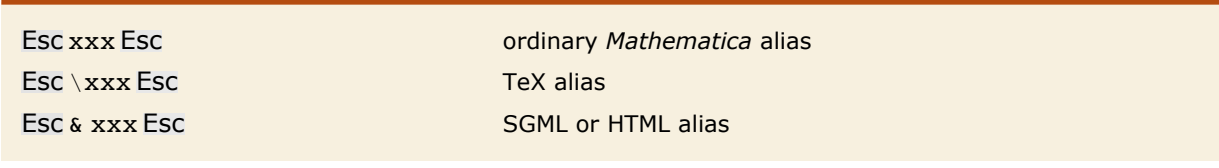

Types of aliases.

The following general conventions are used for all aliases:

- **Example 2** Characters that are alternatives to standard keyboard operators use these operators as their aliases (e.g. Esc -> Esc for  $\rightarrow$ , Esc && Esc for  $\land$ ).
- **Most single-letter aliases stand for Greek letters.**
- **E** Capital-letter characters have aliases beginning with capital letters.
- When there is ambiguity in the assignment of aliases, a space is inserted at the beginning of the alias for the less common character (e.g. Esc -> Esc for  $\setminus$  [Rule] and Esc -> Esc for  $\setminus$ [RightArrow]).
- $\blacksquare$  : is inserted at the beginning of the alias for a Not character.
- $\blacksquare$  TeX aliases begin with a backslash \.
- **Example 3 SGML aliases begin with an ampersand**  $\⊂>o$ **.**
- **E** User-defined aliases conventionally begin with a dot or comma.

#### *Font Matching*

The special fonts provided with *Mathematica* include all the characters given in this listing. Some of these characters also appear in certain ordinary text fonts.

When rendering text in a particular font, the *Mathematica* notebook front end will use all the characters available in that font. It will use the special *Mathematica* fonts only for other characters.

A choice is made between Times-like, Helvetica-like (sans serif) and Courier-like (monospaced) variants to achieve the best matching with the ordinary text font in use.

# **Textual Input and Output**

## **How Input and Output Work**

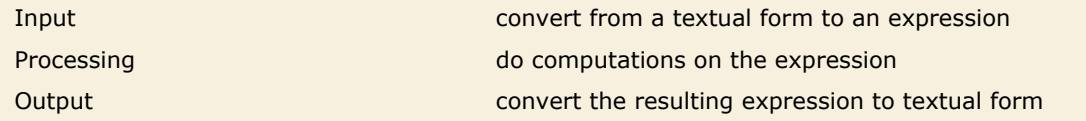

Steps in the operation of *Mathematica*.

When you type something like x<sup>2</sup> what *Mathematica* at first sees is just the string of characters x, ^, 2. But with the usual way that *Mathematica* is set up, it immediately knows to convert this string of characters into the expression Power  $[x, 2]$ .

Then, after whatever processing is possible has been done, *Mathematica* takes the expression Power  $[x, 2]$  and converts it into some kind of textual representation for output.

```
Mathematica reads the string of characters x, \lambda, 2 and converts it to the expression
Power[x, 2].
```
*In[1]:=* **x^2**  $Out[1] = x^2$ 

This shows the expression in Fortran form.

```
In[2]: FortranForm<sup>[%]</sup>
Out[2]//FortranForm= x**2
```
FortranForm is just a "wrapper": the value of Out  $[2]$  is still the expression Power  $[x, 2]$ .

```
In[3]:= %
```
 $Out[3] = \mathbf{x}^2$ 

It is important to understand that in a typical *Mathematica* session In [n] and Out [n] record only the underlying expressions that are processed, not the textual representations that happen to be used for their input or output.

If you explicitly request a particular kind of output, say by using  $\text{fractionalForm}[\text{expr}]$ , then what you get will be labeled with  $Out[n]/TraditionalForm$ . This indicates that what you are seeing is  $\exp f / f$  TraditionalForm, even though the value of  $Out[n]$  itself is just  $\exp f$ .

*Mathematica* also allows you to specify globally that you want output to be displayed in a particular form. And if you do this, then the form will no longer be indicated explicitly in the label for each line. But it is still the case that  $In[n]$  and  $Out[n]$  will record only underlying expressions, not the textual representations used for their input and output.

This sets t to be an expression with FortranForm explicitly wrapped around it.

```
Im[4] := t = FortranForm[x^2 + y^2]
Out[4]//FortranForm= x**2 + y**2
```
The result on the previous line is just the expression.

*In[5]:=* **%** *Out*[5]=  $x^2 + y^2$ 

But t contains the FortranForm wrapper, and so is displayed in FortranForm.

*In[6]:=* **t** *Out[6]//FortranForm=* x\*\*2 + y\*\*2

Wherever t appears, it is formatted in FortranForm.

$$
In[7]: = {\mathbf{t^22, 1/t}}
$$
  
Out[7]: = { $x**2 + y**2^2$ ,  $\frac{1}{x**2 + y**2}$ }

## **The Representation of Textual Forms**

Like everything else in *Mathematica* the textual forms of expressions can themselves be represented as expressions. Textual forms that consist of one-dimensional sequences of characters can be represented directly as ordinary *Mathematica* strings. Textual forms that involve subscripts, superscripts and other two-dimensional constructs, however, can be represented by nested collections of two-dimensional boxes.

One-dimensional strings The University Theorem , FullForm , etc. Two-dimensional boxes StandardForm , TraditionalForm , etc.

Typical representations of textual forms.

This generates the string corresponding to the textual representation of the expression in InputForm.

```
In[1]: ToString[x^2 + y^3, InputForm]
```
*Out[1]=* x^2 + y^3

FullForm shows the string explicitly.

#### $In[2]:$  **FullForm** $[%$

*Out[2]//FullForm=* "x^2 + y^3"

Here are the individual characters in the string.

 $In[3]:$  **Characters** [%]

*Out*[3]=  $\{x, ^{^{\wedge}}, 2, ^{^{\wedge}}, _{^{\wedge}}, _{^{\vee}}\}$ 

Here is the box structure corresponding to the expression in StandardForm.

```
In[4]:= ToBoxes@x^2 + y^3, StandardFormD
```

```
Out[4]= RowBox[{SuperscriptBox[x, 2], +, SuperscriptBox[y, 3]}]
```
Here is the InputForm of the box structure. In this form the structure is effectively represented by an ordinary string.

```
In[5]: = ToBoxes \begin{bmatrix} x^2 & 2 & 4 \\ 4 & 3 & 6 \end{bmatrix} StandardForm // InputForm
```

```
Out[5]//InputForm= \(x\^2 + y\^3\)
```
If you use the notebook front end for *Mathematica*, then you can see the expression that corresponds to the textual form of each cell by using the **Show Expression** menu item.

Here is a cell containing an expression in StandardForm.

$$
\frac{1}{2(1+x^2)} + \text{Log}[x] - \frac{\text{Log}[1+x^2]}{2}
$$

Here is the underlying representation of that expression in terms of boxes, displayed using the **Show Expression** menu item.

```
Cell[BoxData[
 ROWBOX<sup>[{</sup>
  FractionBox["1",
   RowBox [ ' ' 2^+,<br>ROWBOX [ ' "ROWBOX[{"(",<br>ROWBOX[{"1", "+",<br>SuperscriptBox["x", "2"]}], ")"}]}]], "+",<br>ROWBOX[{"Log", "[", "x", "]"}], "-",
  FractionBox[
   ROWBOX [ \{ "Log", "\{ ", \} ROWBOX [ \{ "1 ", " + ",
     RowBox: 1^7,
       SuperscriptBox["x", "2"]}], "]"}], "2"]}]], "Input"]
```
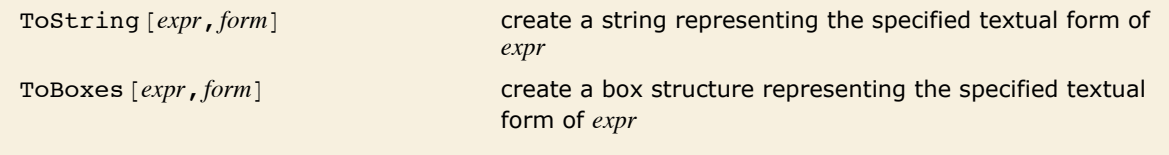

Creating strings and boxes from expressions.

#### **The Interpretation of Textual Forms**

ToExpression [*input*] **create an expression by interpreting strings or boxes** 

Converting from strings or boxes to expressions.

This takes a string and interprets it as an expression.

```
In[1]:= ToExpression@"2 + 3 + xêy"D
Out[1]= 5 + x
          y
```
Here is the box structure corresponding to the textual form of an expression in StandardForm.

```
In[2]: ToBoxes [2 + x ^2, StandardForm]
```

```
Out[2]= RowBox[{2, +, SuperscriptBox[x, 2]}]
```
ToExpression interprets this box structure and yields the original expression again.

```
In[3]: ToExpression [%]
```
 $Out[3] = 2 + x^2$ 

In any *Mathematica* session, *Mathematica* is always effectively using ToExpression to interpret the textual form of your input as an actual expression to evaluate.

If you use the notebook front end for *Mathematica*, then the interpretation only takes place when the contents of a cell are sent to the kernel, say for evaluation. This means that within a notebook there is no need for the textual forms you set up to correspond to meaningful *Mathematica* expressions; this is only necessary if you want to send these forms to the kernel.

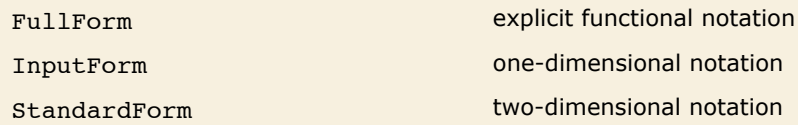

The hierarchy of forms for standard *Mathematica* input.

```
Here is an expression entered in FullForm. 
In[4]: Plus[1, Power[x, 2]]Out[4]= 1 + x^2
```
Here is the same expression entered in InputForm.

*In[5]:=* **1 + x^2** *Out[5]*=  $1 + x^2$ 

And here is the expression entered in StandardForm.

*In[6]:=* **1 + x<sup>2</sup>**  $Out[6] = 1 + x^2$ 

Built into *Mathematica* is a collection of standard rules for use by ToExpression in converting textual forms to expressions.

These rules define the *grammar* of *Mathematica*. They state, for example, that *x* + *y* should be interpreted as Plus  $[x, y]$ , and that  $x<sup>y</sup>$  should be interpreted as Power  $[x, y]$ . If the input you give is in FullForm, then the rules for interpretation are very straightforward: every expression consists just of a head followed by a sequence of elements enclosed in brackets. The rules for InputForm are slightly more sophisticated: they allow operators such as  $+$ ,  $=$ , and  $-$ >, and understand the meaning of expressions where these operators appear between operands. StandardForm involves still more sophisticated rules, which allow operators and operands to be arranged not just in a one-dimensional sequence, but in a full two-dimensional structure.

*Mathematica* is set up so that FullForm, InputForm and StandardForm form a strict hierarchy: anything you can enter in FullForm will also work in InputForm, and anything you can enter in InputForm will also work in StandardForm.

If you use a notebook front end for *Mathematica*, then you will typically want to use all the features of StandardForm. If you use a text-based interface, however, then you will typically be able to use only features of InputForm.

When you use StandardForm in a *Mathematica* notebook, you can enter directly two-dimensional forms such as  $x^2$  or annotated graphics. But InputForm allows only one-dimensional forms.

If you copy a StandardForm expression whose interpretation can be determined without evaluation, then the expression will be pasted into external applications as InputForm. Otherwise, the text is copied in a linear form that precisely represents the two-dimensional structure using  $\setminus$ ! \ (... \). When you paste this linear form back into a *Mathematica* notebook, it will automatically "snap" into two-dimensional form.

ToExpression [*input*, *form*] attempt to create an expression assuming that *input* is given in the specified textual form

Importing from other textual forms.

StandardForm and its subsets FullForm and InputForm provide precise ways to represent any *Mathematica* expression in textual form. And given such a textual form, it is always possible to convert it unambiguously to the expression it represents.

TraditionalForm is an example of a textual form intended primarily for output. It is possible to take any *Mathematica* expression and display it in TraditionalForm. But TraditionalForm does not have the precision of StandardForm, and as a result there is in general no unambiguous way to go back from a TraditionalForm representation and get the expression it represents.

Nevertheless, ToExpression[*input*, TraditionalForm] takes text in TraditionalForm and attempts to interpret it as an expression.

This takes a string and interprets it as TraditionalForm input.

```
In[7]:= ToExpression["f(6)", TraditionalForm]
```

```
Out[7] = f[6]
```
In StandardForm the same string would mean a product of terms. *In[8]*:= ToExpression ["f(6)", StandardForm]

```
Out[8]= 6 f
```
When TraditionalForm output is generated as the result of a computation, the actual collection of boxes that represent the output typically contains special Interpretation objects or other specially tagged forms which specify how an expression can be reconstructed from the TraditionalForm output.

The same is true of TraditionalForm that is obtained by explicit conversion from StandardForm. But if you edit TraditionalForm extensively, or enter it from scratch, then *Mathematica* will have to try to interpret it without the benefit of any additional embedded information.

#### **Short and Shallow Output**

When you generate a very large output expression in *Mathematica*, you often do not want to see the whole expression at once. Rather, you would first like to get an idea of the general structure of the expression, and then, perhaps, go in and look at particular parts in more detail.

The functions Short and Shallow allow you to see "outlines" of large *Mathematica* expressions.

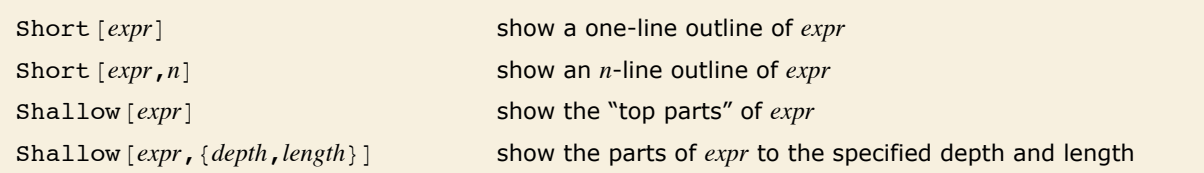

Showing outlines of expressions.

This generates a long expression. If the whole expression were printed out here, it would go on for 23 lines.

```
In[1]: = t = Expand [(1 + x + y) ^12];
```
This gives a one-line "outline" of  $t$ . The  $\langle \langle \rangle > \rangle$  indicates the number of terms omitted.  $In[2]:$  **Short** $[t]$ 

 $Out[2]//5$ hort=**1** + **12 x** + **66**  $x^2$  **+ 220**  $x^3$  **+ 495**  $x^4$  **+**  $\ll$ **81** $\gg$  **+ 132 x**  $y^{10}$  **+ 66**  $x^2$  $y^{10}$  **+ 12**  $y^{11}$  **+ 12 x**  $y^{11}$  **+**  $y^{12}$ 

When *Mathematica* generates output in a textual format such as outputForm, it first effectively writes the output in one long row. Then it looks at the width of text you have asked for, and it chops the row of output into a sequence of separate "lines". Each of the "lines" may of course contain superscripts and built-up fractions, and so may take up more than one actual line on your output device. When you specify a particular number of lines in Short, *Mathematica* takes this to be the number of "logical lines" that you want, not the number of actual physical lines on your particular output device.

Here is a four-line version of t. More terms are shown in this case.  $In[3]:$  **Short** $[t, 4]$ 

```
Out[3]//Short=1 + 12 x + 66 x<sup>2</sup> + 220 x<sup>3</sup> + 495 x<sup>4</sup> + 792 x<sup>5</sup> + 924 x<sup>6</sup> + 792 x<sup>7</sup> + 495 x<sup>8</sup> + 220 x<sup>9</sup> + 66 x<sup>10</sup> +
                              12 x^{11} + x^{12} + 12 y + 132 x y + \ll 61 \gg 495 y^8 + 1980 x y^8 + 2970 x^2 y^8 + 1980 x^3 y^8 + 495 x^4 y^8 +220 y^9 + 660 x y^9 + 660 x<sup>2</sup> y<sup>9</sup> + 220 x<sup>3</sup> y<sup>9</sup> + 66 y<sup>10</sup> + 132 x y<sup>10</sup> + 66 x<sup>2</sup> y<sup>10</sup> + 12 y<sup>11</sup> + 12 x y<sup>11</sup> + y<sup>12</sup>
```
Short works in other formats too, such as StandardForm and TraditionalForm. When using these formats, linewrapping is determined by the notebook interface when displaying the output rather than by the kernel when creating the output. As a result, setting the number of lines generated by Short can only approximate the actual number of lines displayed onscreen.

You can use Short with other output forms, such as InputForm.

```
In[4]: Short [InputForm [t] ]
Out[4]//Short= 1 + 12*x + 66*x^2 + 220*x^3 + 495*x^4 + <<83>> + 12*y^11 + 12*x*y^11 + y^12
```
Short works by removing a sequence of parts from an expression until the output form of the result fits on the number of lines you specify. Sometimes, however, you may find it better to specify not how many final output lines you want, but which parts of the expression to drop. Shallow [expr, {depth, *length*}] includes only *length* arguments to any function, and drops all subexpressions that are below the specified depth.

Shallow shows a different outline of t.

 $In[5]:$  **Shallow** $[t]$ 

 $Out[5]//Shallow=1+12 \times +66$  Power  $[<<2>] + 220$  Power  $[<<2>] + 495$  Power  $[<<2>] + 792$  Power  $[<<2>] +$ 924 Power  $[\ll2\gg] + 792$  Power  $[\ll2\gg] + 495$  Power  $[\ll2\gg] + 220$  Power  $[\ll2\gg] + \ll81\gg$ 

This includes only 10 arguments to each function, but allows any depth.

```
In[6]: Shallow[t, {Infinity, 10}]
```
 $Q_{Ut}$ [6]//Shallow= 1 + 12 x + 66  $x^2$  + 220  $x^3$  + 495  $x^4$  + 792  $x^5$  + 924  $x^6$  + 792  $x^7$  + 495  $x^8$  + 220  $x^9$  +  $\ll$ 81 $\gg$
Shallow is particularly useful when you want to drop parts in a uniform way throughout a highly nested expression, such as a large list structure returned by Trace.

```
Here is the recursive definition of the Fibonacci function. 
In[7]: fib[n ] := fib[n - 1] + fib[n - 2]; fib[0] = fib[1] = 1
Out[7]= 1
```
This generates a large list structure.

```
In[8]: = tr = Trace[fib[8]:
```
You can use Shallow to see an outline of the structure.

```
In[9]:= Shallow [tr]
```

```
Out[9]//Shallow= {fib[ \ll1\gg ], Plus[ \ll2\gg ], {{\ll2\gg}, \ll1\gg, \ll1\gg, \ll1\gg, \gg \ll1\gg}, \ll1\gg, \ll1\gg}, \ll1\gg\{ \{ \ll 2 \gg \}, \ll 1 \gg, \ll 1 \gg, \{ \ll 7 \gg \}, \{ \ll 7 \gg \}, \ll 1 \gg, \ll 1 \gg, \text{plus} \{ \ll 2 \gg \}, 34 \}
```
Short gives you a less uniform outline, which can be more difficult to understand.

```
In[10]: Short[tr, 4]Out[10]//Short= {fib[8], fib[8 - 1] + fib[8 - 2], {{8 - 1, 7}, fib[7], \ll 3 \gg, 13 + 8, 21}, {\ll 1 \gg}, 21 + 13, 34}
```
When generated outputs in the notebook interface are exceedingly large, *Mathematica* automatically applies Short to the output. This user interface enhancement prevents *Mathematica* from spending a lot of time generating and formatting the printed output for an evaluation which probably generated output you did not expect.

Typically, an assignment like this would have a semicolon at the end.

```
In[11]: = lst = Range<sup>[10<sup>6</sup>]</sup>
```
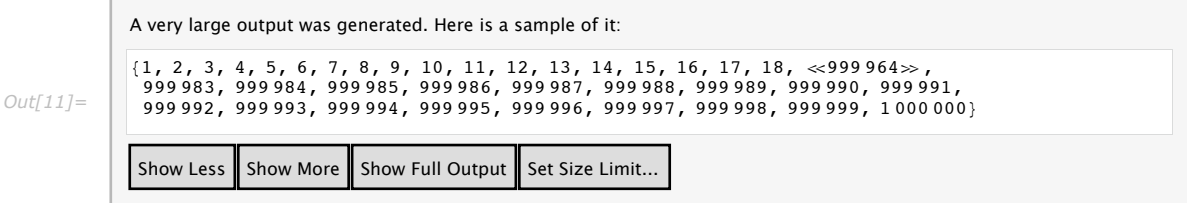

The buttons in the user interface allow you to control how much of the output you see. The size threshold at which this behavior takes effect is determined by the byte count of the output expression. That byte count can be set in the **Preferences** dialog of the notebook interface, which is opened by the **Set Size Limit** button.

## **String-Oriented Output Formats**

"*text*" a string containing arbitrary text

Text strings.

The quotes are not included in standard *Mathematica* output form. *In[1]:=* **"This is a string."** *Out[1]=* This is a string.

In input form, the quotes are included.

```
In[2]: InputForm [%]
Out[2]//InputForm= "This is a string."
```
You can put any kind of text into a *Mathematica* string. This includes non-English characters, as well as newlines and other control information. "Strings and Characters" discusses in more detail how strings work.

```
StringForm [{}^n c c c c^* c c c c^n, x_1, x_2, \ldots] output a string in which successive \cdot are replaced by
                                            successive xi
StringForm ["cccc", x_1, x_2, \ldots] output a string in which each `i` is replaced by the
                                            corresponding xi
```
Using format strings.

In many situations, you may want to generate output using a string as a "template", but "splicing" in various *Mathematica* expressions. You can do this using StringForm.

This generates output with each successive `` replaced by an expression. *In[3]*: **StringForm**["x = ``, y = ``", 3, (1+u) ^2] *Out*[3]=  $x = 3$ ,  $y = (1 + u)^2$ 

You can use numbers to pick out expressions in any order.

```
In[4]:= StringForm@"8`1`, `2`, `1`<", a, bD
```
*Out[4]*= {a, b, a}

The string in StringForm acts somewhat like a "format directive" in the formatted output statements of languages such as C and Fortran. You can determine how the expressions in StringForm will be formatted by wrapping them with standard output format functions.

```
You can specify how the expressions in StringForm are formatted using standard output 
        format functions. 
In[5] := StringForm<sup>["</sup>The `` of `` is ``.", TeXForm, a \ell b, TeXForm<sup>[a</sup> \ell b]<sup>]</sup>
Out[5]= The TeXForm of \frac{a}{b} is \frac {a} {b}.
```
You should realize that StringForm is only an output format. It does not evaluate in any way. You can use the function  $T$ ostring to create an ordinary string from a stringForm object.

StringForm generates formatted output in standard *Mathematica* output form. *In[6]:=* **StringForm@"Q: `` -> ``", a, bD** *Out[6]=* Q: a -> b

In input form, you can see the actual StringForm object.

```
In[7] := InputForm [%]
Out[7]//InputForm= StringForm["Q: `` -> ``", a, b]
```
This creates an ordinary string from the StringForm object.

```
In[8]: InputForm [ToString [%]]
Out[8]//InputForm= "Q: a -> b"
```
StringForm allows you to specify a "template string", then fill in various expressions. Sometimes all you want to do is to concatenate together the output forms for a sequence of expressions. You can do this using Row.

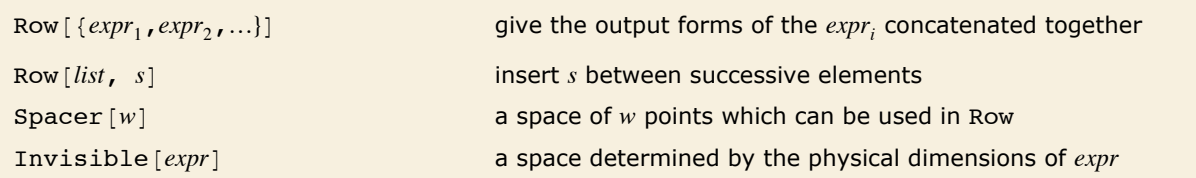

Output of sequences of expressions.

Row prints as a sequence of expressions concatenated together.

```
In[9]: Row [ { " [x = " , 56 , "1" ]Out[9]= [\mathbf{x} = 56]
```
Row also works with typeset expressions.

```
In[10]:= Row[{"[y = ", Subscript[a, b], "]"}]
Out[10] = [\mathbf{y} = \mathbf{a}_{\mathbf{b}}]
```
Row can automatically insert any expression between the displayed elements.

```
In[11]: Row [{a, b, c, d}, "\leftrightarrow"]
Out[11] = \mathbf{a} \leftrightarrow \mathbf{b} \leftrightarrow \mathbf{c} \leftrightarrow \mathbf{d}
```
Spacer can be used to control the precise spacing between elements.

```
In[12]:= Row[{"x", Spacer[10], "y"}]
Out[12]= x y
```
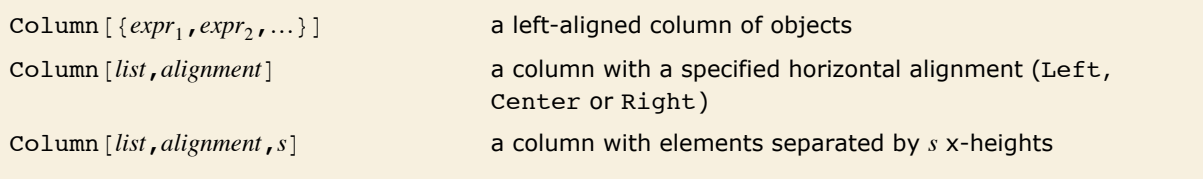

Output of columns of expressions.

This arranges the two expressions in a column.

```
In[13]: = Column[{a + b, x ^ 2}]
Out[13]= a + b
x2
```
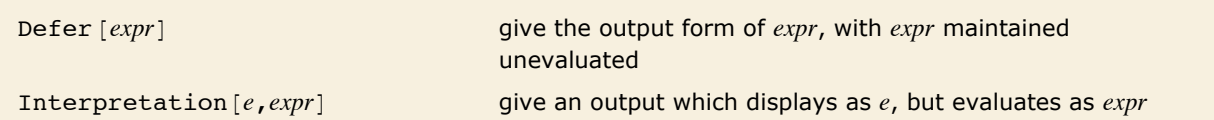

Output of unevaluated expressions.

Using text strings and functions like Row, you can generate pieces of output that do not necessarily correspond to valid *Mathematica* expressions. Sometimes, however, you want to generate

output that corresponds to a valid *Mathematica* expression, but only so long as the expression is not evaluated. The function Defer maintains its argument unevaluated, but allows it to be formatted in the standard *Mathematica* output form.

```
Defer maintains 1 + 1 unevaluated.
In[14]: = Defer[1 + 1]Out[14]= 1 + 1
```
The Defer prevents the actual assignment from being done.  $In[15]:$  **Defer**  $[x = 3]$ *Out[15]=* x = 3

When the output of Defer is evaluated again, which might happen by modifying the output or by using copy and paste, it will evaluate normally.

The following output was copied from the previous output cell into an input cell.

*In[16]:=* **x = 3** *Out[16]=* 3

It is also possible to produce output whose appearance has no direct correlation to how it evaluates by using Interpretation. This method is effectively used by *Mathematica* when formatting some kinds of outputs where the most readable form does not correspond well to the internal representation of the object. For example, Series always generates an Interpretation object in its default output.

```
Although this output displays as y, it will evaluate as x.
In[17]: Interpretation [y, x]
Out[17]= y
```
Copying and pasting the previous output will reference the value earlier assigned to x. *In[18]:=* **2 y** *Out[18]=* 6

## **Output Formats for Numbers**

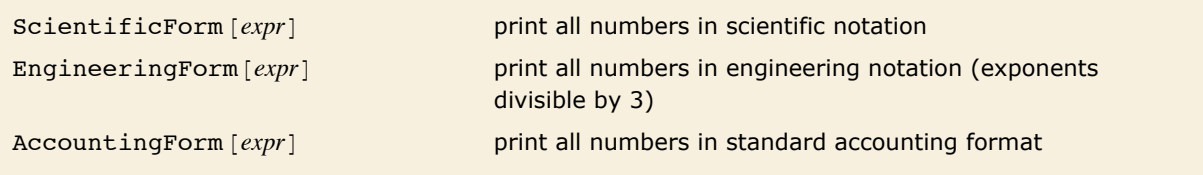

Output formats for numbers.

These numbers are given in the default output format. Large numbers are given in scientific notation.

```
In[1]:= 86.7^-4, 6.7^6, 6.7^8<
```

```
Out[1]= \{0.00049625, 90458.4, 4.06068 \times 10^6\}
```
This gives all numbers in scientific notation.

*In[2]:=* **ScientificForm@%D**

```
Out[2]//ScientificForm=
```

```
{4.9625\times10^{-4}, 9.04584\times10^{4}, 4.06068\times10^{6}
```
This gives the numbers in engineering notation, with exponents arranged to be multiples of three.

```
In[3]:= EngineeringForm[%]
```

```
Out[3]//EngineeringForm=
```
 ${496.25\times10^{-6}$ , 90.4584 $\times10^{3}$ , 4.06068 $\times10^{6}$ 

In accounting form, negative numbers are given in parentheses, and scientific notation is never used.

```
In[4]:= AccountingForm[{5.6, -6.7, 10.^7}]
```

```
Out[4]//AccountingForm=
```

```
{5.6, (6.7), 10000000}
```
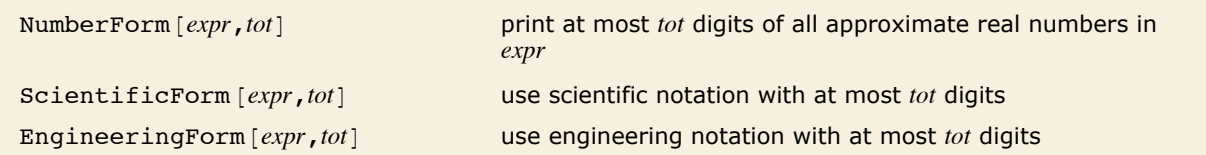

Controlling the printed precision of real numbers.

Here is  $\pi^9$  to 30 decimal places.

 $In[5] := N[Pi^0, 9, 30]$ 

*Out[5]=* 29 809.0993334462116665094024012

This prints just 10 digits of  $\pi^9$ .

 $In[6]:$  **NumberForm**[%, 10]

*Out[6]//NumberForm=* 29809.09933

This gives 12 digits, in engineering notation.

#### *In[7]:*= **EngineeringForm[%, 12]**

*Out[7]//EngineeringForm=*

 $29.8090993334\times10^{3}$ 

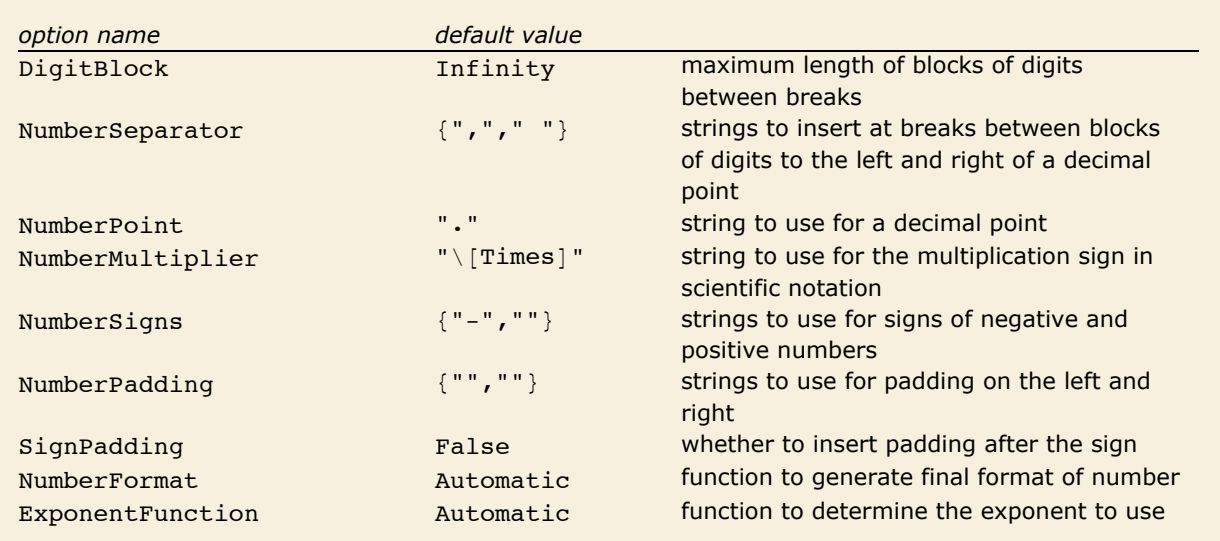

Options for number formatting.

All the options in the table except the last one apply to both integers and approximate real numbers.

All the options can be used in any of the functions NumberForm, ScientificForm, EngineeringForm and AccountingForm. In fact, you can in principle reproduce the behavior of any one of these functions simply by giving appropriate option settings in one of the others. The default option settings listed in the table are those for NumberForm.

Setting DigitBlock -> *n* breaks digits into blocks of length *n*.

```
In[8]:= NumberForm@30!, DigitBlock -> 3D
```
*Out[8]//NumberForm=* 265,252,859,812,191,058,636,308,480,000,000

You can specify any string to use as a separator between blocks of digits. *In[9]:=* **NumberForm@30!, DigitBlock -> 5, NumberSeparator -> " "D** *Out[9]//NumberForm=* 265 25285 98121 91058 63630 84800 00000

This gives an explicit plus sign for positive numbers, and uses  $|$  in place of a decimal point.  $In[10]:$  NumberForm  $[4.5, -6.8]$ , NumberSigns -> {"-", "+"}, NumberPoint -> "|"] *Out[10]//NumberForm=*  $\{+4|5, -6|8\}$ 

When *Mathematica* prints an approximate real number, it has to choose whether scientific notation should be used, and if so, how many digits should appear to the left of the decimal point. What *Mathematica* does is first to find out what the exponent would be if scientific notation were used, and one digit were given to the left of the decimal point. Then it takes this exponent, and applies any function given as the setting for the option ExponentFunction. This function should return the actual exponent to be used, or Null if scientific notation should not be used.

The default is to use scientific notation for all numbers with exponents outside the range -5 to 5. *In[11]:=* **88.^5, 11.^7, 13.^9<** *Out[11]*=  $\{32768, 1.94872 \times 10^7, 1.06045 \times 10^{10}\}$ 

This uses scientific notation only for numbers with exponents of 10 or more.

```
In[12]: = NumberForm[%, ExponentFunction -> (\text{If } [-10 \lt \text{#} \lt 10, \text{ Null}, \text{#}] \&)]
Out[12]//NumberForm=
```

```
{32768., 19487171., 1.06045\times10<sup>10</sup>}
```
This forces all exponents to be multiples of 3.

```
In[13]: e NumberForm<sup>[%</sup>, ExponentFunction -> (3 Quotient [#, 3] &)]
```

```
Out[13]//NumberForm=
```

```
{32.768\times10^{3}, 19.4872\times10^{6}, 10.6045\times10^{9}
```
Having determined what the mantissa and exponent for a number should be, the final step is to assemble these into the object to print. The option NumberFormat allows you to give an arbitrary function which specifies the print form for the number. The function takes as arguments three strings: the mantissa, the base, and the exponent for the number. If there is no exponent, it is given as "".

This gives the exponents in Fortran-like "e" format.

```
In[14]: NumberForm[{5.6^10, 7.8^20}, NumberFormat -> (SequenceForm[#1, "e", #3] &)]
Out[14]//NumberForm=
```

```
{3.03305e7, 6.94852e17}
```
You can use FortranForm to print individual numbers in Fortran format.

```
In[15]: FortranForm[7.8^20]
```

```
Out[15]//FortranForm=
           6.94851587086215e17/
```
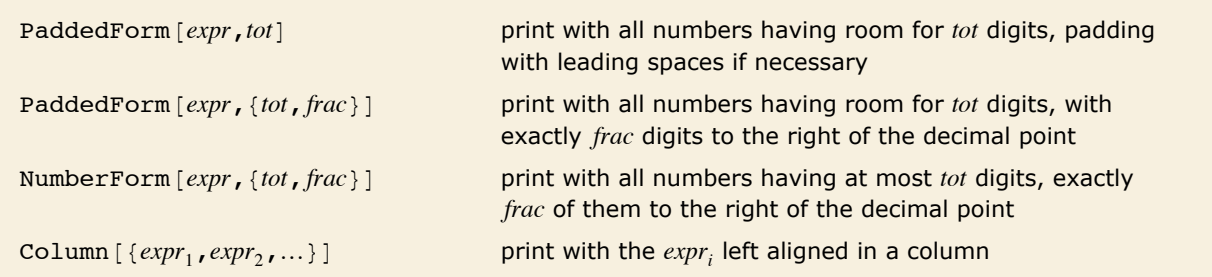

Controlling the alignment of numbers in output.

Whenever you print a collection of numbers in a column or some other definite arrangement, you typically need to be able to align the numbers in a definite way. Usually you want all the numbers to be set up so that the digit corresponding to a particular power of 10 always appears at the same position within the region used to print a number.

You can change the positions of digits in the printed form of a number by "padding" it in various ways. You can pad on the right, typically adding zeros somewhere after the decimal. Or you can pad on the left, typically inserting spaces in place of leading zeros.

This pads with spaces to make room for up to 7 digits in each integer.

```
In[16]: PaddedForm[{456, 12 345, 12}, 7]
Out[16]//PaddedForm=
        \{ 456, 12345, 12}
```
This creates a column of integers.

```
In[17]: PaddedForm [Column | {456, 12 345, 12}], 7]
Out[17]//PaddedForm=
               456
```

```
12345
   12
```
This prints each number with room for a total of 7 digits, and with 4 digits to the right of the decimal point.

```
In[18] := PaddedForm\{ \{-6.7, 6.888, 6.99999\} \}, \{7, 4\}
```

```
Out[18]//PaddedForm=
```
 $\{-6.7000, 6.8880, 7.0000\}$ 

In NumberForm, the 7 specifies the maximum precision, but does not make *Mathematica* pad with spaces.

 $In[19]:$  **NumberForm**[{-6.7, 6.888, 6.99999}, {7, 4}]

```
Out[19]//NumberForm=
          {-6.7000, 6.8880, 7.0000}
```
If you set the option SignPadding -> True, *Mathematica* will insert leading spaces *after* the sign.

```
In[20]:= PaddedForm[{-6.7, 6.888, 6.99999}, {7, 4}, SignPadding -> True]
```

```
Out[20]//PaddedForm=
                     6.8880, 7.0000
```
Only the mantissa portion is aligned when scientific notation is used.

```
Im[21] := PaddedForm [Column [{6.7 \times 10^8, 48.7, -2.3 10^-16}], {4, 2}]
Out[21]//PaddedForm=
             6.70 \times 10^8
```

```
48.70
-2.30 \times 10^{-16}
```
With the default setting for the option NumberPadding, both NumberForm and PaddedForm insert trailing zeros when they pad a number on the right. You can use spaces for padding on both the left and the right by setting NumberPadding  $\rightarrow$  {",",""}.

This uses spaces instead of zeros for padding on the right.

```
In[22]:= PaddedForm@8-6.7, 6.888, 6.99999<, 87, 4<, NumberPadding -> 8" ", " "<D
Out[22]//PaddedForm=
         \{ -6.7, 6.888, 7. \}
```
BaseForm  $[expr, b]$  print with all numbers given in base *b* 

Printing numbers in other bases.

This prints a number in base 2. *In[23]:=* **BaseForm@2 342 424, 2D** *Out[23]//BaseForm=* 10001110111110000110002

In bases higher than 10, letters are used for the extra digits.

*In[24]:=* **BaseForm@242 345 341, 16D**

```
Out[24]//BaseForm= e71e57d<sub>16</sub>
```
BaseForm also works with approximate real numbers.

```
In[25]:= BaseForm[2.3, 2]
```
*Out[25]//BaseForm=* 10.0100110011001100112

You can even use BaseForm for numbers printed in scientific notation.

```
In[26]:= BaseForm@2.3 µ 10^8, 2D
```
 $Out[26]/BaseForm=$  1.1011011010110000101<sub>2</sub> × 2<sup>27</sup>

"Digits in Numbers" discusses how to enter numbers in arbitrary bases, and also how to get lists of the digits in a number.

## **Tables and Matrices**

Column [*list*] typeset as a column of elements Grid [*list*] **discript** typeset as a grid of elements TableForm [*list*] **print in tabular form** 

Formatting lists as tables and matrices.

Here is a list. *In[1]*:= **Table**[(i+45)^j, {i, 3}, {j, 3}] *Out[1]*= {{46, 2116, 97 336}, {47, 2209, 103 823}, {48, 2304, 110 592}} Grid gives the list typeset in a tabular format.

```
In[2]:= Grid@%D
Out[2]=
47 2209 103 823
       46 2116 97 336
       48 2304 110 592
```
TableForm displays the list in a tabular format.

*In[3]:=* **TableForm@%%D** *Out[3]//TableForm=* 47 2209 103 823 46 2116 97 336 48 2304 110 592

Grid and Column are wrappers which do not evaluate, but typeset their contents into appropriate forms. They are typesetting constructs and require a front end to render correctly.

Column is a shorthand for a Grid with one column.

```
In[4]: Column [Range [5] ]
Out[4]=
3
         1
         \mathcal{L}4
         5
```
The FullForm of a Grid or Column demonstrates that the head is inert.

```
In[5]:= FullForm@%D
```

```
Out[5]//FullForm= Column[List[1, 2, 3, 4, 5]]
```
All of these wrappers can be used to present any kind of data, including graphical data.

```
In[6]: Grid[{'disk", Graphics[Disk], ImageSize \rightarrow 25]},
          8"square", Graphics@Rectangle@D, ImageSize Ø 25D<<D
Out[6]=
        disk
       square
```
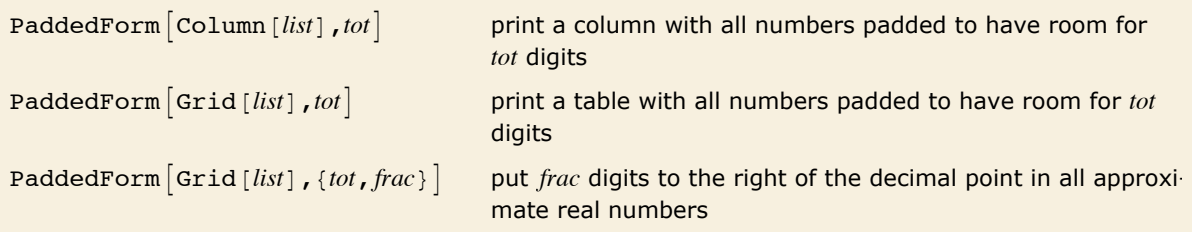

Printing tables of numbers.

Here is a list of numbers.

```
In[7]:= fac = 810!, 15!, 20!<
Out[7] = {3628 800, 1307 674 368 000, 2432 902 008 176 640 000}
```
Column displays the list in a column.

```
In[8]: Column [fac]
Out[8]=
1 307 674 368 000
       3 628 800
       2 432 902 008 176 640 000
```
This aligns the numbers by padding each one to leave room for up to 20 digits.

```
In[9]: PaddedForm[Column[fac], 20]
```

```
Out[9]//PaddedForm=
                                 3628800
                          1307674368000
                    2432902008176640000
```
In this particular case, you could also align the numbers using the Alignment option.

```
In[10]: Column[fac, Alignment -> {Right}]
```
*Out[10]=* 3 628 800 1 307 674 368 000 2 432 902 008 176 640 000

> This lines up the numbers, padding each one to have room for 8 digits, with 5 digits to the right of the decimal point.

```
In[11]: PaddedForm [Column [{6.7, 6.888, 6.99999}], {8, 5}]
```
*Out[11]//PaddedForm=* 6.70000 6.88800 6.99999

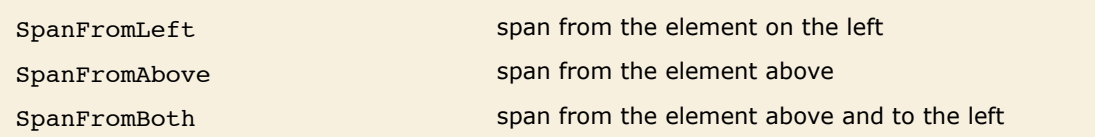

```
Symbols used to represent spanning in Grid.
```
Grid takes a rectangular matrix as its first argument. Individual elements of the Grid can span across multiple rows, columns, or a rectangular subgrid by specifying the areas to be spanned. The spanning element is always specified in the upper left-hand corner of the spanning area, and the remaining area is filled in with the appropriate spanning symbols.

This shows a spanning row, where the spanning portion is filled in using SpanFromLeft.

```
In[12]:= Grid@88"t", SpanFromLeft, SpanFromLeft, SpanFromLeft<, 8"a", "b", "c", "d"<<D
Out[12]= \frac{t}{a} b c d
```
Similarly, a column can be spanned using SpanFromAbove.

```
In[13]:= Grid[{{"t", "a"}, {SpanFromAbove, "b"}}]
Out[13]= t a
b
```
When specifying a rectangular spanning area, SpanFromBoth is used in every element which is both below and to the right of the spanning element.

```
In[14]:= Grid@88"t", SpanFromLeft, "a"<,
         8SpanFromAbove, SpanFromBoth, "b"<, 8"c", "d", "e"<<D
Out[14]=
b
        t a
      c d e
```
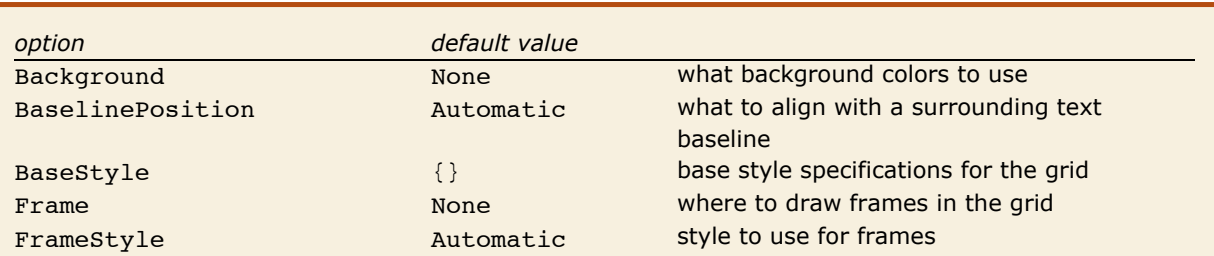

Some options which affect the behavior of a Grid as a whole.

The Frame option can specify a frame around the entire Grid.

```
In[15]: Grid[{['a", "b"}, \{ "c", "d"}}, Frame \rightarrow True]
Out[15]=
a b
         c d
```
This uses FrameStyle to change the appearance of a frame.

```
In[16]:= Grid@88"a", "b"<, 8"c", "d"<<, Frame Ø True,
           \text{FrameStyle} \rightarrow \{\text{Brown}, \text{AbsoluteThickness[5]}\}\
```

```
Out[16]=
          a b
          c d
```
This uses Background to specify a background color for the entire Grid.

```
In[17]: = Grid\begin{bmatrix} \{ \{ \text{``a''}, \text{''b''}, \{ \text{``c''}, \text{''d''} \} \} \end{bmatrix}, Background \rightarrow Pink, Frame \rightarrow True
```
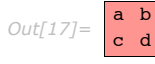

The position of a Grid relative to its surroundings can be controlled using the BaselinePosition option.

```
In[18]:= Row[{"A matrix:", Grid[{{1, 2}, {3, 4}}, BaselinePosition \rightarrow Top]}]
Out[18]= A matrix:
1 2
                 3 4
```
This aligns the bottom of the grid with the baseline.

```
In[19]: Row[{"A matrix:", Grid[{{1, 2}, {3, 4}}, BaselinePosition → Bottom]}]
Out[19]= A matrix:
3 4
                1 2
```
This sets the base style of the entire Grid to be the Subsection style.

```
Im[20] := Grid[{{"a", "bit"}, {"of", "text"}}, BaseStyle \rightarrow {"Subsection"}]
Out[20]=
of text
        a bit
```
Column is a shorthand for specifying a Grid with one column. Since the two functions are similar, the same options can be used for each one.

This sets some Grid options for Column.

```
In[21]: Column[{1, 2, 3, 4}, Background → Pink, Frame → True]
```
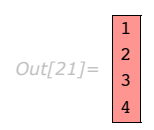

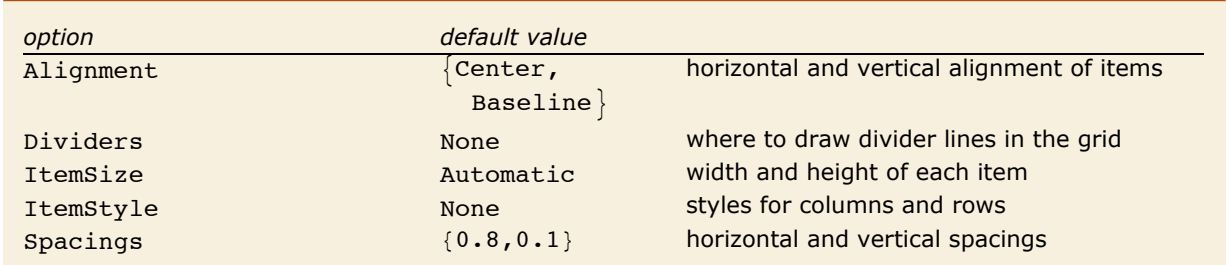

Some options which affect the columns and rows of a Grid.

The options for Grid which affect individual rows and columns all share a similar syntax. The options can be specified as  $\{x, y\}$ , where *x* applies to all of the columns and *y* applies to all of the rows; *x* and *y* can be single values, or they can be a list of values which represent each column or row in turn.

With no Alignment setting, elements align to the center horizontally and on the baseline vertically.

```
In[22]:= Grid[{{"ten", 10!}, {"twenty", 20!}}]
Out[22]= ten 3 628 800
twenty 2 432 902 008 176 640 000
```
This changes the horizontal alignment of columns to be on the right.

*In[23]:* **Grid[{{"ten", 10!}, {"twenty", 20!}}, Alignment → {Right, Baseline}]** *Out[23]=* ten 3 628 800 twenty 2 432 902 008 176 640 000

This sets the horizontal alignment of each column separately.

```
In[24]:= Grid[{{"ten", 10!}, {"twenty", 20!}}, Alignment → {{Left, Right}, Baseline}]
Out[24]= ten 3 628 800
twenty 2 432 902 008 176 640 000
```
When Background or ItemStyle options specify distinct settings for rows and columns, the front end will attempt to combine the settings where the rows and columns overlap.

```
This shows how the green row combines with columns of various colors.
In[25]:= Grid@881, 2, 3<, 84, 5, 6<, 87, 8, 9<<,
        Background → {{Orange, None, Cyan}, {None, Green, None}}]
       1 2 3
```

```
This example shows how ItemStyle can combine styles specified in both rows and columns.
In[26]:= Grid[{{1, 2}, {3, 4}}, ItemStyle → {{Red, Automatic}, {Bold, Italic}}]
Out[26]=
1 2
       3 4
```
To repeat an individual row or column specification over multiple rows or columns, wrap it in a list. The repeated element will be used as often as necessary. If you wrap multiple elements in a list, the entire list will be repeated in sequence.

```
The red divider is repeated.
```
*Out[25]=* 4 5 6

7 8 9

```
In[27]:= Grid@881, 2, 3, 4, 5, 6<, 87, 8, 9, 10, 11, 12<<,
          Dividers \rightarrow \{ \{ None, {Red} \}, None \}Out[27] = \frac{1}{7} | 2 | 3 | 4 | 5 | 6
         7 8 9 10 11 12
```
Here, red and black dividers are repeated in sequence.

```
In[28]:= Grid@881, 2, 3, 4, 5, 6<, 87, 8, 9, 10, 11, 12<<,
           Dividers \rightarrow \{\{\text{None}, \{\text{Red}, \text{Black}\}, \text{None}\}\}\Out[28]= \frac{1}{7} | 2 | 3 | 4 | 5 | 6
           7 8 9 10 11 12
```
The ItemSize and Spacings options take their horizontal measurements in ems and their vertical measurements in line heights based upon the current font. Both options also can take a Scaled coordinate, where the coordinate specifies the fraction of the total cell width or window height. The Itemsize option also allows you to request as much space as is required to fit all of the elements in the given row or column by using the keyword Full.

This makes all of the items 3 ems wide and 1 line height tall. *In*[29]:= Grid[{{1, 2}, {3, 4}}, Dividers → All, ItemSize → {3, 1}] *Out[29]=*  $\mathfrak{p}$ 3 4

The same example in a new font size will show at a different size.

```
In[30] := Style [Grid [\{1, 2\}, \{3, 4\}], Dividers \rightarrow All, ItemSize \rightarrow {3, 1}], FontSize \rightarrow 18]
Out[30]=
              1 2
              3 4
         The buttons in this example will always be sized to be a quarter of the width of the cell.
In[31]: Grid[{{Button<sup>["</sup>Left button"], Button["Right button"]}},
           \text{ItemSize} \rightarrow \{\{\text{Scaled}[0.25]\}\}\}\, Full<sup>}</sup>
Out[31]= Left button Legill Right button
```
The first and last settings for Spacings specify one-half of the top and bottom space.

```
In[32]:= Grid[{{1, 2}, {3, 4}}, Frame → True, Spacings → {{1, 0, 1}, {1, 1, 1}}]
```
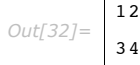

12

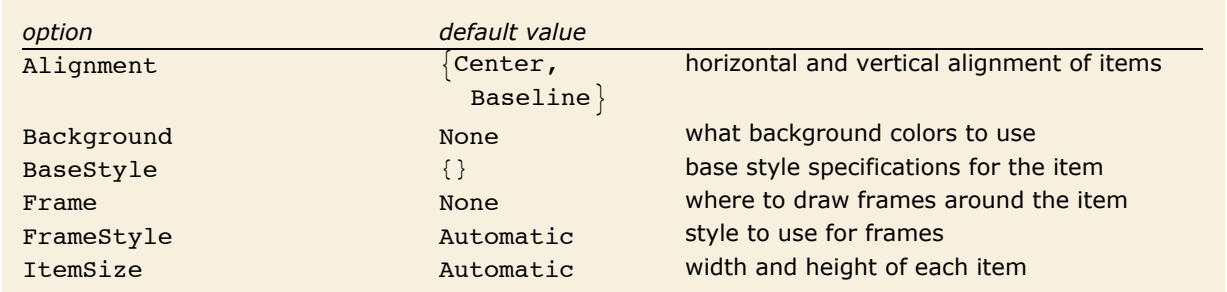

Some options for Item.

Many of the settings which can be applied to entire rows and columns can also be applied individually to the elements of a Grid or Column by using the Item wrapper. Item allows you to change these settings at the granularity of a single item. Settings which are specified at the Item level always override settings from the Grid or Column as a whole.

```
This sets item-specific options for the lower left-hand element.
Im[33] := Grid[\{\{1, 2\},\{\text{Item}[3, \text{ Background} \rightarrow \text{LightGreen, } \text{Frame} \rightarrow \text{True}\}, 4\}\]Out[33] = \frac{1}{2}3 | 4
```

```
The Background setting for Item overrides the one for the Column.
Im[34] := Column[1, 2, 1tem[3, 1, 2] Background \rightarrow Pink] }, Background \rightarrow Yellow]
Out[34]=
2
         1
         3
```
Most of the options to Item take the same settings as their Grid counterparts. However, the Alignment and ItemSize options, which allow complex row and column settings in Grid, take only the *{horizontal, vertical}* setting in Item.

This specifies a larger item area and how the text should be aligned within it.

```
In[35]:= Column@8Item@"Some aligned text", Frame Ø True,
            ItemSize \rightarrow {15, 3}, Alignment \rightarrow {Center, Bottom}}, "caption"}}
Out[35]= Some aligned text
         caption
```
The width value of the ItemSize option is used to determine line breaking.

```
In[36]: Column[{Item[N[Pi, 20], ItemSize → {10, 2}], "digits of pi"}]
```

```
Out[36]=
2385
        3.141592653589793Ö
        digits of pi
```
The ItemSize here specifies a minimum height of 2 line heights, but the item is larger.

```
Im[37]: Column[{Item[N[Pi, 50], ItemSize → {10, 2}], "digits of pi"}]
Out[37]=
502884197169399Ö
       3.141592653589793Ö
        238462643383279Ö
        3751
       digits of pi
```
#### *Formatting Higher-Dimensional Data*

Column supports one-dimensional data, and Grid supports two-dimensional data. To print arrays with an arbitrary number of dimensions, you can use TableForm.

```
Here is the format for a 2\times 2 array of elements a [i, j].
  In[39]: TableForm [Array [a, {2, 2}]]
Out[39]//TableForm= a[1, 1] a[1, 2]<br>a[2, 1] a[2, 2]
```
Here is a 2×2×2 array.

*In*<sup>[40]</sup>:= TableForm<sup>[</sup>{Array<sup>[a,</sup> {2, 2}], Array<sup>[b,</sup> {2, 2}]}]

 $Out[40]/$ *TableForm* =  $a[1, 2]$   $a[2, 2]$  $a[1, 1]$   $a[2, 1]$  $b[1, 1] b[2, 1]$  $b[1, 2] b[2, 2]$ 

And here is a 2×2×2×2 array.

```
In[41]:= TableForm@
            \{ \{Array[a, {2, 2}] \}, Array[b, {2, 2}] \}, \{Array[c, {2, 2}] \}, \{Array[d, {2, 2}]\}Out[41]//TableForm= a[2, 1] a[2, 2] b[2, 1] b[2, 2]
                  a[1, 1] a[1, 2] b[1, 1] b[1, 2]c[1, 1] c[1, 2] d[1, 1] d[1, 2]c[2, 1] c[2, 2] d[2, 1] d[2, 2]
```
In general, when you print an *n*-dimensional table, successive dimensions are alternately given as columns and rows. By setting the option TableDirections  $\rightarrow$   $\{dir_1, dir_2, ...\}$ , where the *dir<sub>i</sub>* are Column or Row, you can specify explicitly which way each dimension should be given. By default, the option is effectively set to  ${Colum}$ , Row, Column, Row, ...}.

> The option TableDirections allows you to specify explicitly how each dimension in a multidimensional table should be given.

```
In[42]:= TableForm@8Array@a, 82, 2<D, Array@b, 82, 2<D<,
             TableDirections -> {Row, Row, Column}]
Out[42]//TableForm= a[1, 1] a[2, 1] b[1, 1] b[2, 1]<br>a[1, 2] a[2, 2] b[1, 2] b[2, 2]
                              a[2, 1] b[1, 1] b[2, 1]
```
TableForm can handle arbitrary "ragged" arrays. It leaves blanks wherever there are no elements supplied.

TableForm can handle "ragged" arrays.

 $In[43]: =$  TableForm  $[$ {{a, a, a}, {b, b}}]

*Out[43]//TableForm=* a a a b b

You can include objects that behave as "subtables".

*In*[44]:= **TableForm**[{{a, {{p, q}, {r, s}}, a, a}, {{x, y}, b, b}}] *Out[44]//TableForm=* x a poqa a y b b

You can control the number of levels in a nested list to which TableForm goes by setting the option TableDepth.

This tells TableForm only to go down to depth 2. As a result  $\{x, y\}$  is treated as a single table entry.

```
In[45]:= TableForm@88a, 8x, y<<, 8c, d<<, TableDepth -> 2D
```
 $Out[45]/\text{TableForm} = \begin{array}{c c} a & \{x, y\} \\ c & d \end{array}$ 

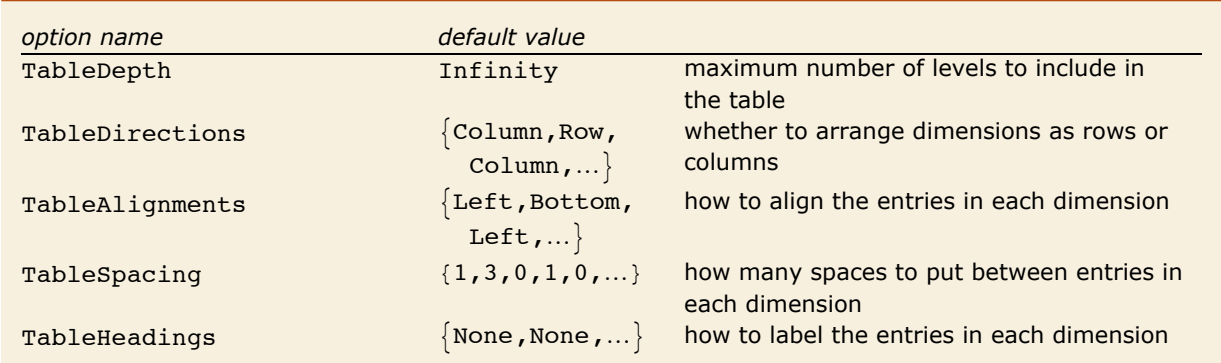

Options for TableForm.

With the option TableAlignments, you can specify how each entry in the table should be aligned with its row or column. For columns, you can specify Left, Center or Right. For rows, you can specify Bottom, Center or Top. If you set TableAlignments -> Center, all entries will be centered both horizontally and vertically. TableAlignments -> Automatic uses the default choice of alignments.

Entries in columns are by default aligned on the left.

```
Im[46] := TableForm [{a, bbbb, cccccccc}]
```
*Out[46]//TableForm=* bbbb a cccccccc

This centers all entries.

 $In [47]:$  TableForm<sup>[{a, bbbb, cccccccc}</sup>, TableAlignments -> Center] *Out[47]//TableForm=* a bbbb cccccccc

You can use the option TableSpacing to specify how much horizontal space there should be between successive columns, or how much vertical space there should be between successive rows. A setting of 0 specifies that successive objects should abut.

This leaves 6 spaces between the entries in each row, and no space between successive rows. *In[48]*:= TableForm  $[$ {{a, b}, {ccc, d}}, TableSpacing -> {0, 6}]

*Out[48]//TableForm=* <sup>a</sup> <sup>b</sup> ccc d

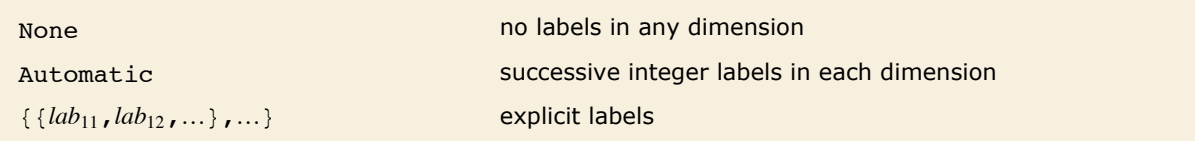

Settings for the option TableHeadings.

This puts integer labels in a 2×2×2 array.

#### $In [49]:$  TableForm<sup>[Array[a, {2, 2, 2}], TableHeadings -> Automatic]</sup>

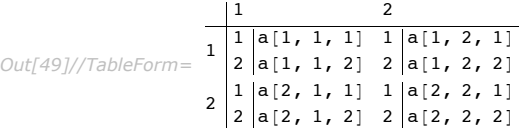

This gives a table in which the rows are labeled by integers, and the columns by a list of strings.

```
In[50]:= TableForm@88a, b, c<, 8ap, bp, cp<<,
           TableHeadings -> {Automatic, {"first", "middle", "last"}}]
Out[50]//TableForm= 1 |a \t b \t cfirst middle last
                2 \text{ ap} bp \text{cp}
```
This labels the rows but not the columns. TableForm automatically drops the third label since there is no corresponding row.

```
In[51]:= TableForm@882, 3, 4<, 85, 6, 1<<,
             TableHeadings \rightarrow {{"row a", "row b", "row c"}, None}]
Out[51]//TableForm= \frac{row \ a \ 2 \ 3 \ 4}row b 5 6 1
```
### **Styles and Fonts in Output**

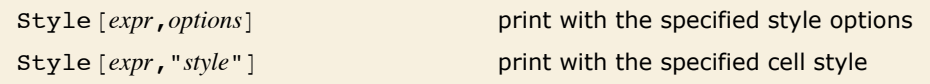

Specifying output styles.

```
The second x^2 is here shown in boldface.
In[1]: \{x \land 2, \text{Style}[x \land 2, \text{ FontWeight} \rightarrow \text{ "Bold"}]\}Out[1]= \{x^2, x^2\}
```
This shows the word text in font sizes from 10 to 20 points.

```
In[2]: Table[Style<sup>["text", FontSize -> s], {s, 10, 20}]</sup>
```
*Out[2]*= {text, text, text, text, text, text, text, text, text, text, text}

This shows the text in the Helvetica font.

```
In[3]: = Style["some text", FontFamily -> "Helvetica"]
```
*Out[3]=* some text

Style allows an abbreviated form of some options. For options such as FontSize, FontWeight, FontSlant and FontColor, you can include merely the setting of the option.

Options are specified here in a short form.

```
In[4]:= Style<sup>["text", 20, Italic]</sup>
Out[4]= text
```
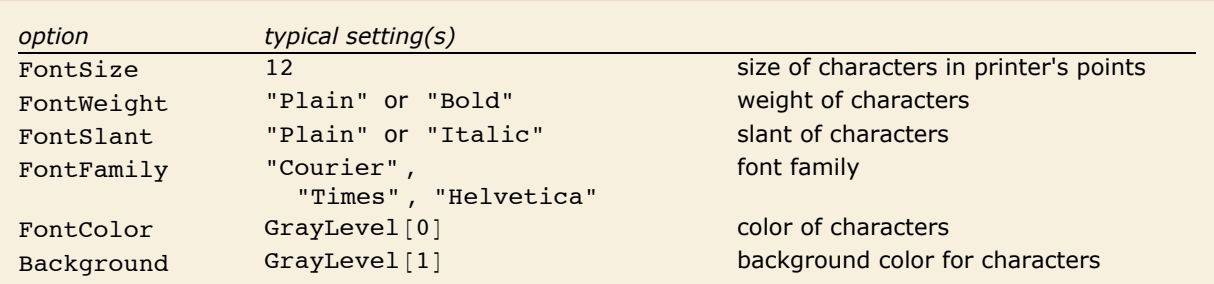

A few options that can be used in Style.

If you use the notebook front end for *Mathematica*, then each piece of output that is generated will by default be in the style of the cell in which the output appears. By using Style [expr, "style"] however, you can tell *Mathematica* to output a particular expression in a different style.

Here is an expression output in the style normally used for section headings.  $In/5$ *j* := **Style**[**x**^2 **+ y**^2, "Section"] *Out[5]=* **x2 + y<sup>2</sup>**

"Cells as *Mathematica* Expressions" describes in more detail how cell styles work. By using Style *[expr*, "*style*", *options*] you can generate output that is in a particular style, but with certain options modified.

# **Representing Textual Forms by Boxes**

All textual and graphical forms in *Mathematica* are ultimately represented in terms of nested collections of *boxes*. Typically the elements of these boxes correspond to objects that are to be placed at definite relative positions in two dimensions.

Here are the boxes corresponding to the expression  $a + b$ .

```
In[1]: ToBoxes [a + b]Out[1] = RowBox[\{a, +, b\}]
```
DisplayForm shows how these boxes would be displayed.

```
In[2]:= DisplayForm@%D
```

```
Out[2]//DisplayForm= a + b
```
DisplayForm [*boxes*] show *boxes* as they would be displayed

Showing the displayed form of boxes.

This displays three strings in a row.  $In[3]:$  **RowBox**  $[$  { "a", "+", "b" } ] // DisplayForm *Out[3]//DisplayForm=* a + b

This displays one string as a subscript of another.

```
In[4]: SubscriptBox["a", "i"] // DisplayForm
```

```
Out[4]//DisplayForm= ai
```
This puts two subscript boxes in a row.

```
In(5): RowBox<sup>[{SubscriptBox["a", "1"], SubscriptBox["b", "2"]}] // DisplayForm</sup>
Out[5]//DisplayForm= a<sub>1</sub> b<sub>2</sub>
```

```
"text" literal text
RowBox \{a,b,...\} a row of boxes or strings a, b, ...GridBox[\{a_1, b_1, ...\}, \{a_2, b_2, ...\}, ...\}]a grid of boxes a_2 b_2 ...
                                                 a_1 b_1 …
                                                ª ª
SubscriptBox [a, b] subscript a<sub>b</sub>SuperscriptBox[a, b] superscript a^bSubsuperscriptBox[a,b,c]subscript and superscript a<sub>b</sub><sup>c</sup>UnderscriptBox[a, b] underscript a
                                              b
OverscriptBox[a, b]overscript a
UnderoverscriptBox[a, b, c]b
                                   underscript and overscript \overset{c}{a}Fraction Box [a, b]fraction \frac{a}{b}SqrtBox [a] square root \sqrt{a}RadicalBox[a, b]b<sup>th</sup> root \sqrt[3]{a}
```
Some basic box types.

```
This nests a fraction inside a radical. 
   In[6]:= RadicalBox[FractionBox[x, y], n] // DisplayForm
Out[6]//DisplayForm= 
x
                      \sqrt[n]{\mathbf{y}}
```
This puts a superscript on a subscripted object.

```
In[7]:= SuperscriptBox<sup>[SubscriptBox<sup>[a,b],c]//DisplayForm</sup></sup>
```

```
Out[7]//DisplayForm= ab
c
```
This puts both a subscript and a superscript on the same object.

```
In[8]: SubsuperscriptBox[a, b, c] // DisplayForm
```

```
Out[8]//DisplayForm= ab
c
```
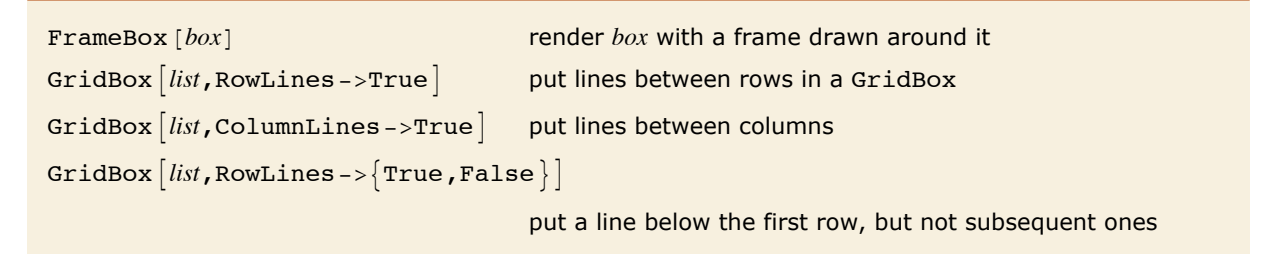

Inserting frames and grid lines.

This shows a fraction with a frame drawn around it.

```
In[9]: FrameBox [FractionBox ["x", "y"]] // DisplayForm
```
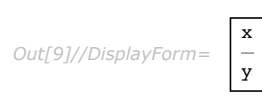

This puts lines between rows and columns of an array.

```
In[10]:= GridBox@Table@i + j, 8i, 3<, 8j, 3<D,
            RowLines -> True, ColumnLines -> True // DisplayForm
Out[10]//DisplayForm= 
         2 3 4
```
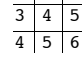

And this also puts a frame around the outside.

#### *In[11]:=* **FrameBox@%D êê DisplayForm**

*Out[11]//DisplayForm=* 

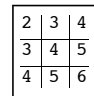

StyleBox [*boxes*,*options*] render *boxes* with the specified option settings StyleBox [*boxes*, "*style*"] render *boxes* in the specified style

Modifying the appearance of boxes.

StyleBox takes the same options as Style. The difference is that Style is a high-level function that applies to an expression to determine how it will be displayed, while StyleBox is the corresponding low-level function in the underlying box structure.

```
This shows the string "name" in italics. 
  In[12]: StyleBox["name", FontSlant -> "Italic"] // DisplayForm
Out[12]//DisplayForm= 
          name
```
This shows "name" in the style used for section headings in your current notebook.

```
In[13]: StyleBox["name", "Section"] // DisplayForm
```

```
Out[13]//DisplayForm=
```

```
name
```
This uses section heading style, but with characters shown in gray.

```
Im[14] := StyleBox<sup>[</sup>"name", "Section", FontColor -> GrayLevel<sup>[0.5]</sup>] // DisplayForm
Out[14]//DisplayForm= 
           name
```
If you use a notebook front end for *Mathematica*, then you will be able to change the style and appearance of what you see on the screen directly by using menu items. Internally, however, these changes will still be recorded by the insertion of appropriate StyleBox objects.

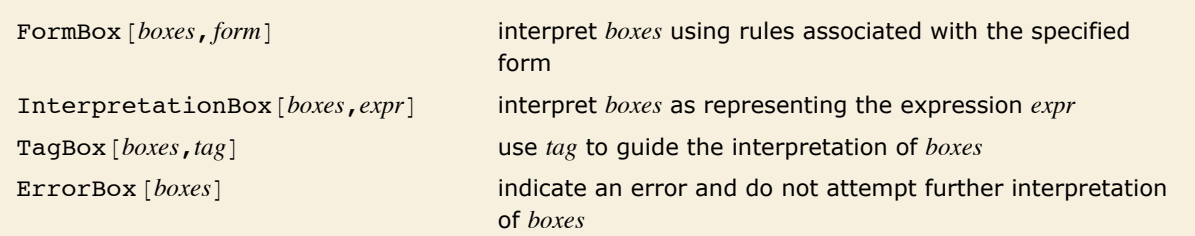

Controlling the interpretation of boxes.

```
This prints as x with a superscript. 
  In[15]:= SuperscriptBox["x", "2"] // DisplayForm
Out[15]//DisplayForm= 
          x^2It is normally interpreted as a power. 
  In[16]:= ToExpression@%D êê InputForm
Out[16]//InputForm= x^2
```

```
This again prints as x with a superscript. 
  In[17]: InterpretationBox [SuperscriptBox ["x", "2"], vec [x, 2]] // DisplayForm
Out[17]//DisplayForm= 
          x^2But now it is interpreted as vec [x, 2], following the specification given in the
          InterpretationBox.
```

```
In[18]:= ToExpression@%D êê InputForm
Out[18]//InputForm= vec[x, 2]
```
If you edit the boxes given in an InterpretationBox, then there is no guarantee that the interpretation specified by the interpretation box will still be correct. As a result, *Mathematica* provides various options that allow you to control the selection and editing of InterpretationBox objects.

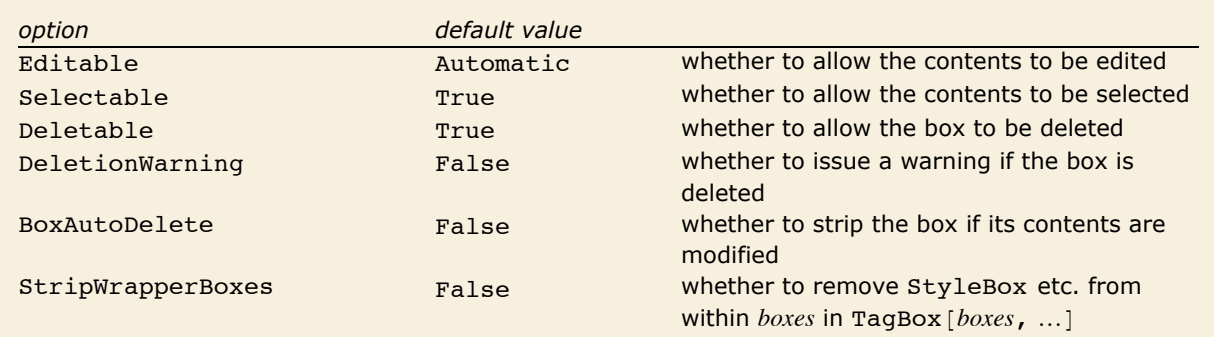

Options for InterpretationBox and related boxes.

TagBox objects are used to store information that will not be displayed but which can nevertheless be used by the rules that interpret boxes. Typically the  $tag$  in  $\text{TagBox}$  *[boxes*, *tag*] is a symbol which gives the head of the expression corresponding to *boxes*. If you edit only the arguments of this expression then there is a good chance that the interpretation specified by the TagBox will still be appropriate. As a result, Editable  $-$ > True is effectively the default setting for a TagBox.

The rules that *Mathematica* uses for interpreting boxes are in general set up to ignore details of formatting, such as those defined by StyleBox objects. Thus, unless StripWrapperBoxes  $\rightarrow$  False, a red x, for example, will normally not be distinguished from an ordinary black x.

```
A red x is usually treated as identical to an ordinary one. 
In[19]:= ToExpression@StyleBox@x, FontColor -> RGBColor@1, 0, 0DDD == x
Out[19]= True
```
### **String Representation of Boxes**

*Mathematica* provides a compact way of representing boxes in terms of strings. This is particularly convenient when you want to import or export specifications of boxes as ordinary text.

This generates an InputForm string that represents the SuperscriptBox.

```
In[1]:= ToString[SuperscriptBox["x", "2"], InputForm]
```

```
Out[1]= \lambda (x\^2\)
```
This creates the SuperscriptBox.

```
In[2]:= \lambda (x \lambda ^ 2\lambda)
```

```
Out[2]= SuperscriptBox[x, 2]
```
ToExpression interprets the SuperscriptBox as a power.

```
In[3]:= ToExpression@%D êê FullForm
Out[3]//FullForm= Power[x, 2]
```
It is important to distinguish between forms that represent just raw boxes, and forms that represent the *meaning* of the boxes.

This corresponds to a raw SuperscriptBox.

```
In[4]:= \lambda (x \lambda ^ 2\lambda)
Out[4]= SuperscriptBox[x, 2]
```
This corresponds to the power that the SuperscriptBox represents.

```
In[5]:= \lambda!\lambda (x \lambda ^ 2\lambda)
```
 $Out[5] = x^2$ 

The expression generated here is a power.

```
In[6]:= FullForm@\!\Hx \^ 2\LD
```

```
Out[6]/FullForm= Power[x, 2]
```
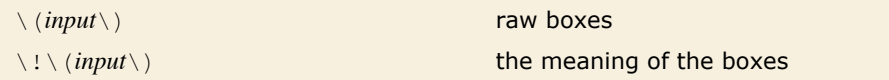

Distinguishing raw boxes from the expressions they represent.

If you copy the contents of a StandardForm cell into another program, such as a text editor, *Mathematica* will generate a  $\langle 1 \rangle$  (...  $\langle 0 \rangle$  form where necessary. This is done so that if you subsequently paste the form back into *Mathematica*, the original contents of the StandardForm cell will automatically be re-created. Without the  $\setminus$  !, only the raw boxes corresponding to these contents would be obtained.

With default settings for options,  $\langle u \rangle : \langle v \rangle$  forms pasted into *Mathematica* notebooks are automatically displayed in two-dimensional form.

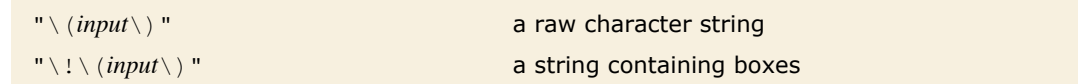

Embedding two-dimensional box structures in strings.

*Mathematica* will usually treat a  $\langle ... \rangle$  form that appears within a string just like any other sequence of characters. But by inserting  $a \setminus a$  you can tell *Mathematica* instead to treat this form like the boxes it represents. In this way you can therefore embed box structures within ordinary character strings.

*Mathematica* treats this as an ordinary character string.

$$
In[7]:=\mathbf{``}\mathbf{\langle x \ \langle \mathbf{^*}\ 2 \ \rangle\mathbf{``}}
$$
  
Out[7]=\mathbf{\langle x \ \langle \mathbf{^\*}\ 2 \ \rangle\mathbf{\rangle\langle \rangle

The  $! \setminus !$  tells *Mathematica* that this string contains boxes.

```
In[8]: \blacksquare \blacksquare \blacksquare \blacksquare \blacksquare \blacksquare \blacksquare \blacksquare \blacksquareOut[8]= x2
```
You can mix boxes with ordinary text.

```
In[9]:= "box 1: \!\Hx\^2\L; box 2: \!\Hy\^3\L"
```

```
Out[9]= box 1: x^2; box 2: y^3
```
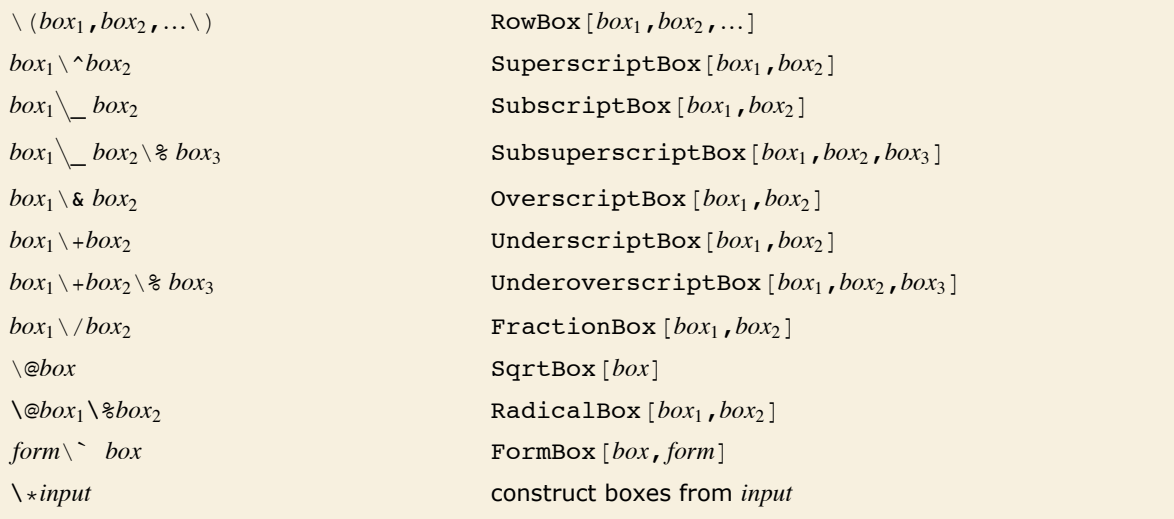

Input forms for boxes.

*Mathematica* requires that any input forms you give for boxes be enclosed within  $\setminus$  (and  $\setminus$ ). But within these outermost  $\setminus$  ( and  $\setminus$  ) you can use additional  $\setminus$  ( and  $\setminus$  ) to specify grouping.

Here ordinary parentheses are used to indicate grouping.

```
In[10]: = \sqrt{(x \ } (y + z) \ ) // DisplayForm
Out[10]//DisplayForm= 
             x
            (y + z)
```
Without the parentheses, the grouping would be different.

```
In[11]: = \sqrt{\mathbf{x} \cdot \mathbf{y} + \mathbf{z}} \cdot \mathbf{z} // DisplayForm
Out[11]//DisplayForm= 
               x
               y
               - + z\setminus ( and \setminus ) specify grouping, but are not displayed as explicit parentheses.
   In[12]:= \qquad \qquad \(x\/\(y + z\)\) // DisplayForm
Out[12]//DisplayForm= 
                x
               y + z
```
The inner  $\setminus$  ( and  $\setminus$  ) lead to the construction of a RowBox.

```
In[13]; = \lambda (x \lambda / \lambda (y + z\lambda) \lambda)
```

```
Out[13]= FractionBox[x, RowBox[{y, +, z}]]
```
When you type aa + bb as input to *Mathematica*, the first thing that happens is that aa, + and bb are recognized as being separate "tokens". The same separation into tokens is done when boxes are constructed from input enclosed in  $\setminus$  (...  $\setminus$ ). However, inside the boxes each token is given as a string, rather than in its raw form.

The RowBox has aa, + and bb broken into separate strings.

```
In[14]: = \ \{aa + bb\} // FullForm
```
*Out[14]//FullForm=* RowBox[List["aa", "+", "bb"]]

Spaces around the  $+$  are by default discarded.

```
In[15]: = \sqrt{aa + bb} // FullForm
Out[15]//FullForm= RowBox[List["aa", "+", "bb"]]
```
Here two nested RowBox objects are formed.

 $In[16]: = \ \{aa + bb / cc\}$  // FullForm

 $Out[16]//FullForm=$   $RowBox[List["aa", "+", RowBox[List["bb", "/*", "cc"]$ 

The same box structure is formed even when the string given does not correspond to a complete *Mathematica* expression.

```
In[17]: = \setminus (aa + bb / \) // FullForm
```
*Out[17]//FullForm=* RowBox[List["aa", "+", RowBox[List["bb", "/"]]]]

Within  $\setminus$   $\ldots$  sequences, you can set up certain kinds of boxes by using backslash notations such as  $\wedge$  and  $\wedge$  @. But for other kinds of boxes, you need to give ordinary *Mathematica* input, prefaced by  $\rightarrow \ast$ .

```
This constructs a GridBox. 
  Im[18]= \(\*GridBox[{{"a", "b"}, {"c", "d"}}]\) // DisplayForm
Out[18]//DisplayForm= 
           a b
           c d
           This constructs a StyleBox. 
  In[19]: = \setminus (\starStyleBox<sup>[</sup>"text", FontWeight -> "Bold"]\) // DisplayForm
Out[19]//DisplayForm=
```

```
text
```
 $\lambda *$  in effect acts like an escape: it allows you to enter ordinary *Mathematica* syntax even within a  $\langle \ldots \rangle$  sequence. Note that the input you give after a  $\chi *$  can itself in turn contain  $\langle \ldots \rangle$  sequences.

```
You can alternate nested \setminus * and \setminus (\dots \setminus). Explicit quotes are needed outside of \setminus (\dots \setminus).
   In[20]: = \sqrt{x + \kappa \cdot \sin \theta}\{\(c \wedge 2\), \, \lambda(d \vee \xleftarrow{rfdBox} [\{''x", "y"\}, \{''x", "y"\}]\))\}\}) \ // DisplayForm
Out[20]//DisplayForm= 
              x + c^2 \frac{d}{x+y}a b
                       x y
```
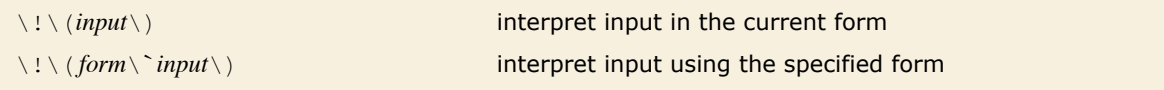

Controlling the way input is interpreted.

In a StandardForm cell, this will be interpreted in StandardForm, yielding a product. *In*[21]:=  $\lambda$ **!** $\lambda$  (**c** (1 + **x**) $\lambda$ )  $Out[21] = c (1 + x)$ 

The backslash backquote sequence tells *Mathematica* to interpret this in TraditionalForm.  $In[22]: = \{ \cdot \} \setminus \{ \text{TraditionalForm} \setminus \text{ } \text{ } c \text{ } (1 + x) \setminus \text{ } \}$ *Out*[22]=  $c[1 + x]$ 

When you copy the contents of a cell from a notebook into a program such as a text editor, no explicit backslash backquote sequence is usually included. But if you expect to paste what you get back into a cell of a different type from the one it came from, then you will typically need to include a backslash backquote sequence in order to ensure that everything is interpreted correctly.

# **Converting between Strings, Boxes and Expressions**

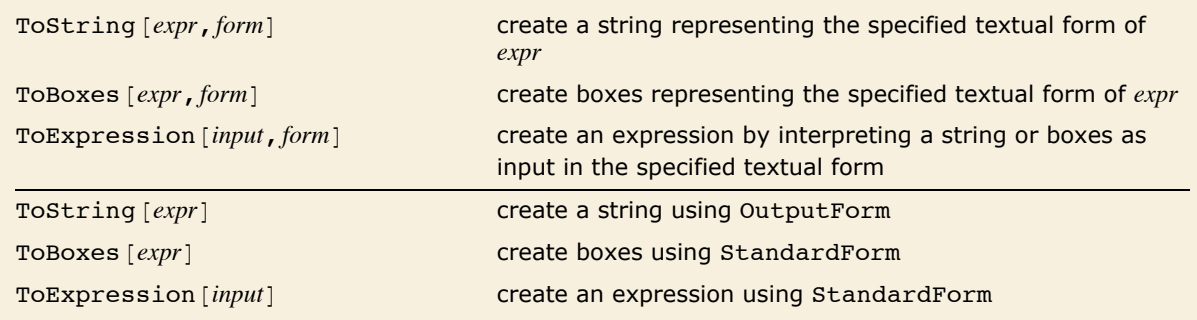

Converting between strings, boxes and expressions.

Here is a simple expression.

```
In[1]:= x^2 + y^2
Out[1]= x^2 + y^2
```
This gives the InputForm of the expression as a string.

```
In[2]: ToString[x^2 + y^2, InputForm]
Out[2]= x^2 + y^2
```
In FullForm explicit quotes are shown around the string.

 $In[3]:$  **FullForm** $[3]$ *Out[3]//FullForm=* "x^2 + y^2"

> This gives a string representation for the StandardForm boxes that correspond to the expression.

*In[4]:=* **ToString@x^2 + y^2, StandardFormD êê FullForm**

*Out[4]//FullForm=* "\!\(x\^2 + y\^2\)"

ToBoxes yields the boxes themselves.

```
In[5]: ToBoxes \begin{bmatrix} x^2 + y^2 \\ 0 \end{bmatrix}, StandardForm
Out[5]= RowBox[{SuperscriptBox[x, 2], +, SuperscriptBox[y, 2]}]
```
In generating data for files and external programs, it is sometimes necessary to produce twodimensional forms which use only ordinary keyboard characters. You can do this using OutputForm.

> This produces a string which gives a two-dimensional rendering of the expression, using only ordinary keyboard characters.

```
In[6]: ToString\begin{bmatrix} x^2 & 2 & 4 \\ 9 & 2 & 6 \end{bmatrix} OutputForm
Out[6]= 2 2
          x + v
```
The string consists of two lines, separated by an explicit  $\setminus$  n newline.

 $In[7]:$  **FullForm** $[%]$ 

*Out[7]//FullForm=* " 2 2\nx + y"

The string looks right only in a monospaced font.

```
In[8]:= Style@%, FontFamily -> "Times"D
Out[8]= 2 2
      x + y
```
If you operate only with one-dimensional structures, you can effectively use ToString to do string manipulation with formatting functions.

This generates a string corresponding to the OutputForm of StringForm.

```
In[9]:= ToString@StringForm@"``^10 = ``", 4, 4^10DD êê InputForm
Out[9]//InputForm= "4^10 = 1048576"
```
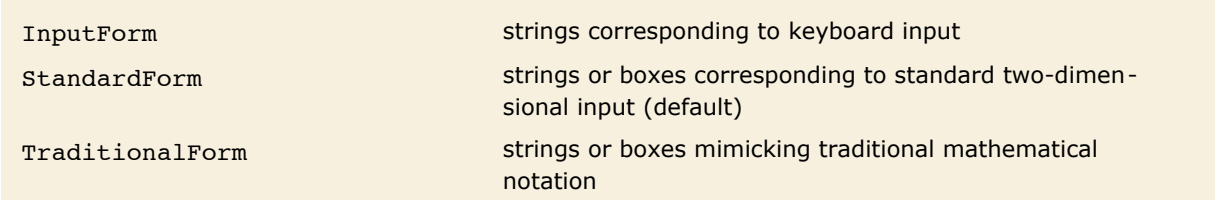

Some forms handled by ToExpression.

This creates an expression from an InputForm string.

```
In[10]: ToExpression\begin{bmatrix} "x^2 & 4 & y^2 & 2 \end{bmatrix}Out[10]= x2 + y2
```
This creates the same expression from StandardForm boxes.

```
In[11]:= ToExpression[RowBox[{SuperscriptBox["x", "2"], "+", SuperscriptBox["y", "2"]}]]
Out[11]= x^2 + y^2
```
In TraditionalForm these are interpreted as functions.

```
In[12]: ToExpression<sup>[</sup>"c(1 + x) + log(x)", TraditionalForm]
```

```
Out[12] = c[1 + x] + Log[x]
```
ToExpression [*input*, *form*, *h*] create an expression, then wrap it with head *h* 

Creating expressions wrapped with special heads.

This creates an expression, then immediately evaluates it.

```
In[13]:= ToExpression@"1 + 1"D
Out[13]= 2
```
This creates an expression using StandardForm rules, then wraps it in Hold.

```
In[14]: ToExpression["1 + 1", StandardForm, Hold]
```
 $Out[14] =$  **Hold** $[1 + 1]$ 

You can get rid of the Hold using ReleaseHold.

```
In[15]:= ReleaseHold@%D
```
*Out[15]=* 2

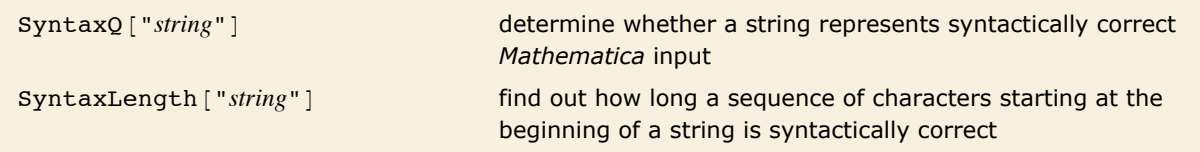

Testing correctness of strings as input.
ToExpression will attempt to interpret any string as *Mathematica* input. But if you give it a string that does not correspond to syntactically correct input, then it will print a message, and return \$Failed.

This is not syntactically correct input, so ToExpression does not convert it to an expression.  $In[16]: =$  **ToExpression** $[$  **"1**  $+/+$  **2"**]

```
ToExpression::sntx: Syntax error in or before "1 + / + 2".
```
*Out[16]=* \$Failed

ToExpression requires that the string correspond to a *complete Mathematica* expression.

```
In[17]: = ToExpression[ "1 + 2 + " ]
```
ToExpression::sntxi: Incomplete expression; more input is needed.

*Out[17]=* \$Failed

You can use the function SyntaxQ to test whether a particular string corresponds to syntactically correct *Mathematica* input. If SyntaxQ returns False, you can find out where the error occurred using SyntaxLength. SyntaxLength returns the number of characters which were successfully processed before a syntax error was detected.

SyntaxQ shows that this string does not correspond to syntactically correct *Mathematica* input. *In[18]:=* **SyntaxQ@"1 +ê+ 2"D** *Out[18]=* False

```
SyntaxLength reveals that an error was detected after the third character in the string. 
In[19]:= SyntaxLength@"1 +ê+ 2"D
Out[19]= 3
```
Here SyntaxLength returns a value greater than the length of the string, indicating that the input was correct so far as it went, but needs to be continued.

```
In[20]:= SyntaxLength@"1 + 2 + "D
Out[20]= 10
```
# **The Syntax of the** *Mathematica* **Language**

*Mathematica* uses various syntactic rules to interpret input that you give, and to convert strings and boxes into expressions. The version of these rules that is used for StandardForm and InputForm in effect defines the basic *Mathematica* language. The rules used for other forms, such as TraditionalForm, follow the same overall principles, but differ in many details.

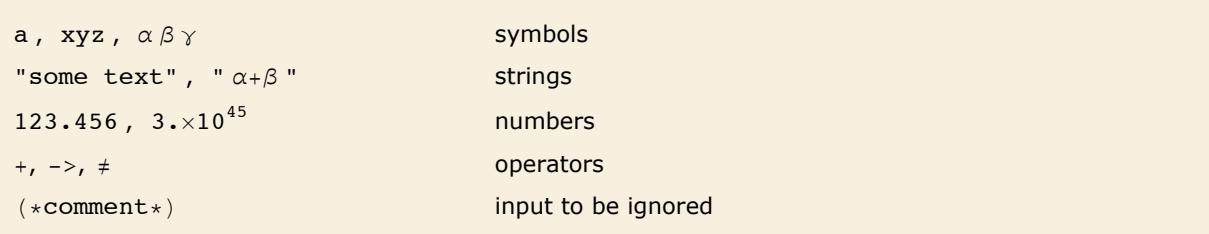

Types of tokens in the *Mathematica* language.

When you give text as input to *Mathematica*, the first thing that *Mathematica* does is to break the text into a sequence of *tokens*, with each token representing a separate syntactic unit.

Thus, for example, if you give the input xx + yy - zzzz, *Mathematica* will break this into the sequence of tokens  $xx$ ,  $+$ ,  $yy$ ,  $-$  and zzzz. Here  $xx$ ,  $yy$  and zzzz are tokens that correspond to symbols, while  $+$  and  $-$  are operators.

Operators are ultimately what determine the structure of the expression formed from a particular piece of input. The *Mathematica* language involves several general classes of operators, distinguished by the different positions in which they appear with respect to their operands.

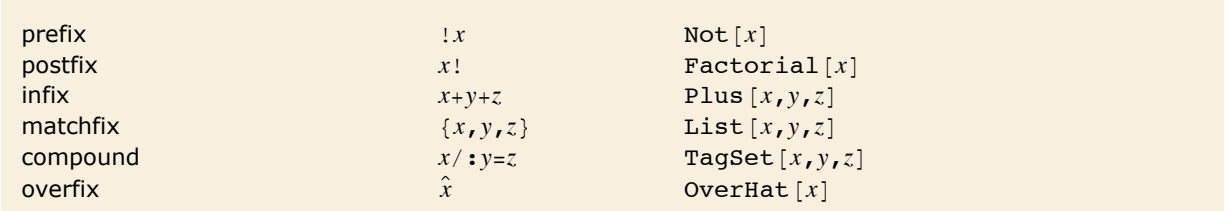

Examples of classes of operators in the *Mathematica* language.

Operators typically work by picking up operands from definite positions around them. But when a string contains more than one operator, the result can in general depend on which operator picks up its operands first.

Thus, for example,  $a * b + c$  could potentially be interpreted either as  $(a * b) + c$  or as  $a * (b + c)$ depending on whether  $*$  or  $+$  picks up its operands first.

To avoid such ambiguities, *Mathematica* assigns a *precedence* to each operator that can appear. Operators with higher precedence are then taken to pick up their operands first.

Thus, for example, the multiplication operator  $*$  is assigned higher precedence than  $*$ , so that it picks up its operands first, and  $a * b + c$  is interpreted as  $(a * b) + c$  rather than  $a * (b + c)$ .

The  $*$  operator has higher precedence than  $*$ , so in both cases Times is the innermost function.

```
In[1]: \{FullForm[a * b + c], FullForm[a + b * c]\}
```

```
Out[1] = \{Plus[Times[a, b], c], Plus[a, Times[b, c]]\}
```
The  $\frac{1}{2}$  operator has rather low precedence.

```
Im[2] := a * b + c // f
Out[2] = f[a b + c]
```
The  $@$  operator has high precedence.

*In[3]:=* **füa \* b + c**  $Out[3] = c + b f[a]$ 

Whatever the precedence of the operators you are using, you can always specify the structure of the expressions you want to form by explicitly inserting appropriate parentheses.

Inserting parentheses makes Plus rather than Times the innermost function.

```
Im[4] := FullForm [a * (b + c)]
```

```
Out[4]//FullForm= Times[a, Plus[b, c]]
```
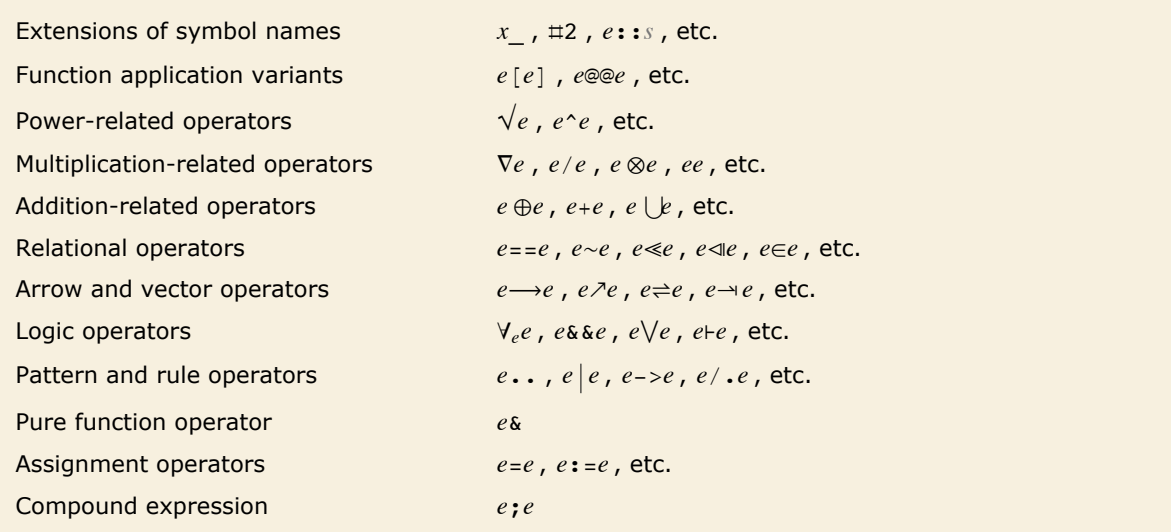

Outline of operators in order of decreasing precedence.

The table in "Operator Input Forms" gives the complete ordering by precedence of all operators in *Mathematica*. Much of this ordering, as in the case of  $*$  and  $*$ , is determined directly by standard mathematical usage. But in general the ordering is simply set up to make it less likely for explicit parentheses to have to be inserted in typical pieces of input.

Operator precedences are such that this requires no parentheses.

 $In(5):$   $=$   $\forall$ **x**  $\exists$ **v**  $\mathbf{x} \otimes \mathbf{y} > \mathbf{y} \wedge \mathbf{m} \neq \mathbf{0} \Rightarrow \mathbf{n} \neq \mathbf{m}$ 

*Out*[5]= Implies  $[\forall_{x} (\exists_{y} x \otimes y > y)$  && m ≠ 0, n  $\uplus$  m]

FullForm shows the structure of the expression that was constructed.

```
In[6]:= FullForm@%D
```

```
Out[6]//FullForm= Implies[And[ForAll[x, Exists[y, Succeeds[CircleTimes[x, y], y]]], Unequal[m, 0]],
                 NotRightTriangleBar[n, m]]
```
Note that the first and second forms here are identical; the third requires explicit parentheses.

$$
Im[7]: = \{x \to \#^2 2 \& (x \to \#^2 2) \& (x \to \#^2 2) \}.
$$

 $Out[\mathbb{Z}] = \{ \mathbf{x} \to \# \mathbf{1}^2 \; \& \,, \; \mathbf{x} \to \# \mathbf{1}^2 \; \& \,, \; \mathbf{x} \to \{ \# \mathbf{1}^2 \; \& \} \}$ 

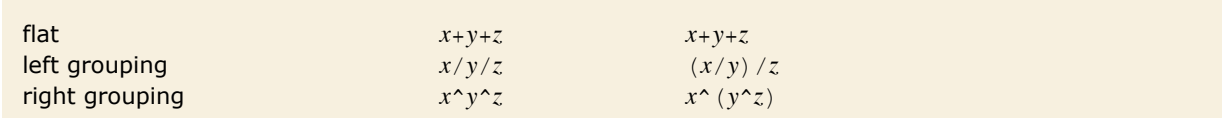

Types of grouping for infix operators.

Plus is a Flat function, so no grouping is necessary here.

```
In[8]: FullForm [a + b + c + d]
```
 $Out[8]/FullForm= Plus[a, b, c, d]$ 

Power is not Flat, so the operands have to be grouped in pairs.

```
In[9]: FullForm[a^bb\alpha^dd]
Out[9]//FullForm= Power[a, Power[b, Power[c, d]]]
```
The syntax of the *Mathematica* language is defined not only for characters that you can type on a typical keyboard, but also for all the various special characters that *Mathematica* supports.

Letters such as  $\gamma$ ,  $\mathcal{L}$  and  $\kappa$  from any alphabet are treated just like ordinary English letters, and can for example appear in the names of symbols. The same is true of letter-like forms such as  $\infty$ ,  $\hbar$  and  $\iota$ .

But many other special characters are treated as operators. Thus, for example, ⊕ and  $\downarrow$  are infix operators, while  $\neg$  is a prefix operator, and  $\langle$  and  $\rangle$  are matchfix operators.

⊕ is an infix operator.

```
In[10]:= a ⊕ b ⊕ c êê FullForm
Out[10]//FullForm= CirclePlus[a, b, c]
```
 $\times$  is an infix operator which means the same as  $\ast$ . *In[11]:=* **a µ a µ a µ b µ b µ c** *Out[11]*=  $a^3 b^2 c$ 

Some special characters form elements of fairly complicated compound operators. Thus, for example,  $\int f dx$  contains the compound operator with elements  $\int$  and  $d$ .

The  $\int$  and  $d$  form parts of a compound operator.  $In[12]: =$   $\begin{bmatrix} \mathbf{k} \mathbf{x} \end{bmatrix} \mathbf{dx}$  // FullForm *Out[12]//FullForm=* Integrate[k[x], x]

No parentheses are needed here: the "inner precedence" of  $\int ... d$  is lower than Times.

$$
In[13]:=\int a[x] b[x] dx + c[x]
$$
  
Out[13]= c[x] +  $\int a[x] b[x] dx$ 

Parentheses are needed here, however.

$$
In[14]:=\int (a[x]+b[x]) dx + c[x]
$$
  
Out[14]= c[x] +  $\int (a[x]+b[x]) dx$ 

Input to *Mathematica* can be given not only in the form of one-dimensional strings, but also in the form of two-dimensional boxes. The syntax of the *Mathematica* language covers not only one-dimensional constructs but also two-dimensional ones.

This superscript is interpreted as a power.

*In[15]:=* **xa+<sup>b</sup>**  $Out[15] = \mathbf{x}^{a+b}$ 

∂<sup>*x*</sup> *f* is a two-dimensional compound operator.

*In[16]:=* **∂<sup>x</sup> x<sup>n</sup>** *Out[16]=* n x-1+<sup>n</sup>

 $\Sigma$  is part of a more complicated two-dimensional compound operator.

*In[17]:=* **' n=1 ¶ 1 ns** *Out[17]* = **Zeta[s]** 

The  $\Sigma$  operator has higher precedence than  $+$ .

$$
In[18]:=\sum_{n=1}^{\infty}\frac{1}{n^s}+n
$$
  
Out[18]= n+2eta[s]

# **Operators without Built-in Meanings**

When you enter a piece of input such as  $2 + 2$ , *Mathematica* first recognizes the  $+$  as an operator and constructs the expression  $Plus [2, 2]$ , then uses the built-in rules for Plus to evaluate the expression and get the result 4.

But not all operators recognized by *Mathematica* are associated with functions that have built-in meanings. *Mathematica* also supports several hundred additional operators that can be used in constructing expressions, but for which no evaluation rules are initially defined.

You can use these operators as a way to build up your own notation within the *Mathematica* language.

The ⊕ is recognized as an infix operator, but has no predefined value.

```
In[1]:= 2 ⊕ 3 êê FullForm
Out[1]//FullForm= CirclePlus[2, 3]
```
In StandardForm, ⊕ prints as an infix operator.

*In[2]:=* **2 ⊕ 3** *Out[2]=* 2⊕3

You can define a value for ⊕.

*In[3]:***= x**\_ **⊕ y**\_ **:= Mod**[**x** + **y**, 2]

Now ⊕ is not only recognized as an operator, but can also be evaluated.

*In[4]:=* **2 ⊕ 3** *Out[4]=* 1

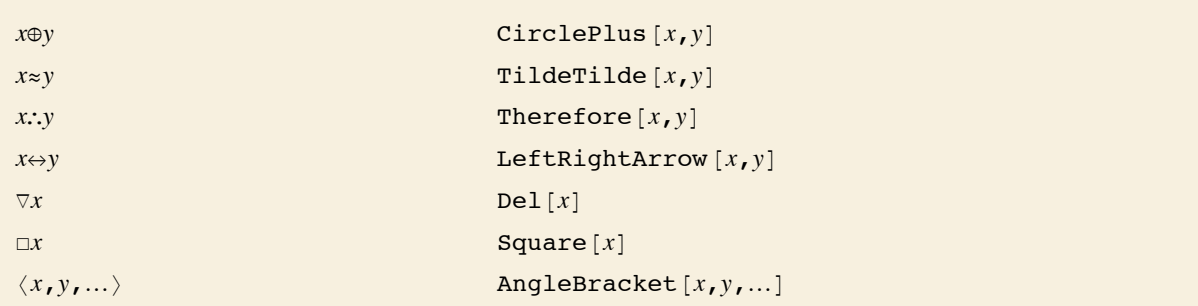

A few *Mathematica* operators corresponding to functions without predefined values.

*Mathematica* follows the general convention that the function associated with a particular operator should have the same name as the special character that represents that operator.

 $\Gamma$ [Congruent] is displayed as  $\equiv$ .

```
In[5]:= x ª y
Out[5]= \mathbf{x} \equiv \mathbf{y}
```
It corresponds to the function Congruent.

 $In[6]:$  **FullForm** $[%]$ *Out[6]//FullForm= Congruent* [x, y]

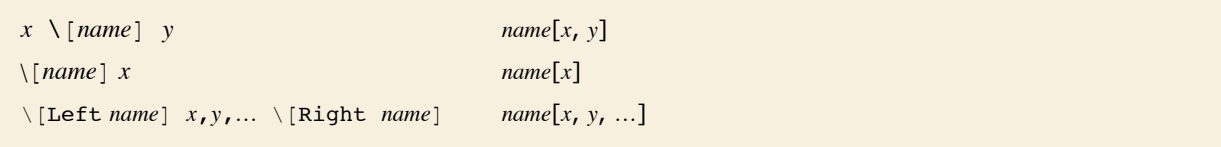

The conventional correspondence in *Mathematica* between operator names and function names.

You should realize that even though the functions CirclePlus and CircleTimes do not have built-in evaluation rules, the operators ⊕ and ⊗ do have built-in precedences. "Operator Input Forms" lists all the operators recognized by *Mathematica*, in order of their precedence.

The operators  $\otimes$  and  $\oplus$  have definite precedences—with  $\otimes$  higher than  $\oplus$ . *In[7]:=* **x ⊗ y ⊕ z êê FullForm** *Out[7]//FullForm=* Mod[Plus[z, CircleTimes[x, y]], 2]

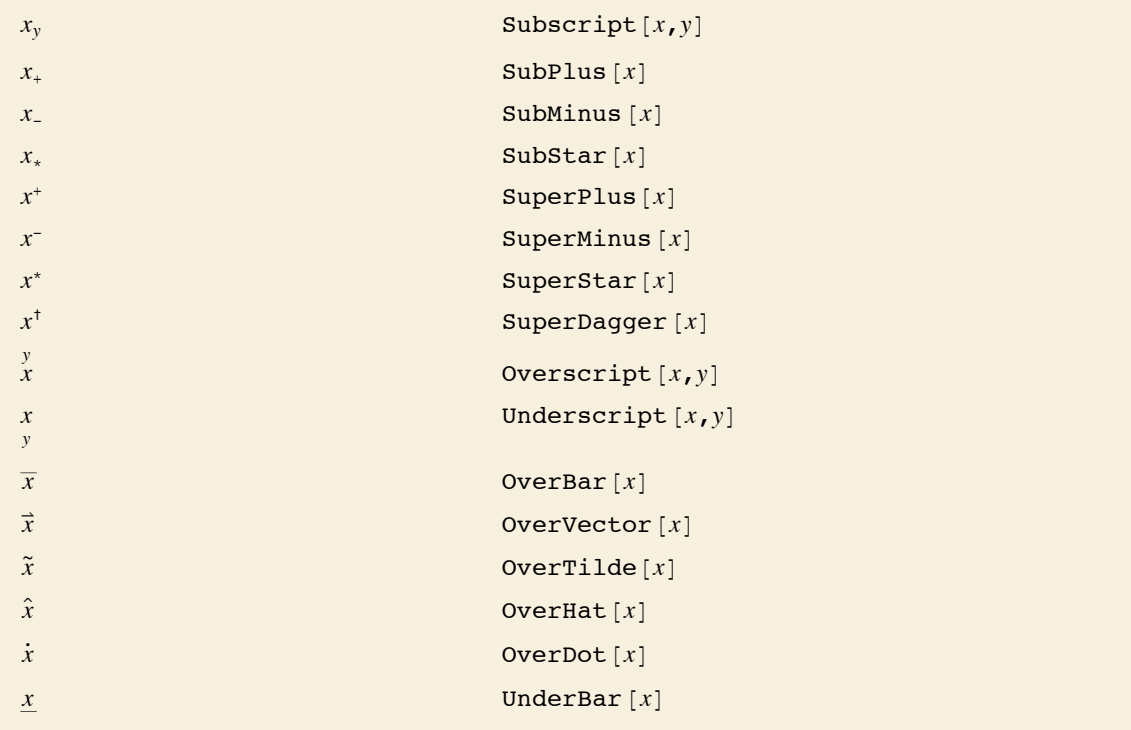

Some two-dimensional forms without built-in meanings.

#### Subscripts have no built-in meaning in *Mathematica*.

*In[8]:=* **x2 + y2 êê InputForm** *Out[8]//InputForm=* Subscript[x, 2] + Subscript[y, 2]

Most superscripts are however interpreted as powers by default.

*In[9]:=* **x<sup>2</sup> + y2 êê InputForm** *Out[9]//InputForm=* x^2 + y^2

A few special superscripts are not interpreted as powers.

*In[10]:=* **x† + y<sup>+</sup> êê InputForm** *Out[10]//InputForm=* SuperDagger[x] + SuperPlus[y]

Bar and hat are interpreted as OverBar and OverHat.

```
In[11]:= x + y
` êê InputForm
Out[11]//InputForm= OverBar[x] + OverHat[y]
```
# **Defining Output Formats**

Just as *Mathematica* allows you to define how expressions should be evaluated, so also it allows you to define how expressions should be formatted for output. The basic idea is that whenever *Mathematica* is given an expression to format for output, it first calls Format [expr] to find out whether any special rules for formatting the expression have been defined. By assigning a value to Format [expr] you can therefore tell *Mathematica* that you want a particular kind of expression to be output in a special way.

This tells *Mathematica* to format bin objects in a special way.

```
In[1]:= Format[bin[x_, y_]] := MatrixForm[{{x}, {y}}]
```
Now bin objects are output to look like binomial coefficients.

```
In[2]: bin\begin{bmatrix} i & \textbf{i} & j \\ k & \textbf{j} & k \end{bmatrix}Out[2]= \begin{pmatrix} i & 3 \\ 1 & 3 \end{pmatrix}k
```
Internally, however, bin objects are still exactly the same.

```
In[3]: FullForm[3]Out[3]//FullForm= bin[Plus[i, j], k]
```
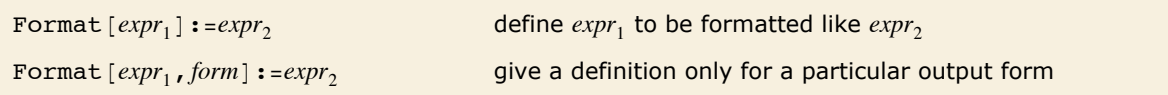

Defining your own rules for formatting.

By making definitions for Format, you can tell *Mathematica* to format a particular expression so as to look like another expression. You can also tell *Mathematica* to run a program to determine how a particular expression should be formatted.

This specifies that *Mathematica* should run a simple program to determine how xrep objects should be formatted.

```
In[4]: Format[xrep[n_]] := StringJoin[Table["x", {n}]]
```
The strings are created when each xrep is formatted.

```
In[5]: xrep[1] + \textbf{xrep}[4] + \textbf{xrep}[9]
```

```
Out[5]= x + xxxx + xxxxxxxxx
```
Internally however the expression still contains xrep objects.

```
In[6]:= % ê. xrep@n_D -> x^n
Out[6]= x + x^4 + x^9
```

```
\text{Prefix}[f[x], h] prefix form h x\text{Postfix}[f[x], h] postfix form x h
Infix[f[x, y, \ldots], h] infix form x h y h \ldots\text{Prefix}[f[x]] standard prefix form f@x\frac{1}{2}Postfix [f[x]] standard postfix form x \neq fInfix [f[x, y, ...]] standard infix form x \sim f \sim y \sim f \sim ...PrecedenceForm [expr, n] an object to be parenthesized with a precedence level n
```
Output forms for operators.

This prints with f represented by the "prefix operator" <>. *In[7]:=* **Prefix@f@xD, "<>"D** *Out[7]=* <> x

Here is output with the "infix operator"  $\ll$ .

```
Im[8] := s = Infix[{a, b, c}, "\leftrightarrow"]Out[8]= a \Leftrightarrow b \Leftrightarrow c
```
By default, the "infix operator"  $\ll$  is assumed to have "higher precedence" than  $\land$ , so no parentheses are inserted.

*In[9]:=* **s^2**

*Out*[9]=  $(a \leftrightarrow b \leftrightarrow c)^2$ 

When you have an output form involving operators, the question arises of whether the arguments of some of them should be parenthesized. As discussed in "Special Ways to Input Expressions", this depends on the "precedence" of the operators. When you set up output forms involving operators, you can use PrecedenceForm to specify the precedence to assign to each operator. *Mathematica* uses integers from 1 to 1000 to represent "precedence levels". The higher the precedence level for an operator, the less it needs to be parenthesized.

Here  $\ll$  is treated as an operator with precedence 100. This precedence turns out to be low enough that parentheses are inserted.

```
In[10]:= PrecedenceForm@s, 100D^2
```
*Out*[10]=  $(a \leftrightarrow b \leftrightarrow c)^2$ 

When you make an assignment for Format [*expr*], you are defining the output format for *expr* in all standard types of *Mathematica* output. By making definitions for Format [expr, *form*], you can specify formats to be used in specific output forms.

This specifies the TeXForm for the symbol x.

```
In[11]:= Format@x, TeXFormD := "8\\bf x<"
```
The output format for x that you specified is now used whenever the TeX form is needed.

 $In[12]:$  **TeXForm** $[1 + x^2]$ *Out[12]//TeXForm=* x^2+1

# **Low-Level Input and Output Rules**

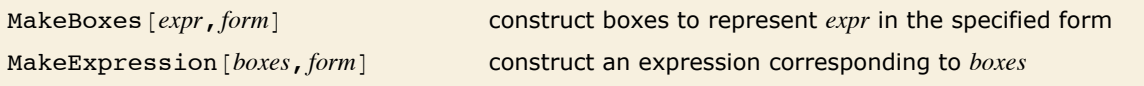

Low-level functions for converting between expressions and boxes.

MakeBoxes generates boxes without evaluating its input.

```
In[1]: MakeBoxes [2 + 2, StandardForm]
```

```
Out[1]= RowBox [{2, +, 2}]
```
MakeExpression interprets boxes but uses HoldComplete to prevent the resulting expression from being evaluated.

#### $In[2]:$  MakeExpression<sup>[%</sup>, StandardForm]

```
Out[2]= HoldComplete[2 + 2]
```
Built into *Mathematica* are a large number of rules for generating output and interpreting input. Particularly in StandardForm, these rules are carefully set up to be consistent, and to allow input and output to be used interchangeably.

It is fairly rare that you will need to modify these rules. The main reason is that *Mathematica* already has built-in rules for the input and output of many operators to which it does not itself assign specific meanings.

Thus, if you want to add, for example, a generalized form of addition, you can usually just use an operator like ⊕ for which *Mathematica* already has built-in input and output rules.

```
This outputs using the oplus operator.
In[3]: CirclePlus [u, v, w]Out[3]= u⊕v⊕w
```
*Mathematica* understands ⊕ on input.

```
In[4]:= u ⊕ v ⊕ w êê FullForm
Out[4]//FullForm= CirclePlus[u, v, w]
```
In dealing with output, you can make definitions for  $F\text{ or mat}$   $[expr]$  to change the way that a particular expression will be formatted. You should realize, however, that as soon as you do this, there is no guarantee that the output form of your expression will be interpreted correctly if it is given as *Mathematica* input.

If you want to, *Mathematica* allows you to redefine the basic rules that it uses for the input and output of all expressions. You can do this by making definitions for MakeBoxes and MakeExpression. You should realize, however, that unless you make such definitions with great care, you are likely to end up with inconsistent results.

This defines how gplus objects should be output in StandardForm.

```
In[5]:= gplus ê: MakeBoxes@gplus@x_, y_, n_D, StandardFormD :=
       RowBox@8MakeBoxes@x, StandardFormD,
          SubscriptBox@"⊕", MakeBoxes@n, StandardFormDD, MakeBoxes@y, StandardFormD<D
```
gplus is now output using a subscripted ⊕.

```
In[6]: = gplus [a, b, m + n]
```
*Out[6]=* a⊕m+<sup>n</sup> b

#### *Mathematica* cannot however interpret this as input.

*In[7]:=* **a ⊕m+<sup>n</sup> b**

Syntax::sntxi: Incomplete expression; more input is needed.

This tells *Mathematica* to interpret a subscripted ⊕ as a specific piece of FullForm input.

```
In[8]:= MakeExpression@RowBox@8x_, SubscriptBox@"⊕", n_D, y_<D, StandardFormD :=
         MakeExpression[RowBox[[\overline{q}plus`', "[-, x, '", ', '', \overline{y, '}', '', '', '', ''] }], StandardForm
```
Now the subscripted  $oplus$  is interpreted as a gplus.

```
In[9]: = a \oplus_{m+n} b // FullForm
```
*Out[9]//FullForm=* gplus[a, b, Plus[m, n]]

When you give definitions for MakeBoxes, you can think of this as essentially a lower-level version of giving definitions for Format. An important difference is that MakeBoxes does not evaluate its argument, so you can define rules for formatting expressions without being concerned about how these expressions would evaluate.

In addition, while Format is automatically called again on any results obtained by applying it, the same is not true of MakeBoxes. This means that in giving definitions for MakeBoxes you explicitly have to call MakeBoxes again on any subexpressions that still need to be formatted.

- **Execute input into tokens.**
- **Example Strip spacing characters.**
- **Example 2** Construct boxes using built-in operator precedences.
- **Example StyleBox and other boxes not intended for interpretation.**
- **E** Apply rules defined for MakeExpression.

Operations done on *Mathematica* input.

# **Generating Unstructured Output**

The functions described in "Textual Input and Output Overview" determine *how* expressions should be formatted when they are printed, but they do not actually cause anything to be printed.

In the most common way of using *Mathematica* you never in fact explicitly have to issue a command to generate output. Usually, *Mathematica* automatically prints out the final result that it gets from processing input you gave. Sometimes, however, you may want to get *Mathematica* to print out expressions at intermediate stages in its operation. You can do this using the function Print.

Print  $[expr_1, expr_2, ...]$ 

print the  $expr_i$ , with no spaces in between, but with a newline (line feed) at the end

Printing expressions.

Print prints its arguments, with no spaces in between, but with a newline (line feed) at the end.

```
In[1]: Print[a, b]; Print[c]
```
ab c

This prints a table of the first five integers and their squares.

```
In[2]:= Do[Print[\textbf{i}, " " , \textbf{i}^2], \{\textbf{i}, \textbf{5}\}]
```

```
1 1
2 4
3 9
4 16
5 25
```
Print simply takes the arguments you give, and prints them out one after the other, with no spaces in between. In many cases, you will need to print output in a more complicated format. You can do this by giving an output form as an argument to Print.

This prints the matrix in the form of a table.

```
In[3]:= Print[Grid[{{1, 2}, {3, 4}}]]
         1 2
         3 4
```
Here the output format is specified using StringForm.

 $In[4]:$  **Print** [StringForm ["x = ``, y = ``", a^2, b^2]]

 $x = a^2$ ,  $y = b^2$ 

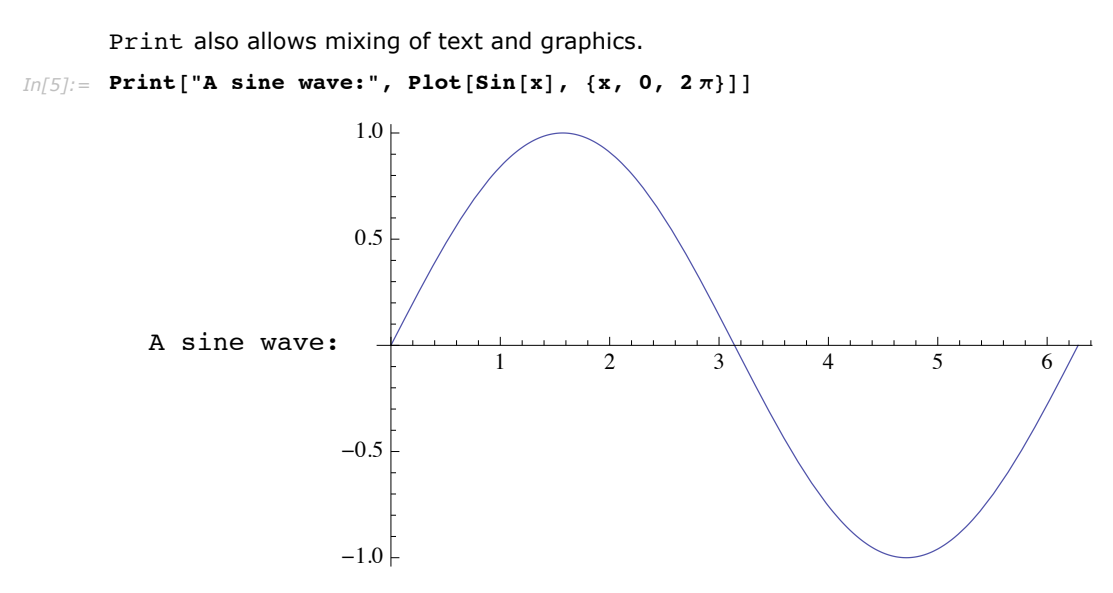

The output generated by Print is usually given in the standard *Mathematica* output format. You can however explicitly specify that some other output format should be used.

```
This prints output in Mathematica input form. 
In[6]: Print [InputForm [a^2 + b^2]]
          a^2 + b^2
```
You should realize that Print is only one of several mechanisms available in *Mathematica* for generating output. Another is the function Message described in "Messages", used for generating named messages. There are also a variety of lower-level functions described in "Streams and Low-Level Input and Output" which allow you to produce output in various formats both as part of an interactive session, and for files and external programs.

Another command which works exactly like Print, but only shows the printed output until the final evaluation is finished, is PrintTemporary.

# **Formatted Output**

Ever since Version 3 of *Mathematica*, there has been rich support for arbitrary mathematical typesetting and layout. Underlying all that power was a so-called *box language*, which allowed notebooks themselves to be *Mathematica* expressions. This approach turned out to be very powerful, and has formed the basis of many unique features in *Mathematica*. However, despite the power of the box language, in practice it was awkward enough for users to access directly that few did.

Starting in Version 6, there is a higher-level interface to this box language which takes much of the pain out of using boxes directly, while still exposing all the same typesetting and layout power. Functions in this new layer are often referred to as *box generators*, but there is no need for you to be aware of the box language to use them effectively. In this tutorial, we will take a look at box generators that are relevant for displaying a wide variety of expressions, and we will show some ways in which they can be used to generate beautifully formatted output that goes beyond simple mathematical typesetting.

## *Styling Output*

The *Mathematica* front end supports all the usual style mechanisms available in word processors, for example including menus for changing font characteristics. However, it used to be very difficult to access those styling mechanisms automatically in generated output. Output continued to be almost universally plain 12 pt. Courier (or Times for those people using TraditionalForm). To address this, the function Style was created. Whenever you evaluate a Style expression, its output will be displayed with the given style attributes active.

You can wrap Style around any sort of expression. Here is an example that displays prime and composite numbers using different font weights and colors via Style.

```
In[1]:= Table@If@PrimeQ@iD, Style@i, BoldD, Style@i, GrayDD, 8i, 1, 100<D
```

```
Out[1]= 81, 2, 3, 4, 5, 6, 7, 8, 9, 10, 11, 12, 13, 14, 15, 16, 17, 18, 19, 20, 21, 22, 23, 24, 25, 26, 27, 28,
            29, 30, 31, 32, 33, 34, 35, 36, 37, 38, 39, 40, 41, 42, 43, 44, 45, 46, 47, 48, 49, 50, 51, 52,
            53, 54, 55, 56, 57, 58, 59, 60, 61, 62, 63, 64, 65, 66, 67, 68, 69, 70, 71, 72, 73, 74, 75, 76,<br>77, 78, 79, 80, 81, 82, 83, 84, 85, 86, 87, 88, 89, 90, 91, 92, 93, 94, 95, 96, 97, 98, 99, 100}
```
There are hundreds of formatting options that you could apply with Style~see the documentation for style for a more complete listing—but there are a handful that are by far the most common, listed here.

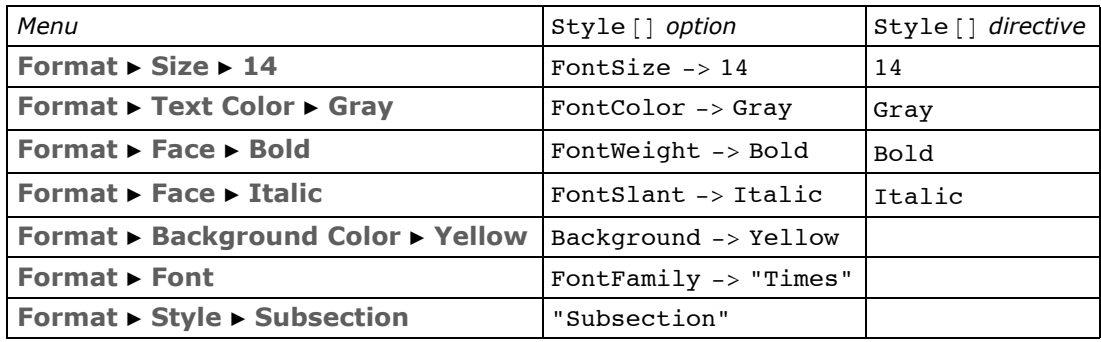

Note that Style can be arbitrarily nested, with the innermost one taking precedence if there is a conflict. Here we wrap Style around the entire list to apply a new font to all elements of the list.

```
In[2]: Style<sup>[%</sup>, FontFamily → "Helvetica"]
```

```
Out[2] = \{1, 2, 3, 4, 5, 6, 7, 8, 9, 10, 11, 12, 13, 14, 15, 16, 17, 18, 19, 20, 21, 22, 23, 24, 25, 26, 27, 28, 29, 30, 31, 32, 33, 34, 35, 36, 37, 38, 39, 30, 31, 32, 33, 34, 35, 36, 37, 38, 39, 30, 31, 32, 33, 34, 35, 3638, 39, 40, 41, 42, 43, 44, 45, 46, 47, 48, 49, 50, 51, 52, 53, 54, 55, 56, 57, 58, 59, 60, 61, 62, 63, 64, 65, 66, 67, 68, 69,
               70, 71, 72, 73, 74, 75, 76, 77, 78, 79, 80, 81, 82, 83, 84, 85, 86, 87, 88, 89, 90, 91, 92, 93, 94, 95, 96, 97, 98, 99, 100<
```
Another common thing to want is to have a portion of the output styled like text. It can look quite strange to have text appear in a font which is intended for use by code. For that purpose, we have a function Text which ensures that its argument will always be rendered in a text font. (Those of you familiar with *Mathematica* graphics will recognize the Text function as a graphics primitive, but that use does not conflict with this use outside of graphics.)

```
In[3]:= Text@%%D
```

```
Out[3]= 81, 2, 3, 4, 5, 6, 7, 8, 9, 10, 11, 12, 13, 14, 15, 16, 17, 18, 19, 20, 21, 22, 23, 24, 25, 26, 27, 28, 29, 30, 31, 32, 33, 34,
                    35, 36, 37, 38, 39, 40, 41, 42, 43, 44, 45, 46, 47, 48, 49, 50, 51, 52, 53, 54, 55, 56, 57, 58, 59, 60, 61, 62, 63, 64, 65, 66, 67,<br>68, 69, 70, 71, 72, 73, 74, 75, 76, 77, 78, 79, 80, 81, 82, 83, 84
```
Style can be used to set up a region on the screen where any option is active, not just options related to fonts. Later in this tutorial, we will see how Style can even affect the display characteristics of other formatting constructs, like Grid or Tooltip.

## *Grid Layout*

Using two-dimensional layout structures can be just as useful as applying style directives to those structures. In *Mathematica*, the primary function for such layout is Grid. Grid has very flexible layout features, including the ability to arbitrarily adjust things like alignment, frame elements, and spanning elements. (Other tutorials go into Grid's features in greater detail, but we will cover the highlights here.)

Look again at the Style example which displays prime and composite numbers differently.

```
In[11]: ptable = Table [If [Prime0[i], Style[i, Bold], Style[i, Gray]], {i, 1, 100}];
```
To put this into a Grid, we first use  $partition$  to turn this 100-element list into a 10×10 array. Although you can give Grid a ragged array (a list whose elements are lists of different lengths), in this case we give Grid a regular array, and the resulting display is a nicely formatted layout.

#### $Grid[Partition[ptable, 10]]$

1 **2 3** 4 **5** 6 **7** 8 9 10 **11** 12 **13** 14 15 16 **17** 18 **19** 20 21 22 **23** 24 25 26 27 28 **29** 30 **31** 32 33 34 35 36 **37** 38 39 40 **41** 42 **43** 44 45 46 **47** 48 49 50 51 52 **53** 54 55 56 57 58 **59** 60 **61** 62 63 64 65 66 **67** 68 69 70 **71** 72 **73** 74 75 76 77 78 **79** 80 81 82 **83** 84 85 86 87 88 **89** 90 91 92 93 94 95 96 **97** 98 99 100

Notice that the columns are aligned on center, and there are no frame lines. It is an easy matter to change either of these using Grid's options.

```
Grid[Partition[ptable, 10], Alignment \rightarrow Right,
 \texttt{Frame} \rightarrow \texttt{True}, Background \rightarrow LightBlue]
 1 2 3 4 5 6 7 8 9 10
11 12 13 14 15 16 17 18 19 20
21 22 23 24 25 26 27 28 29 30
31 32 33 34 35 36 37 38 39 40
41 42 43 44 45 46 47 48 49 50
51 52 53 54 55 56 57 58 59 60
61 62 63 64 65 66 67 68 69 70
71 72 73 74 75 76 77 78 79 80
81 82 83 84 85 86 87 88 89 90
91 92 93 94 95 96 97 98 99 100
```
A complete description of all Grid's options and their syntax is beyond the scope of this document, but it is possible to do some remarkable things with them. See the complete Grid documentation for complete details.

There are a few convenience constructs related to Grid. One is Column, which takes a flat list of elements and arranges them vertically. This would be slightly awkward to do with Grid. Here is a simple example, viewing the options of column in, well, a column.

#### $\text{Column}[\text{Options}[\text{Column}]]$

```
Alignment \rightarrow {Left, Baseline}
Background \rightarrow NoneBaselinePosition \rightarrow Automatic
BaseStyle \rightarrow { }
ColumnAlignments \rightarrow Left
DefaultBaseStyle \rightarrow GridDefaultElement \rightarrow \BoxDividers \rightarrow NoneFrame \rightarrow NoneFrameStyle \rightarrow AutomaticItemSize \rightarrow Automatic
ItemStyle \rightarrow None
Spacings \rightarrow {0.8, 1.}
```
What about laying out a list of things horizontally? In that case, the main question you need to ask is whether you want the resulting display to line wrap like a line of math or text would, or whether you want the elements to remain on a single line. In the latter case, you would use Grid applied to a 1×*n* array.

```
In/5:= Grid[{Range[15]!}]
. Out[5]= 1 2 6 24 120 720 5040 40320 362880 3628800 39916800 479 0016<br>… موجد موجد بالموجد الموجد الموجد الموجد الموجد الموجد الموجد الموجد الموجد الموجد الموجد الموجد الموجد الموجد ا
                                                                                          00
800
1 200
368 000
```
But notice in this example, that the overall grid shrinks so that it fits in the available window width. As a result, there are elements of the grid which themselves wrap onto multiple lines. This is due to the default ItemSize option of Grid. If you want to allow the elements of a grid to be as wide as they would naturally be, set ItemSize to Full.

```
In[7]: Grid[{Range[15]:}, ItemSize \rightarrow Full<sub>]</sub>
Out[7]= 1 2 6 24 120 720 5040 40 320 362 880 3 628 800 39 916 800 479 001 600 6 227 020 800 87 178 291 200 1307 674 368 000
```
Of course, now the whole grid is too wide to fit on one line (unless you make this window very wide), and so there are elements in the grid which you cannot see. That brings us to the other horizontal layout function: Row.

Given a list of elements, Row will allow the overall result to word wrap in the natural way, just like a line of text or math would. This type of layout will be familiar to those of you who might have used the old (and now obsolete) SequenceForm function.

```
Row[Range[15]!]12624120720504040 320362 8803 628 80039 916 800479 001 6006 227 020 80087 178 291 2001 307 674 368 000
```
As you can see, Row does not leave space between elements by default. But if you give a second argument, that expression is inserted between elements. Here we use a comma, but any expression can be used.

**Row[Range** $[15]$ **!**, ","] 1, 2, 6, 24, 120, 720, 5040, 40 320, 362 880, 3 628 800, 39 916 800, 479 001 600, 6 227 020 800, 87 178 291 200, 1 307 674 368 000

If you resize the notebook window, you will see that Grid with ItemSize -> Automatic continues to behave differently than Row, and each is useful in different circumstances.

### *Using Output as Input*

This is a good time to point out that Style, Grid, and all other box generators are persistent in output. If you were to take a piece of output that had some formatting created by Style or Grid and reuse that as input, the literal Style or Grid expressions would appear in the input expression. Those of you familiar with the old uses of styleBox and even functions like MatrixForm will find this a change.

Consider taking the output of this Grid command, which has lots of embedded styles, and using it in some input expression.

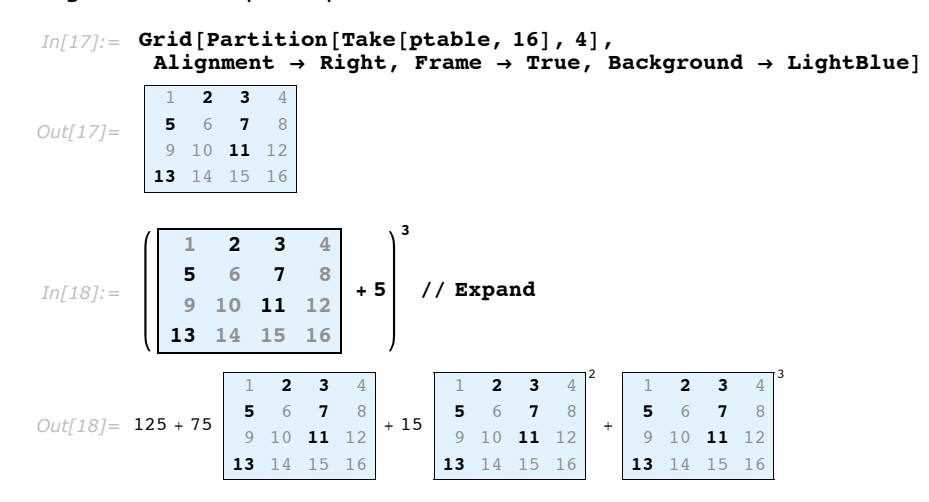

Notice that the grid is still a grid, it is still blue, and the elements are still bold or gray as before. Also notice that having literal Grid and Style in the expression interferes with what would have otherwise been adding a scalar to a matrix, and raising the result to a power. This

distinction is very important, since you almost always want these composite structures to resist being interpreted automatically in some way. However, if you ever do want to get rid of these wrappers and get at your data, that is easy enough to do.

```
In[19]:= % êê. 8Grid@a_, ___D ß a, Style@a_, ___D ß a<
Out[19]= {{216, 343, 512, 729}, {1000, 1331, 1728, 2197}, {2744, 3375, 4096, 4913}, {5832, 6859, 8000, 9261}}
```
### *Special Grid Entries*

To allow more flexible two-dimensional layout, Grid accepts a few special symbols like SpanFromLeft as entries. The entry SpanFromLeft indicates that the grid entry immediately to the left should take up its own space and also the space of the spanning character. There are also SpanFromAbove and SpanFromBoth. See "Grids, Rows, and Columns" for detailed information.

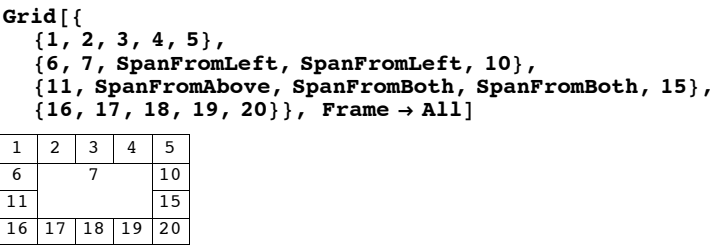

This approach can be used to create complicated spanning setups. Typing something like the following as an input would take a long time. Luckily you can create this table interactively by using **Make Spanning** and **Split Spanning** in the **Insert Table/Matrix** submenu. If you want to see what would be involved in typing this, evaluate the cell, which will show how it should be typed as input.

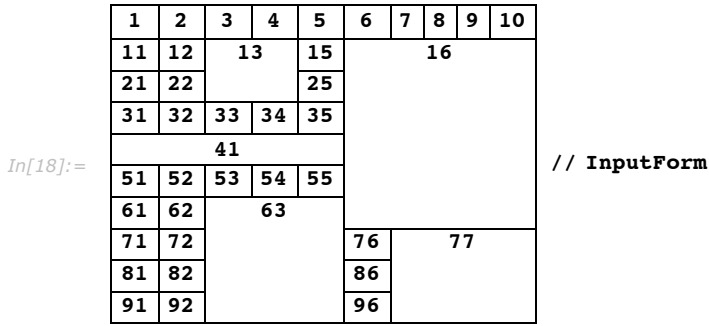

We have already seen how to apply things like alignment and background to a grid as a whole, or to individual columns or rows. What we have not seen though is how to override that for an individual element. Say you want your whole grid to have the same background, except for a few special elements. A convenient way to do that is to wrap each such element in Item, and then specify options to Item which override the corresponding option in Grid.

```
Grid[Partition[Table{If}[Prime0[i],\tt{Item}[i], \text{Background } \rightarrow \text{LightYellow}], i],\{i, 1, 100\}, 10], Background \rightarrow LightBlue]
1 2 3 4 5 6 7 8 9 10
11 12 13 14 15 16 17 18 19 20
21 22 23 24 25 26 27 28 29 30
31 32 33 34 35 36 37 38 39 40
41 42 43 44 45 46 47 48 49 50
51 52 53 54 55 56 57 58 59 60
61 62 63 64 65 66 67 68 69 70
71 72 73 74 75 76 77 78 79 80
81 82 83 84 85 86 87 88 89 90
91 92 93 94 95 96 97 98 99 100
```
You could override this option with style too, but the purpose of Item is to override it in a way that knows about the two-dimensional layout of Grid. Notice in the preceeding output that whenever two of the yellow cells are next to each other, there is no blue space between them. That would be impossible to do with constructs other than Item.

The same thing goes for all Item's options, not just Background. Consider the Frame option. If you want no frame elements except around certain specified elements, you might think that you have to wrap them in their own Grid with the Frame -> True setting. (We will learn a much easier way to add a frame around an arbitrary expression in the next section.)

```
Grid[Partition[Table[If[PrimeQ[i], Grid[{{i}}, Frame \rightarrow True], i], {i, 1, 100}], 10]]
```
1 2 3 4 5 6 7 8 9 10 11 12 13 14 15 16 17 18 19 20 21 22 23 24 25 26 27 28 29 30 31 32 33 34 35 36 37 38 39 40 41 42 43 44 45 46 47 48 49 50 51 52 53 54 55 56 57 58 59 60 61 62 63 64 65 66 67 68 69 70 71 72 73 74 75 76 77 78 79 80 81 82 83 84 85 86 87 88 89 90 91 92 93 94 95 96 97 98 99 100

But notice that adjacent framed elements do not share their boundaries. Compare that with using Item, below, which has enough information to not draw more frame elements than are necessary. Notice now the frames of 2 and 11 meet at a single point, and how the frames of 2 and 3 share a single-pixel line, which in turn is perfectly aligned with the left frame of 13 and 23. That is the power of Item.

Grid[Partition[Table[If[PrimeQ[i], Item[i, Frame  $\rightarrow$  True], i], {i, 1, 100}], 10]]

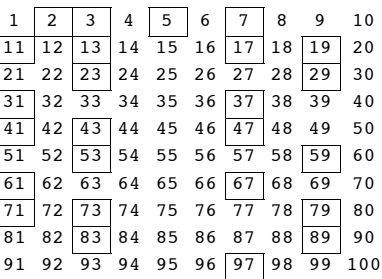

### *Frames and Labels*

Adding a frame or a label to an expression can be done with Grid, but conceptually these are much simpler operations than general two-dimensional layout, and so there are correspondingly simpler ways to get them. For instance, Framed is a simple function for drawing a frame around an arbitrary expression. This can be useful to draw attention to parts of an expression, for instance.

```
\text{Table}[\text{If}[\text{PrimeQ}[i], \text{Framed}[i, \text{ Background } \rightarrow \text{LightYellow}], i], \{i, 1, 100\}]\{1,\,|\,2\,|\,,\,3\,|\,,\,4\,,\,|\,5\,|\,,\,6\,,\,|\,7\,|\,,\,8\,,\,9\,,\,10\,,\,|\,11\,|\,,\,12\,,\,|\,13\,|\,,\,14\,,\,15\,,\,16\,,\,|\,17\,|\,,\,18\,,\,|\,19\,|\,,\,20\,,21, 22, <mark>23</mark> , 24, 25, 26, 27, 28, <mark>29</mark> , 30, <mark>31</mark> , 32, 33, 34, 35, 36, <mark>37</mark> , 38, 39, 40,
 \overline{41}, 42, \overline{43}, 44, 45, 46, \overline{47}, 48, 49, 50, 51, 52, <mark>53</mark>, 54, 55, 56, 57, 58, 59, 60,
 \overline{61}, 62, \overline{63}, 64, 65, 66, \overline{67}, 68, 69, 70, <mark>71</mark>, 72, 73, 74, 75, 76, 77, 78, <mark>79</mark>, 80,
 81, 82, \overline{83}, 84, 85, 86, 87, 88, \overline{89}, 90, 91, 92, 93, 94, 95, 96, \overline{97}, 98, 99, 100\}
```
Labeled is another such function, which allows labels to be placed at arbitrary locations around a given expression. Here we add a legend to the Grid example from the last section. (Spacer is just a function that is designed to leave empty space.)

```
In[19]:= Labeled@
          Grid<sup>[Partition<sup>[ptable, 10]</sub>, Alignment \rightarrow Right, Frame \rightarrow True],</sup></sup>
          Text[Row<sup>[</sup>{Style<sup>[</sup>"• Prime", Bold], Style<sup>[</sup>"• Composite", Gray]}, Spacer<sup>[15</sup>]]]]
Out[19]=
           1 2 3 4 5 6 7 8 9 10
          11 12 13 14 15 16 17 18 19 20
          21 22 23 24 25 26 27 28 29 30
          31 32 33 34 35 36 37 38 39 40
          41 42 43 44 45 46 47 48 49 50
          51 52 53 54 55 56 57 58 59 60
          61 62 63 64 65 66 67 68 69 70
          71 72 73 74 75 76 77 78 79 80
          81 82 83 84 85 86 87 88 89 90
          91 92 93 94 95 96 97 98 99 100
                    • Prime • Composite
```
Panel is yet another framing construct, which uses the underlying operating system's panel frame. This is different from Frame, as different operating systems might use a drop shadow, rounded corners, or fancier graphic design elements for a panel frame.

*In[20]:=* **Panel@%D**

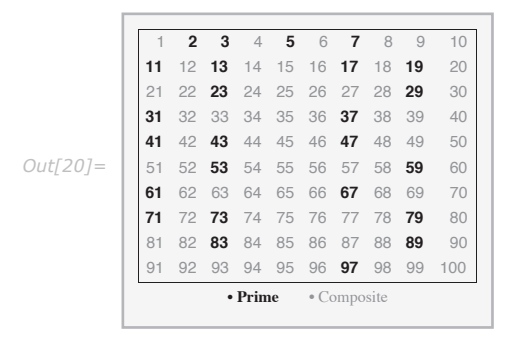

Note that Panel has its own concept of font family and size as well, so the contents of Grid change font family and size, and the Text changes font size. (Text has its own opinion about font family though, and so it remains in *Mathematica*'s text font.) We will talk about this in some detail below in the section on the BaseStyle option.

Finally, we should point out that Panel itself has an optional second argument to specify one or more labels, which are automatically positioned outside the panel, and an optional third argument to give details of that position. See the documentation for Panel for more detail.

*In[37]:*= **Panel**[ptable, "Primes and Composites"]

Primes and Composites

*Out[37]=*

{1, 2, 3, 4, 5, 6, 7, 8, 9, 10, 11, 12, 13, 14, 15, 16, 17, 18, 19, 20, 21, 22, 23, 24, 25, 26, 27, 28, 29, 30, 31, 32, 33, 34, 35, 36, 37, 38 , 39 , 40 , **41** , 42 , **43** , 44 , 45 , 46 , **47** , 48 , 49 , 50 , 51 , 52 , **53** , 54 , 55 , 56 , 57 , 58 , **59** , 60 , **61** , 62 , 63 , 64 , 65 , 66 , **67** , 68 , 69 , 70 , **71** , 72 , **73** , 74 , 75 , 76 , 77 , 78 , **79** , 80 , 81 , 82 , **83** , 84 , 85 , 86 , 87 , 88 , **89** , 90 , 91 , 92 , 93 , 94 , 95 , 96 , **97** , 98 , 99 , 100 <

*In*[38]:= **Panel**[ptable, {"Primes and Composites"}, {{Bottom, Right}}]

*Out[38]=*

{1, 2, 3, 4, 5, 6, 7, 8, 9, 10, 11, 12, 13, 14, 15, 16, 17, 18, 19, 20, 21, 22, 23, 24, 25, 26, 27, 28, 29, 30, 31, 32, 33, 34, 35, 36, 37, 38 , 39 , 40 , **41** , 42 , **43** , 44 , 45 , 46 , **47** , 48 , 49 , 50 , 51 , 52 , **53** , 54 , 55 , 56 , 57 , 58 , **59** , 60 , **61** , 62 , 63 , 64 , 65 , 66 , **67** , 68 , 69 , 70 , **71** , 72 , **73** , 74 , 75 , 76 , 77 , 78 , **79** , 80 , 81 , 82 , **83** , 84 , 85 , 86 , 87 , 88 , **89** , 90 , 91 , 92 , 93 , 94 , 95 , 96 , **97** , 98 , 99 , 100}

Primes and Composites

### *Other Annotations*

The annotations mentioned so far have a very definite visual component. There are a number of annotations which are effectively invisible, until the user needs them. Tooltip for example does not change the display of its first argument, and only when you move the mouse pointer over that display is the second argument shown, as a tooltip.

#### $Table[Toottip[i, Divisors[i]], {i, 1, 100}]$

81, 2, 3, 4, 5, 6, 7, 8, 9, 10, 11, 12, 13, 14, 15, 16, 17, 18, 19, 20, 21, 22, 23, 24, 25, 26, 27, 28, 29, 30, 31, 32, 33, 34, 35, 36, 37, 38, 39, 40, 41, 42, 43, 44, 45, 46, 47, 48, 49, 50, 51, 52, 53, 54, 55, 56, 57, 58, 59, 60, 61, 62, 63, 64, 65, 66, 67, 68, 69, 70, 71, 72, 73, 74, 75, 76, 77, 78, 79, 80, 81, 82, 83, 84, 85, 86, 87, 88, 89, 90, 91, 92, 93, 94, 95, 96, 97, 98, 99, 100<

Mouseover is another such function, but instead of displaying the result in a tooltip, it uses the same area of the screen that had been used for the display before you moved the mouse pointer over it. If the two displays are different sizes, then the effect can be jarring, so it is a good idea to use displays which are closer to the same size, or use the Mouseover ImageSize option to leave space for the larger of the two displays, regardless of which is being displayed.

#### $\text{Table}[\text{Mouseover[i, \text{Framed}[\text{Divisors}[i], \text{Background} \rightarrow \text{LightYellow}]], \{i, 1, 100\}]}$

81, 2, 3, 4, 5, 6, 7, 8, 9, 10, 11, 12, 13, 14, 15, 16, 17, 18, 19, 20, 21, 22, 23, 24, 25, 26, 27, 28, 29, 30, 31, 32, 33, 34, 35, 36, 37, 38, 39, 40, 41, 42, 43, 44, 45, 46, 47, 48, 49, 50, 51, 52, 53, 54, 55, 56, 57, 58, 59, 60, 61, 62, 63, 64, 65, 66, 67, 68, 69, 70, 71, 72, 73, 74, 75, 76, 77, 78, 79, 80, 81, 82, 83, 84, 85, 86, 87, 88, 89, 90, 91, 92, 93, 94, 95, 96, 97, 98, 99, 100<

Also similar to Tooltip are StatusArea and PopupWindow. StatusArea displays the extra information in the notebook's status area, typically in the lower-left corner, while PopupWindow will display extra information in a new window when clicked.

#### $Table[StatusArea[i, Divisors[i]], {i, 1, 100}]$

{1,2, 3, 4, 5, 6, 7, 8, 9, 10, 11, 12, 13, 14, 15, 16, 17, 18, 19, 20, 21, 22, 23, 24, 25, 26, 27, 28, 29, 30, 31, 32, 33, 34, 35, 36, 37, 38, 39, 40, 41, 42, 43, 44, 45, 46, 47, 48, 49, 50, 51, 52, 53, 54, 55, 56, 57, 58, 59, 60, 61, 62, 63, 64, 65, 66, 67, 68, 69, 70, 71, 72, 73, 74, 75, 76, 77, 78, 79, 80, 81, 82, 83, 84, 85, 86, 87, 88, 89, 90, 91, 92, 93, 94, 95, 96, 97, 98, 99, 100}

#### $Table$ [PopupWindow[i, Divisors[i]], {i, 1, 100}]

81, 2, 3, 4, 5, 6, 7, 8, 9, 10, 11, 12, 13, 14, 15, 16, 17, 18, 19, 20, 21, 22, 23, 24, 25, 26, 27, 28, 29, 30, 31, 32, 33, 34, 35, 36, 37, 38, 39, 40, 41, 42, 43, 44, 45, 46, 47, 48, 49, 50, 51, 52, 53, 54, 55, 56, 57, 58, 59, 60, 61, 62, 63, 64, 65, 66, 67, 68, 69, 70, 71, 72, 73, 74, 75, 76, 77, 78, 79, 80, 81, 82, 83, 84, 85, 86, 87, 88, 89, 90, 91, 92, 93, 94, 95, 96, 97, 98, 99, 100<

Finally, you can specify an arbitrary location for an annotation by using the pair Annotation and MouseAnnotation.

```
\text{Table}[\text{Annotation}[\text{i}, \text{Divisors}[\text{i}], \text{``Mouse''}], \{\text{i}, \text{1}, \text{100}\}]Dynamic [MouseAnnotation<sup>[]]</sup>
```
81, 2, 3, 4, 5, 6, 7, 8, 9, 10, 11, 12, 13, 14, 15, 16, 17, 18, 19, 20, 21, 22, 23, 24, 25, 26, 27, 28, 29, 30, 31, 32, 33, 34, 35, 36, 37, 38, 39, 40, 41, 42, 43, 44, 45, 46, 47, 48, 49, 50, 51, 52, 53, 54, 55, 56, 57, 58, 59, 60, 61, 62, 63, 64, 65, 66, 67, 68, 69, 70, 71, 72, 73, 74, 75, 76, 77, 78, 79, 80, 81, 82, 83, 84, 85, 86, 87, 88, 89, 90, 91, 92, 93, 94, 95, 96, 97, 98, 99, 100<

Null

When using annotations that are triggered merely by moving the mouse pointer over a region of the screen, it is important to keep the user in mind. Moving the mouse is not something that should trigger a long evaluation or a lot of visual clutter. But used sparingly, annotations can be quite helpful to users.

Finally, note that all these annotations work perfectly well in graphics too. So you can provide tooltips or mouseovers to aid users in understanding a complicated graphic you have created. In fact, even visualization functions like ListPlot or DensityPlot support Tooltip. See the documentation for details.

*In[2]:=* **Graphics@8LightBlue, EdgeForm@GrayD, Tooltip@CountryData@Ò, "SchematicPolygon"D,**  $Pane1$ [CountryData[#, "Flag"], #]] &  $\varnothing$  CountryData[]}, ImageSize  $\rightarrow$  Full]

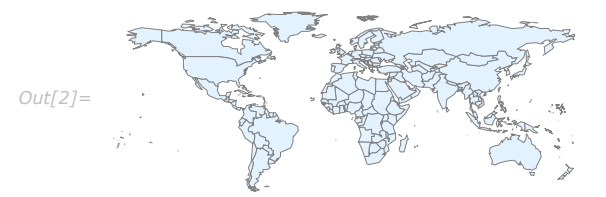

## *Default Styles*

As we saw in the section "Frames and Labels", constructs like Panel actually work much like Style, in that they set up an environment in which a set of default styles is applied to their contents. This can be overridden by explicit Style commands, but it can also be overridden for the Panel itself, through the BaseStyle option. BaseStyle can be set to a style or a list of style directives, just like you would use in Style. And those directives then become the ambient default within the scope of that Panel.

As we have already seen, Panel by default uses the dialog font family and size. But that can be overridden by using this BaseStyle option.

#### $Pane1$ [Range<sup>[10]]</sup>

```
\{1, 2, 3, 4, 5, 6, 7, 8, 9, 10\}In[7]: Panel[Range<sup>[10]</sup>, BaseStyle \rightarrow {"StandardForm"}]
Out[7]= \begin{bmatrix} 1, 2, 3, 4, 5, 6, 7, 8, 9, 10 \end{bmatrix}
```
Actually, almost all of these box generators have a BaseStyle option. For instance, here is a grid in which the default font color is blue. Notice that the elements that were gray stay gray, since the inner Style wrapper trumps the outer Grid BaseStyle. (This is one of the principal characteristics of *option inheritance*, which is beyond the scope of this document to discuss.)

```
Grid<sup>[</sup>Partition<sup>[</sup>ptable, 10], BaseStyle \rightarrow {FontColor \rightarrow Blue}]
```
1 **2 3** 4 **5** 6 **7** 8 9 10 **11** 12 **13** 14 15 16 **17** 18 **19** 20 21 22 **23** 24 25 26 27 28 **29** 30 **31** 32 33 34 35 36 **37** 38 39 40 **41** 42 **43** 44 45 46 **47** 48 49 50 51 52 **53** 54 55 56 57 58 **59** 60 **61** 62 63 64 65 66 **67** 68 69 70 **71** 72 **73** 74 75 76 77 78 **79** 80 81 82 **83** 84 85 86 87 88 **89** 90 91 92 93 94 95 96 **97** 98 99 100

## *Default Options*

Say you have an expression with multiple occurrences of the same box generator, like a Framed or a Panel, and you want to change all of them to have the same set of options. It might be cumbersome to go through and add the same set of options to every occurrence of that function. Thankfully, there is an easier way.

DefaultOptions is an option to Style which, when set to a list of elements of the form *head*  $\rightarrow$  {*opt*  $\rightarrow$  *val*, ...}, sets up an environment with the given options as the ambient default for the given box-generating head. Those options will be active throughout the Style wrapper, but only in any instances of the associated box generator.

So if you had an expression that contained some Framed items, and you wanted them all to be drawn with the same background and frame style.

```
\texttt{Table}[\texttt{If}[\texttt{PrimeQ}[i], \texttt{Framed}[i], i], {i, 1, 100}]
```
Actually, that input is too short to see the advantage of this syntax. Say you had this same list, but specified manually.

```
biglist = 81, Framed@2D, Framed@3D, 4, Framed@5D, 6, Framed@7D, 8, 9, 10,
  Framed@11D, 12, Framed@13D, 14, 15, 16, Framed@17D, 18, Framed@19D, 20,
  21, 22, Framed@23D, 24, 25, 26, 27, 28, Framed@29D, 30, Framed@31D, 32, 33,
  34, 35, 36, Framed@37D, 38, 39, 40, Framed@41D, 42, Framed@43D, 44, 45, 46,
  Framed@47D, 48, 49, 50, 51, 52, Framed@53D, 54, 55, 56, 57, 58, Framed@59D,
  60, Framed@61D, 62, 63, 64, 65, 66, Framed@67D, 68, 69, 70, Framed@71D, 72,
  Framed@73D, 74, 75, 76, 77, 78, Framed@79D, 80, 81, 82, Framed@83D, 84, 85,
  86, 87, 88, Framed@89D, 90, 91, 92, 93, 94, 95, 96, Framed@97D, 98, 99, 100<
\{1, 2, 3, 4, 5, 6, 7, 8, 9, 10, 11, 12, 13, 14, 15, 16, 17, 18, 19, 20,21, 22, \boxed{23}, 24, 25, 26, 27, 28, \boxed{29}, 30, \boxed{31}, 32, 33, 34, 35, 36, \boxed{37}, 38, 39, 40,
 \vert 41 , 42, \vert 43 , 44, 45, 46, \vert 47 , 48, 49, 50, 51, 52, \vert 53 , 54, 55, 56, 57, 58, \vert 59 \vert, 60,
 61 , 62, 63, 64, 65, 66, 67 , 68, 69, 70, 71 , 72, 73 , 74, 75, 76, 77, 78, 79 , 80,
 81, 82, \overline{83}, 84, 85, 86, 87, 88, \overline{89}, 90, 91, 92, 93, 94, 95, 96, 97, 98, 99, 100}
```
Now inserting Background and FrameStyle options into every Framed wrapper is prohibitively time consuming, although you certainly could do it (or you could write a program to do it for you). But using DefaultOptions, you can effectively set up an environment in which all Framed wrappers will use your settings for Background and FrameStyle, thus.

**Style@biglist, DefaultOptions** → {Framed → {Background → LightYellow, FrameStyle → Blue}}}  $\{1, 2, 3, 4, 5, 6, 7, 8, 9, 10, 11, 12, 13, 14, 15, 16, 17, 18, 19, 20,$ 21, 22, <mark>23</mark>, 24, 25, 26, 27, 28, <mark>29</mark>, 30, 31, 32, 33, 34, 35, 36, <mark>37</mark>, 38, 39, 40, **41**, 42, <mark>43</mark>, 44, 45, 46, <mark>47</mark>, 48, 49, 50, 51, 52, <mark>53</mark>, 54, 55, 56, 57, 58, <mark>59</mark>, 60, <mark>61</mark>, 62, 63, 64, 65, 66, <mark>67</mark>, 68, 69, 70, <mark>71</mark>, 72, <mark>73</mark>, 74, 75, 76, 77, 78, <mark>79</mark>, 80, 81, 82,  $\overline{83}$ , 84, 85, 86, 87, 88,  $\overline{89}$ , 90, 91, 92, 93, 94, 95, 96, 97, 98, 99, 100

This approach makes it easy to create structures that follow uniform style guidelines without having to specify those styles in more than one place, which makes for considerably cleaner code, smaller file sizes, and easier maintenance.

### *Mathematical Typesetting*

No discussion of formatted output would be complete without at least a nod toward the formatting constructs that are unique to mathematical syntaxes.

```
{Subscript a, b}, {b}, {Superscript a, b}, {b}, {Underscript a, b},
 Overscript[a, b], Subsuperscript[a, b, c], Underoverscript[a, b, c]}
\left\{a_{b}, a^{b}, a_{c}, a_{b}, a_{b}^{c}, a_{b}^{c}\right\}
```
We will not discuss these at length, but we will point out that these constructs do not have any built-in mathematical meaning in the kernel. For example, superscript  $[a, b]$  will not be interpreted as Power  $[a, b]$ , even though their displays are identical. So you can use these as structural elements in your formatted output without having to worry about their meaning affecting your display.

```
In[67]: Table [Row [{i, Row [Superscript @@@ FactorInteger[i], "x"]}, "=="], {i, 100}]
```
*Out[67]=*  $\{1 == 1^1, 2 == 2^1, 3 == 3^1, 4 == 2^2, 5 == 5^1, 6 == 2^1 × 3^1, 7 == 7^1, 8 == 2^3, 9 == 3^2, 10 == 2^1 × 5^1, 11 == 11^1,$  $12 = 2^2 \times 3^1$ ,  $13 = 13^1$ ,  $14 = 2^1 \times 7^1$ ,  $15 = 3^1 \times 5^1$ ,  $16 = 2^4$ ,  $17 = 17^1$ ,  $18 = 2^1 \times 3^2$ ,  $19 = 19^1$ ,  $20 = 2^2 \times 5^1$ ,  $21 = 3^1 \times 7^1$ ,  $22 = 2^1 \times 11^1$ ,  $23 = 23^1$ ,  $24 = 2^3 \times 3^1$ ,  $25 = 5^2$ ,  $26 = 2^1 \times 13^1$ ,  $27 = 3^3$ ,  $28 = 2^2 \times 7^1$ ,  $29 = 29^1$ ,  $30 = 2^1 \times 3^1 \times 5^1$ ,  $31 = 31^1$ ,  $32 = 2^5$ ,  $33 = 3^1 \times 11^1$ ,  $34 = 2^1 \times 17^1$ ,  $35 = 5^1 \times 7^1$ ,  $36 = 2^2 \times 3^2$ ,  $37 = 37^1$ ,  $38 = 2^1 \times 19^1$ ,  $39 = 3^1 \times 13^1$ ,  $40 = 2^3 \times 5^1$ ,  $41 = 41^1$ ,  $42 = 2^1 \times 3^1 \times 7^1$ ,  $43 = 43<sup>1</sup>$ ,  $44 = 2<sup>2</sup> \times 11<sup>1</sup>$ ,  $45 = 3<sup>2</sup> \times 5<sup>1</sup>$ ,  $46 = 2<sup>1</sup> \times 23<sup>1</sup>$ ,  $47 = 47<sup>1</sup>$ ,  $48 = 2<sup>4</sup> \times 3<sup>1</sup>$ ,  $49 = 7<sup>2</sup>$ ,  $50 = 2<sup>1</sup> \times 5<sup>2</sup>$ ,  $51 = 3<sup>1</sup> \times 17<sup>1</sup>$ ,  $52 = 2<sup>2</sup> \times 13<sup>1</sup>$ ,  $53 = 53<sup>1</sup>$ ,  $54 = 2<sup>1</sup> \times 3<sup>3</sup>$ ,  $55 = 5<sup>1</sup> \times 11<sup>1</sup>$ ,  $56 = 2<sup>3</sup> \times 7<sup>1</sup>$ ,  $57 = 3<sup>1</sup> \times 19<sup>1</sup>$ ,  $58 = 2^1 \times 29^1$ ,  $59 = 59^1$ ,  $60 = 2^2 \times 3^1 \times 5^1$ ,  $61 = 61^1$ ,  $62 = 2^1 \times 31^1$ ,  $63 = 3^2 \times 7^1$ ,  $64 = 2^6$ ,  $65 = 5^1 \times 13^1$ ,  $66 = 2^1 \times 3^1 \times 11^1$ ,  $67 = 67^1$ ,  $68 = 2^2 \times 17^1$ ,  $69 = 3^1 \times 23^1$ ,  $70 = 2^1 \times 5^1 \times 7^1$ ,  $71 = 71^1$ ,  $72 = 2^3 \times 3^2$ ,  $73 = 73^1$ ,  $74 = 2^1 \times 37^1$ ,  $75 = 3^1 \times 5^2$ ,  $76 = 2^2 \times 19^1$ ,  $77 = 7^1 \times 11^1$ ,  $78 = 2^1 \times 3^1 \times 13^1$ ,  $79 = 79^1$ ,  $80 = 2^4 \times 5^1$ ,  $81 = 3^4$ ,  $82 = 2^1 \times 41^1$ ,  $83 = 83^1$ ,  $84 = 2^2 \times 3^1 \times 7^1$ ,  $85 = 5^1 \times 17^1$ ,  $86 = 2^1 \times 43^1$ ,  $87 = 3<sup>1</sup> \times 29<sup>1</sup>$ ,  $88 = 2<sup>3</sup> \times 11<sup>1</sup>$ ,  $89 = 89<sup>1</sup>$ ,  $90 = 2<sup>1</sup> \times 3<sup>2</sup> \times 5<sup>1</sup>$ ,  $91 = 7<sup>1</sup> \times 13<sup>1</sup>$ ,  $92 = 2<sup>2</sup> \times 23<sup>1</sup>$ ,  $93 = 3<sup>1</sup> \times 31<sup>1</sup>$ ,  $94 = 2^1 \times 47^1$ ,  $95 = 5^1 \times 19^1$ ,  $96 = 2^5 \times 3^1$ ,  $97 = 97^1$ ,  $98 = 2^1 \times 7^2$ ,  $99 = 3^2 \times 11^1$ ,  $100 = 2^2 \times 5^2$ 

## *Using the Box Language*

One final note. Those of you who are already familiar with the box language might occasionally find that these box generators get in the way of your constructing low level boxes yourselves, and inserting their display into a piece of output. That can be true for any layered technology where one abstraction layer attempts to hide the layers on which it sits. However, there is a simple loophole through which you can take boxes which you happen to know are valid, and display them directly in output: RawBoxes.

```
8a, b, RawBoxes@SubscriptBox@"c", "d"DD, e<
\{a, b, c_d, e\}
```
As with all loopholes, RawBoxes gives you added flexibility, but it also allows you to shoot yourself in the foot. Use with care. And if you are not yet familiar with the box language, perhaps you should not use it at all.

# **Requesting Input**

*Mathematica* usually works by taking whatever input you give, and then processing it. Sometimes, however, you may want to have a program you write explicitly request more input. You can do this using Input and InputString.

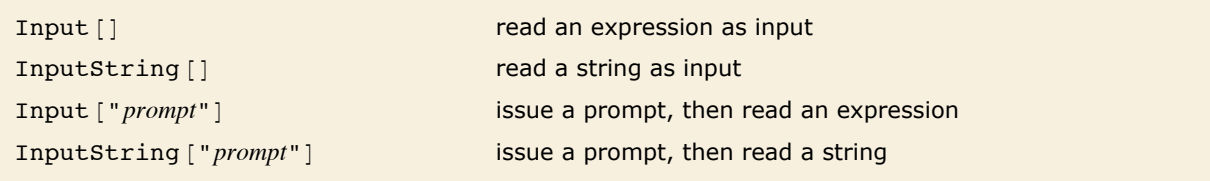

Interactive input.

Exactly how Input and InputString work depends on the computer system and *Mathematica* interface you are using. With a text-based interface, they typically just wait for standard input, terminated with a newline. With a notebook interface, however, they typically get the front end to put up a "dialog box", in which the user can enter input.

In general, Input is intended for reading complete *Mathematica* expressions. InputString, on the other hand, is for reading arbitrary strings.

# **Messages**

*Mathematica* has a general mechanism for handling messages generated during computations. Many built-in *Mathematica* functions use this mechanism to produce error and warning messages. You can also use the mechanism for messages associated with functions you write.

The basic idea is that every message has a definite name, of the form *symbol*::*tag*. You can use this name to refer to the message. (The object *symbol*::*tag* has head MessageName.)

```
Quiet [expr] evaluate expr without printing any messages
Quiet [expr, {s_1: : tag, s_2: : tag, ...}] evaluate expr without printing the specified messages
Off [s::i: tag switch off a message, so it is not printed
On [s: : tag] switch on a message
```
Controlling the printing of messages.

As discussed in "Warnings and Messages", you can use Quiet to control the printing of particular messages during an evaluation. Most messages associated with built-in functions are switched on by default. If you want to suppress a message permanently, you can use off.

This prints a warning message. Also, the front end highlights the extra argument in red.  $In[1]:$  **Log[a, b, c]** 

Log::argt: Log called with 3 arguments; 1 or 2 arguments are expected.  $\gg$ 

```
Out[1]= Log[a, b, c]
```
This suppresses the warning message.

```
In[2]: Quiet[Log[a, b, c]]
```

```
Out[2]= Log[a, b, c]
```
The message reappears with the next evaluation.

```
In[3]:= Log@a, b, cD
```
Log:: argt: Log called with 3 arguments; 1 or 2 arguments are expected.  $\gg$ 

 $Out[3]=$  **Log**[a, b, c]

You can use On and Off to make global changes to the printing of particular messages. You can use Off to switch off a message if you never want to see it.

You can switch off the message like this.

```
In[4]: Off[Log::argt]
       Now no warning message is produced. 
In[5]: = Log[a, b, c]
Out[5] = Log[a, b, c]
```
Although most messages associated with built-in functions are switched on by default, there are some which are switched off by default, and which you will see only if you explicitly switch them on. An example is the message General::newsym, discussed in "Intercepting the Creation of New Symbols", which tells you every time a new symbol is created.

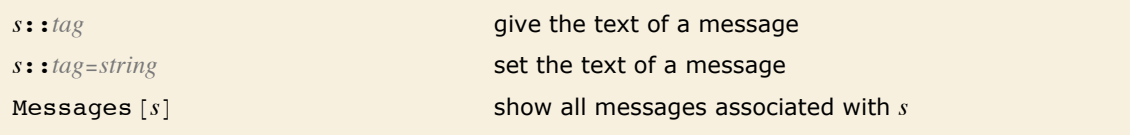

Manipulating messages.

The text of a message with the name *s*::*tag* is stored simply as the value of *s*::*tag*, associated with the symbol *s*. You can therefore see the text of a message simply by asking for *s*::*tag*. You can set the text by assigning a value to *s*::*tag*.

```
If you give LinearSolve a singular matrix, it prints a warning message. 
In[6]:= LinearSolve[{\{1, 1\}, {2, 2}}, {3, 5}]
```
LinearSolve::nosol: Linear equation encountered that has no solution.  $\gg$ 

```
Out[6]= LinearSolve[{{1, 1}, {2, 2}}, {3, 5}]
```
#### Here is the text of the message.

```
In[7]:= LinearSolve::nosol
```
*Out[7]=* Linear equation encountered that has no solution.

#### This redefines the message.

*In[8]:=* **LinearSolve::nosol = "Matrix encountered is not invertible."**

*Out[8]=* Matrix encountered is not invertible.

Now the new form will be used.

```
In[9]:= LinearSolve[{\{1, 1\}, {2, 2}}, {3, 5}]
```
LinearSolve::nosol: Matrix encountered is not invertible.  $\gg$ 

*Out[9]*= LinearSolve[{{1, 1}, {2, 2}}, {3, 5}]

Messages are always stored as strings suitable for use with StringForm. When the message is printed, the appropriate expressions are "spliced" into it. The expressions are wrapped with HoldForm to prevent evaluation. In addition, any function that is assigned as the value of the global variable \$MessagePrePrint is applied to the resulting expressions before they are given to StringForm. The default for \$MessagePrePrint uses Short for text formatting and a combination of Short and Shallow for typesetting.

Most messages are associated directly with the functions that generate them. There are, however, some "general" messages, which can be produced by a variety of functions.

If you give the wrong number of arguments to a function *F*, *Mathematica* will warn you by printing a message such as *F*::argx. If *Mathematica* cannot find a message named *F*::argx, it will use the text of the "general" message General::argx instead. You can use off [ $F$ ::argx] to switch off the argument count message specifically for the function *F*. You can also use Off  $[General::array]$  to switch off all messages that use the text of the general message.

*Mathematica* prints a message if you give the wrong number of arguments to a built-in function. *In[10]:=* **Sqrt@a, bD**

Sqrt::argx: Sqrt called with 2 arguments; 1 argument is expected.  $\gg$ 

 $Out[10]=$ **Sqrt**[a, b]

This argument count message is a general one, used by many different functions.

```
In[11]:= General::argx
```
*Out[11]=* `1` called with `2` arguments; 1 argument is expected.

If something goes very wrong with a calculation you are doing, it is common to find that the same warning message is generated over and over again. This is usually more confusing than useful. As a result, *Mathematica* keeps track of all messages that are produced during a particular calculation, and stops printing a particular message if it comes up more than three times. Whenever this happens, *Mathematica* prints the message General::stop to let you know. If

you really want to see all the messages that *Mathematica* tries to print, you can do this by switching off General::stop.

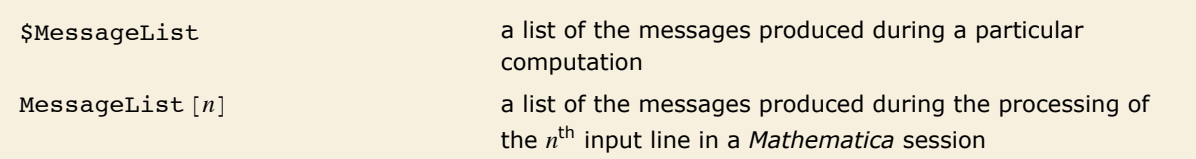

Finding out what messages were produced during a computation.

In every computation you do, *Mathematica* maintains a list \$MessageList of all the messages that are produced. In a standard *Mathematica* session, this list is cleared after each line of output is generated. However, during a computation, you can access the list. In addition, when the *n*th output line in a session is generated, the value of \$MessageList is assigned to MessageList<sup>[n]</sup>.

This returns \$MessageList, which gives a list of the messages produced.

#### *In[12]:=* **Sqrt@a, b, cD; Exp@a, bD; \$MessageList**

Sqrt::argx: Sqrt called with 3 arguments; 1 argument is expected.  $\gg$ 

Exp::argx: Exp called with 2 arguments; 1 argument is expected.  $\gg$ 

```
Out[12]= {Sqrt::argx, Exp::argx}
```
The message names are wrapped in HoldForm to stop them from evaluating.

#### $In[13]:$  **InputForm** $[$ **%**]

*Out[13]//InputForm=* {HoldForm[Sqrt::argx], HoldForm[Exp::argx]}

In writing programs, it is often important to be able to check automatically whether any messages were generated during a particular calculation. If messages were generated, say as a consequence of producing indeterminate numerical results, then the result of the calculation may be meaningless.

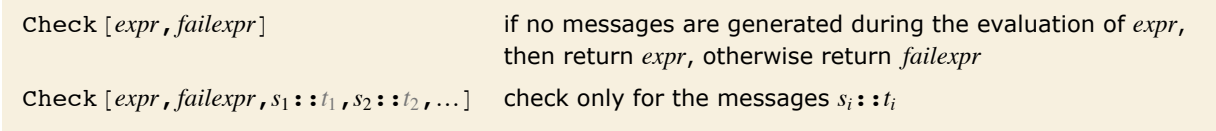

Checking for warning messages.

```
Evaluating 1^0 produces no messages, so the result of the evaluation is returned. 
In[14]: Check[1^0, err]Out[14]= 1
```
Evaluating 0 ^ 0 produces a message, so the second argument of Check is returned.

```
In[15]:= Check@0^0, errD
```
Power::indet: Indeterminate expression  $0^0$  encountered.  $\gg$ 

*Out[15]=* err

Check [expr, *failexpr*] tests for all messages that are actually printed out. It does not test for messages whose output has been suppressed using Off.

In some cases you may want to test only for a specific set of messages, say ones associated with numerical overflow. You can do this by explicitly telling Check the names of the messages you want to look for.

The message generated by  $\sin[1, 2]$  is ignored by Check, since it is not the one specified. *In[16]:*= **Check[Sin[1, 2], err, General::ind]** 

Sin::argx: Sin called with 2 arguments; 1 argument is expected.  $\gg$ 

```
Out[16]= Sin[1, 2]
```
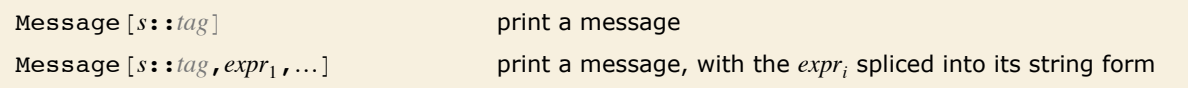

Generating messages.

By using the function Message, you can mimic all aspects of the way in which built-in *Mathematica* functions generate messages. You can for example switch on and off messages using On and Off, and Message will automatically look for General::*tag* if it does not find the specific message *s*::*tag*.

This defines the text of a message associated with f.

```
In[17]:= f::overflow = "Factorial argument `1` too large."
Out[17]= Factorial argument `1` too large.
```
Here is the function f.

*In[18]*:= **f**[**x** ] := If[**x** > 10, (Message[f::overflow, **x**]; Infinity), **x** !]
When the argument of f is greater than 10, the message is generated.

```
In[19]:= f@20D
```
f::overflow: Factorial argument 20 too large.

 $Out[19] = ∞$ 

This switches off the message.

```
In[20]:= Off[f::overflow]
```
Now the message is no longer generated.

*In[21]:=* **f@20D**  $Out[21]=\infty$ 

When you call Message, it first tries to find a message with the explicit name you have specified. If this fails, it tries to find a message with the appropriate tag associated with the symbol General. If this too fails, then *Mathematica* takes any function you have defined as the value of the global variable \$NewMessage, and applies this function to the symbol and tag of the message you have requested.

By setting up the value of \$NewMessage appropriately, you can, for example, get *Mathematica* to read in the text of a message from a file when that message is first needed.

#### **International Messages**

The standard set of messages for built-in *Mathematica* functions are written in American English. In some versions of *Mathematica*, messages are also available in other languages. In addition, if you set up messages yourself, you can give ones in other languages.

Languages in *Mathematica* are conventionally specified by strings. The languages are given in English, in order to avoid the possibility of needing special characters. Thus, for example, the French language is specified in *Mathematica* as "French".

```
$Language="lang" set the language to use
$Language={"lang_1","lang_2",...}
                                 set a sequence of languages to try
```
Setting the language to use for messages.

This tells *Mathematica* to use French-language versions of messages.

*In[1]:=* **\$Language = "French"**

*Out[1]=* French

If your version of *Mathematica* has French-language messages, the message generated here will be in French.

 $In[2]: =$  **Sqrt** $[a, b, c]$ 

Sqrt::argx: Sqrt est appel  $elax\parals{parskip}{z@$$EAcute}e avec 3 arguments; il faut y avoir 1.$ 

 $Out[2]=$  **Sqrt[a, b, c]** 

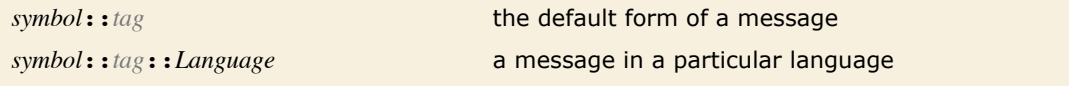

Messages in different languages.

When built-in *Mathematica* functions generate messages, they look first for messages of the form *s*::*t*::*Language*, in the language specified by \$Language. If they fail to find any such messages, then they use instead the form *s*::*t* without an explicit language specification.

The procedure used by built-in functions will also be followed by functions you define if you call Message with message names of the form *s*::*t*. If you give explicit languages in message names, however, only those languages will be used.

#### **Documentation Constructs**

When you write programs in *Mathematica*, there are various ways to document your code. As always, by far the best thing is to write clear code, and to name the objects you define as explicitly as possible.

Sometimes, however, you may want to add some "commentary text" to your code, to make it easier to understand. You can add such text at any point in your code simply by enclosing it in matching  $(*$  and  $*)$ . Notice that in *Mathematica*, "comments" enclosed in  $(*$  and  $*)$  can be nested in any way.

You can use comments anywhere in the *Mathematica* code you write.

```
In[1]: If[a >b, (*then*)p, (*else*)q]Out[1]= If [a > b, p, q]
```
H\**text*\*L a comment that can be inserted anywhere in *Mathematica* code

Comments in *Mathematica*.

There is a convention in *Mathematica* that all functions intended for later use should be given a definite "usage message", which documents their basic usage. This message is defined as the value of *f*::usage, and is retrieved when you type ? *f*.

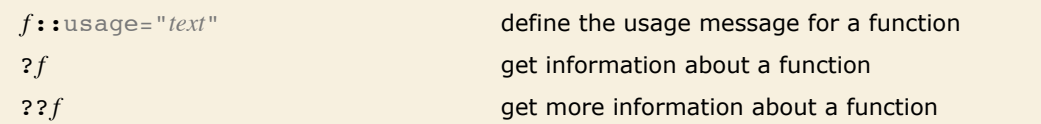

Usage messages for functions.

Here is the definition of a function f.

*In[2]:=* **f@x\_D := x^2**

Here is a "usage message" for f.

In[3]:=  $f::usage = "f[x] gives the square of x."$  $Out[3] = f[x]$  gives the square of x.

This gives the usage message for f.

*In[4]:=* **? f**

 $f[x]$  gives the square of x.

?? f gives all the information *Mathematica* has about f, including the actual definition.

*In[5]:=* **?? f**

f[x] gives the square of  $x$ .

f  $\lceil x \rceil := x^2$ 

When you define a function *f*, you can usually display its value using ? *f*. However, if you give a usage message for *f*, then ? *f* just gives the usage message. Only when you type ?? *f* do you get all the details about *f*, including its actual definition.

If you ask for information using ? about just one function, *Mathematica* will print out the complete usage messages for the function. If you ask for information on several functions at the same time, however, *Mathematica* will give the name of each function, if possible with a link to its usage information.

This gives all the symbols in *Mathematica* that start with "Plot".

```
In[6]:= ? Plot*
```
**System`**

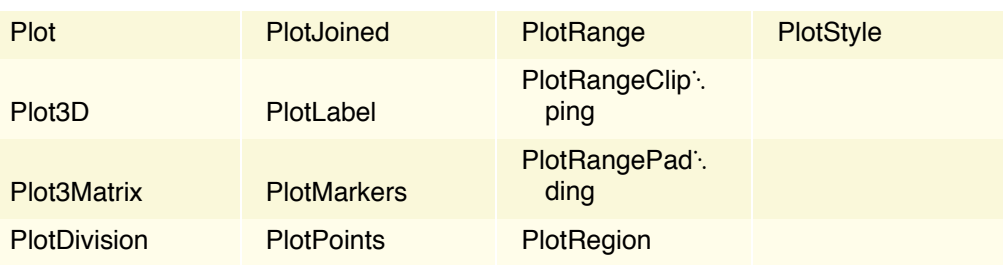

If you use *Mathematica* with a text-based interface, then messages and comments are the primary mechanisms for documenting your definitions. However, if you use *Mathematica* with a notebook interface, then you will be able to give much more extensive documentation in text cells in the notebook.

Ì

٦

# **Manipulating Notebooks**

### **Cells as** *Mathematica* **Expressions**

Like other objects in *Mathematica*, the cells in a notebook, and in fact the whole notebook itself, are all ultimately represented as *Mathematica* expressions. With the standard notebook front end, you can use the command **Show Expression** to see the text of the *Mathematica* expression that corresponds to any particular cell.

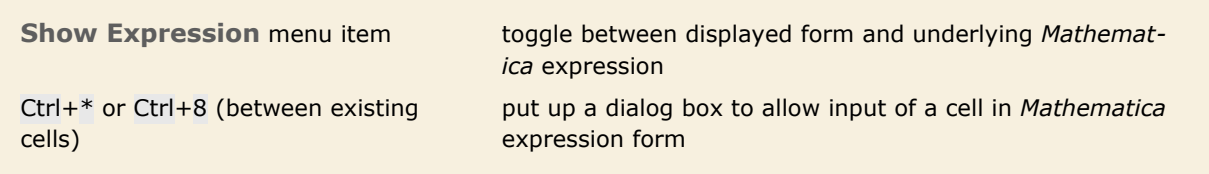

Handling Cell expressions in the notebook front end.

Here is a cell displayed in its usual way in the front end.

This is a text cell.

Here is the underlying *Mathematica* expression that corresponds to the cell.

```
Cell["This is a text cell.", "Text"]
```

```
Cell [contents, "style"] a cell with a specific style
Cell@contents,"style1",
  "style_2", ..., options]
```
Cell@*contents*,"*style*",*options*D a cell with additional options specified a cell with several styles

*Mathematica* expressions corresponding to cells in notebooks.

Within a given notebook, there is always a collection of *styles* that can be used to determine the appearance and behavior of cells. Typically the styles are named so as to reflect what role cells which have them will play in the notebook.

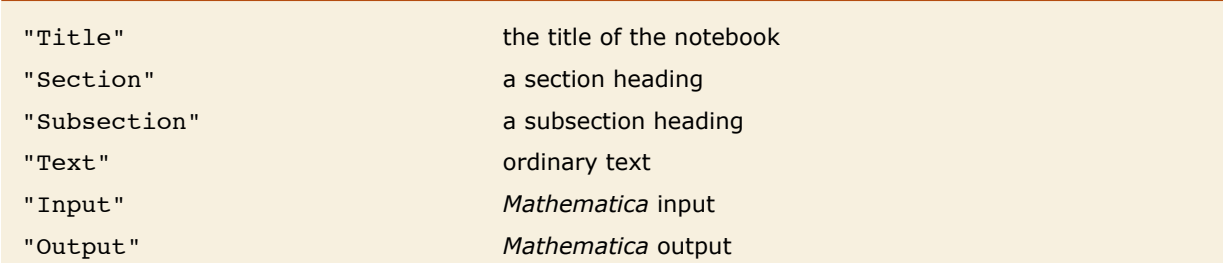

Some typical cell styles defined in notebooks.

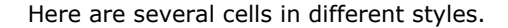

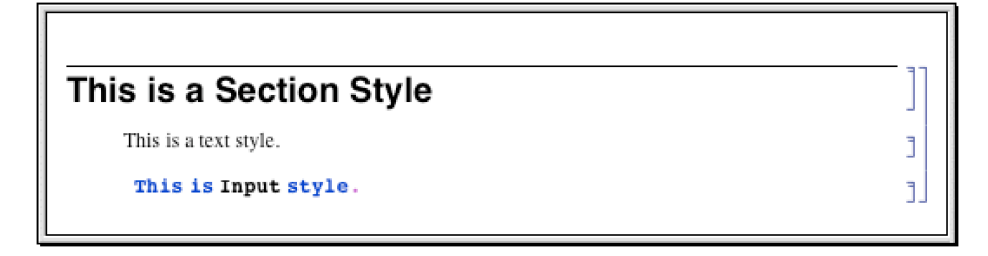

Here are the expressions that correspond to these cells.

```
Cell["This is a Section Style", "Section"]
Cell["This is a text style.", "Text"]
Cell[BoxData]
ROWBOX[{"This", "", "is", "", "Input", " ", "style", "."}]], "Input"]
```
A particular style such as "Section" or "Text" defines various settings for the options associated with a cell. You can override these settings by explicitly setting options within a specific cell.

> Here is the expression for a cell in which options are set to use a gray background and to put a frame around the cell.

```
Cell["This is some text.", "Text",
CellFrame-7rue,Background->GrayLevel[0.8]]
```
This is how the cell looks in a notebook.

This is some text.

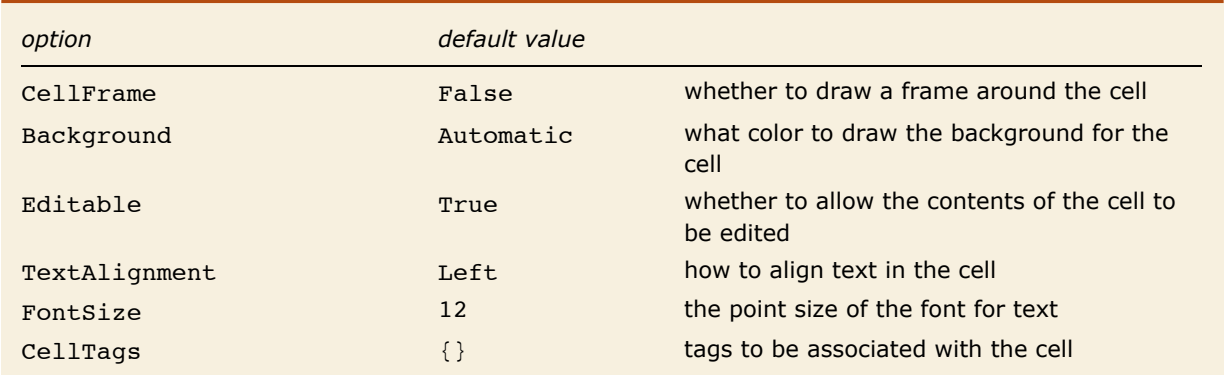

A few of the large number of possible options for cells.

The standard notebook front end for *Mathematica* provides several ways to change the options of a cell. In simple cases, such as changing the size or color of text, there will often be a specific menu item for the purpose. But in general you can use the *Option Inspector* that is built into the front end. This is typically accessed using the **Option Inspector** menu item in the **Format** menu.

- $\blacksquare$  Change settings for specific options with menus.
- **ELOOK at and modify all options with the Option Inspector.**
- **Edit the textual form of the expression corresponding to the cell.**
- $\blacksquare$  Change the settings for all cells with a particular style.

Ways to manipulate cells in the front end.

Sometimes you will want just to change the options associated with a specific cell. But often you may want to change the options associated with all cells in your notebook that have a particular style. You can do this by using the **Edit Stylesheet** command in the front end to create a custom stylesheet associated with your notebook. Then use the controls in the stylesheet to create a cell corresponding to the style you want to change and modify the options for that cell.

```
CellPrint[{Cell[
  \dots], Cell[\dots], \dots}]
```
CellPrint [Cell [...] ] insert a cell into your currently selected notebook insert a sequence of cells into your currently selected notebook

Inserting cells into a notebook.

This inserts a section cell into the current notebook.

```
In[1]:= CellPrint[Cell["The heading", "Section"]]
```
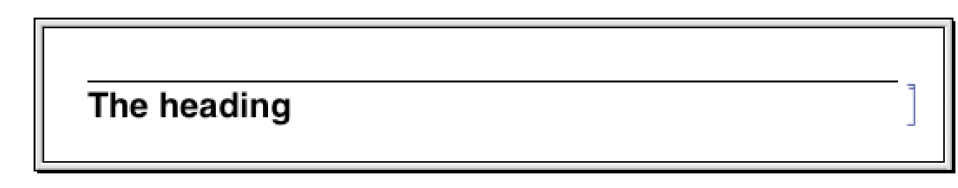

This inserts a text cell with a frame around it.

```
In[2]:= CellPrint[Cell["Some text", "Text", CellFrame -> True]]
```
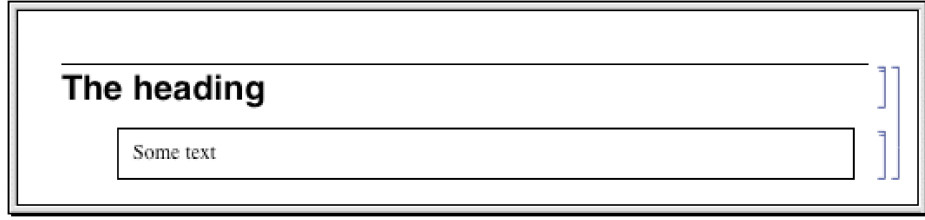

CellPrint allows you to take a raw Cell expression and insert it into your current notebook. The cell created by CellPrint is grouped with the input and will be overwritten if the input is reevaluated.

### **Notebooks as** *Mathematica* **Expressions**

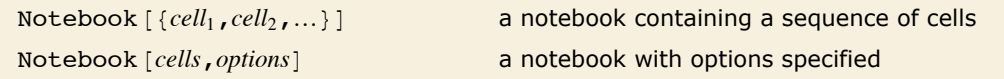

Expressions corresponding to notebooks.

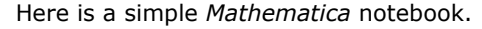

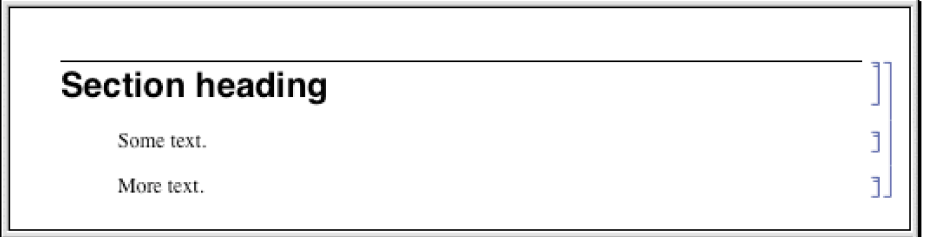

Here is the expression that corresponds to this notebook.

```
Notebook[{
     Cell["Section heading", "Section"],
     Cell["Some text.", "Text"],
     Cell["More text.", "Text"]}]
```
Just like individual cells, notebooks in *Mathematica* can also have options. You can look at and modify these options using the Option Inspector in the standard notebook front end.

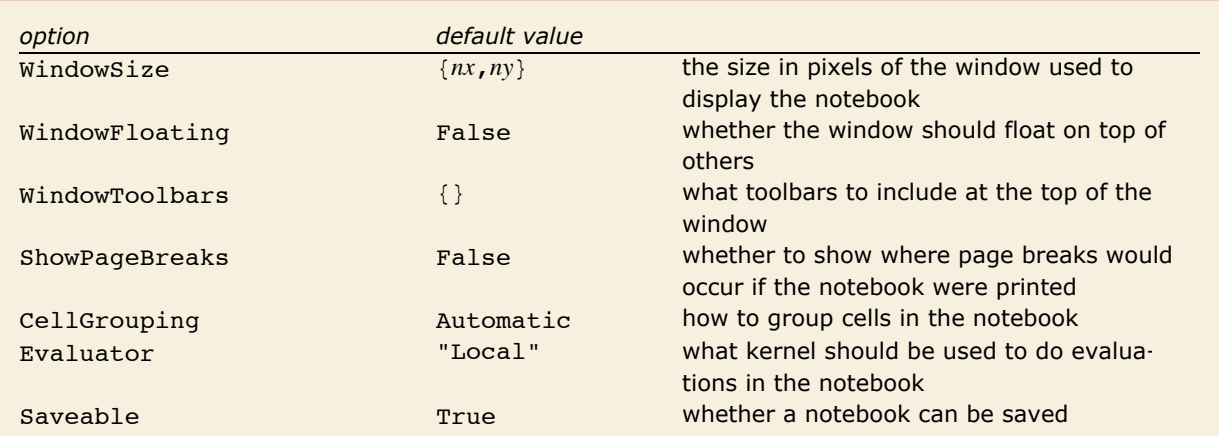

A few of the large number of possible options for notebooks.

A notebook with the option setting Saveable -> False can always be saved using the **Save As** menu item, but does not respond to **Save** and does not prompt for saving when it is closed.

In addition to notebook options, you can also set any cell option at the notebook level. Doing this tells *Mathematica* to use that option setting as the default for all the cells in the notebook. You can override the default by explicitly setting the options within a particular cell or by using a named style which explicitly overrides the option.

Here is the expression corresponding to a notebook with a ruler displayed in the toolbar at the top of the window.

```
Notebook[{
     Cell["Section heading", "Section"],
     Cell["Some text.", "Text"]},
        WindowToolbars->{"RulerBar"}]
```
This is what the notebook looks like in the front end.

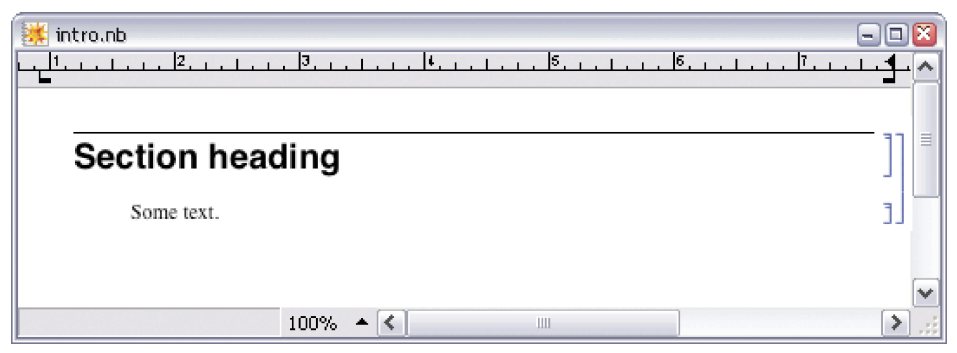

This sets the default background color for all cells in the notebook.

Notebook[{

```
 Cell["Section heading", "Section"],
 Cell["Some text.", "Text"]},
    Background->GrayLevel[.7]]
```
Now each cell has a gray background.

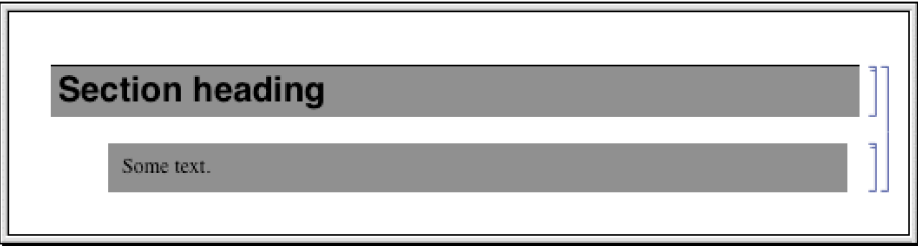

If you go outside of *Mathematica* and look at the raw text of the file that corresponds to a *Mathematica* notebook, you will find that what is in the file is just the textual form of the expression that represents the notebook. One way to create a *Mathematica* notebook is therefore to construct an appropriate expression and put it in a file.

In notebook files that are written out by *Mathematica*, some additional information is typically included to make it faster for *Mathematica* to read the file in again. The information is enclosed in *Mathematica* comments indicated by  $(*...*)$  so that it does not affect the actual expression stored in the file.

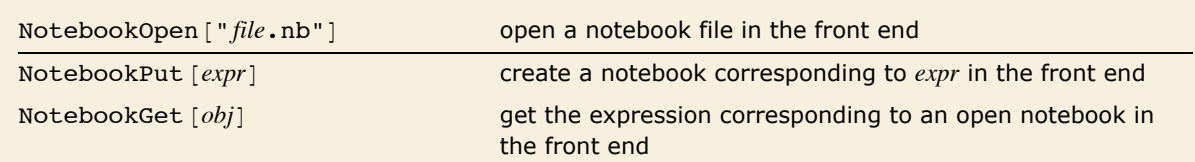

Setting up notebooks in the front end from the kernel.

This writes a notebook expression out to the file sample.nb.

```
In[1]:= Notebook[{Cell["Section heading", "Section"], Cell["Some text.", "Text"]}] >>
       "sample.nb"
```
This reads the notebook expression back from the file.

```
In[2]:= << sample.nb
```

```
Out[2]= Notebook[{Cell[Section heading, Section], Cell[Some text., Text]}]
```
This opens sample.nb as a notebook in the front end.

```
In[3]:= NotebookOpen@"sample.nb"D;
```
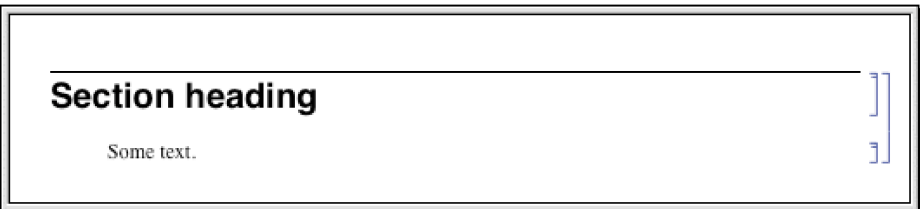

Once you have set up a notebook in the front end using NotebookOpen, you can then manipulate the notebook interactively just as you would any other notebook. But in order to use NotebookOpen, you have to explicitly have a notebook expression in a file. With NotebookPut, however, you can take a notebook expression that you have created in the kernel, and immediately display it as a notebook in the front end.

```
Here is a notebook expression in the kernel. 
In[4]: Notebook [{Cell["Section heading", "Section"], Cell["Some text.", "Text"]}]
Out[4]= Notebook[{Cell[Section heading, Section], Cell[Some text., Text]}]
```
This uses the expression to set up a notebook in the front end.

```
In[5]: NotebookPut<sup>[%]</sup>
```
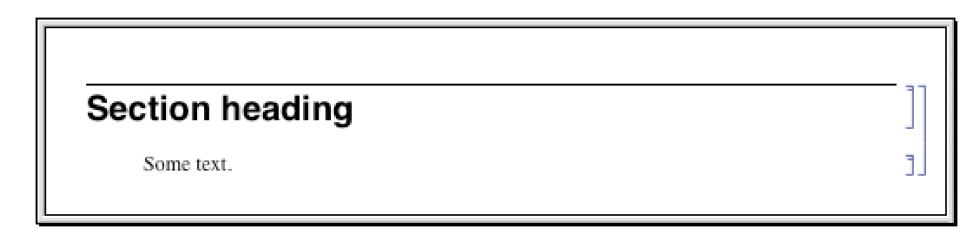

You can use NotebookGet to get the notebook corresponding to a particular NotebookObject back into the kernel.

```
In[6]: NotebookGet<sup>[%]</sup>
```

```
Out[6]= Notebook[{Cell[CellGroupData[
             {Cell TextData [Section heading], Section], Cell [TextData [Some text.], Text] }, Open] [ } ]
```
#### **Manipulating Notebooks from the Kernel**

If you want to do simple operations on *Mathematica* notebooks, then you will usually find it convenient just to use the interactive capabilities of the standard *Mathematica* front end. But if you want to do more complicated and systematic operations, then you will often find it better to use the kernel.

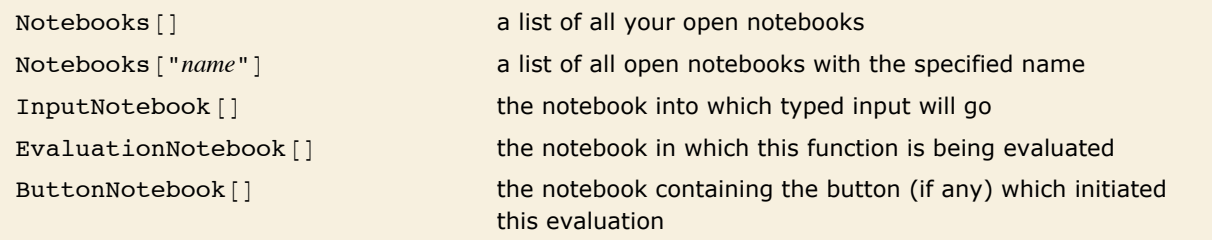

Functions that give the notebook objects corresponding to particular notebooks.

Within the *Mathematica* kernel, notebooks that you have open in the front end are referred to by *notebook objects* of the form NotebookObject[fe, *id*]. The first argument of NotebookObject specifies the FrontEndObject for the front end in which the notebook resides, while the second argument gives a unique serial number for the notebook.

Here is a notebook named Example.nb.

- First Heading
- Second Heading

This finds the corresponding notebook object in the front end.

```
In[1]: Notebooks ["Example.nb"]
```

```
Out[1]= {NotebookObject[<<Example.nb>>]}
```
This gets the expression corresponding to the notebook into the kernel.

```
In[2]: NotebookGet[First[%]]
```

```
Out[2]= Notebook[{Cell[First Heading, Section],
            Cell[Second Heading, Section]}]
```
This replaces every occurrence of the string "Section" by "Text".

```
In[3]:= % ê. "Section" -> "Text"
```

```
Out[3]= Notebook[{Cell[First Heading, Text],
            Cell[Second Heading, Text]}]
```
This creates a new modified notebook in the front end.

```
In [4]: NotebookPut [%]
```
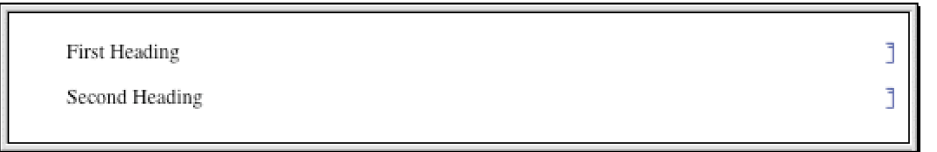

*Out[4]=* {NotebookObject[<<Untitled-1.nb>>]}

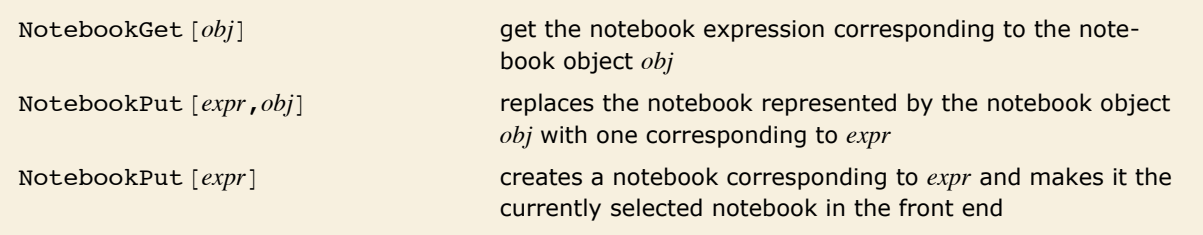

Exchanging whole notebook expressions between the kernel and front end.

If you want to do extensive manipulations on a particular notebook you will usually find it convenient to use NotebookGet to get the whole notebook into the kernel as a single expression. But if instead you want to do a sequence of small operations on a notebook, then it is often better to leave the notebook in the front end, and then to send specific commands from the kernel to the front end to tell it what operations to do.

*Mathematica* is set up so that anything you can do interactively to a notebook in the front end you can also do by sending appropriate commands to the front end from the kernel.

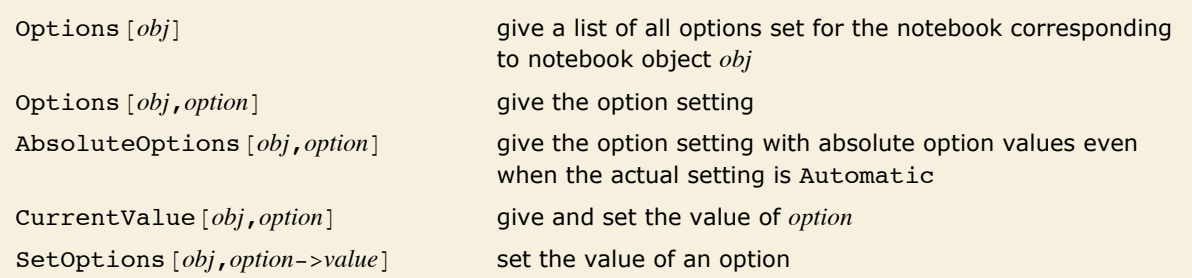

Finding and setting options for notebooks.

This gives the setting of the WindowSize option for your currently selected notebook.

```
In[5]:= Options[InputNotebook[], WindowSize]
```

```
Out[5] = \{WindowSize \rightarrow \{250., 100.\}\}
```
This changes the size of the currently selected notebook on the screen.

```
In[6]: SetOptions [InputNotebook[], WindowSize -> {250, 100}]
```
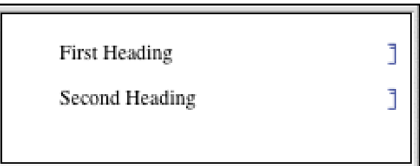

 $Out[6] = \{WindowSize \rightarrow \{250., 100.\}\}$ 

Alternatively, use CurrentValue to directly get the value of the WindowSize option.

```
Im[7] := CurrentValue [InputNotebook [], WindowSize]
```

```
Out[7] = \{WindowSize \rightarrow \{250., 100.\}\}
```
This changes the option using CurrentValue with a simple assignment.

```
In[8] := CurrentValue [InputNotebook [], WindowSize] = {400, 300}
```
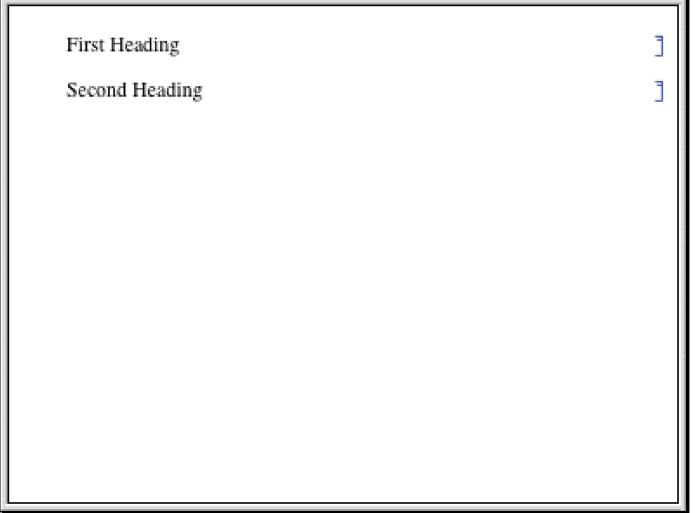

Within any open notebook, the front end always maintains a *current selection*. The selection can consist for example of a region of text within a cell or of a complete cell. Usually the selection is indicated on the screen by some form of highlighting. The selection can also be between two characters of text, or between two cells, in which case it is usually indicated on the screen by a vertical or horizontal insertion bar.

You can modify the current selection in an open notebook by issuing commands from the kernel.

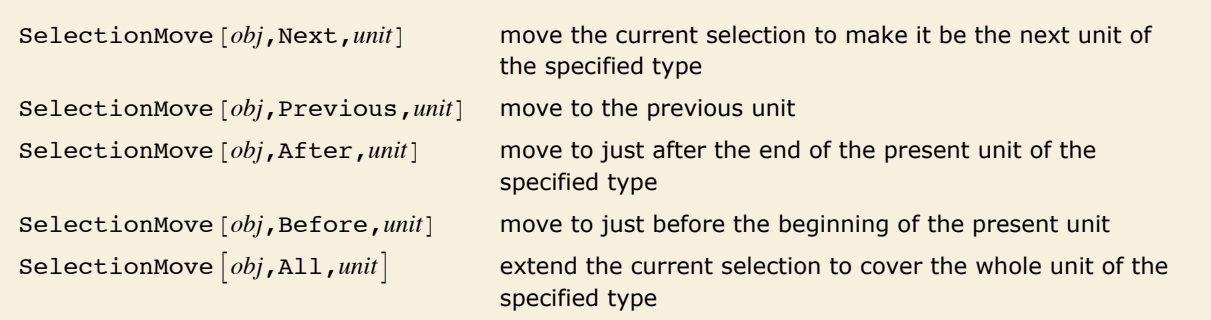

Moving the current selection in a notebook.

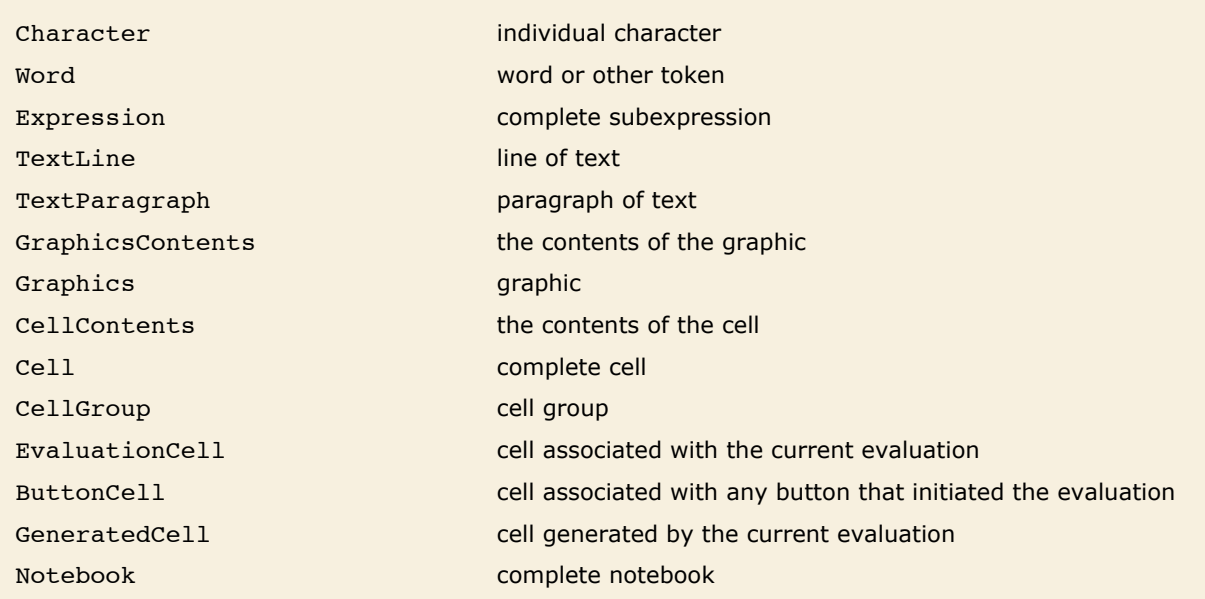

Units used in specifying selections.

Here is a simple notebook.

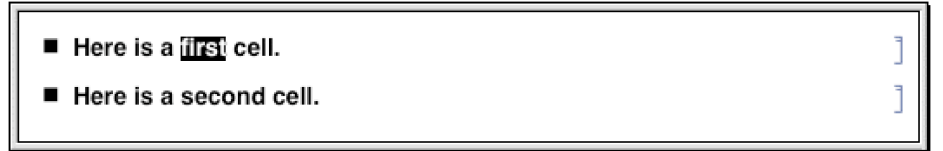

This sets nb to be the notebook object corresponding to the current input notebook.  $In[9]:=$   $nb = InputNotebook[]$ ;

This moves the current selection within the notebook to be the next word.

```
In[10]:= SelectionMove@nb, Next, WordD
```
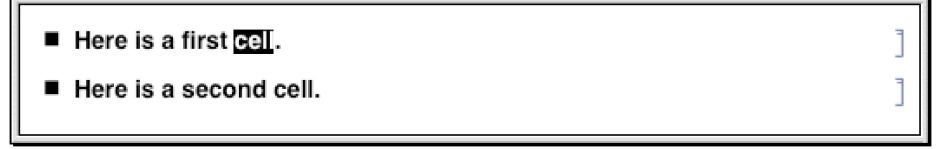

j

This extends the selection to the complete first cell.

```
In[11]:= SelectionMove@nb, All, CellD
```
- Here is a first cell.
- Here is a second cell.

This puts the selection at the end of the whole notebook.

```
In[12]: SelectionMove[nb, After, Notebook]
```
- Here is a first cell.
- Here is a second cell.

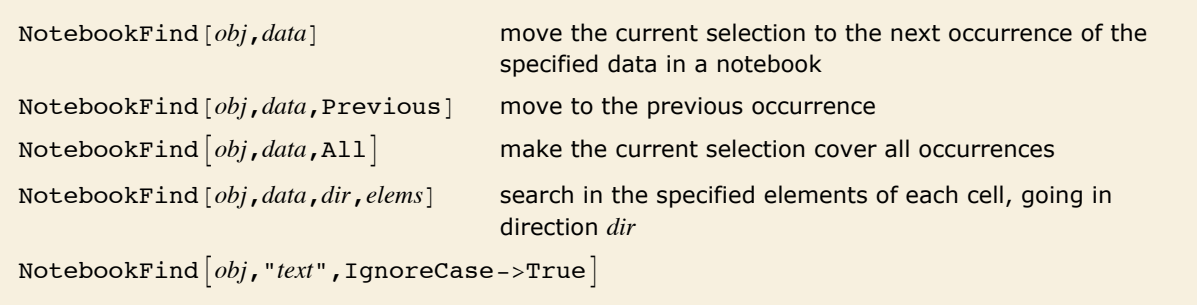

do not distinguish uppercase and lowercase letters in text

Searching the contents of a notebook.

This moves the current selection to the position of the previous occurrence of the word cell. *In[13]:*= **NotebookFind[nb, "cell", Previous]** 

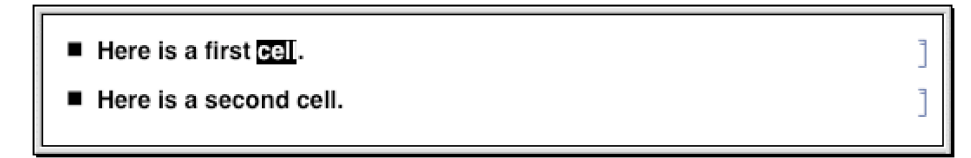

The letter  $\alpha$  does not appear in the current notebook, so \$Failed is returned, and the selection is not moved.

```
In[14]: NotebookFind[nb, "\alpha", Next]
```
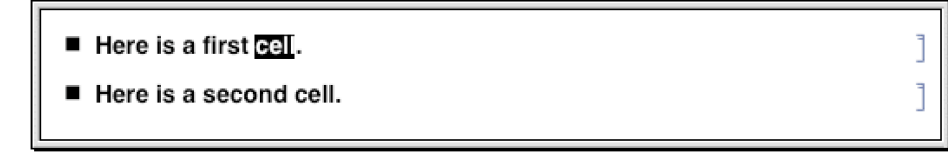

*Out[14]=* \$Failed

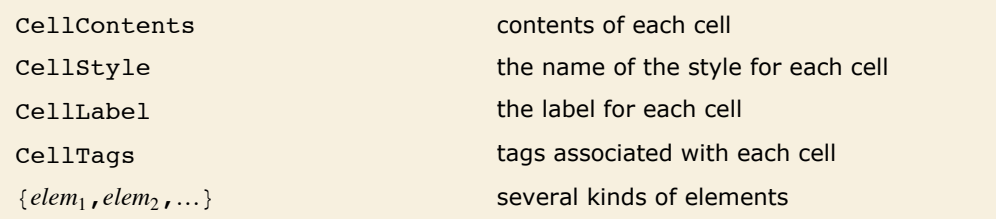

Possible elements of cells to be searched by NotebookFind.

In setting up large notebooks, it is often convenient to insert tags which are not usually displayed, but which mark particular cells in such a way that they can be found using NotebookFind. You can set up tags for cells either interactively in the front end, or by explicitly setting the CellTags option for a cell.

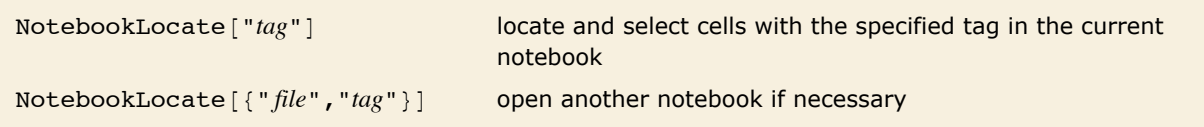

Globally locating cells in notebooks.

NotebookLocate is typically the underlying function that *Mathematica* calls when you follow a hyperlink in a notebook. The **Insert Hyperlink** menu item sets up the appropriate NotebookLocate as part of the script for a particular hyperlink button.

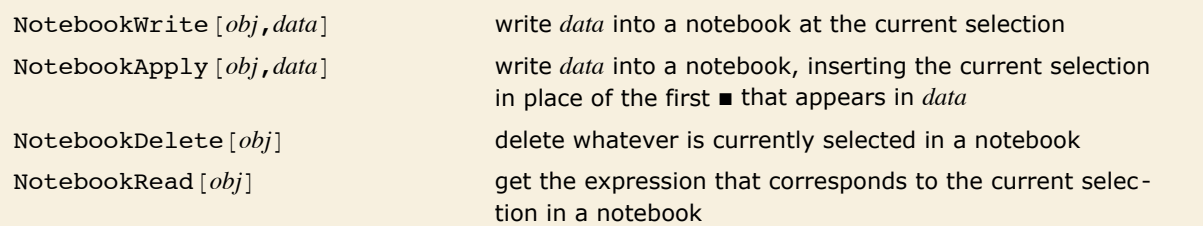

Writing and reading in notebooks.

NotebookWrite [obj, data] is similar to a **Paste** operation in the front end: it replaces the current selection in your notebook by *data*. If the current selection is a cell NotebookWrite [obj, data] will replace the cell with *data*. If the current selection lies between two cells, however, then NotebookWrite [obj, data] will create an appropriate new cell or cells.

Here is a notebook with a word of text selected.

- Here is a first coll.
- Here is a second cell.

This replaces the selected word by new text.

```
In[15]: NotebookWrite[nb, "<<inserted text>>"]
```
- Here is a first << inserted text>>.
- Here is a second cell.

This moves the current selection to just after the first cell in the notebook.

```
In[16]:= SelectionMove[nb, After, Cell]
```
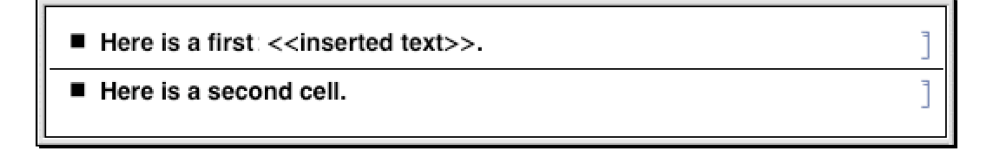

This now inserts a text cell after the first cell in the notebook.

```
In[17]:= NotebookWrite@nb, Cell@"This cell contains text.", "Text"DD
```
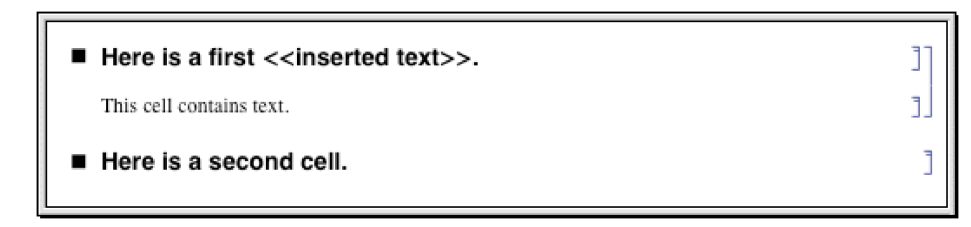

This makes the current selection be the next cell in the notebook.

```
In[18]:= SelectionMove@nb, Next, CellD
```
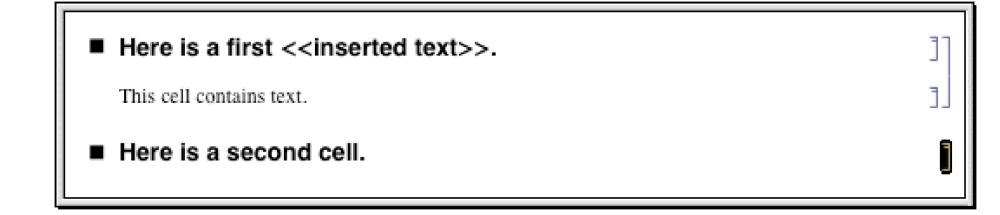

This reads the current selection, returning it as an expression in the kernel.

```
In[19]: NotebookRead [nb]
```
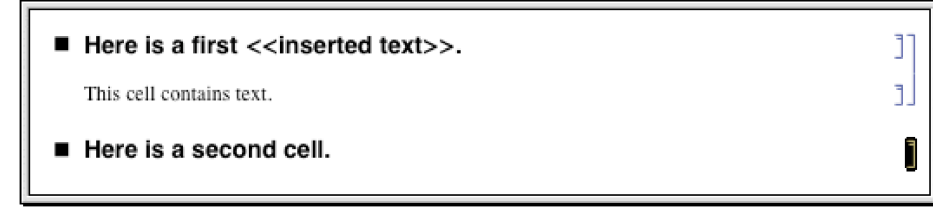

*Out[19]*= Cell[Here is a second one., Section]

NotebookWrite [obj, data] just discards the current selection and replaces it with data. But particularly if you are setting up palettes, it is often convenient first to modify *data* by inserting the current selection somewhere inside it. You can do this using *selection placeholders* and NotebookApply. The first time the character " $\blacksquare$ ", entered as  $\setminus$  [SelectionPlaceholder] or Esc spl Esc, appears anywhere in *data*, NotebookApply will replace this character by the current selection.

Here is a simple notebook with the current selection being the contents of a cell.

```
In[20]:= nb = InputNotebook[];
```
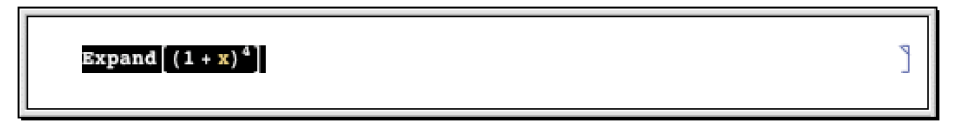

This replaces the current selection by a string that contains a copy of its previous form.

```
In[21]:= NotebookApply@nb, "x + 1êÉ"D
```

```
x + 1 /Expand (1 + x)^4
```
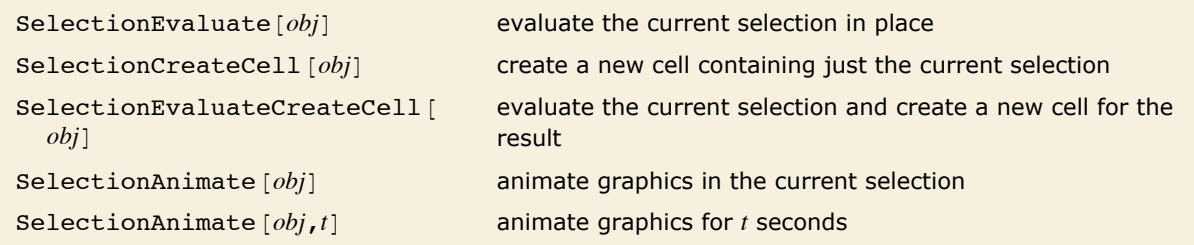

Operations on the current selection.

This makes the current selection be the whole contents of the cell.

```
In[22]:= SelectionMove@nb, All, CellContentsD
```
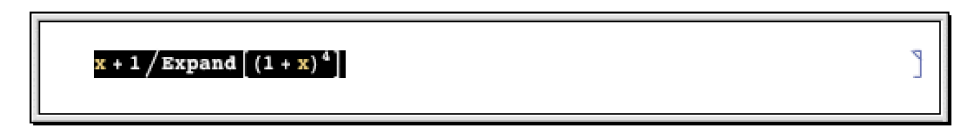

This evaluates the current selection in place.

 $In[23]:$  **SelectionEvaluate**[nb]

$$
\frac{x}{1+4\ x+6\ x^2+4\ x^3+x^4}
$$

SelectionEvaluate allows you to take material from a notebook and send it through the kernel for evaluation. On its own, however, SelectionEvaluate always overwrites the material you took. But by using functions like SelectionCreateCell you can maintain a record of the sequence of forms that are generated~just like in a standard *Mathematica* session.

This makes the current selection be the whole cell.

```
In[24]:= SelectionMove[nb, All, Cell]
```

```
\mathbf{1}x +\frac{1+4x+6x^2+4x^3+x^4}{x^2+4x^3+x^4}
```
This creates a new cell, and copies the current selection into it.

```
In[25]: SelectionCreateCell[nb]
```
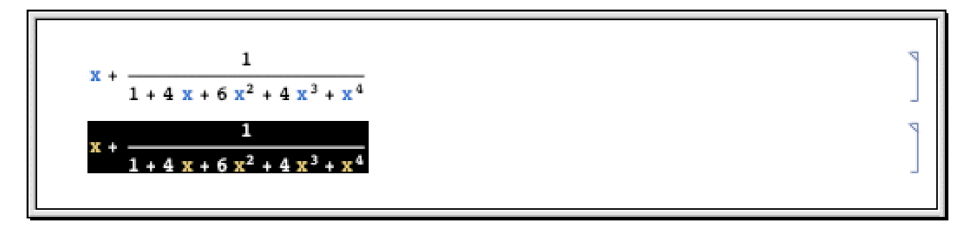

This wraps Factor around the contents of the current cell.

```
In[26]:= NotebookApply@nb, "Factor@ÉD"D
```
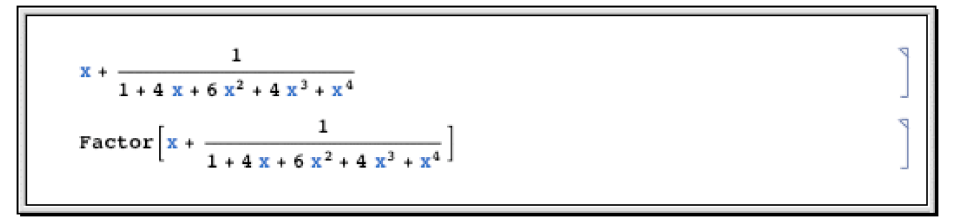

This evaluates the contents of the current cell, and creates a new cell to give the result.

```
In[27]: SelectionEvaluateCreateCell[nb]
```
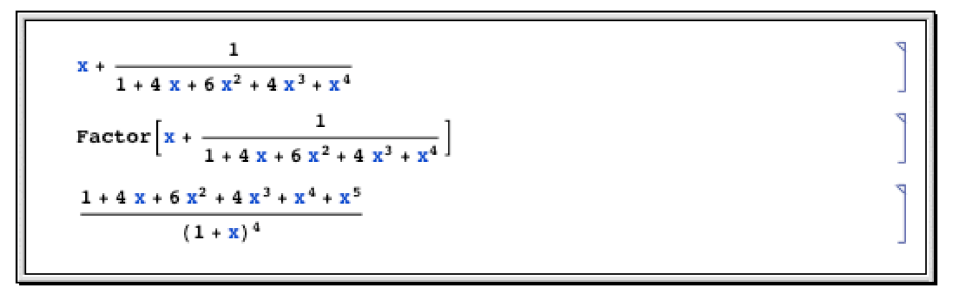

Functions like NotebookWrite and SelectionEvaluate by default leave the current selection just after whatever material they insert into your notebook. You can then always move the

SelectionMove and MotebookWrite

SelectionEvaluate

selection by explicitly using SelectionMove. But functions like NotebookWrite and SelectionEvaluate can also take an additional argument which specifies where the current selection should be left after they do their work.

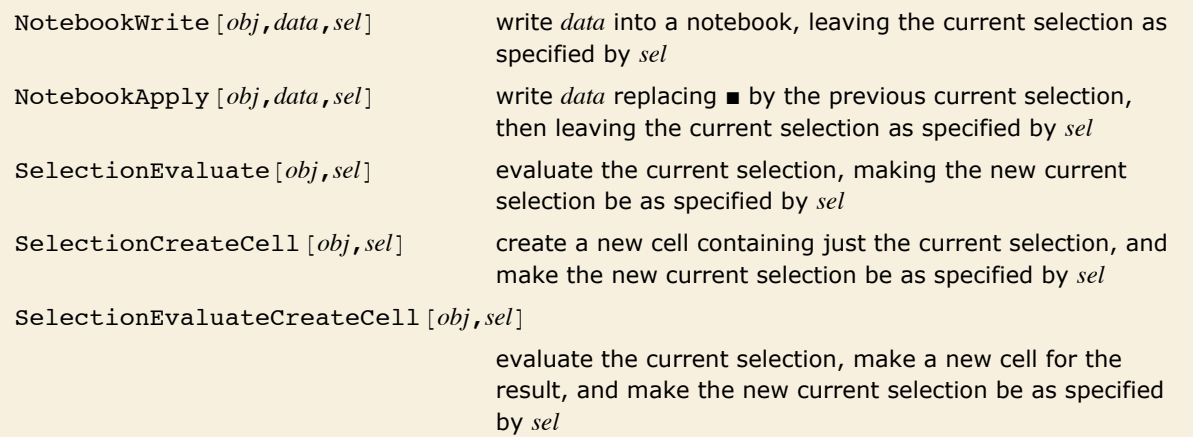

Performing operations and specifying what the new current selection should be.

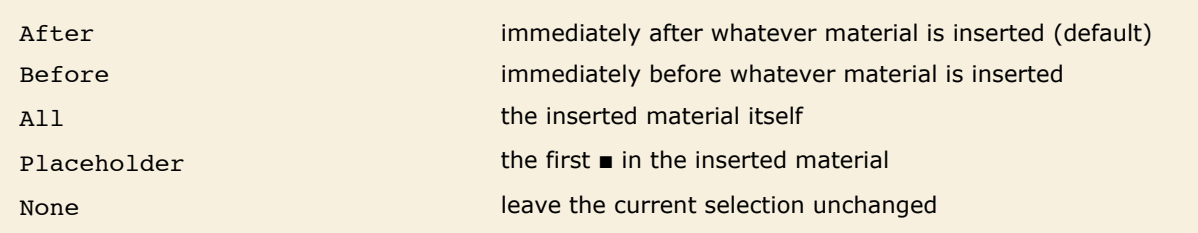

Specifications for the new current selection.

#### Here is a blank notebook.

```
In[28]: = nb = InputNotebook[];
```
This writes 10 ! into the notebook, making the current selection be what was written. *In[29]:=* **NotebookWrite@nb, "10!", AllD**

10!

ľ

This evaluates the current selection, creating a new cell for the result, and making the current selection be the whole of the result.

```
In [30]: SelectionEvaluateCreateCell[nb, All]
```
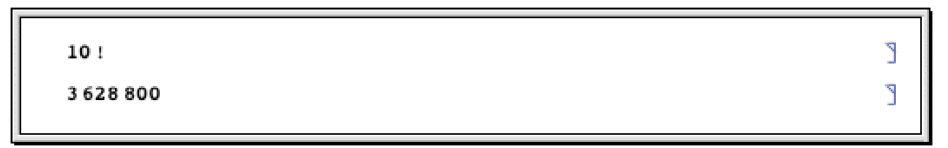

This wraps FactorInteger around the current selection.

```
In[31]:= NotebookApply@nb, "FactorInteger@ÉD", AllD
```
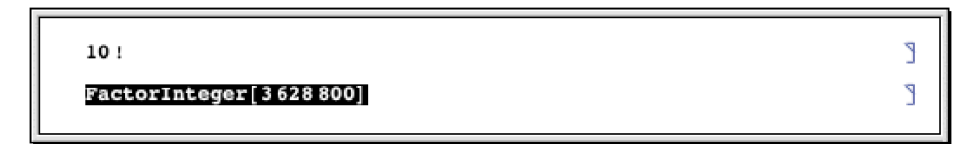

This evaluates the current selection, leaving the selection just before the result.

```
In [32]: = SelectionEvaluate[nb, Before]
```

```
10!
                                                                  ľ
                                                                  ſ.
({2, 8}, {3, 4}, {5, 2}, {7, 1})
```
ľ ٦

This now inserts additional text at the position of the current selection.

```
In[33]:= NotebookWrite@nb, "a = "D
```

```
10!a = \{ \{2, 8\}, \{3, 4\}, \{5, 2\}, \{7, 1\} \}
```
Options [*obj*,*option*] find the value of an option for a complete notebook Options [NotebookSelection [*obj*], *option*] find the value for the current selection SetOptions  $[obj, option->value]$  set the value of an option for a complete notebook SetOptions [NotebookSelection [*obj*], *option->value*] set the value for the current selection

Finding and setting options for whole notebooks and for the current selection.

ſ.

٦

Make the current selection be a complete cell.

```
In[34]:= SelectionMove@nb, All, CellD
```
 $10<sub>1</sub>$  $a = \{(2, 8), (3, 4), (5, 2), (7, 1)\}\$ 

Put a frame around the cell that is the current selection.

```
In [35]: SetOptions [NotebookSelection [nb], CellFrame -> True]
```

```
10<sub>1</sub>ľ
 a = \{\{2, 8\}, \{3, 4\}, \{5, 2\}, \{7, 1\}\}\
```
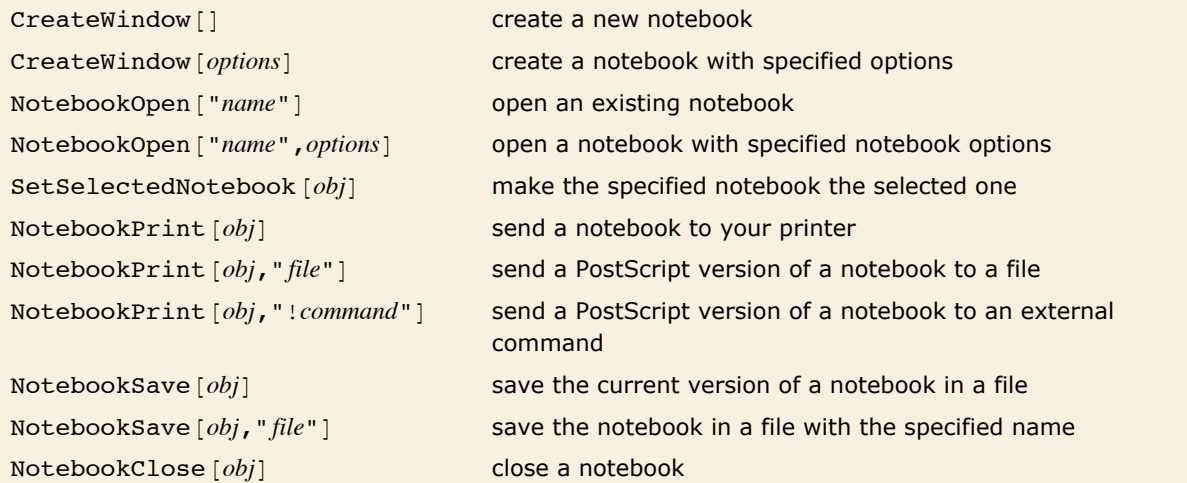

Operations on whole notebooks.

If you call  $CreateWindow[]$  a new empty notebook will appear on your screen.

By executing commands like SetSelectedNotebook and NotebookOpen, you tell the *Mathematica* front end to change the windows you see. Sometimes you may want to manipulate a notebook without ever having it displayed on the screen. You can do this by using the option setting Visible -> False in NotebookOpen or CreateWindow.

### **Manipulating the Front End from the Kernel**

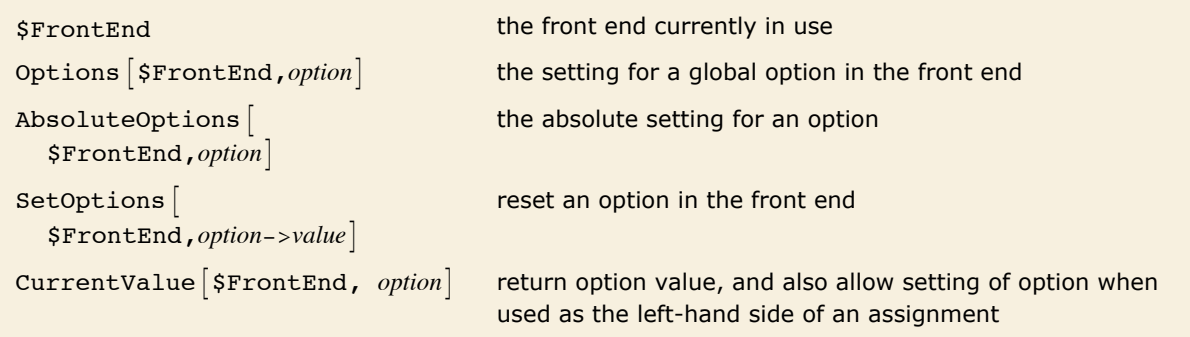

Manipulating global options in the front end.

Just like cells and notebooks, the complete *Mathematica* front end has various options, which you can look at and manipulate from the kernel.

This gives the object corresponding to the front end currently in use.

```
In[1]:= $FrontEnd
```
*Out[1]*= **FrontEndObject -**

This gives the current directory used by the front end for notebook files.

```
In[2]: options [$FrontEnd, NotebookBrowseDirectory]
```
 $Out[2]=$  {NotebookBrowseDirectory  $\rightarrow$  C:\Documents and Settings\All Users\Documents}

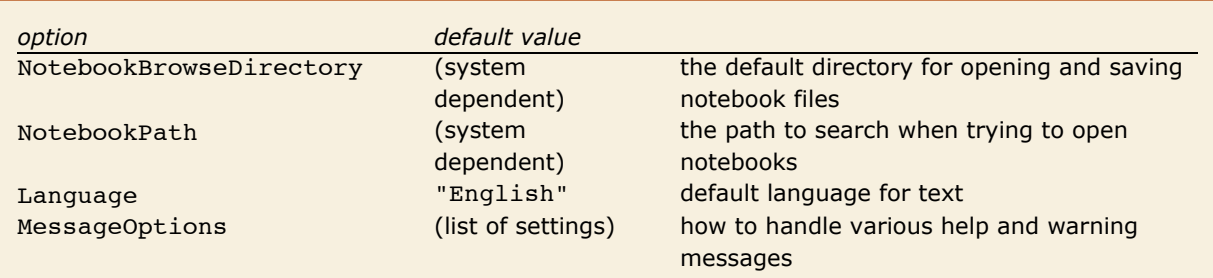

A few global options for the *Mathematica* front end.

By using NotebookWrite you can effectively input to the front end any ordinary text that you can enter on the keyboard. FrontEndTokenExecute allows you to send from the kernel any command that the front end can execute. These commands include both menu items and control sequences.

```
FrontEndTokenExecute ["name"] execute a named command in the front end
```
Executing a named command in the front end.

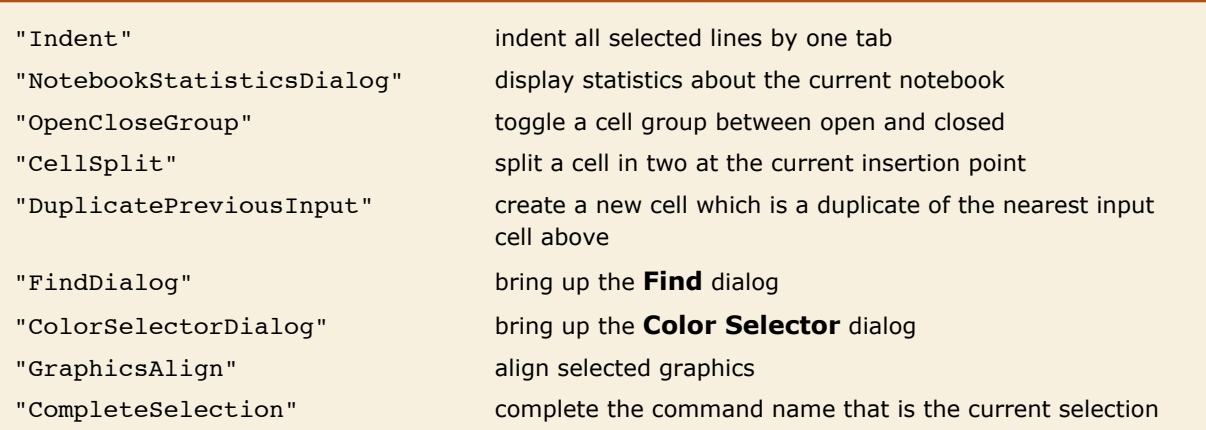

A few named commands that can be given to the front end. These commands usually correspond to menu items.

### **Front End Tokens**

Front end tokens let you perform kernel commands that would normally be done using the menus. Front end tokens are particularly convenient for writing programs to manipulate notebooks.

FrontEndToken is a kernel command that identifies its argument as a front end token. FrontEndExecute is a kernel command that sends its argument to the front end for execution. For example, the following command creates a new notebook.

```
In[10]: FrontEndExecute [FrontEndToken [ "New"]]
```
FrontEndExecute can take a list as its argument, allowing you to execute multiple tokens in a single evaluation. When you evaluate the following command, the front end creates a new notebook and then pastes the contents of the clipboard into that notebook.

```
In[9]: FrontEndExecute<sup>[</sup>{FrontEndToken<sup>[</sup>"New"], FrontEndToken<sup>[</sup>"Paste"]}
```
#### *Simple and Compound Front End Tokens*

Front end tokens are divided into two classes: simple tokens and compound tokens that take parameters.

#### *Simple Tokens*

For simple tokens, FrontEndToken can have one or two arguments.

If FrontEndToken has one argument, the token operates on the input notebook. The following examples use the front end token "Save". The result is the same as using **File Save**.

```
In [12]: FrontEndExecute [FrontEndToken ["Save"]]
```
With two arguments, the arguments of FrontEndToken must be a NotebookObject and a front end token. For example, to save the notebook containing the current evaluation, the first argument of FrontEndToken is the notebook object EvaluationNotebook , and the second argument is the front end token "Save".

```
In[3]: FrontEndExecute [FrontEndToken [FrontEnd`EvaluationNotebook [], "Save"]]
```
You can execute a simple, one-argument front end token with the command FrontEndTokenExecute [token]. This is equivalent to FrontEndExecute [FrontEndToken [token]].

For example, the following command will save the input notebook.

```
In/5j: FrontEndTokenExecute["Save"]
```
#### *Compound Tokens*

Compound tokens have a token parameter that controls some aspect of their behavior. For a compound token, the three arguments of FrontEndToken must be a NotebookObject, the front end token, and the selected token parameter.

For example, this saves the selected notebook as plain text.

```
In[6]:= FrontEndExecute@
       8FrontEndToken@FrontEnd`InputNotebook@D, "SaveRenameSpecial", "Text"D<D
```
## **Executing Notebook Commands Directly in the Front End**

When you execute a command like NotebookWrite [*obi, data*] the actual operation of inserting data into your notebook is performed in the front end. Normally, however, the kernel is needed in order to evaluate the original command, and to construct the appropriate request to send to the front end. But it turns out that the front end is set up to execute a limited collection of commands directly, without ever involving the kernel.

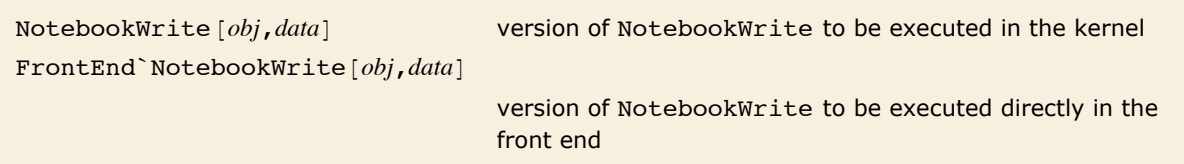

Distinguishing kernel and front end versions of commands.

The basic way that *Mathematica* distinguishes between commands to be executed in the kernel and to be executed directly in the front end is by using contexts. The kernel commands are in the usual System` context, but the front end commands are in the FrontEnd` context.

FrontEndExecute [*expr*] send *expr* to be executed in the front end

Sending an expression to be executed in the front end.

Here is a blank notebook.

This uses kernel commands to write data into the notebook.

```
In[1]: NotebookWrite<sup>[SelectedNotebook</sup><sup>[]</sup>, "x + y + z"]
```
 $x + y + z$ 

ľ

In the kernel, these commands do absolutely nothing.

```
In[2] := FrontEnd NotebookWrite [FrontEnd SelectedNotebook [], "a + b + c + d"]
```
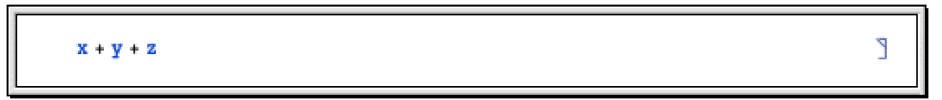

If they are sent to the front end, however, they cause data to be written into the notebook.

```
In[3]:= FrontEndExecute@%D
```
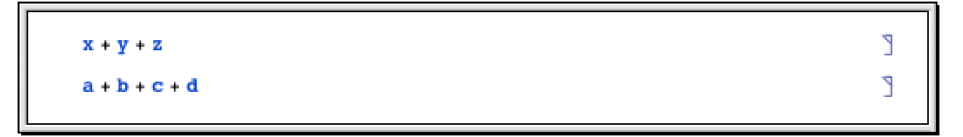

If you write sophisticated programs for manipulating notebooks, then you will have no choice but to execute these programs primarily in the kernel. But for the kinds of operations typically performed by simple buttons, you may find that it is possible to execute all the commands you need directly in the front end—without the kernel even needing to be running.

#### **The Structure of Cells**

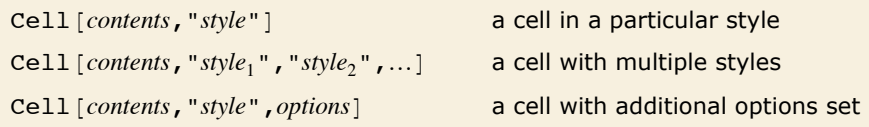

Expressions corresponding to cells.

Here is a notebook containing a text cell and a *Mathematica* input cell.

```
Here is some ordinary text.
                                                                                                                    Ī
 x^{\alpha} / yľ
```
Here are the expressions corresponding to these cells.

```
Cell["Here is some ordinary text.", "Text"]
Cell[BoxData[
 ROWBOX<sup>[{</sup>
  SuperscriptBox["x", "\[Alpha]"], "/", "y"}]], "Input"]
```
Here is a notebook containing a text cell with *Mathematica* input inside.

Text with the formula  $xyz^{\alpha}$  inside.

٦

This is the expression corresponding to the cell. The *Mathematica* input is in a cell embedded inside the text.

```
Cell[TextData]{
"Text with the formula ",
Cell[BoxData[
 SuperscriptBox["xyz", "\[Alpha]"]]],
" inside."
\}], "Text",
GeneratedCell->False]
```
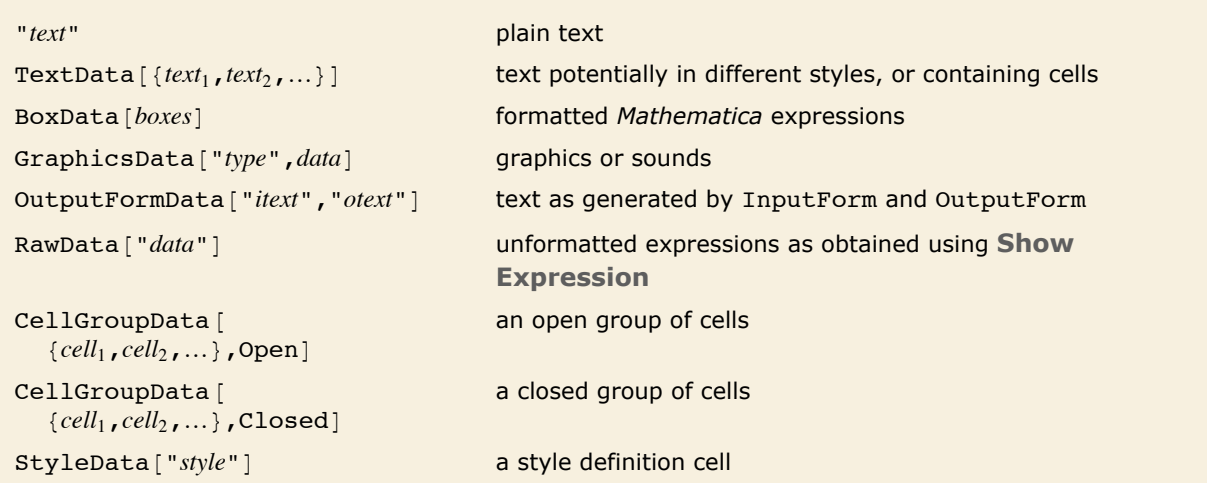

Expressions representing possible forms of cell contents.

### **Styles and the Inheritance of Option Settings**

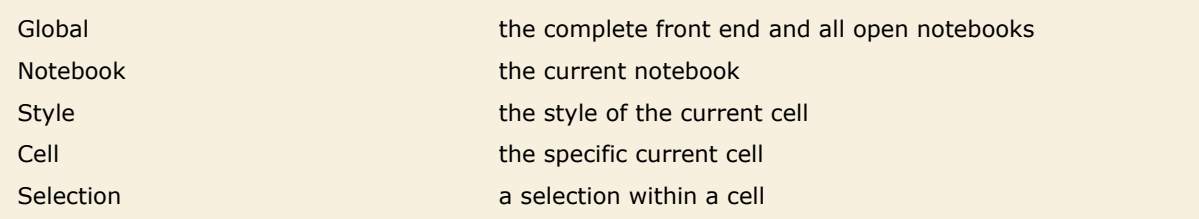

The hierarchy of levels at which options can be set.

Here is a notebook containing three cells.

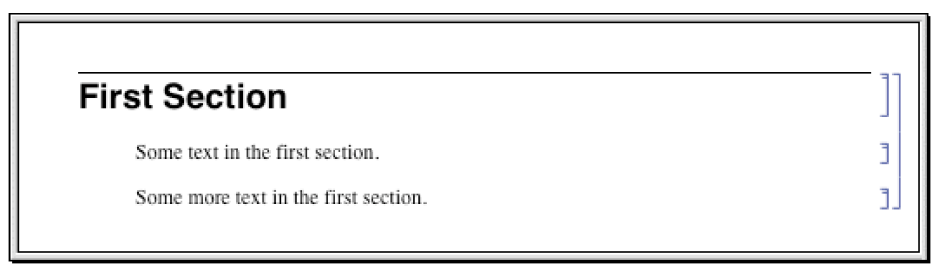

This is what happens when the setting CellFrame -> True is made specifically for the third cell.

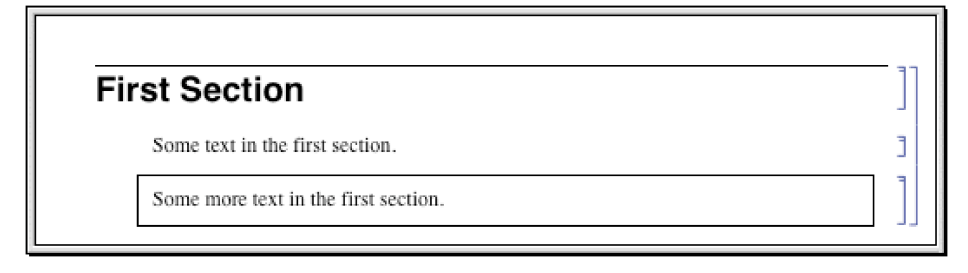

This is what happens when the setting CellFrame  $\rightarrow$  True is made globally for the whole notebook.

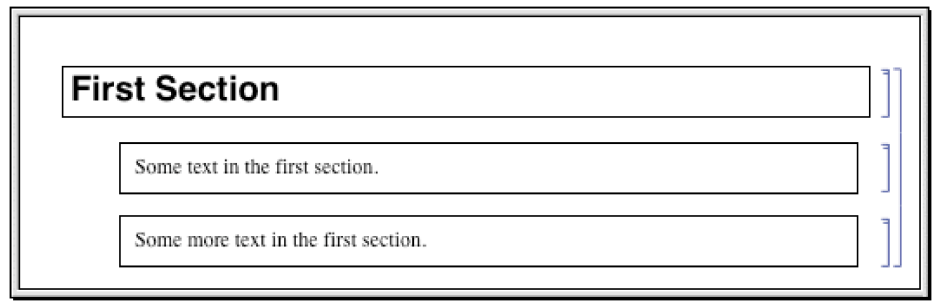

This is what happens when the setting is made for the "Section" style.

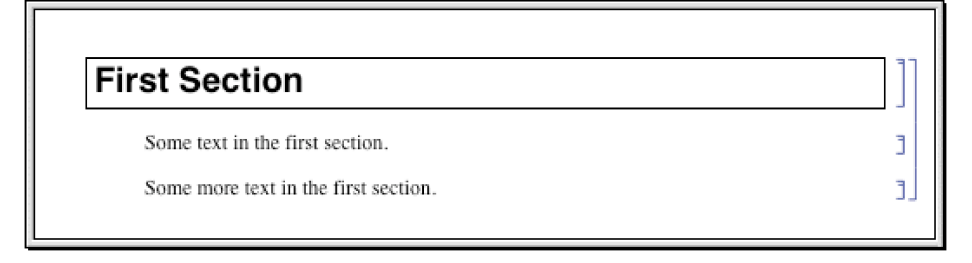

In the standard notebook front end, you can check and set options at any level by using the **Option Inspector** menu item. If you do not set an option at a particular level, then its value will always be inherited from the level above. Thus, for example, if a particular cell does not set the CellFrame option, then the value used will be inherited from its setting for the style of the cell or for the whole notebook that contains the cell.

As a result, if you set CellFrame -> True at the level of a whole notebook, then all the cells in the notebook will have frames drawn around them-unless the style of a particular cell, or the cell itself, explicitly overrides this setting.

- $\blacksquare$  Choose the basic default styles for a notebook
- $\blacksquare$  Choose the styles for screen and printing style environments
- $\blacksquare$  Edit specific styles for the notebook

Ways to set up styles in a notebook.

Depending on what you intend to use your *Mathematica* notebook for, you may want to choose different basic default styles for the notebook. In the standard notebook front end, you can do this by selecting a different stylesheet in the **Stylesheet** menu or by using the **Edit Stylesheet** menu item.

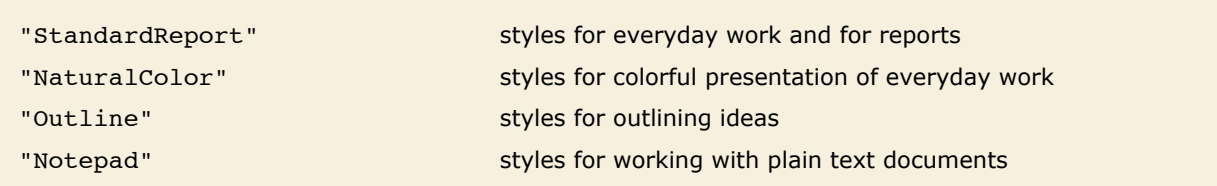

Some typical choices of basic default styles.

With each choice of basic default styles, the styles that are provided will change. Thus, for example, the Notepad stylesheet provides a limited number of styles since it is designed to work with plain text documents.

Here is a notebook that uses NaturalColor default styles.

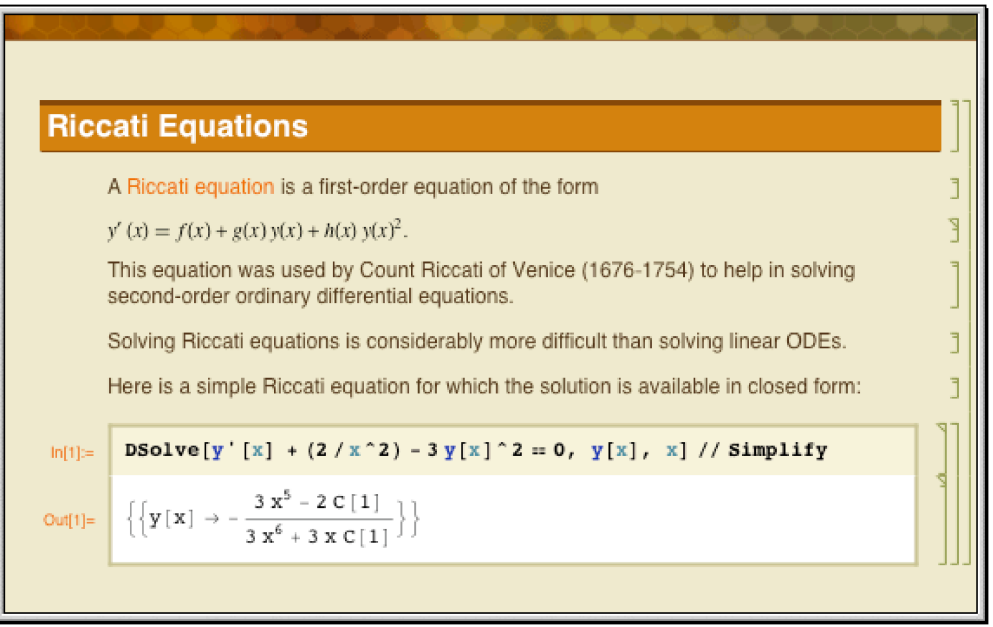

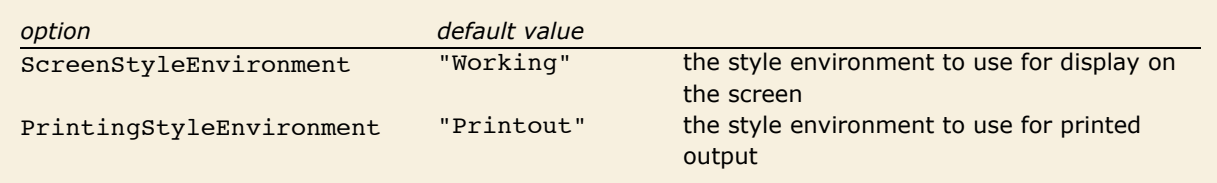

Options for specifying style environments.

Within a particular set of basic default styles, *Mathematica* allows for two different style environments: one for display on the screen, and another for output to a printer. The existence of separate screen and printing style environments allows you to set up styles which are separately optimized both for low-resolution display on a screen, and high-resolution printing.

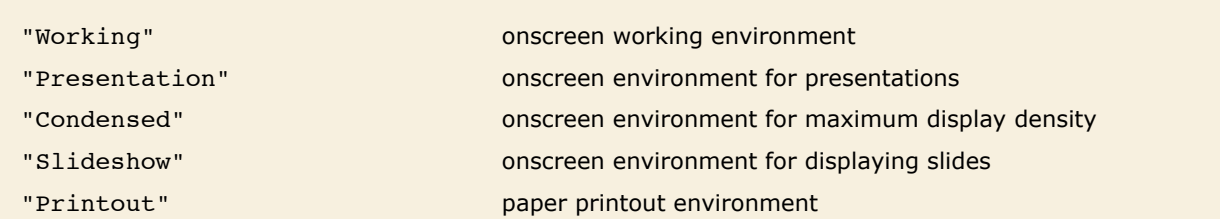

Some typical settings for style environments.

The way that *Mathematica* actually sets up the definitions for styles is by using *style definition cells*. These cells can either be given in separate *stylesheet notebooks*, or can be included in the options of a specific notebook. In either case, you can access style definitions by using the **Edit Stylesheet** menu item in the standard notebook front end.

### **Options for Cells**

*Mathematica* provides a large number of options for cells. All of these options can be accessed through the **Option Inspector** menu item in the front end. They can be set either directly at the level of individual cells or at a higher level, to be inherited by individual cells.

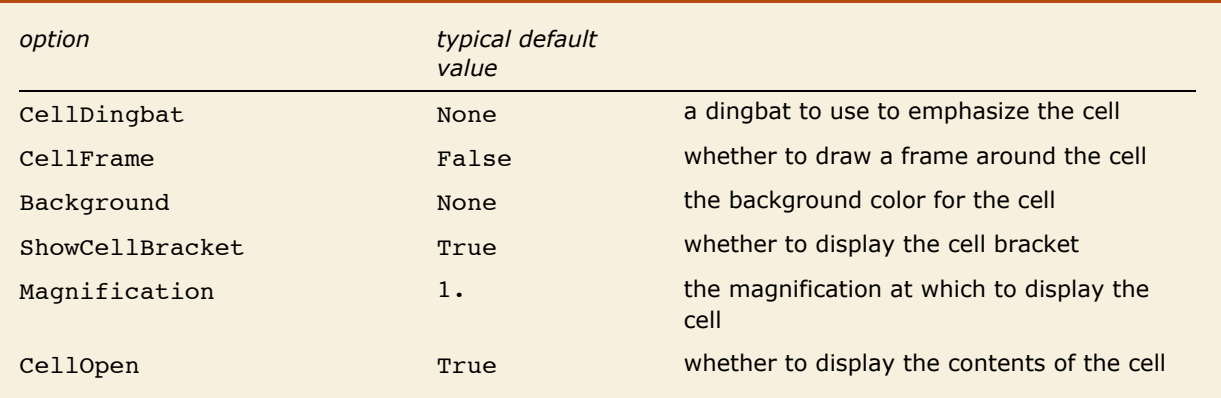

Some basic cell display options.

This creates a cell in "Section" style with default settings for all options.

```
In[1]:= CellPrint[Cell["A Heading", "Section"]]
```
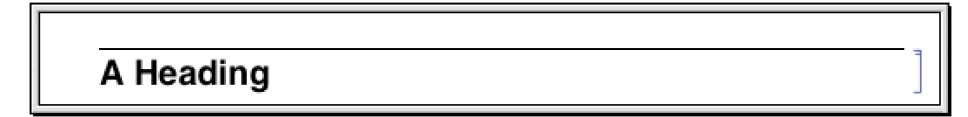

This creates a cell with dingbat and background options modified.

```
In[2]:= CellPrint@
       Cell@"A Heading", "Section", CellDingbat -> "Ê", Background -> GrayLevel@.7DDD
```
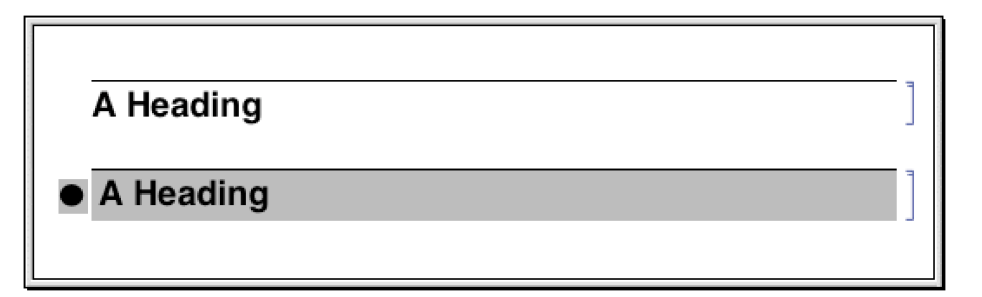

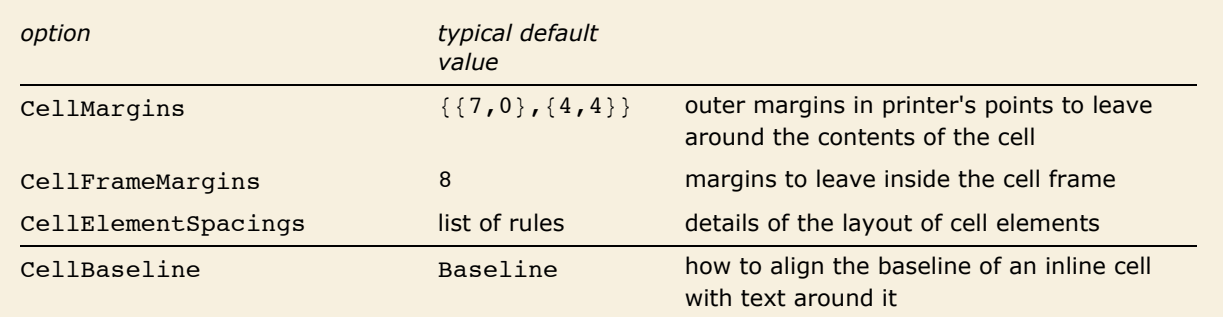

Options for cell positioning.

The option CellMargins allows you to specify both horizontal and vertical margins to put around a cell. You can set the horizontal margins interactively by using the margin stops in the ruler displayed when you choose the **Show Ruler** menu item in the front end.

Whenever an option can refer to all four edges of a cell, *Mathematica* follows the convention that the setting for the option takes the form  $\{ \{left, right\}, \{ bottom, top\} \}$ . By giving nonzero values for the *top* and *bottom* elements, CellMargins can specify gaps to leave above and below a particular cell. The values are always taken to be in printer's points.
This leaves 50 points of space on the left of the cell, and 20 points above and below.

```
In[3]:= CellPrint [Cell ["First text", "Text", CellMargins -> {{50, 0}, {20, 20}}]]
```
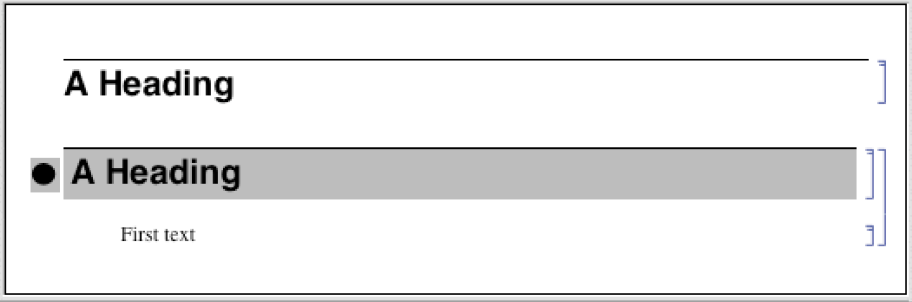

Almost every aspect of *Mathematica* notebooks can be controlled by some option or another. More detailed aspects are typically handled by "aggregate options" such as CellElementSpacings. The settings for these options are lists of *Mathematica* rules, which effectively give values for a sequence of suboptions. The names of these suboptions are usually strings rather than symbols.

This shows the settings for all the suboptions associated with CellElementSpacings.

```
In[4]:= Options [SelectedNotebook [], CellElementSpacings]
```

```
Out[4] = \{CellElements \neq \{CellMinHeight \rightarrow 12., ClosedCellHeight \rightarrow 19.,\texttt{ClosedGroupTopMargin} \rightarrow 4., \texttt{GroupTopMargin} \rightarrow 3., \texttt{GroupLoopMatrix} \rightarrow 12.}
```
*Mathematica* allows you to embed cells inside pieces of text. The option cellBaseline determines how such "inline cells" will be aligned vertically with respect to the text around them. In direct analogy with the option BaselinePosition for a Grid, the option CellBaseline specifies what aspect of the cell should be considered its baseline.

Here is a cell containing an inline formula. The baseline of the formula is aligned with the baseline of the text around it.

```
\blacksquare the \hat{-} fraction
            ٧
```
Here is a cell in which the bottom of the formula is aligned with the baseline of the text around it.

 $\blacksquare$  the  $\bar{x}$  fraction

This alignment is specified using the CellBaseline -> Bottom setting.

```
Cell[TextData[{
 "the ",
Cell[BoxData[
 FractionBox['x", "y"],
 CellBaseline->Bottoml.
 " fraction"
}], "Subsection"]
```
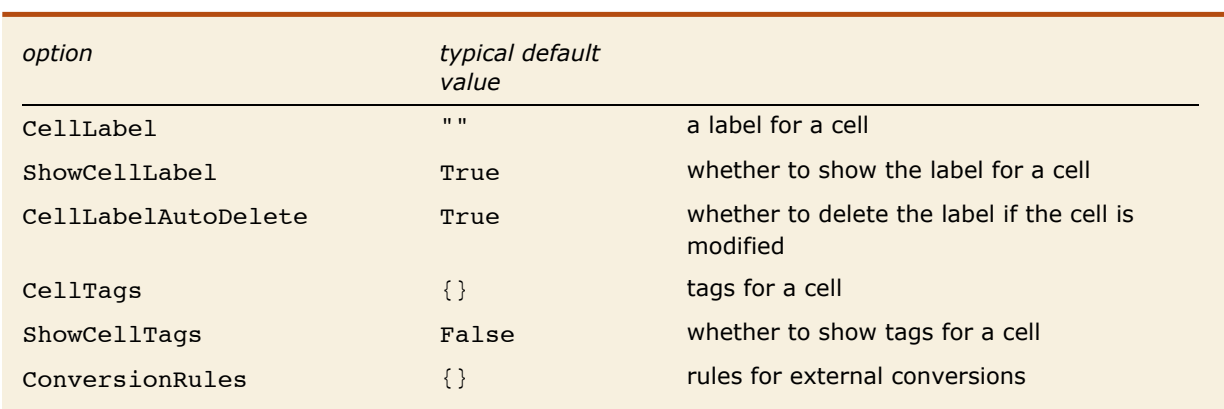

Options for ancillary data associated with cells.

In addition to the actual contents of a cell, it is often useful to associate various kinds of ancillary data with cells.

In a standard *Mathematica* session, cells containing successive lines of kernel input and output are given labels of the form  $In [n] :=$  and  $Out[n] =$ . The option ShowCellLabel determines whether such labels should be displayed. CellLabelAutoDelete determines whether the label on a cell should be removed if the contents of the cell are modified. Doing this ensures that In  $[n]$  := and  $Out[n]$  = labels are only associated with unmodified pieces of kernel input and output.

Cell tags are typically used to associate keywords or other attributes with cells, that can be searched for using functions like NotebookFind. Destinations for hyperlinks in *Mathematica* notebooks are usually implemented using cell tags.

The option ConversionRules allows you to give a list containing entries such as "TeX" -> *data* which specify how the contents of a cell should be converted to external formats. This is particularly relevant if you want to keep a copy of the original form of a cell that has been converted in *Mathematica* notebook format from some external format.

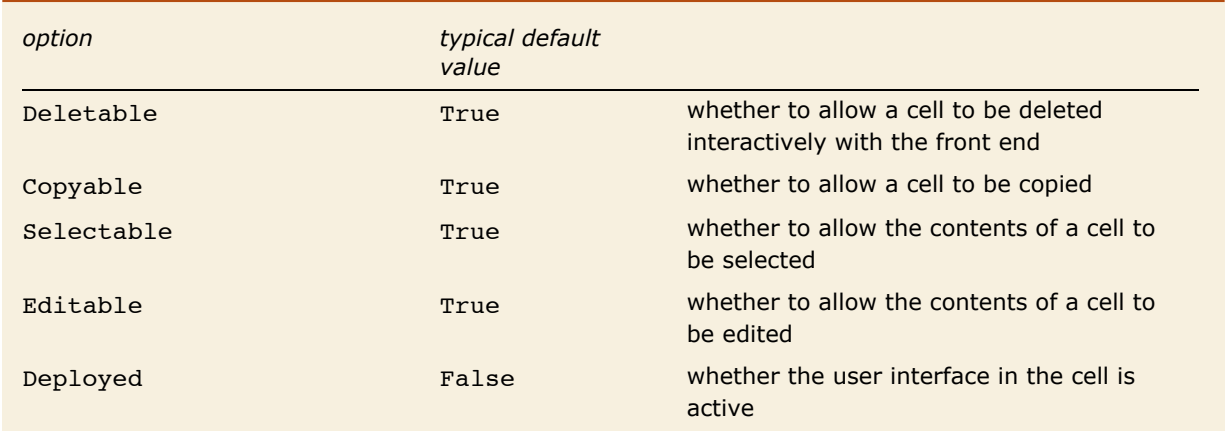

Options for controlling interactive operations on cells.

The options Deletable, Copyable, Selectable and Editable allow you to control what interactive operations should be allowed on cells. By setting these options to False at the notebook level, you can protect all the cells in a notebook.

Deployed allows you to treat the contents of a cell as if they were a user interface. In a user interface, labels are typically not selectable and controls such as buttons can be used, but not modified. Deployed can also be set on specific elements inside a cell so that, for example, the output of Manipulate is always deployed even if the cell it is in has the Deployed option set to False.

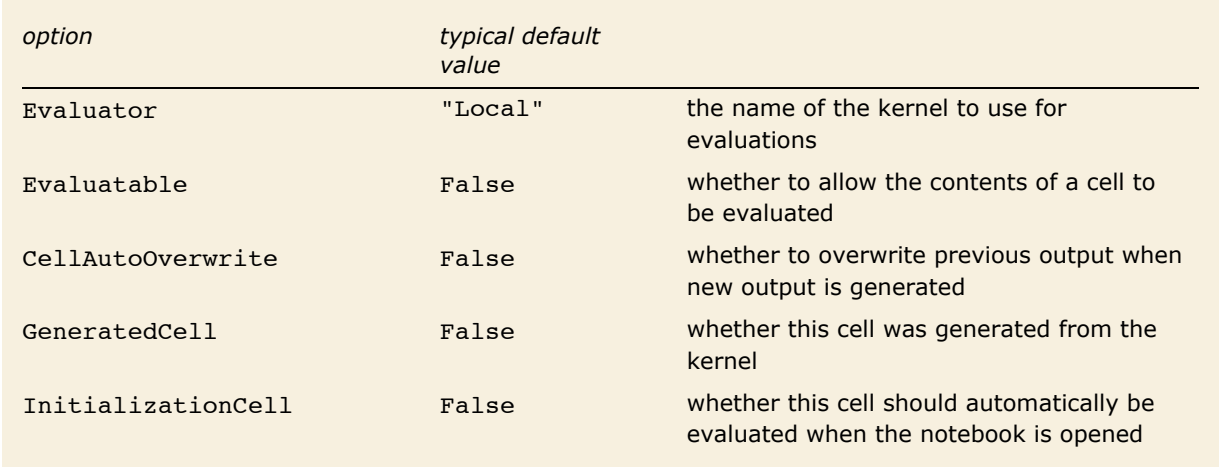

Options for evaluation.

*Mathematica* makes it possible to specify a different evaluator for each cell in a notebook. But most often, the Evaluator option is set only at the notebook or global level, typically using the **Kernel Configuration Options** menu item in the front end.

The option CellAutoOverwrite is typically set to True for styles that represent *Mathematica* output. Doing this means that when you reevaluate a particular piece of input, *Mathematica* will automatically delete the output that was previously generated from that input, and will overwrite it with new output.

The option GeneratedCell is set whenever a cell is generated by an external request to the front end rather than by an interactive operation within the front end. Thus, for example, any cell obtained as an output or side effect from a kernel evaluation will have GeneratedCell -> True. Cells generated by low-level functions designed to manipulate notebooks directly, such as NotebookWrite and NotebookApply, do not have the GeneratedCell option set.

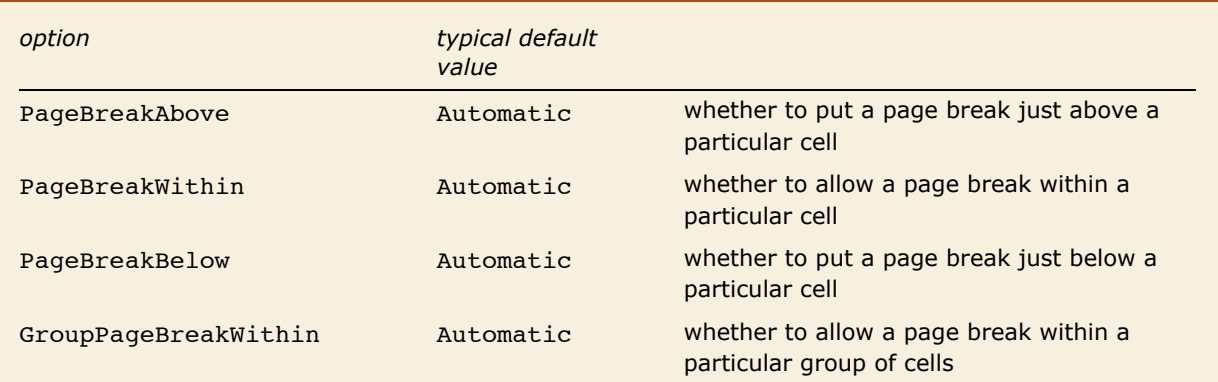

Options for controlling page breaks when cells are printed.

When you display a notebook on the screen, you can scroll continuously through it. But if you print the notebook out, you have to decide where page breaks will occur. A setting of Automatic for a page break option tells *Mathematica* to make a page break if necessary; True specifies that a page break should always be made, while False specifies that it should never be.

Page breaks set using the PageBreakAbove and PageBreakBelow options also determine the breaks between slides in a slide show. When creating a slide show, you will typically use a cell with a special named style to determine where each slide begins. This named style will have one of the page-breaking options set on it.

Additional functionality related to this tutorial has been introduced in subsequent versions of *Mathematica*. For the latest information, see Text Styling.

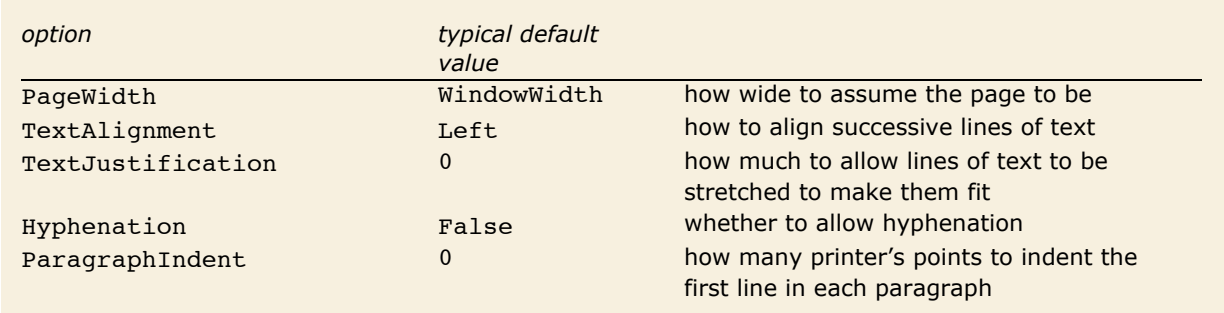

#### **Text and Font Options**

General options for text formatting.

If you have a large block of text containing no explicit newline characters, then *Mathematica* will automatically break your text into a sequence of lines. The option PageWidth specifies how long each line should be allowed to be.

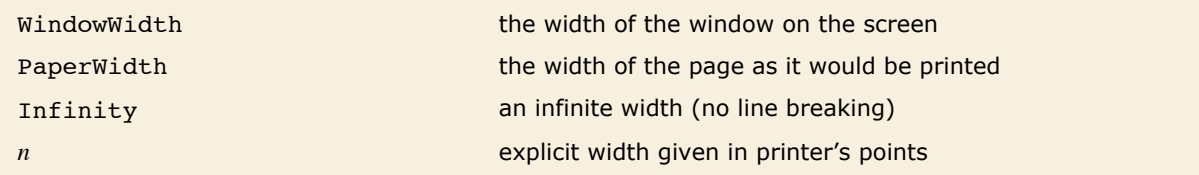

Settings for the PageWidth option in cells and notebooks.

The option TextAlignment allows you to specify how you want successive lines of text to be aligned. Since *Mathematica* normally breaks text only at space or punctuation characters, it is common to end up with lines of different lengths. Normally the variation in lengths will give your text a ragged boundary. But *Mathematica* allows you to adjust the spaces in successive lines of text so as to make the lines more nearly equal in length. The setting for TextJustification gives the fraction of extra space which *Mathematica* is allowed to add. TextJustification -> 1 leads to "full justification" in which all complete lines of text are adjusted to be exactly the same length.

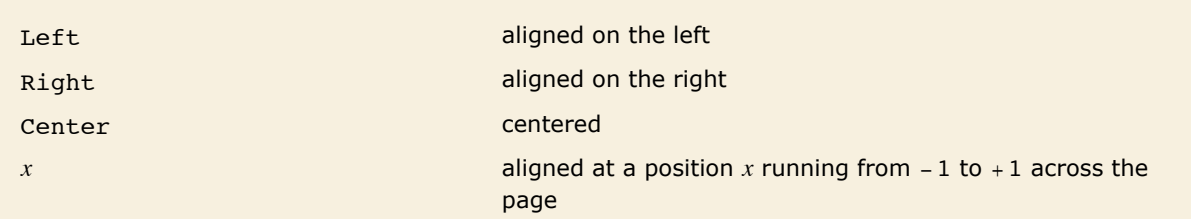

Settings for the **TextAlignment** option.

Here is text with TextAlignment -> Left and TextJustification -> 0.

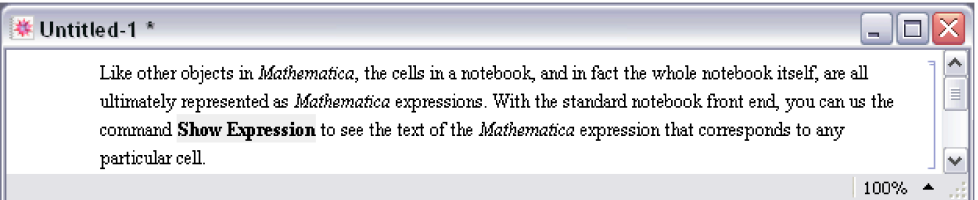

With TextAlignment -> Center the text is centered.

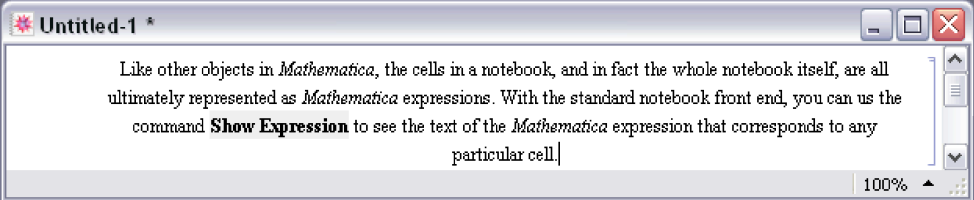

TextJustification -> 1 adjusts word spacing so that both the left and right edges line up.

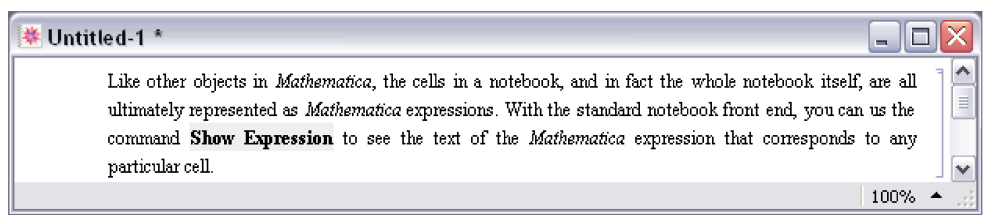

TextJustification -> 0.5 reduces the degree of raggedness, but does not force the left and right edges to be precisely lined up.

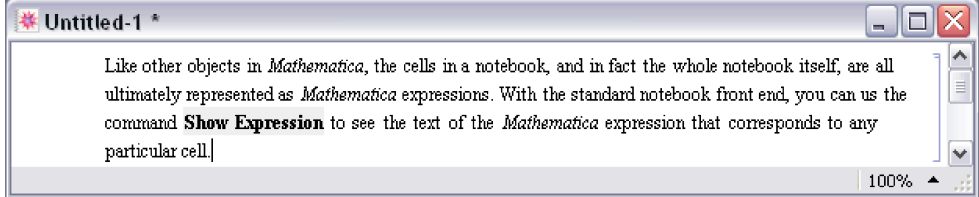

With Hyphenation -> True the text is hyphenated.

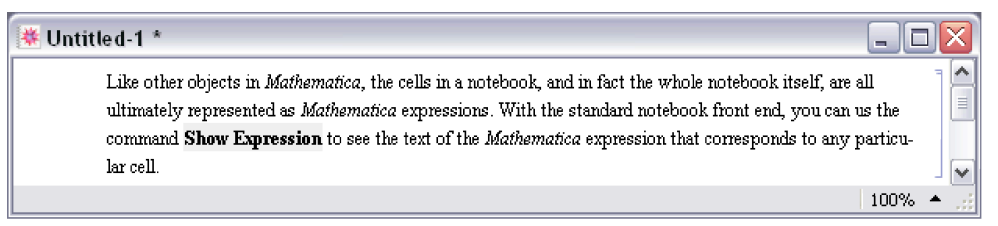

When you enter a block of text in a *Mathematica* notebook, *Mathematica* will treat any explicit newline characters that you type as paragraph breaks. The option ParagraphIndent allows you to specify how much you want to indent the first line in each paragraph. By giving a negative setting for ParagraphIndent, you can make the first line stick out to the left relative to subsequent lines.

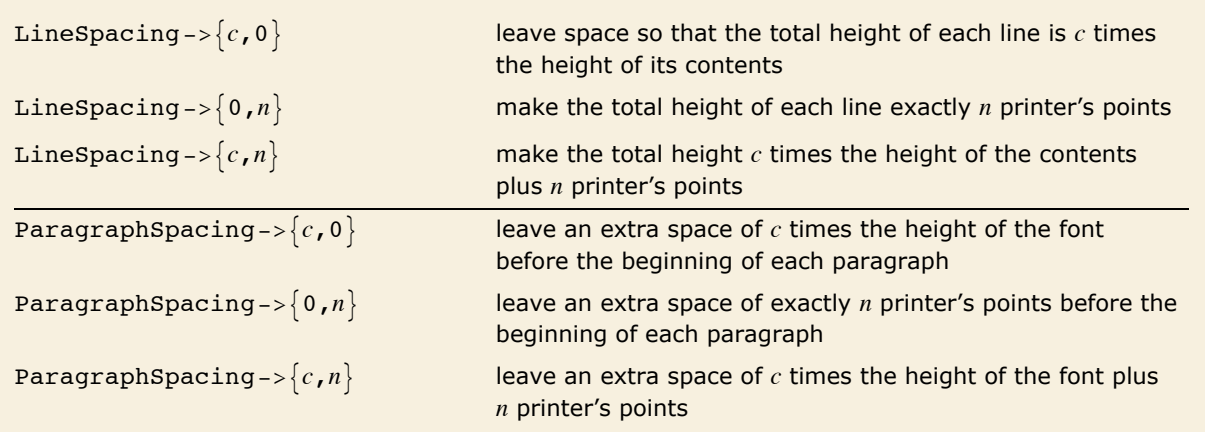

Options for spacing between lines of text.

Here is some text with the default setting LineSpacing  $\rightarrow \{1, 1\}$ , which inserts just 1 printer's point of extra space between successive lines.

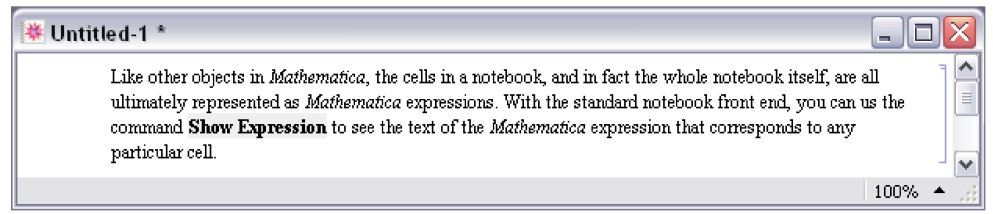

With LineSpacing  $\rightarrow$  {1, 5} the text is "looser".

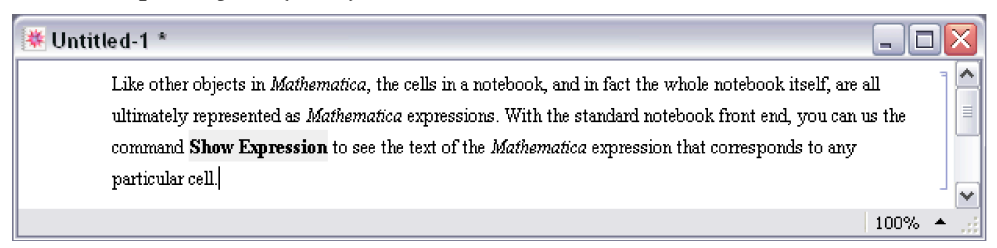

LineSpacing  $\rightarrow$  {2, 0} makes the text double-spaced.

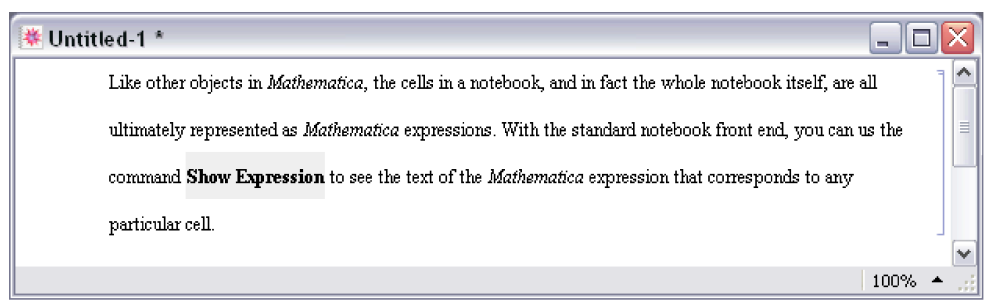

With LineSpacing  $\rightarrow$  {1, -2} the text is tight.

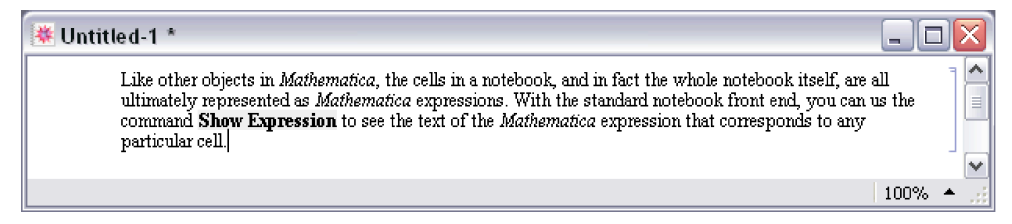

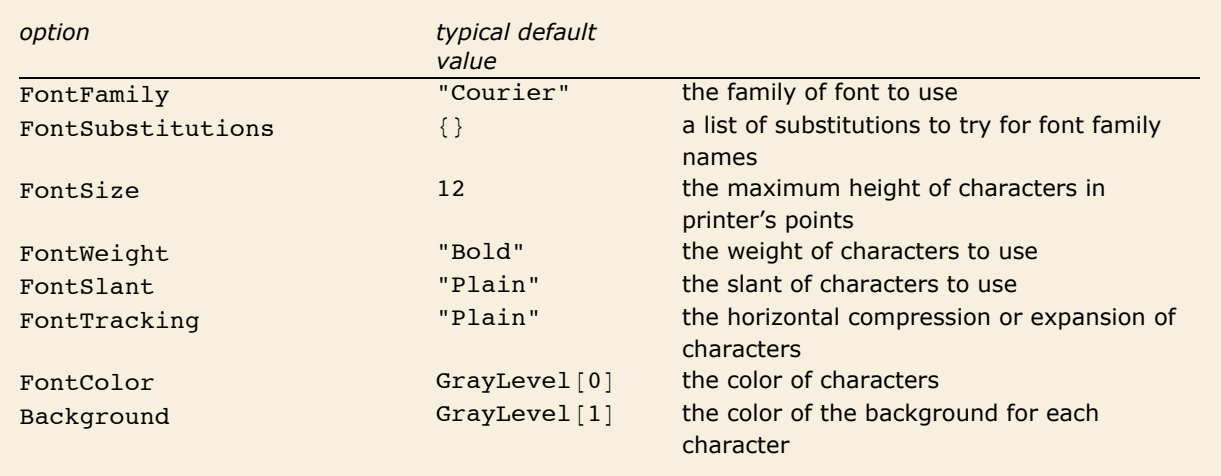

Options for fonts.

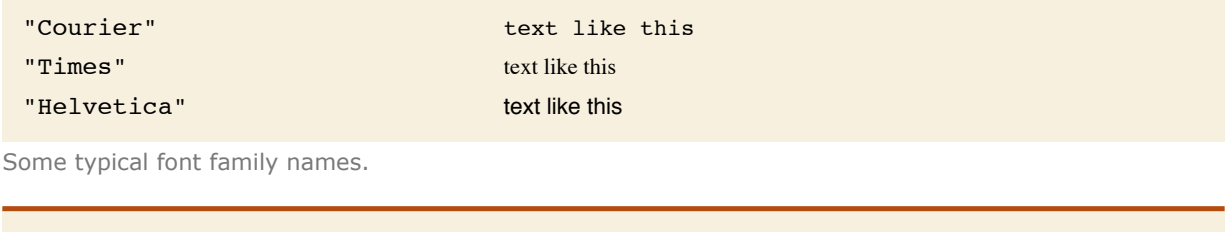

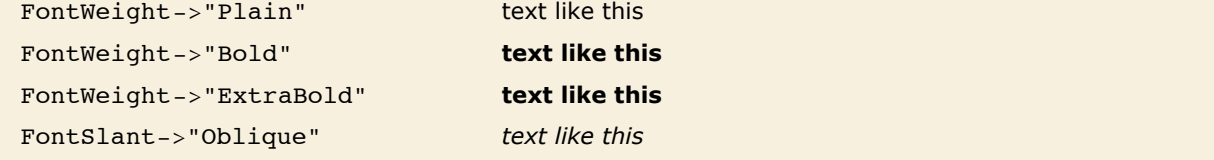

Some settings of font options.

*Mathematica* allows you to specify the font that you want to use in considerable detail. Sometimes, however, the particular combination of font families and variations that you request may not be available on your computer system. In such cases, *Mathematica* will try to find the closest approximation it can. There are various additional options, such as FontPostScriptName, that you can set to help *Mathematica* find an appropriate font. In addition, you can set FontSubstitutions to be a list of rules that give replacements to try for font family names.

There are a great many fonts available for ordinary text. But for special technical characters, and even for Greek letters, far fewer fonts are available. The *Mathematica* system includes fonts that were built to support all of the various special characters that are used by *Mathematica*. There are three versions of these fonts: ordinary (like Times), monospaced (like Courier), and sans serif (like Helvetica).

For a given text font, *Mathematica* tries to choose the special character font that matches it best. You can help *Mathematica* to make this choice by giving rules for "FontSerifed" and "FontMonospaced" in the setting for the FontProperties option. You can also give rules for "FontEncoding" to specify explicitly from what font each character is to be taken.

# **Options for Expression Input and Output**

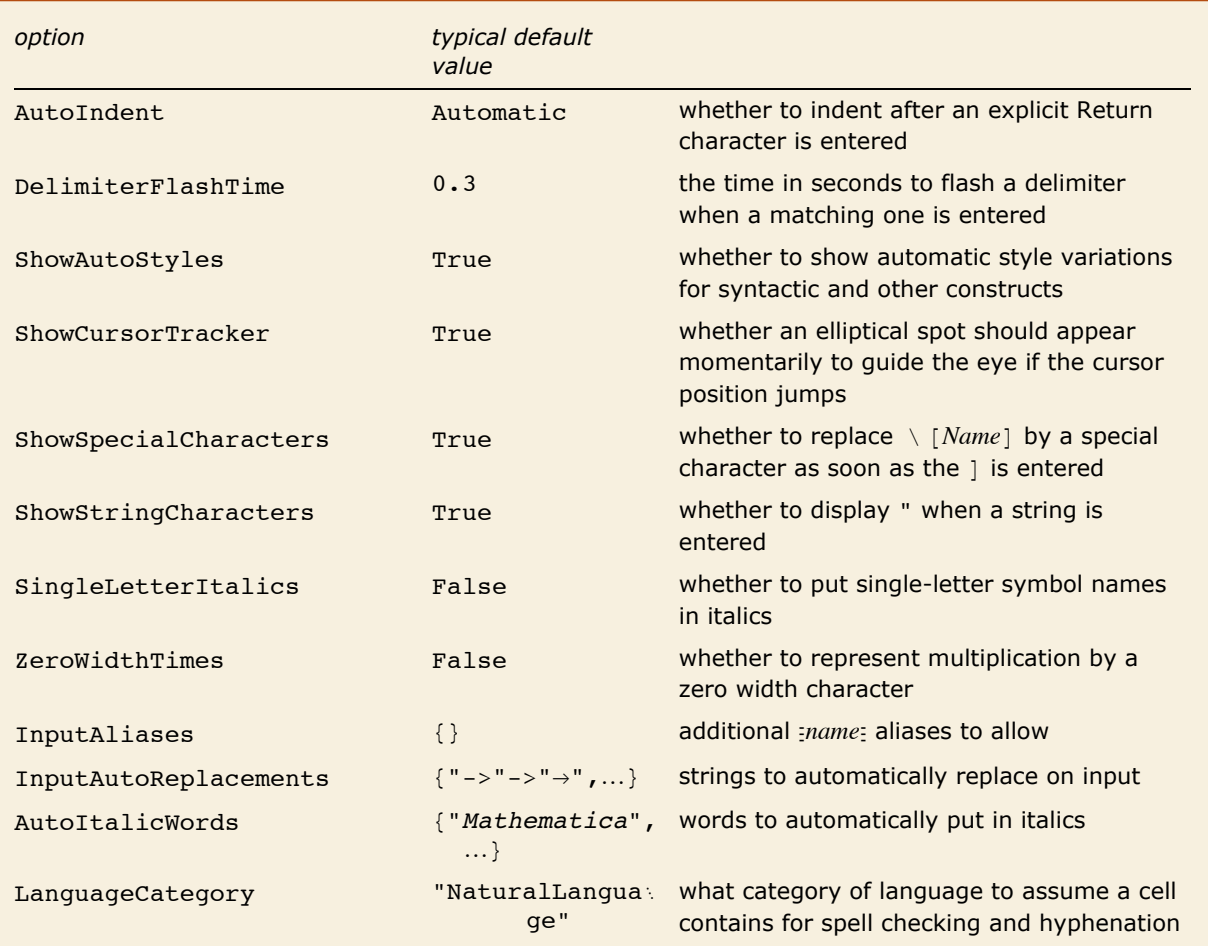

Options associated with the interactive entering of expressions.

The option SingleLetterItalics is typically set whenever a cell uses TraditionalForm.

Here is an expression entered with default options for a StandardForm input cell.

$$
x^{6} + 6 x^{5} y + 15 x^{4} y^{2} + 20 x^{3} y^{3} + 15 x^{2} y^{4} + 6 x y^{5} + y^{6}
$$

Here is the same expression entered in a cell with SingleLetterItalics -> True and  $ZeroWidthTrimes -&True.$ 

```
x^{6} + 6 x^{5} y + 15 x^{4} y<sup>2</sup> + 20 x^{3} y<sup>3</sup> + 15 x^{2} y<sup>4</sup> + 6 x y<sup>5</sup> + y<sup>6</sup>
```
Built into *Mathematica* are a large number of aliases for common special characters. InputAliases allows you to add your own aliases for further special characters or for any other kind of *Mathematica* input. A rule of the form "*name*" -> *expr* specifies that  $_{Z}^{n}$  should immediately be replaced on input by *expr*.

Aliases are delimited by explicit Esc characters. The option InputAutoReplacements allows you to specify that certain kinds of input sequences should be immediately replaced even when they have no explicit delimiters. By default, for example,  $\rightarrow$  is immediately replaced by  $\rightarrow$ . You can give a rule of the form "*seq*" -> "*rhs*" to specify that whenever *seq* appears as a token in your input, it should immediately be replaced by *rhs*.

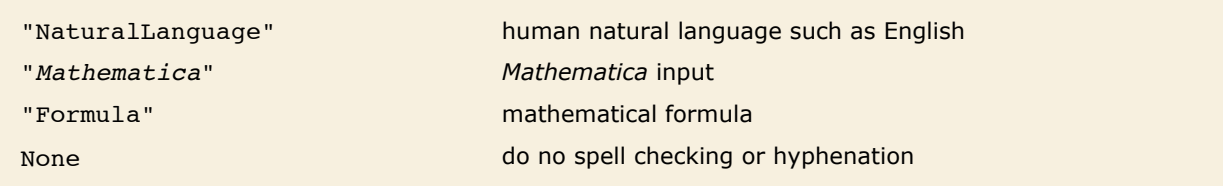

Settings for Language Category to control spell checking and hyphenation.

The option LanguageCategory allows you to tell *Mathematica* what type of contents it should assume cells have. This determines how spelling and structure should be checked, and how hyphenation should be done.

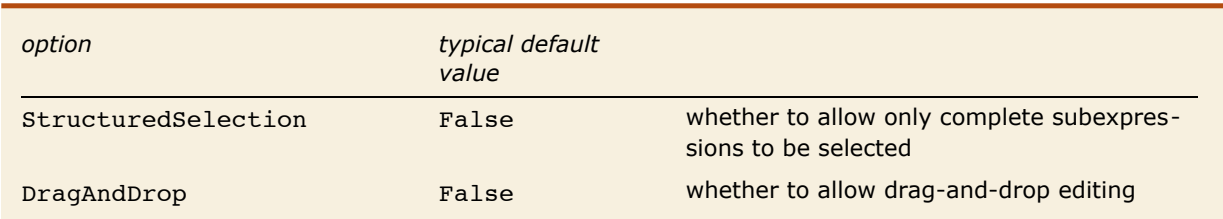

Options associated with interactive manipulation of expressions.

*Mathematica* normally allows you to select any part of an expression that you see on the screen. Occasionally, however, you may find it useful to get *Mathematica* to allow only selections which correspond to complete subexpressions. You can do this by setting the option StructuredSelection -> True.

Here is an expression with a piece selected.

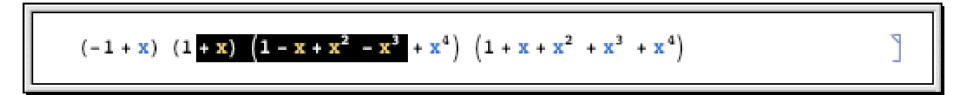

With StructuredSelection -> True only complete subexpressions can ever be selected.

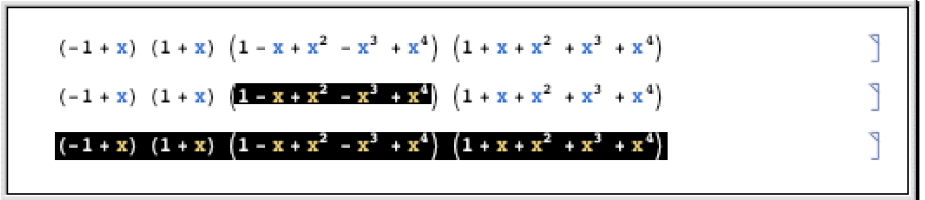

Unlike most of the other options here, the DragAndDrop option can only be set for the entire front end, rather than for individual cells or cell styles.

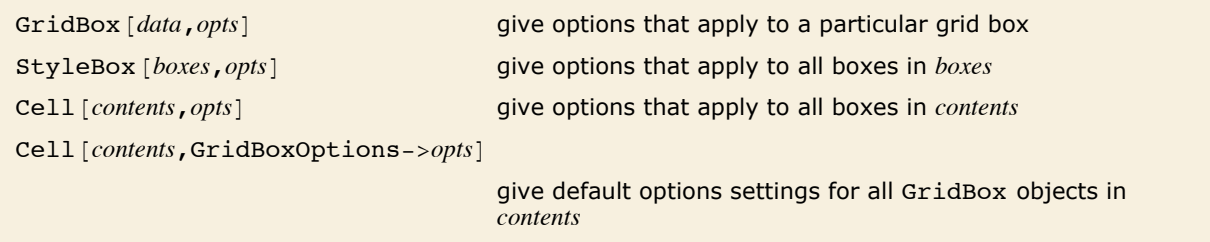

Examples of specifying options for the display of expressions.

As discussed in "Textual Input and Output", *Mathematica* provides many options for specifying how expressions should be displayed. By using  $StyleBox[boxes, opts]$  you can apply such options to collections of boxes. But *Mathematica* is set up so that any option that you can give to a StyleBox can also be given to a complete Cell object, or even a complete Notebook. Thus, for example, options like Background and LineIndent can be given to complete cells as well as to individual StyleBox objects.

There are some options that apply only to a particular type of box, such as GridBox. Usually these options are best given separately in each GridBox where they are needed. But sometimes you may want to specify default settings to be inherited by all GridBox objects that appear in a particular cell. You can do this by giving these default settings as the value of the option GridBoxOptions for the whole cell.

For most box types named *XXX*Box, *Mathematica* provides a cell option *XXX*BoxOptions that allows you to specify the default options settings for that type of box. Box types which take options can also have their options set in a stylesheet by defining the XXX style. The stylesheets which come with *Mathematica* define many such styles.

#### **Options for Notebooks**

- **E** Use the Option Inspector menu to change options interactively.
- $\blacksquare$  Use SetOptions  $[obj, options]$  from the kernel.
- **Use CreateWindow** [*options*] to create a new notebook with specified options.

Ways to change the overall options for a notebook.

This creates a notebook displayed in a 40x30 window with a thin frame.

```
In[1]: CreateWindow[WindowFrame -> "ThinFrame", WindowSize -> {40, 30}]
```
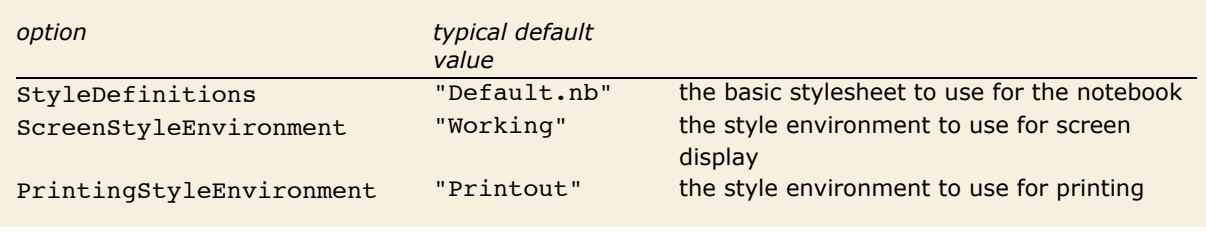

Style options for a notebook.

In giving style definitions for a particular notebook, *Mathematica* allows you either to reference another notebook, or explicitly to include the Notebook expression that defines the styles.

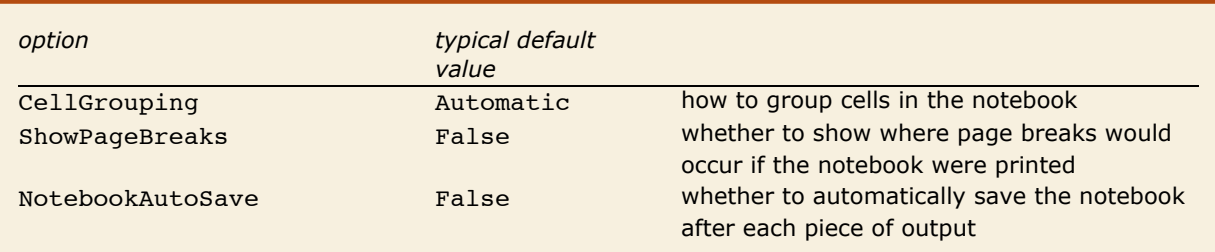

General options for notebooks.

With CellGrouping -> Automatic, cells are automatically grouped based on their style.

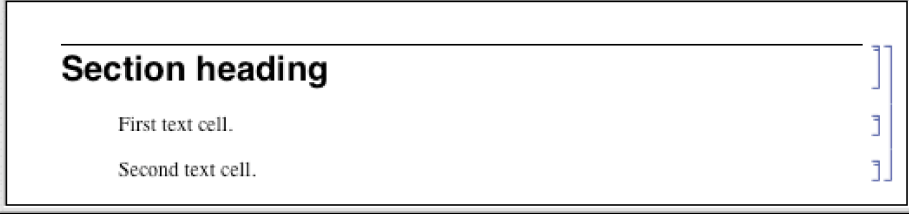

With CellGrouping -> Manual, you have to group cells by hand.

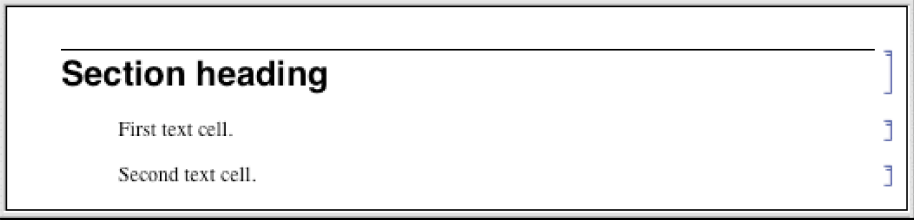

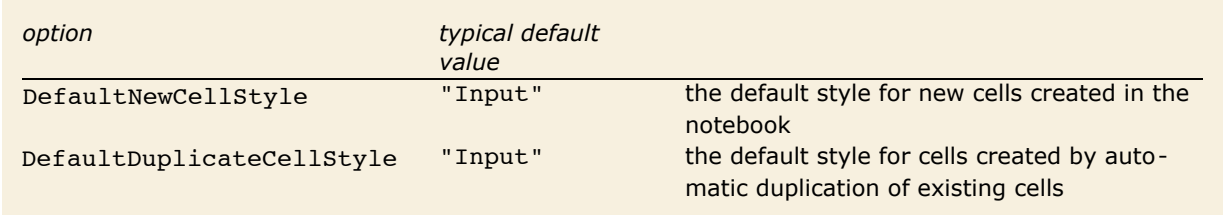

Options specifying default styles for cells created in a notebook.

*Mathematica* allows you to take any cell option and set it at the notebook level, thereby specifying a global default for that option throughout the notebook.

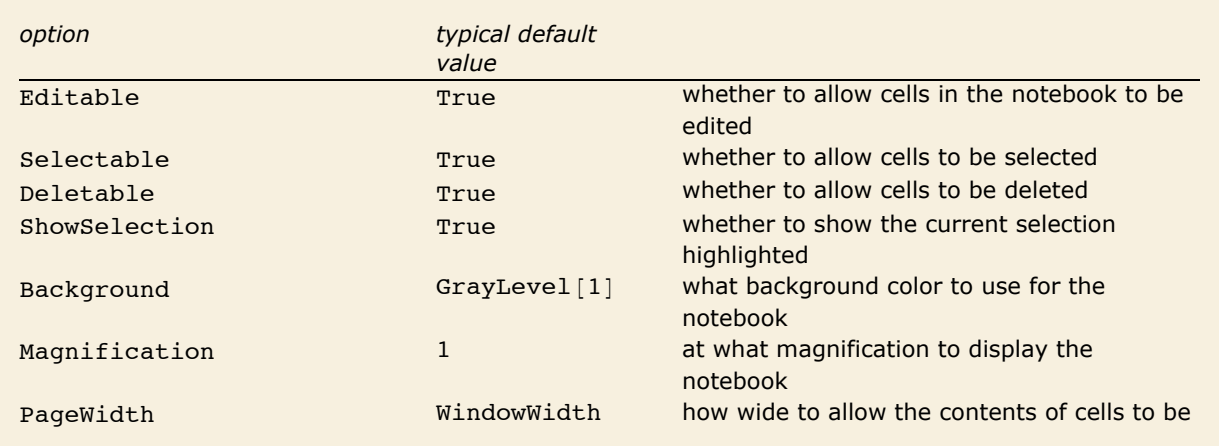

A few cell options that are often set at the notebook level.

Here is a notebook with the Background option set at the notebook level.

Here is some text.

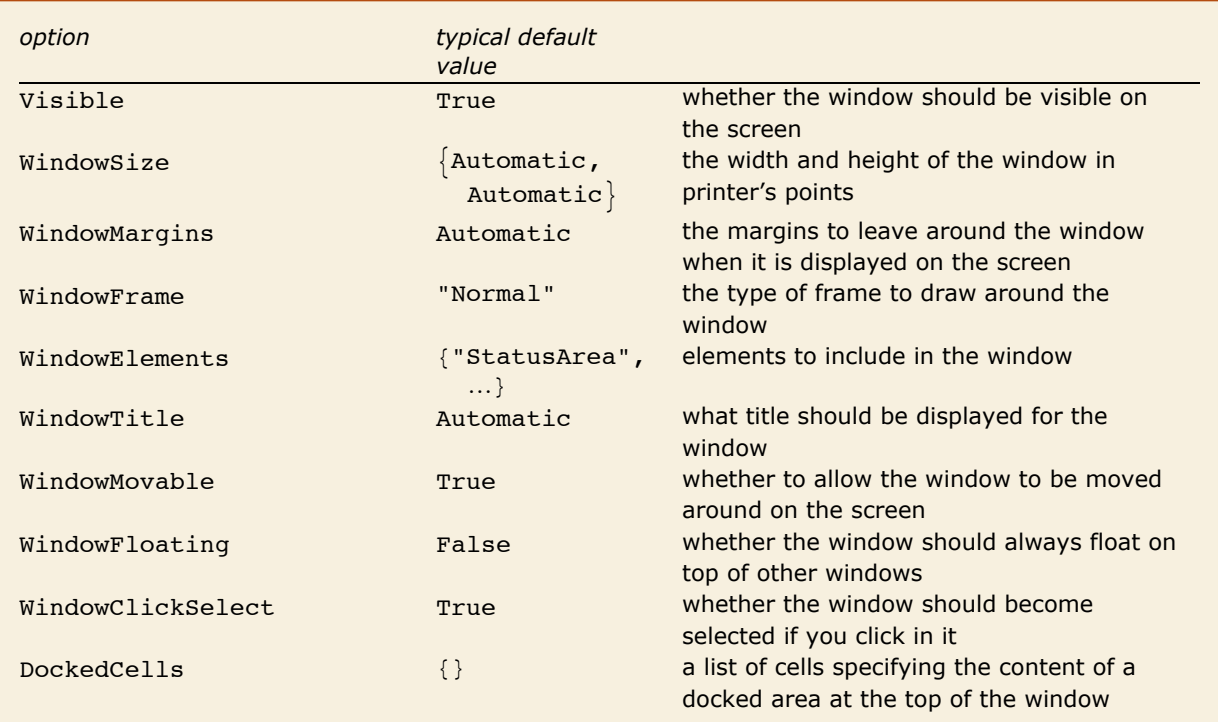

Characteristics of the notebook window.

WindowSize allows you to specify how large you want a window to be; WindowMargins allows you to specify where you want the window to be placed on your screen. The setting WindowMargins  $\rightarrow$  {{left, right}, {bottom, top}} gives the margins in pixels to leave around your window on the screen. Often only two of the margins will be set explicitly; the others will be Automatic, indicating that these margins will be determined from the particular size of screen that you use.

WindowClickSelect is the principal option that determines whether a window acts like a palette. Palettes are generally windows with content that acts upon other windows, rather than windows which need to be selected for their own ends. Palettes also generally have a collection of other option settings such as WindowFloating -> True and WindowFrame -> "Palette".

#### **192** *Notebooks and Documents*

DockedCells allows you to specify any content that you want to stay at the top of a window and never scroll offscreen. A typical use of the DockedCells option is to define a custom toolbar. Many default stylesheets have the DockedCells option defined in certain environments to create toolbars for purposes such as presenting slideshows and editing package files.

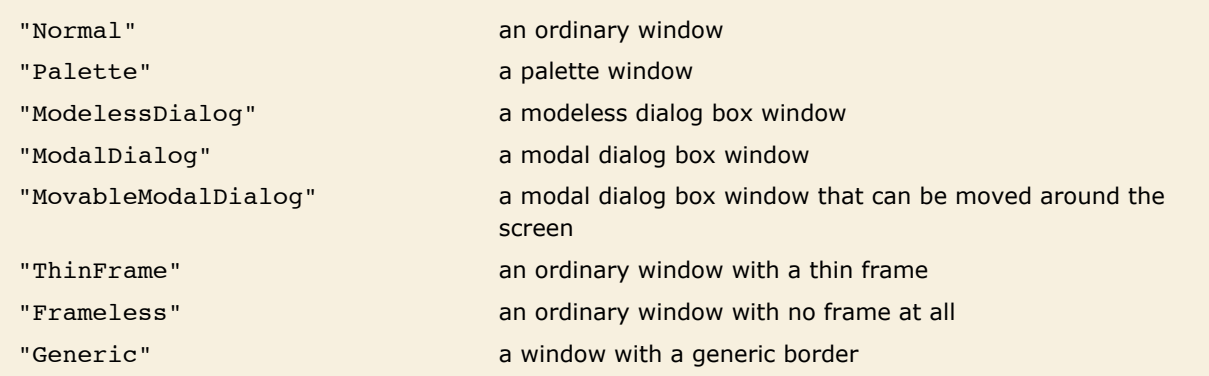

Typical possible settings for WindowFrame.

*Mathematica* allows many different types of windows. The details of how particular windows are rendered may differ slightly from one computer system to another, but their general form is always the same. WindowFrame specifies the type of frame to draw around the window. WindowElements gives a list of specific elements to include in the window.

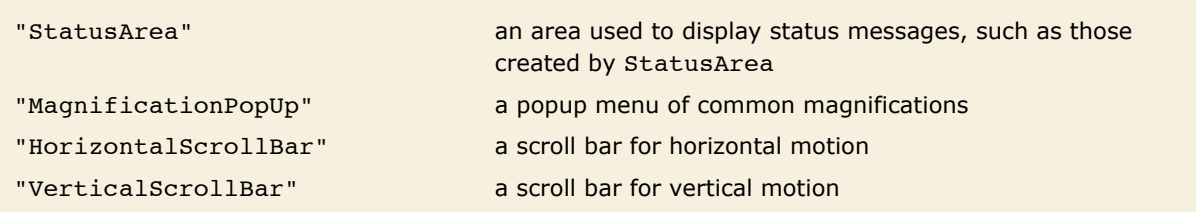

Some typical possible entries in the WindowElements list.

Here is a window with a status area and horizontal scroll bar, but no magnification popup or vertical scroll bar.

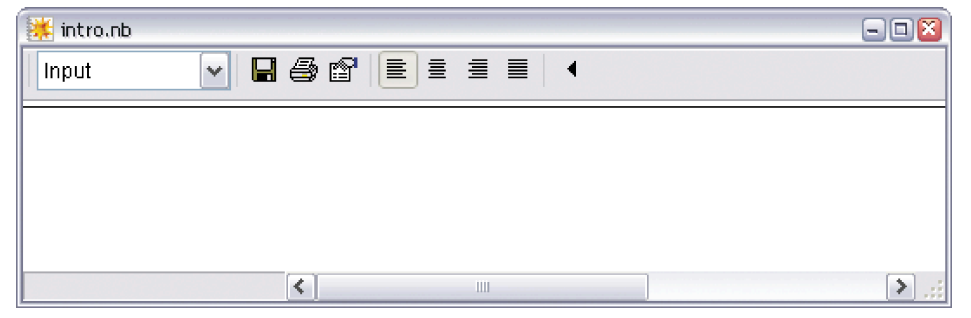

### **Global Options for the Front End**

In the standard notebook front end, *Mathematica* allows you to set a large number of global options. The values of all these options are by default saved in a "preferences file", and are automatically reused when you run *Mathematica* again. These options include all the settings which can be made using the **Preferences** dialog.

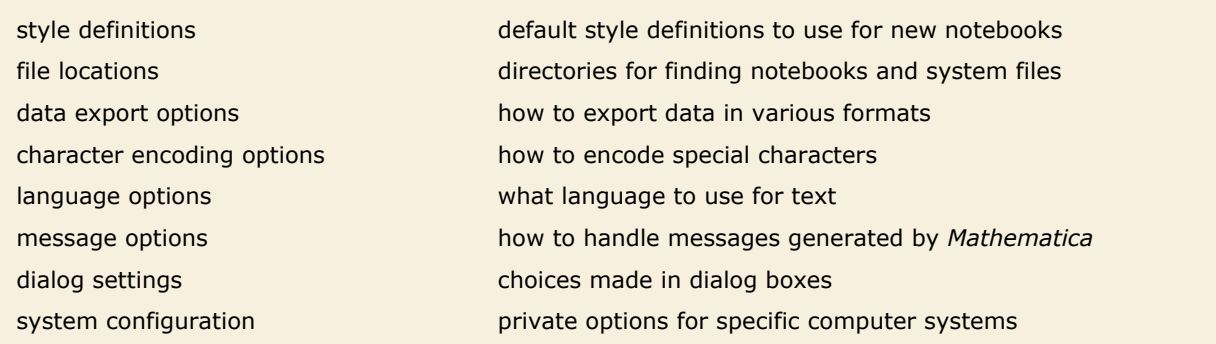

Some typical categories of global options for the front end.

You can access global front end options from the kernel by using *Options* [\$FrontEnd, *name*]. But more often, you will want to access these options interactively using the Option Inspector in the front end.

# **Mathematical and Other Notation**

# **Mathematical Notation in Notebooks**

If you use a text-based interface to *Mathematica*, then the input you give must consist only of characters that you can type directly on your computer keyboard. But if you use a notebook interface then other kinds of input become possible.

There are palettes provided which operate like extensions of your keyboard, and which have buttons that you can click to enter particular forms. You can access standard palettes using the **Palettes** menu.

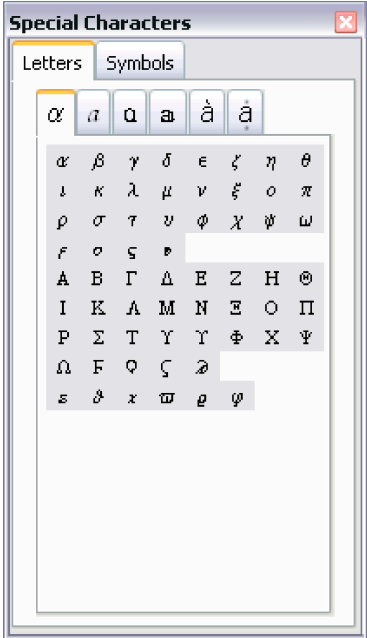

Clicking the  $\pi$  button in this palette will enter a Pi into your notebook.

Clicking the first button in this palette will create an empty structure for entering a power. You can use the mouse to fill in the structure.

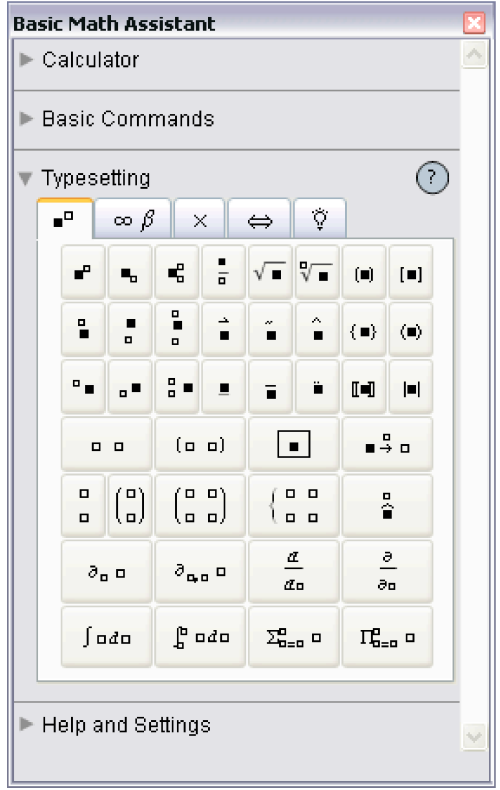

You can also give input by using special keys on your keyboard. Pressing one of these keys does not lead to an ordinary character being entered, but instead typically causes some action to occur or some structure to be created.

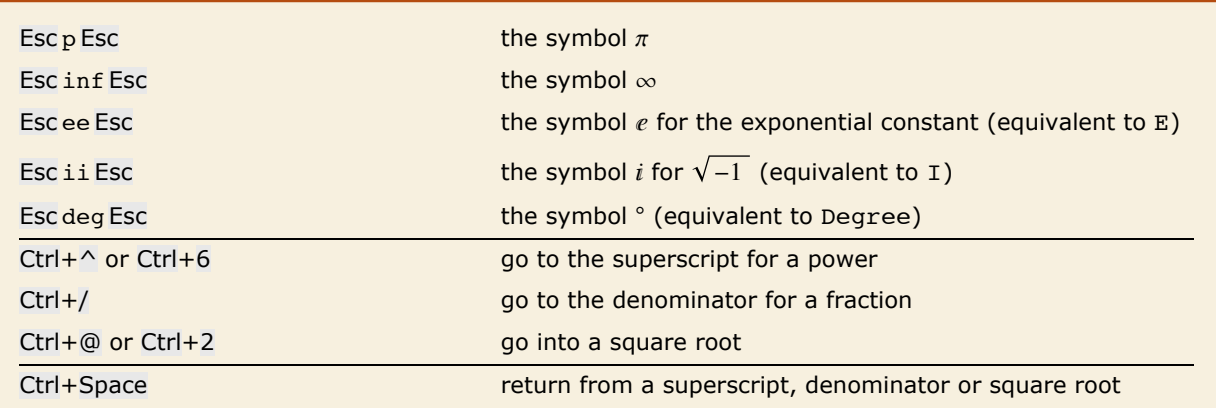

A few ways to enter special notations on a standard English-language keyboard.

Here is a computation entered using ordinary characters on a keyboard.

*In[1]:=* **N@Pi^2 ê 6D** *Out[1]=* 1.64493

Here is the same computation entered using a palette or special keys.

$$
In[2]:=\mathbf{N}\left[\frac{\pi^2}{6}\right]
$$
  
Out[2]=\mathbf{1.64493}

Here is an actual sequence of keys that can be used to enter the input.

```
In[3]:= N[ Esc p Esc Ctrl+^ 2 Ctrl+Space Ctrl+/ 6 Ctrl+Space ]
Out[3]= 1.64493
```
In a traditional computer language such as C, Fortran, Java or Perl, the input you give must always consist of a string of ordinary characters that can be typed directly on a keyboard. But the *Mathematica* language also allows you to give input that contains special characters, superscripts, built-up fractions, and so on.

The language incorporates many features of traditional mathematical notation. But you should realize that the goal of the language is to provide a precise and consistent way to specify computations. And as a result, it does not follow all of the somewhat haphazard details of traditional mathematical notation.

Nevertheless, as discussed in "Forms of Input and Output", it is always possible to get *Mathematica* to produce *output* that imitates every aspect of traditional mathematical notation. And it is also possible for *Mathematica* to import text that uses such notation, and to some extent to translate it into its own more precise language.

#### **Mathematical Notation in Notebooks**

If you use the notebook front end for *Mathematica*, then you can enter some of the operations discussed here in special ways.

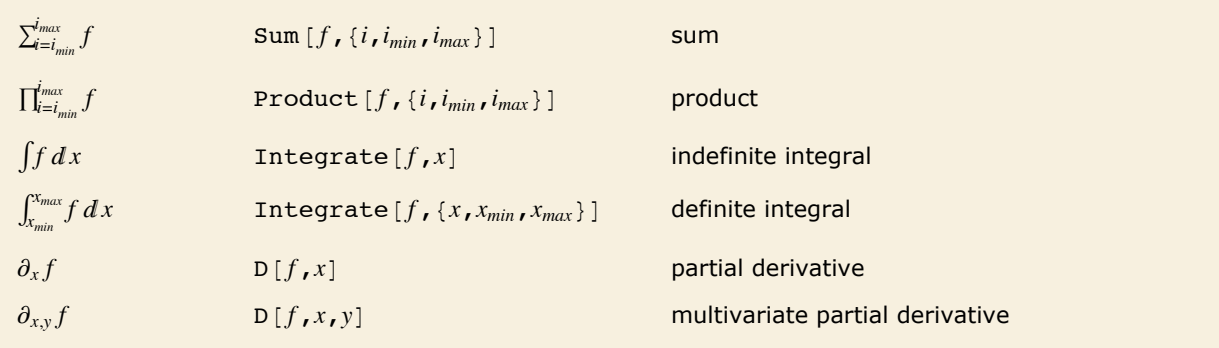

Special and ordinary ways to enter mathematical operations in notebooks.

This one of the standard palettes for entering mathematical operations. When you click a button in the palette, the form shown in the button is inserted into your notebook, with the black square replaced by whatever you had selected in the notebook.

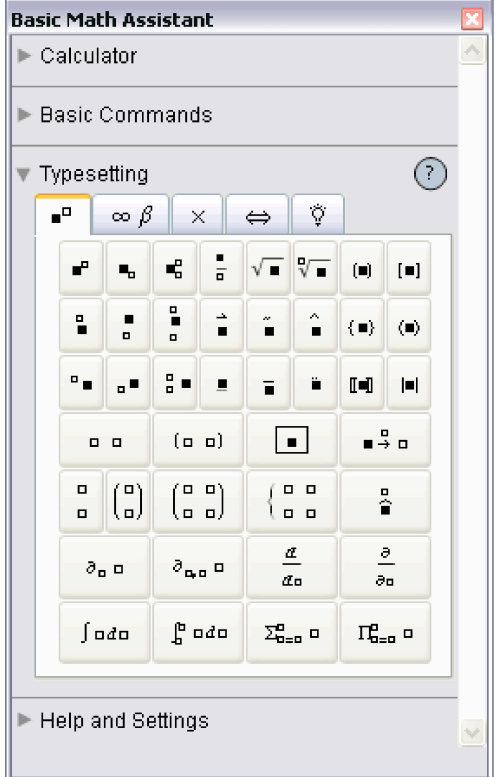

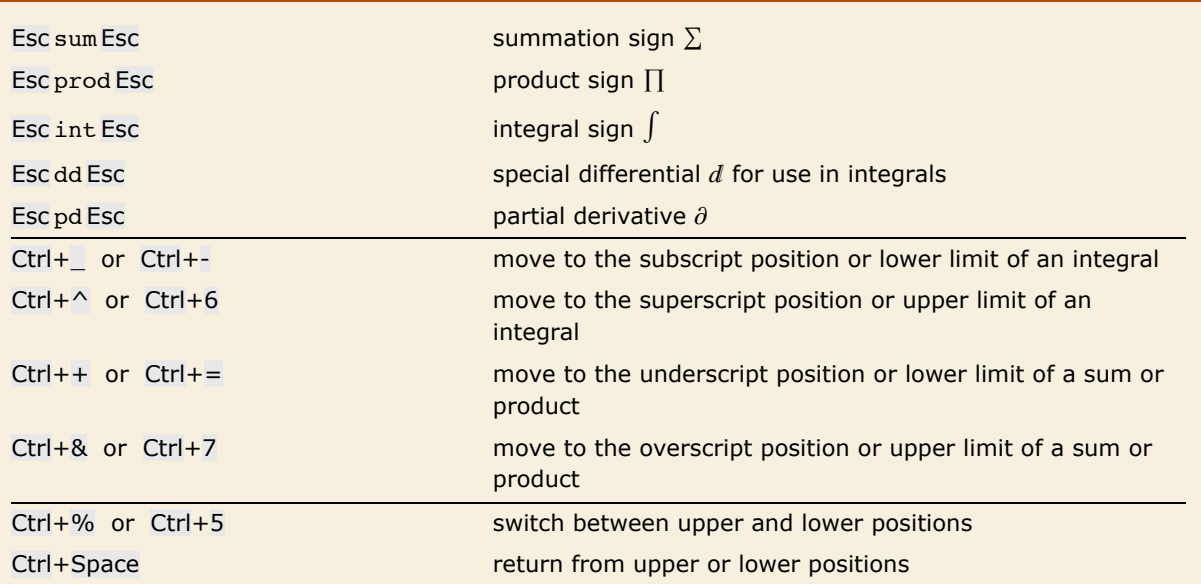

Ways to enter special notations on a standard English-language keyboard.

You can enter an integral like this. Be sure to use the special differential  $d$  entered as Esc dd Esc, not just an ordinary d.

$$
In[1]:=\int \mathbf{x}^{\mathbf{n}} \, \mathbf{d} \, \mathbf{x}
$$

$$
Out[1]=\frac{\mathbf{x}^{1+\mathbf{n}}}{1+\mathbf{n}}
$$

Here is the actual key sequence you type to get the input.

$$
In[2]:=\text{Esc int Esc x Ctrl+^ n Ctrl+Space Esc dd Esc x}
$$
\n
$$
Out[2]=\frac{x^{1+n}}{1+n}
$$

When entering a sum, product or integral that has limits, you can create the first limit using the standard control sequences for subscripts, superscripts, underscripts, or overscripts. However, you must use Ctrl+% to create the second limit.

You can enter a sum like this.

$$
In[3]:=\sum_{\mathbf{x}=0}^n\mathbf{x}
$$
  
Out[3]=\frac{1}{2}n(1+n)

Here is the actual key sequence you type to get the input.

```
In[4]:= Esc sum Esc Ctrl+= x=0 Ctrl+% n Ctrl+Space x
Out[4]=
1
        \frac{1}{2} n (1 + n)
```
#### **Special Characters**

Built into *Mathematica* are a large number of special characters intended for use in mathematical and other notation. "Listing of Named Characters" gives a complete listing.

Each special character is assigned a full name such as \[Infinity]. More common special characters are also assigned aliases, such as Esc inf Esc. You can set up additional aliases using the InputAliases notebook option discussed in "Options for Expression Input and Output".

For special characters that are supported in standard dialects of TeX, *Mathematica* also allows you to use aliases based on TeX names. Thus, for example, you can enter  $\{[Infinite]$  using the alias Esc \infty Esc. *Mathematica* also supports aliases such as Esc  $\infty$  Esc based on names used in SGML and HTML.

Standard system software on many computer systems also supports special key combinations for entering certain special characters. On a Macintosh, for example, Option+5 will produce  $\infty$  in most fonts. With the notebook front end *Mathematica* automatically allows you to use special key combinations when these are available, and with a text-based interface you can get *Mathematica* to accept such key combinations if you set an appropriate value for \$CharacterEncoding.

- Use a full name such as  $\Iceil$ Infinity]
- **Use an alias such as Esc inf Esc**
- **Example 3 Use a TeX alias such as Esc \infty Esc**
- **Example 1** Use an SGML or HTML alias such as  $\text{Esc} \otimes \text{Esc}$
- $\blacksquare$  Click a button in a palette
- **E** Use a special key combination supported by your computer system

Ways to enter special characters.

In a *Mathematica* notebook, you can use special characters just like you use standard keyboard characters. You can include special characters both in ordinary text and in input that you intend to give to *Mathematica*.

Some special characters are set up to have an immediate meaning to *Mathematica*. Thus, for example,  $\pi$  is taken to be the symbol Pi. Similarly,  $\ge$  is taken to be the operator  $\ge$ =, while () is equivalent to the function Union.

 $\pi$  and  $\geq$  have immediate meanings in *Mathematica*.  $In[1]: = \pi \geq 3$ *Out[1]=* True

 $\Box$  or  $\Box$  [Union] is immediately interpreted as the Union function.

```
In[2]:= {a, b, c} \bigcup {c, d, e}
Out[2]= {a, b, c, d, e}
```
ü or î[SquareUnion] has no immediate meaning to *Mathematica*.

*In*[3]:= {**a, b, c}**  $\bigsqcup$  {**c, d, e**} *Out*[3]= {**a, b, c**}  $\bigsqcup$  {**c, d, e**}

Among ordinary characters such as E and i, some have an immediate meaning to *Mathematica*, but most do not. And the same is true of special characters.

Thus, for example, while  $\pi$  and  $\infty$  have an immediate meaning to *Mathematica*,  $\lambda$  and  $\mathcal{L}$  do not.

This allows you to set up your own definitions for  $\lambda$  and  $\mathcal{L}$ .

 $\lambda$  has no immediate meaning in *Mathematica*.  $In[4]: = \lambda[2] + \lambda[3]$ *Out[4]*=  $\lambda$  [2] +  $\lambda$  [3]

This defines a meaning for  $\lambda$ .

$$
\text{Inf}[5] := \lambda[\mathbf{x}_\text{m}] := \sqrt{\mathbf{x}^2 - \mathbf{1}}
$$

Now *Mathematica* evaluates  $\lambda$  just as it would any other function.

```
In[6] := \lambda[2] + \lambda[3]Out[6]= 2\sqrt{2} + \sqrt{3}
```
Characters such as  $\lambda$  and  $\mathcal L$  are treated by *Mathematica* as letters-just like ordinary keyboard letters like a or b.

But characters such as ⊕ and || are treated by *Mathematica* as *operators*. And although these particular characters are not assigned any built-in meaning by *Mathematica*, they are nevertheless required to follow a definite *syntax*.

 $\vert \vert$  is an infix operator. *In*[7]:= {**a, b, c} || {c, d, e}** *Out*[7]=  $\{a, b, c\}$ ][ $\{c, d, e\}$ 

The definition assigns a meaning to the  $\vert\,\vert$  operator.

```
In[8]: = \mathbf{x} \cup \mathbf{y} : = \textbf{Join}[\mathbf{x}, \mathbf{y}]
```
Now  $\vert \vert$  can be evaluated by *Mathematica*.

*In*[9]:= {**a, b, c}**  $\bigsqcup$  {**c, d, e**} *Out*[9]= {**a, b, c, c, d, e**}

The details of how input you give to *Mathematica* is interpreted depends on whether you are using StandardForm or TraditionalForm, and on what additional information you supply in InterpretationBox and similar constructs.

But unless you explicitly override its built-in rules by giving your own definitions for MakeExpression, *Mathematica* will always assign the same basic syntactic properties to any particular special character.

These properties not only affect the interpretation of the special characters in *Mathematica* input, but also determine the structure of expressions built with these special characters. They also affect various aspects of formatting; operators, for example, have extra space left around them, while letters do not.

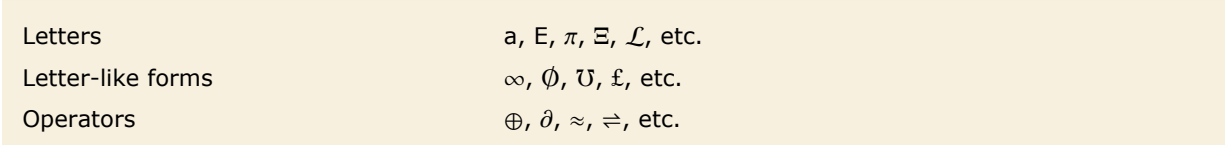

Types of special characters.

In using special characters, it is important to make sure that you have the correct character for a particular purpose. There are quite a few examples of characters that look similar, yet are in fact quite different.

A common issue is operators whose forms are derived from letters. An example is  $\sum$  or  $\setminus$  [Sum], which looks very similar to  $\Sigma$  or  $\Gamma$  CapitalSigma].

As is typical, however, the operator form  $\Sigma$  is slightly less elaborate and more stylized than the letter form  $\Sigma$ . In addition,  $\Sigma$  is an extensible character which grows depending on the summand, while  $\Sigma$  has a size determined only by the current font.

```
A A \[CapitalAlpha], A
```
d d \[DifferentialD], d e e \[ExponentialE], e

 $\in$   $\in$  \[Element], \[Epsilon]

```
i i \[ImaginaryI], i
```

```
Å Å \[Angstrom],\[CapitalARing] \emptyset Ø \[EmptySet],\[CapitalOSlash]
                                        \mu \mu \[Micro], \[Mu]
                                       ¤ P \@ProductD, \[CapitalPi]
                                        \sum \ \Sigma \[Sum], \[CapitalSigma]
                                        T T \[Transpose], T
                                        \vert \, \vert U \[Union], U
```
Different characters that look similar.

In cases such as \[CapitalAlpha] versus A, both characters are letters. However, *Mathematica* treats these characters as different, and in some fonts, for example, they may look quite different.

The result contains four distinct characters.  $In[10]:$  **Union**  $[{A, A, A, \mu, \mu, \mu}]$ *Out[10]*=  $\{A, A, \mu, \mu\}$ 

Traditional mathematical notation occasionally uses ordinary letters as operators. An example is the d in a differential such as dx that appears in an integral.

To make *Mathematica* have a precise and consistent syntax, it is necessary at least in StandardForm to distinguish between an ordinary  $d$  and the  $d$  used as a differential operator.

The way *Mathematica* does this is to use a special character  $d$  or  $\int \left[ \text{DifferentialD} \right]$  as the differential operator. This special character can be entered using the alias Esc dd Esc.

*Mathematica* uses a special character for the differential operator, so there is no conflict with an ordinary d.

$$
In[11] := \int \mathbf{x}^d \, d\mathbf{x}
$$

$$
Out[11] = \frac{\mathbf{x}^{1+d}}{1+d}
$$

When letters and letter-like forms appear in *Mathematica* input, they are typically treated as names of symbols. But when operators appear, functions must be constructed that correspond to these operators. In almost all cases, what *Mathematica* does is to create a function whose name is the full name of the special character that appears as the operator.

*Mathematica* constructs a CirclePlus function to correspond to the operator ⊕, whose full name is \[CirclePlus].

*In[12]:=* **a ⊕ b ⊕ c êê FullForm** *Out[12]//FullForm=* CirclePlus[a, b, c]

> This constructs an And function, which happens to have built-in evaluation rules in *Mathematica*.

 $In[13]: =$  **a**  $\bigwedge$  **b**  $\bigwedge$  **c** // **FullForm**  $Out[13]/FullForm= And[a, b, c]$ 

Following the correspondence between operator names and function names, special characters such as  $\cup$  that represent built-in *Mathematica* functions have names that correspond to those functions. Thus, for example,  $\frac{1}{2}$  is named  $\int$  [Divide] to correspond to the built-in *Mathematica* function Divide, and  $\Rightarrow$  is named  $\[\text{Implies}]$  to correspond to the built-in function Implies.

In general, however, special characters in *Mathematica* are given names that are as generic as possible, so as not to prejudice different uses. Most often, characters are thus named mainly according to their appearance. The character  $\oplus$  is therefore named \[CirclePlus], rather than, say \[DirectSum], and  $\approx$  is named \[TildeTilde] rather than, say, \[ApproximatelyEqual].

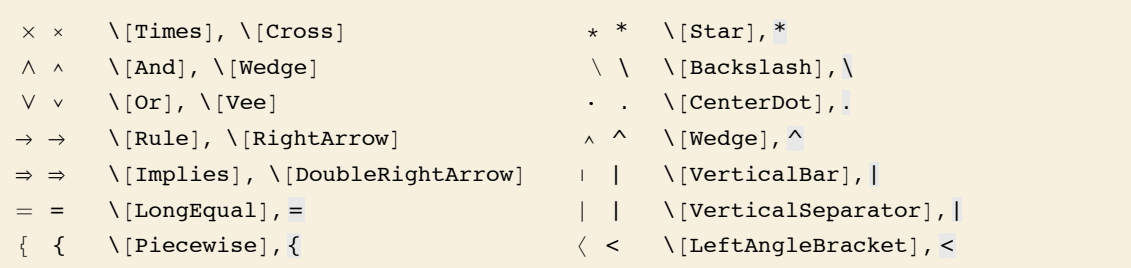

Different operator characters that look similar.

There are sometimes characters that look similar but which are used to represent different operators. An example is  $\Tpsilon$  ines and  $\T$  (Cross).  $\T$  [Times] corresponds to the ordinary Times function for multiplication;  $\Gamma$  (Cross) corresponds to the Cross function for vector cross products. The  $\times$  for  $\Gamma$  [Cross] is drawn slightly smaller than  $\times$  for  $\Gamma$  Times], corresponding to usual careful usage in mathematical typography.

The  $\Upsilon$ [Times] operator represents ordinary multiplication. *In[14]:=* **85, 6, 7< µ 82, 3, 1<** *Out[14]*= {10, 18, 7}

The  $\Gamma$  Cross  $\Gamma$  operator represents vector cross products. *In[15]:=* **85, 6, 7< ä 82, 3, 1<** *Out[15]*= {-15, 9, 3}

```
The two operators display in a similar way—with \Tpsilon innes \Rightarrow slightly larger than \Tpsilon Cross \Gamma.
In[16]:= 8a µ b, a ä b<
Out[16]= {ab, a<sup>*</sup>b}
```
In the example of  $\[\text{And}]$  and  $\[\text{wedge}]$ , the  $\[\text{And}]$  operator-which happens to be drawn slightly larger—corresponds to the built-in *Mathematica* function And, while the \[Wedge] operator has a generic name based on the appearance of the character and has no built-in meaning.

You can mix *i*[Wedge] and *i*[And] operators. Each has a definite precedence.

```
In[17]: = a \land b \land c \land d \land FullForm
Out[17]//FullForm= And[Wedge[a, b], Wedge[c, d]]
```
Some of the special characters commonly used as operators in mathematical notation look similar to ordinary keyboard characters. Thus, for example,  $\land$  or *\*[Wedge] looks similar to the  $\land$ character on a standard keyboard.

*Mathematica* interprets a raw  $\land$  as a power. But it interprets  $\land$  as a generic wedge function. In cases such as this where there is a special character that looks similar to an ordinary keyboard character, the convention is to use the ordinary keyboard character as the alias for the special character. Thus, for example, Esc  $\circ$  Esc is the alias for  $\setminus$  [Wedge].

The raw  $\hat{\ }$  is interpreted as a power, but the Esc  $\hat{\ }$  Esc is a generic wedge operator.

```
In[18]:= {x ^ y, x Esc ^ Esc y}
Out[18]= \{x^y, x \cdot y\}
```
A related convention is that when a special character is used to represent an operator that can be typed using ordinary keyboard characters, those characters are used in the alias for the special character. Thus, for example, Esc -> Esc is the alias for  $\rightarrow$  or  $\setminus$  [Rule], while Esc & Esc is the alias for  $\wedge$  or  $\wedge$  [And].

Esc -> Esc is the alias for  $\angle$  [Rule], and Esc && Esc for  $\angle$  [And].

```
In[19]:= {x Esc -> Esc y, x Esc && Esc y} // FullForm
Out[19]//FullForm= List[Rule[x, y], And[x, y]]
```
The most extreme case of characters that look alike but work differently occurs with vertical bars.

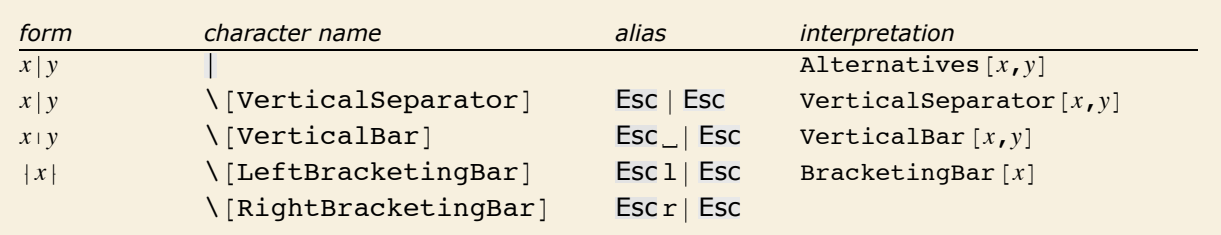

Different types of vertical bars.

Notice that the alias for  $\Upsilon$  verticalBar] is Esc  $\Box$  Esc, while the alias for the somewhat more common \[VerticalSeparator] is Esc | Esc. *Mathematica* often gives similar-looking characters similar aliases; it is a general convention that the aliases for the less commonly used characters are distinguished by having spaces at the beginning.

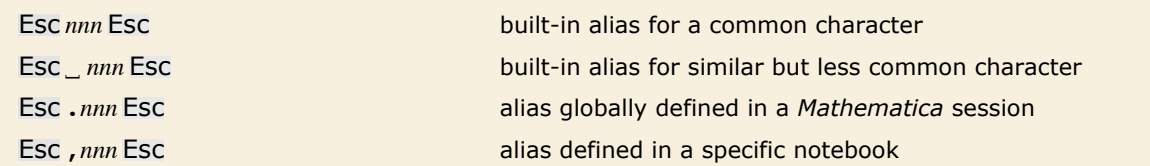

Conventions for special character aliases.

The notebook front end for *Mathematica* often allows you to set up your own aliases for special characters. If you want to, you can overwrite the built-in aliases. But the convention is to use aliases that begin with a dot or comma.

Note that whatever aliases you may use to enter special characters, the full names of the characters will always be used when the characters are stored in files.

# **Names of Symbols and Mathematical Objects**

*Mathematica* by default interprets any sequence of letters or letter-like forms as the name of a symbol.

All these are treated by *Mathematica* as symbols.

```
In[1]:= 8x, Sa, R¶, , ¡, —ABC, ‡X, m…n<
Out[1]=\{\xi, \Sigma\alpha, R\infty, \mathcal{H}, \kappa, LABC, \blacksquare X, m...n\}
```
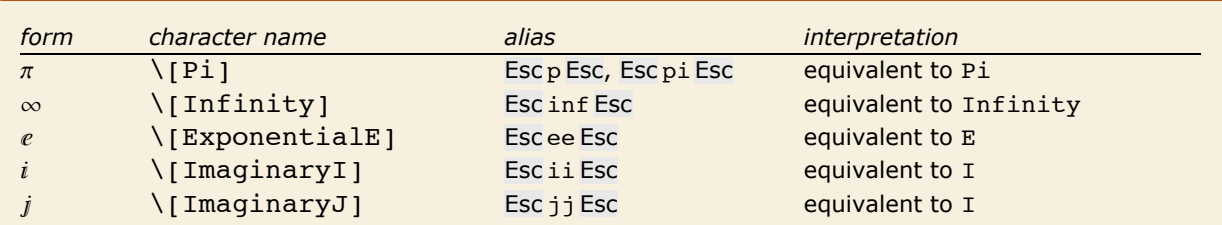

Symbols with built-in meanings whose names do not start with capital English letters.

Essentially all symbols with built-in meanings in *Mathematica* have names that start with capital English letters. Among the exceptions are  $\epsilon$  and  $\pm$ , which correspond to E and I respectively.

Forms such as  $e$  are used for both input and output in StandardForm.

```
In[2]: = {e^{\hat{}}(2\pi i), e^{\hat{}}n]}Out[2]= \{1, e^{\pi}\}\
```

```
In OutputForm e is output as E.
   In[3]: OutputForm[%]Out[3]//OutputForm= {1, E<sup>Pi</sup>}
```
In written material, it is standard to use very short names—often single letters—for most of the mathematical objects that one considers. But in *Mathematica*, it is usually better to use longer and more explicit names.

In written material you can always explain that a particular single-letter name means one thing in one place and another in another place. But in *Mathematica*, unless you use different contexts, a global symbol with a particular name will always be assumed to mean the same thing.

As a result, it is typically better to use longer names, which are more likely to be unique, and which describe more explicitly what they mean.

For variables to which no value will be assigned, or for local symbols, it is nevertheless convenient and appropriate to use short, often single-letter, names.

It is sensible to give the global function LagrangianL a long and explicit name. The local variables can be given short names.

 $In[4]:$  **LagrangianL**[ $\phi$ *\_,*  $\mu$ \_] =  $(\Box \phi)^2 + \mu^2 \phi^2$ *Out[4]*=  $\mu^2 \phi^2$  +  $(\Box \phi)^2$ 

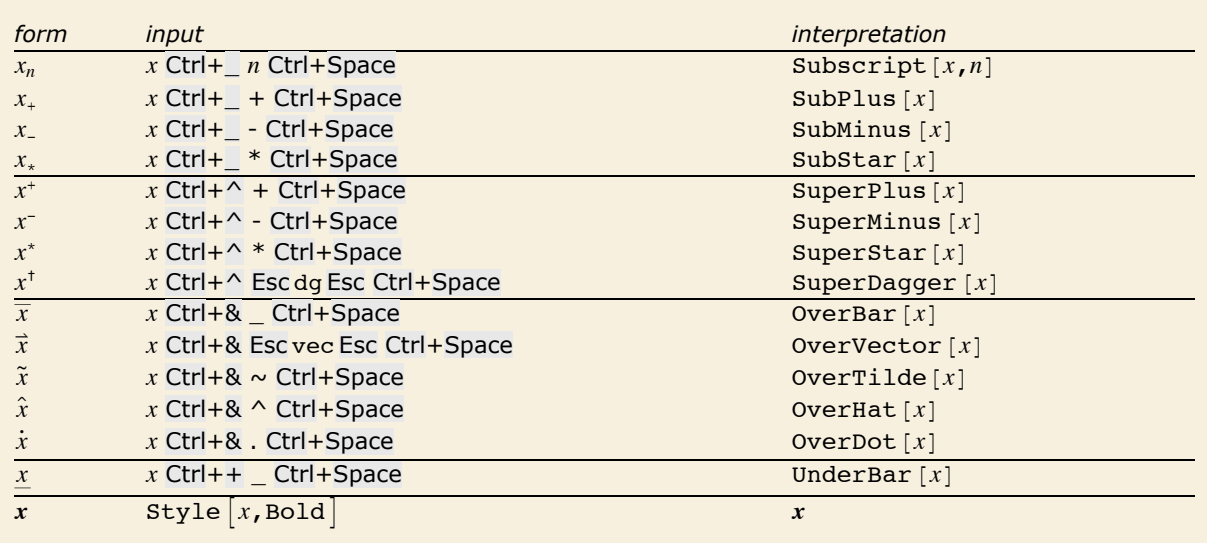

Creating objects with annotated names.

Note that with a notebook front end, you can change the style of text using menu items.

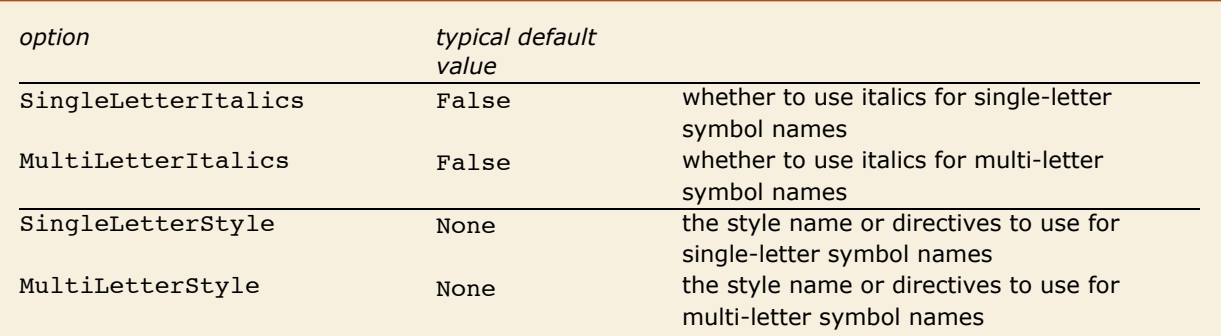

Options for cells in a notebook.

It is conventional in traditional mathematical notation that names consisting of single ordinary English letters are normally shown in italics, while other names are not. If you use TraditionalForm, then *Mathematica* will by default follow this convention. You can explicitly specify whether you want the convention followed by setting the singleLetterItalics option for particular cells or cell styles. You can further specify styles for names using single English letters or multiple English letters by specifying values for the options SingleLetterStyle and MultiLetterStyle.

# **Letters and Letter-like Forms**

#### *Greek Letters*

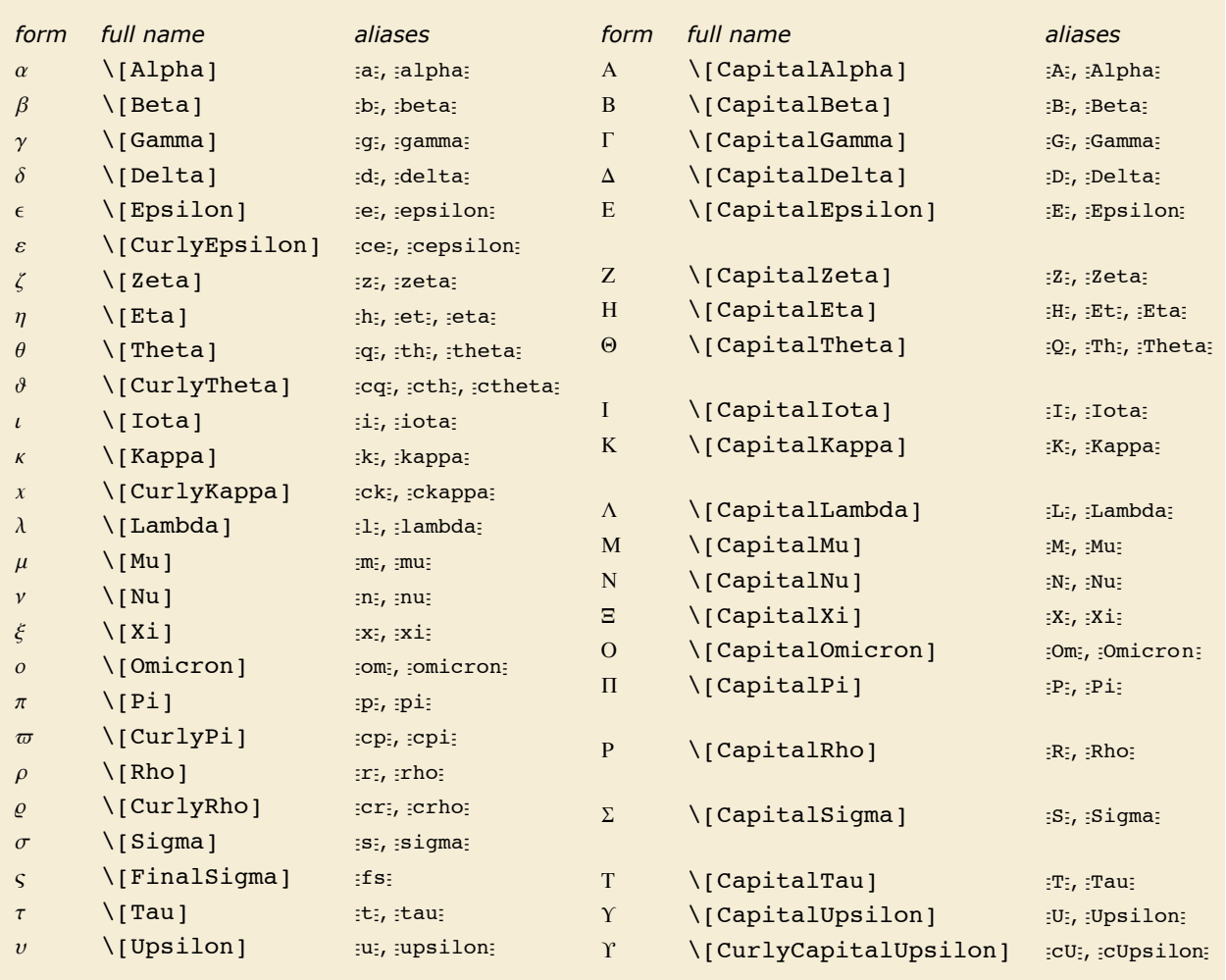

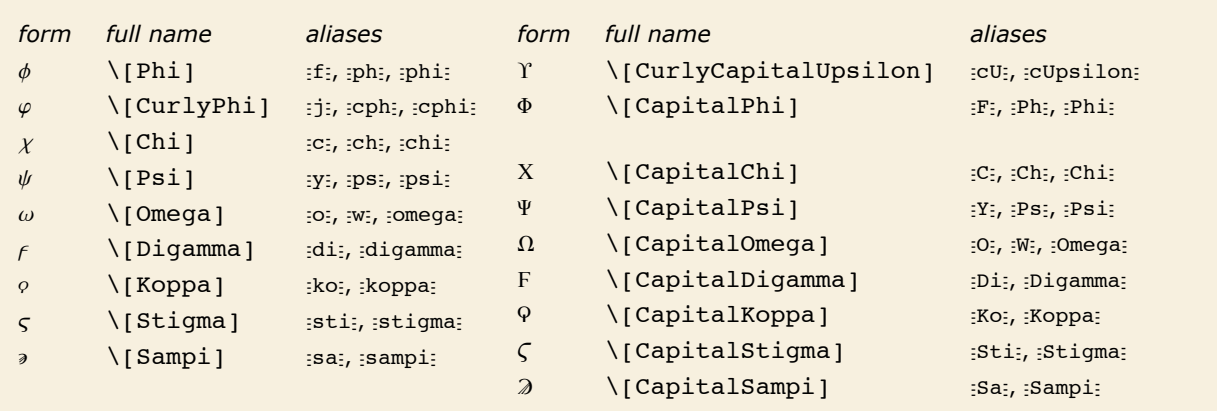

The complete collection of Greek letters in *Mathematica*.

You can use Greek letters as the names of symbols. The only Greek letter with a built-in meaning in standardForm is  $\pi$ , which *Mathematica* takes to stand for the symbol  $Pi$ .

Note that even though  $\pi$  on its own is assigned a built-in meaning, combinations such as  $\pi$ 2 or  $x\pi$  have no built-in meanings.

The Greek letters  $\Sigma$  and  $\Pi$  look very much like the operators for sum and product. But as discussed above, these operators are different characters, entered as *I*[Sum] and *I*[Product] respectively.

Similarly,  $\epsilon$  is different from the  $\epsilon$  operator \[Element], and  $\mu$  is different from  $\mu$  or \[Micro].

Some capital Greek letters such as \[CapitalAlpha] look essentially the same as capital English letters. *Mathematica* however treats them as different characters, and in TraditionalForm it uses *I*[CapitalBeta], for example, to denote the built-in function Beta.

Following common convention, lower-case Greek letters are rendered slightly slanted in the standard fonts provided with *Mathematica*, while capital Greek letters are unslanted. On Greek systems, however, *Mathematica* will render all Greek letters unslanted so that standard Greek fonts can be used.

Almost all Greek letters that do not look similar to English letters are widely used in science and mathematics. The *capital xi*  $\Xi$  is rare, though it is used to denote the cascade hyperon particles, the grand canonical partition function and regular language complexity. The *capital upsilon*  $\Upsilon$  is also rare, though it is used to denote  $b\overline{b}$  particles, as well as the vernal equinox.

*Curly Greek letters* are often assumed to have different meanings from their ordinary counterparts. Indeed, in pure mathematics a single formula can sometimes contain both curly and ordinary forms of a particular letter. The curly pi  $\varpi$  is rare, except in astronomy.

The *final sigma* c is used for sigmas that appear at the ends of words in written Greek; it is not commonly used in technical notation.

The *digamma* <sub>*F*</sub>, *koppa* <sub>*ρ*</sub>, *stigma ς* and *sampi »* are archaic Greek letters. These letters provide a convenient extension to the usual set of Greek letters. They are sometimes needed in making correspondences with English letters. The digamma corresponds to an English w, and koppa to an English q. Digamma is occasionally used to denote the digamma function  $PolyGamma[x]$ .

#### *Variants of English Letters*

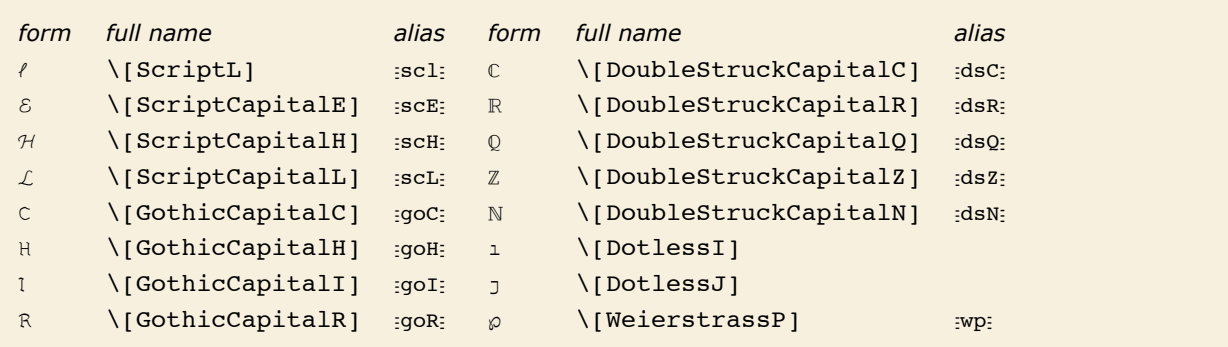

Some commonly used variants of English letters.

By using menu items in the notebook front end, you can make changes in the font and style of ordinary text. However, such changes are usually discarded whenever you send input to the *Mathematica* kernel.

Script, gothic and double-struck characters are, however, treated as fundamentally different from their ordinary forms. This means that even though a C that is italic or a different size will be considered equivalent to an ordinary  $c$  when fed to the kernel, a double-struck  $c$  will not.

Different styles and sizes of C are treated as the same by the kernel. But gothic and doublestruck characters are treated as different.

*In[9]:=* **<sup>C</sup> <sup>+</sup>** *<sup>C</sup>* **<sup>+</sup> C<sup>+</sup> <sup>ℭ</sup> <sup>+</sup>** *Out[9]=* 3 C + ℭ +

In standard mathematical notation, capital script and gothic letters are sometimes used interchangeably. The double-struck letters, sometimes called blackboard or openface letters, are conventionally used to denote specific sets. Thus, for example,  $\mathbb C$  conventionally denotes the set of complex numbers, and  $Z$  the set of integers.

Dotless i and j are not usually taken to be different in meaning from ordinary i and j; they are simply used when overscripts are being placed on the ordinary characters.

î[WeierstrassP] is a notation specifically used for the Weierstrass P function WeierstrassP.

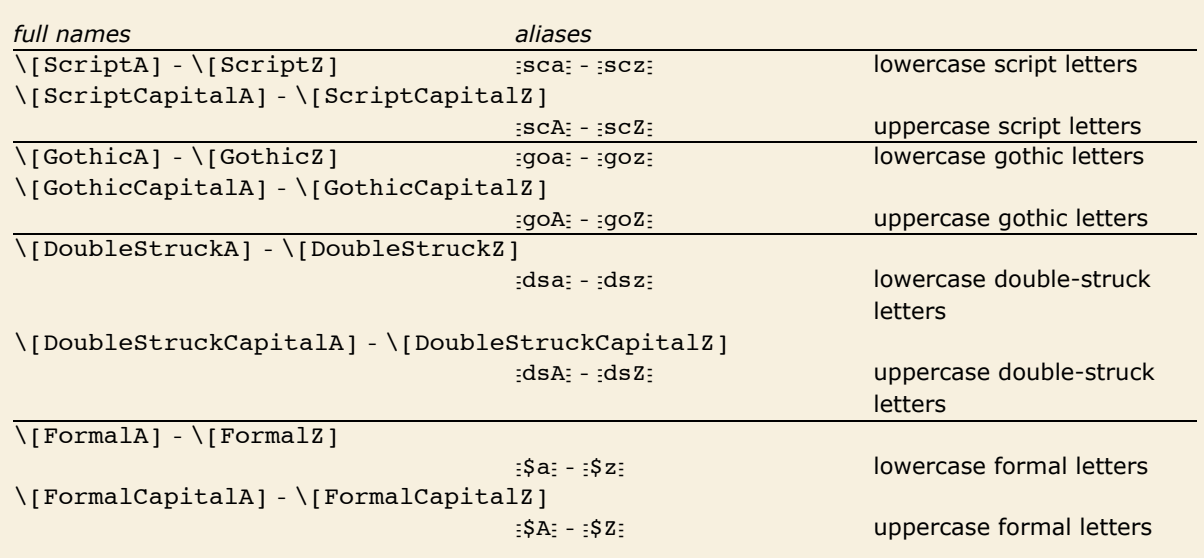

Complete alphabets of variant English letters.

#### *Formal Symbols*

Symbols represented by formal letters, or formal symbols, appear in the output of certain functions. They are indicated by gray dots above and below the English letter.

```
DifferentialRoot automatically chooses the names for the function arguments.
In [83]: root = DifferentialRootReduce<sup>[Cos]</sup>
Out[83] = \text{DifferentialRoot}\left[\text{Function}\left[\{\mathbf{\dot{y}}, \ \mathbf{\dot{x}}\right], \ \left[\mathbf{\dot{y}}\right] * \mathbf{\dot{y}}\right]\dot{Y}'\left[\dot{x}\right] = 0, \dot{Y}\left[0\right] = 1, \dot{Y}\left[0\right] = 0
```
Formal symbols are Protected, so they cannot be accidentally assigned a value.

Trying to modify a formal symbol fails.

```
In[2]: = \dot{y} = 0Set::wrsym: Symbol y is Protected. >
Out[2] = 0In[3]:=\dot{y}Out[3] = \dot{y}
```
This means that expressions depending on formal symbols will not be accidentally modified.

 $In[4]:=$  root $[[1, 2]]$  $Out[4] = {\dot{\mathbf{y}} \dot{x} \dot{x} + \dot{y}'' \dot{x} = 0, \dot{y}[0] = 1, \dot{y}[0] = 0}$ 

Specific values for formal symbols can be substituted using replacement rules.

Verify that the defining equations hold for cosine.

```
In[5]:= root [[1, 2]] / \cdot \dot{y} \rightarrow \text{Cos}Out[5] = {True, True, True}
```
Formal symbols can be temporarily modified inside of a Block because Block clears all definitions associated with a symbol, including Attributes. Table works essentially like Block, thus also allowing temporary changes.

```
Assign a temporary value to \dot{y}:
In[6]: Block \left[\frac{\dot{\mathbf{y}}}{\dot{\mathbf{y}}} = \cos\right], root \left[\begin{bmatrix}1, 2\end{bmatrix}\right]Out[6] = \{True, True, True\}
```
In most situations modifying formal symbols is not necessary. Since in DifferentialRoot formal symbols are used as names for the formal parameters of a function, the function should simply be evaluated for the actual values of arguments.

```
Evaluating the function substitutes x for \dot{x} and y for \dot{y}.
In[7]:= root [[1]] [y, x]Out[\,7] = ~\{\gamma\,[\,x\,]\,+\, \gamma^{\prime\prime}\,[\,x\,]\,=\, 0\,,~\gamma\,[\,0\,]\,=\, 1\,,~\gamma^{\prime}\,[\,0\,]\,=\,0\,\}
```
It is possible to define custom typesetting rules for formal symbols.

Use coloring to highlight formal symbols.

```
In[84]: MakeBoxes \begin{bmatrix} \dot{x} \\ \dot{x} \end{bmatrix} := TagBox \begin{bmatrix} x \\ x \\ y \end{bmatrix}, \dot{x} &, AutoDelete \rightarrow True,
              BaseStyle > {FontColor > RGBColor[.6, .4, .2], ShowSyntaxStyles > False}]
           MakeBoxes [\dot{y},] := \texttt{TagBox} [\texttt{''}y", \dot{y} \&, \texttt{AutoDelete} \rightarrow \texttt{True},BaseStyle \rightarrow {FontColor \rightarrow RGBColor[.6, .4, .2], ShowSyntaxStyles \rightarrow False}
In/86 := root
Out[86]= DifferentialRoot[Function[\{y, x\}, \{y[x] + y''[x] = 0, y[0] = 1, y'[0] = 0\}]]
           The formatting rules were attached to MakeBoxes. Restore the original formatting:
In[87]: FormatValues@MakeBoxes = {};
```
 $In[88]:=$  root

Out[88]= DifferentialRoot  $\left[\overline{y}, \dot{x}\right], \left[\dot{y}, \dot{x}\right], \left[\dot{y}, \dot{x}\right] = 0, \dot{y}[0] = 1, \dot{y}[0] = 0$ ]

#### **Hebrew Letters**

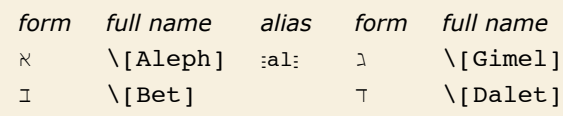

Hebrew characters.

Hebrew characters are used in mathematics in the theory of transfinite sets;  $\kappa_0$  is for example used to denote the total number of integers.

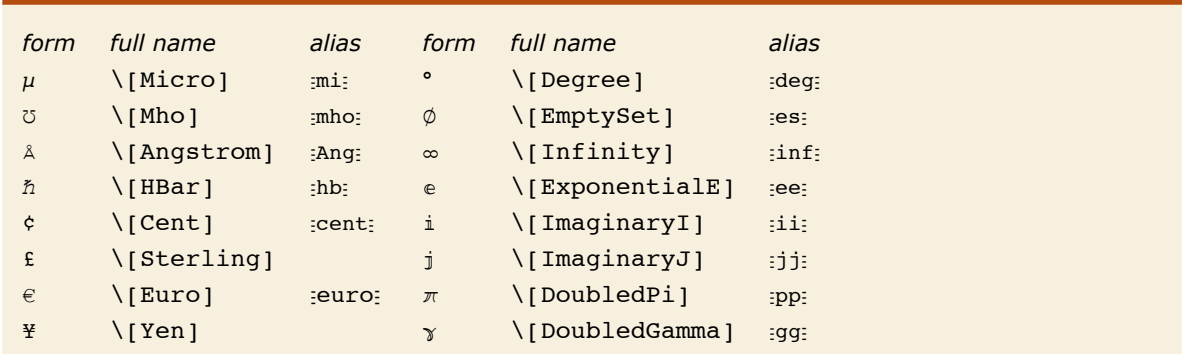

#### *Units and Letter-Like Mathematical Symbols*

Units and letter-like mathematical symbols.

*Mathematica* treats  $\circ$  or \[Degree] as the symbol Degree, so that, for example, 30 ° is equivalent to 30 Degree.

Note that  $\mu$ ,  $\Lambda$  and  $\phi$  are all distinct from the ordinary letters  $\mu$  (\[Mu]),  $\Lambda$ (\[CapitalARing]) and Ø (\[CapitalOSlash]).

*Mathematica* interprets  $\infty$  as Infinity, e as E, and both i and j as I. The characters e, i and j are provided as alternatives to the usual uppercase letters E and I.

 $\pi$  and  $\gamma$  are not by default assigned meanings in StandardForm. You can therefore use  $\pi$  to represent a pi that will not automatically be treated as Pi. In TraditionalForm  $\gamma$  is interpreted as EulerGamma.

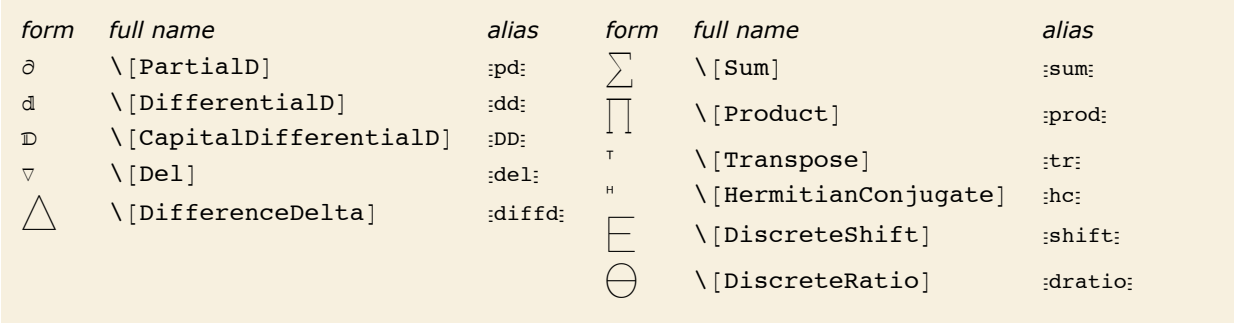

Operators that look like letters.

 $\nabla$  is an operator while  $\hbar$ ,  $\circ$  and  $\frac{1}{2}$  are ordinary symbols.

```
In[1]: {\nabla f, \hbar ^2, 45°, 5000¥} // FullForm
```

```
Out[1]//FullForm = List[Del[f], Power[\PiBar], 2, Times[45, Degree], Times[5000, \Piem]]
```
#### **Shapes, Icons and Geometrical Constructs**

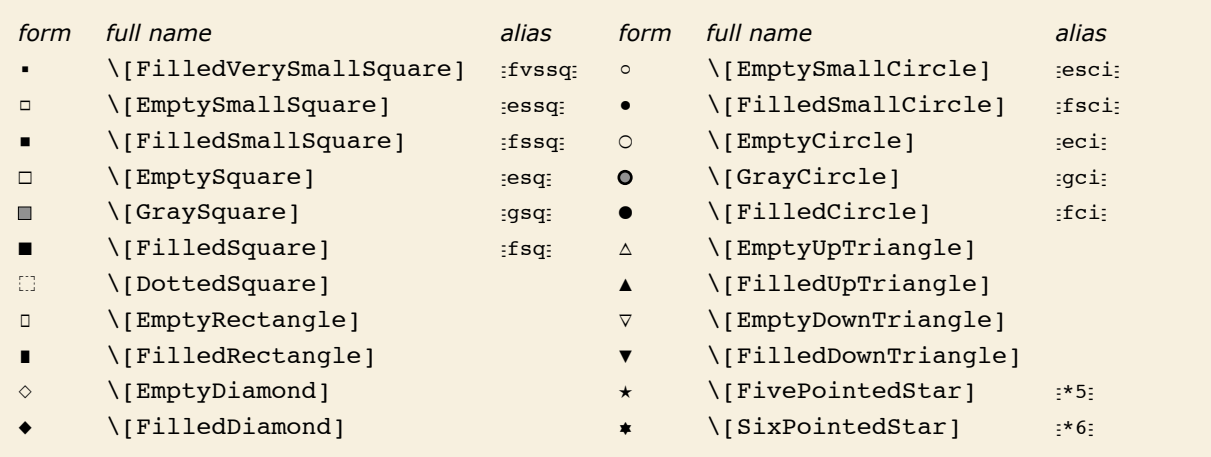

#### Shapes.

Shapes are most often used as "dingbats" to emphasize pieces of text. But Mathematica treats them as letter-like forms, and also allows them to appear in the names of symbols.

In addition to shapes such as  $\{EmptySquare\}$ , there are characters such as  $\{Square\}$ which are treated by Mathematica as operators rather than letter-like forms.

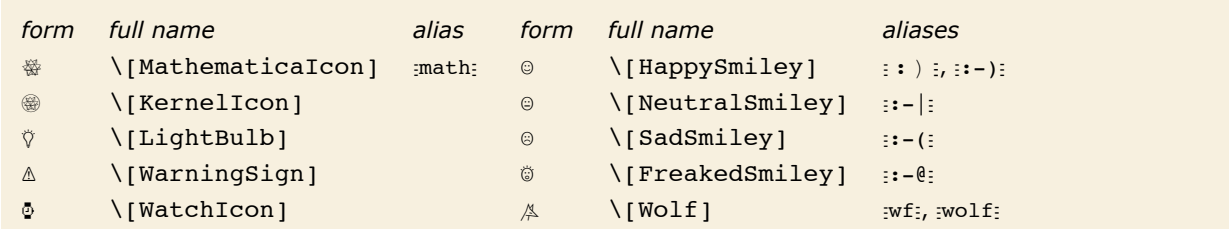

Icons.

You can use icon characters just like any other letter-like forms.

```
In[1]:=\text{Expand}[(\text{①}+\text{A})^{\wedge}4]
```

```
Out[1]= \Theta^4 + 4 \Theta^3 \nless + 6 \Theta^2 \nless^2 + 4 \Theta \nless^3 + \nless^4
```
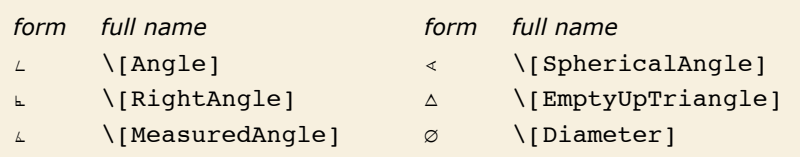

Notation for geometrical constructs.

Since Mathematica treats characters like  $L$  as letter-like forms, constructs like  $LBC$  are treated in *Mathematica* as single symbols.

## *Textual Elements*

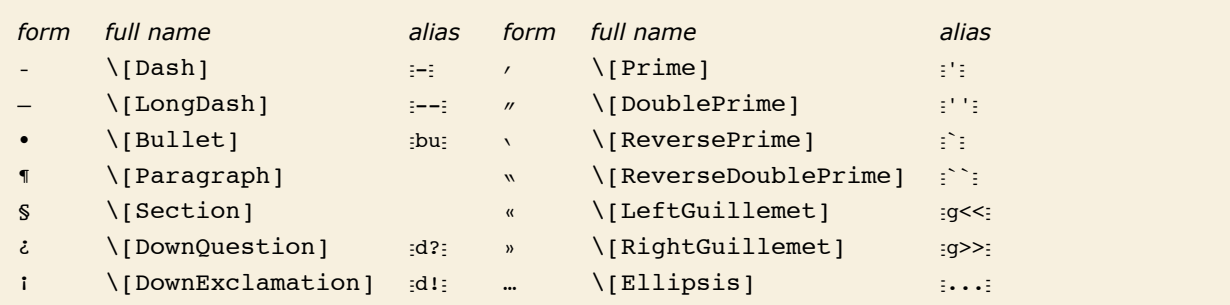

Characters used for punctuation and annotation.

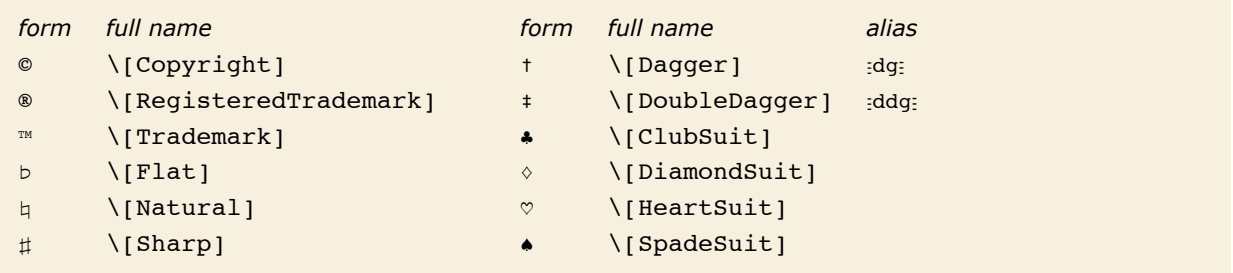

Other characters used in text.

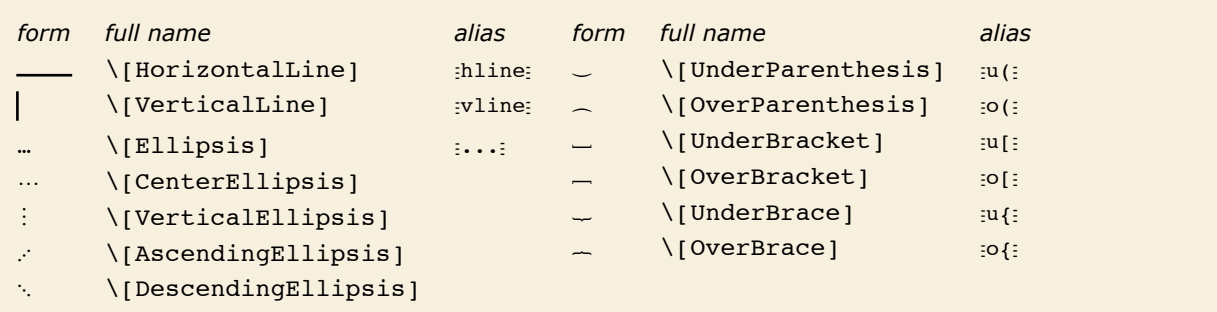

Characters used in building sequences and arrays.

The under and over braces grow to enclose the whole expression.

```
In[1]:= Underoverscript@Expand@H1 + xL^4D, ß, óD
```

```
Out[1]= 1 + 4x + 6x^2 + 4x^3 + x^4
```
## *Extended Latin Letters*

*Mathematica* supports all the characters commonly used in Western European languages based on Latin scripts.

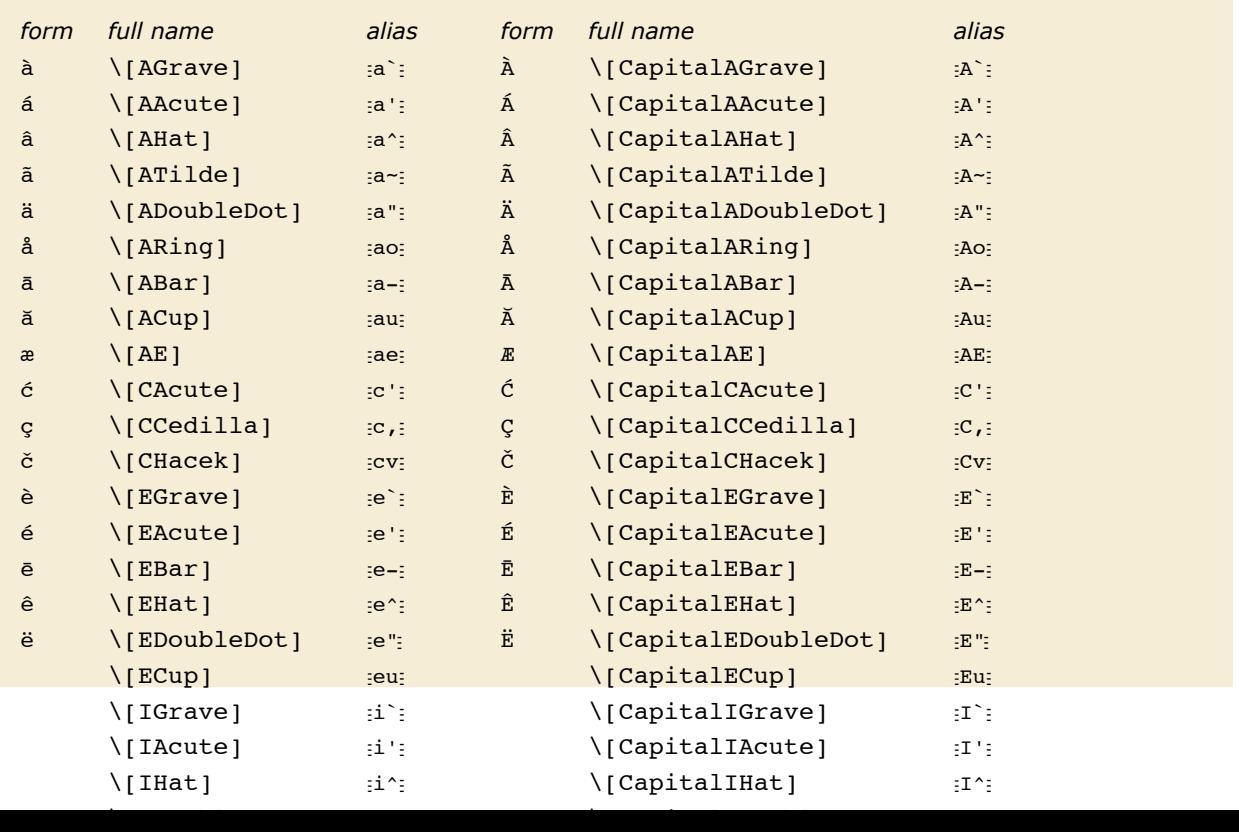

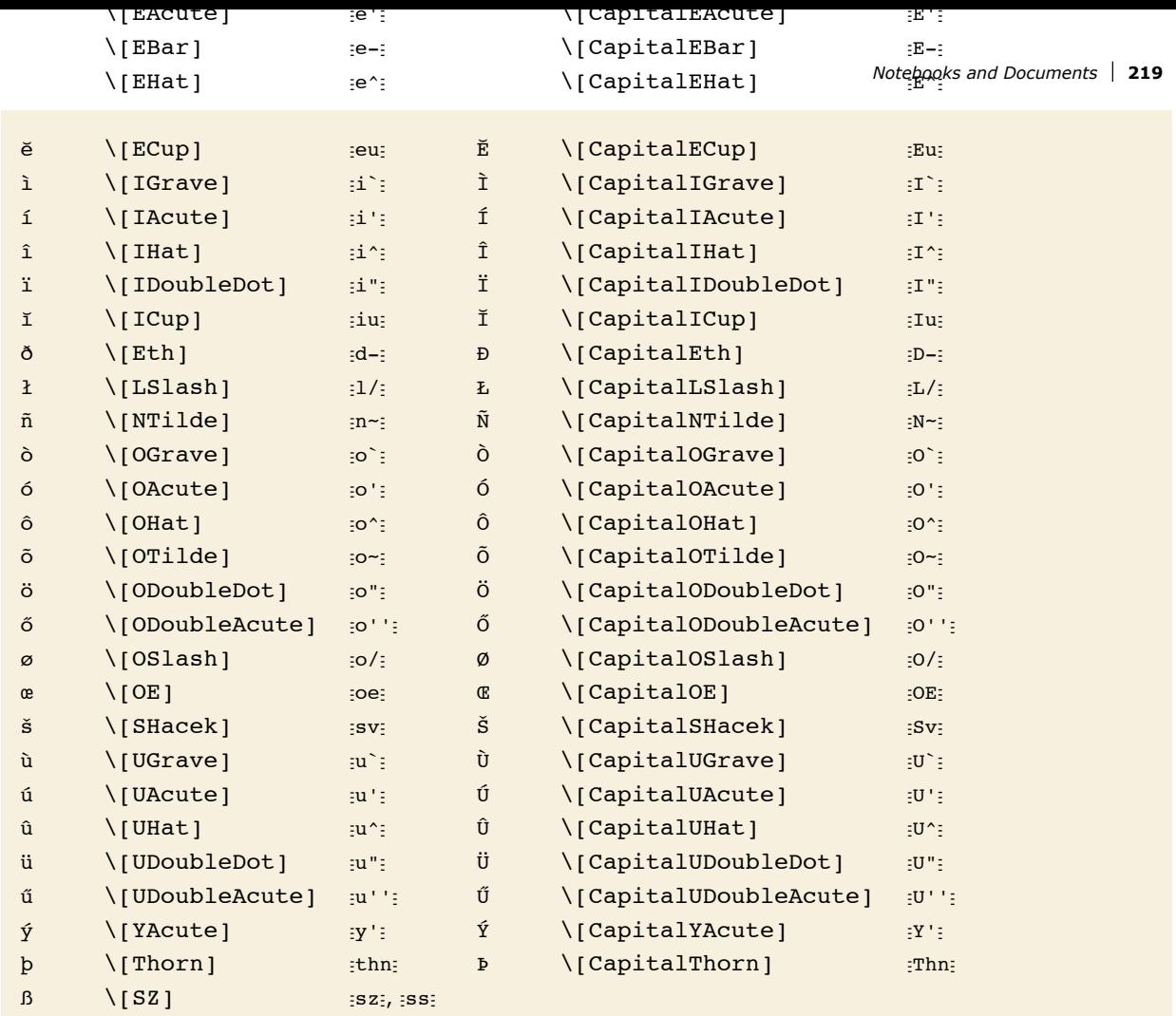

Variants of English letters.

Most of the characters shown are formed by adding diacritical marks to ordinary English letters. Exceptions include \[SZ]  $\beta$ , used in German, and \[Thorn]  $\beta$  and \[Eth]  $\delta$ , used primarily in Old English.

You can make additional characters by explicitly adding diacritical marks yourself.

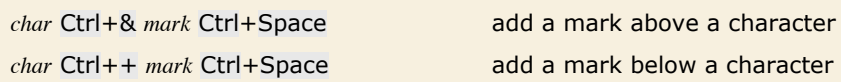

Adding marks above and below characters.

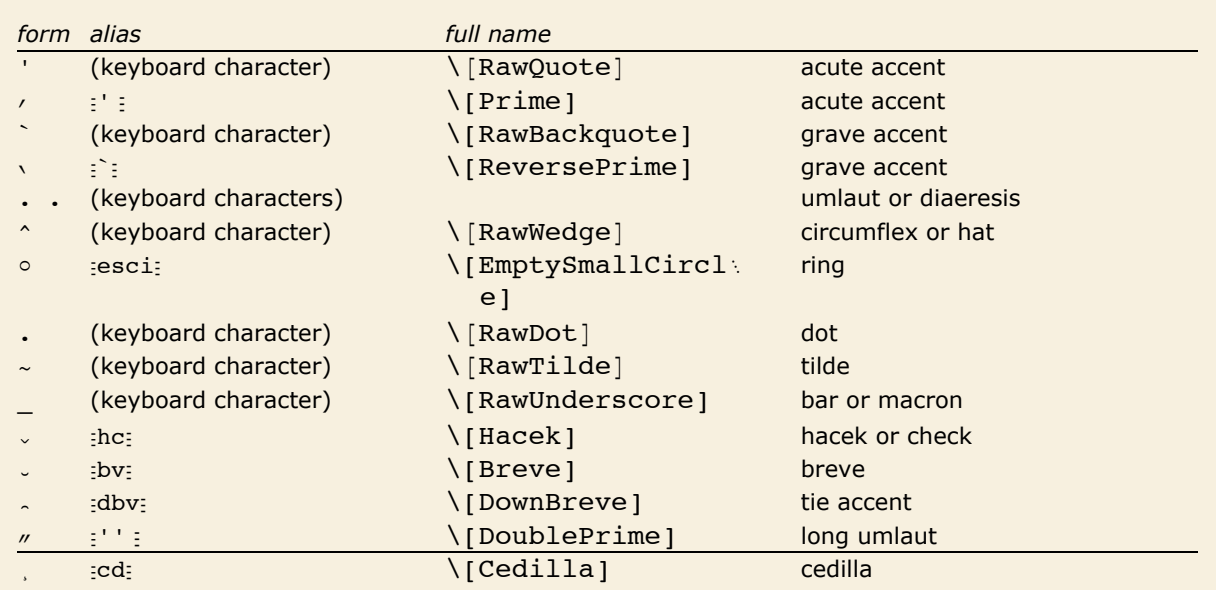

Diacritical marks to add to characters.

# **Operators**

## *Basic Mathematical Operators*

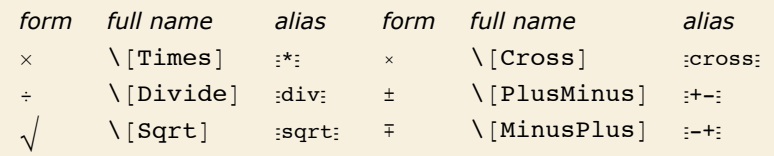

Some operators used in basic arithmetic and algebra.

Note that the  $\times$  for  $\Gamma$ [Cross] is distinguished by being drawn slightly smaller than the  $\times$  for  $\Gamma$ [Times].

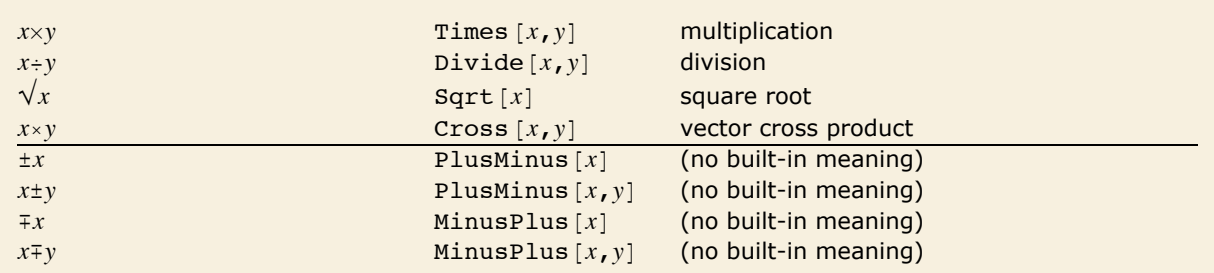

Interpretation of some operators in basic arithmetic and algebra.

## *Operators in Calculus and Algebra*

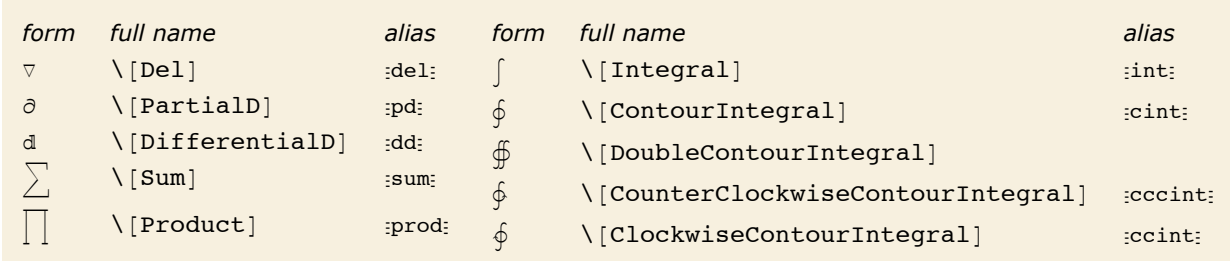

Operators used in calculus.

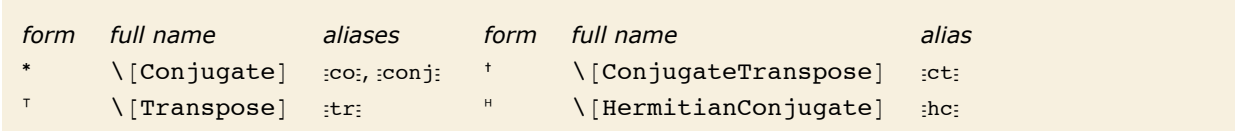

Operators for complex numbers and matrices.

## *Logical and Other Connectives*

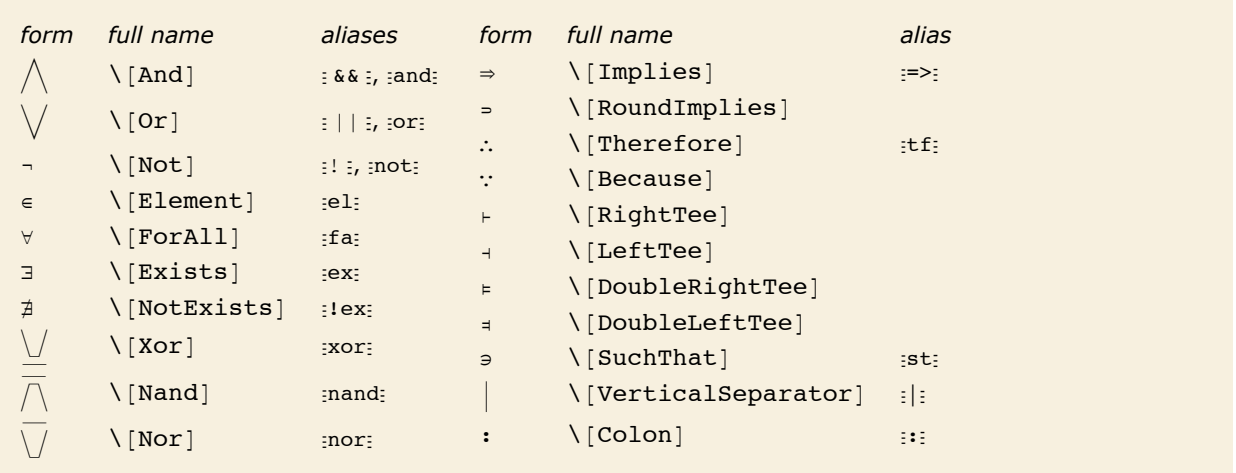

Operators used as logical connectives.

The operators  $\land$ ,  $\lor$  and  $\neg$  are interpreted as corresponding to the built-in functions And, Or and Not, and are equivalent to the keyboard operators  $\& k$ ,  $||$  and  $\&$ . The operators  $\vee\downarrow$ ,  $\bar{\wedge}$  and  $\bar{\vee}$ correspond to the built-in functions  $x$ or, Nand and Nor. Note that  $\neg$  is a prefix operator.

 $x \Rightarrow y$  and  $x \Rightarrow y$  are both taken to give the built-in function Implies  $[x, y]$ .  $x \in y$  gives the built-in function Element  $[x, y]$ .

This is interpreted using the built-in functions And and Implies. *In[1]:=* **3 < 4 Ï x > 5 fl y < 7**  $Out[1] =$  Implies  $[x > 5, y < 7]$ 

*Mathematica* supports most of the standard syntax used in mathematical logic. In *Mathematica*, however, the variables that appear in the quantifiers  $\forall$ ,  $\exists$  and  $\nexists$  must appear as subscripts. If they appeared directly after the quantifier symbols then there could be a conflict with multiplication operations.

∀ and  $\exists$  are essentially prefix operators like  $\partial$ .

```
In[2]:= "x $y f@x, yD êê FullForm
Out[2]/\text{FullForm} = ForAll[x, Exists[y, \{Phi][x,y]\}
```
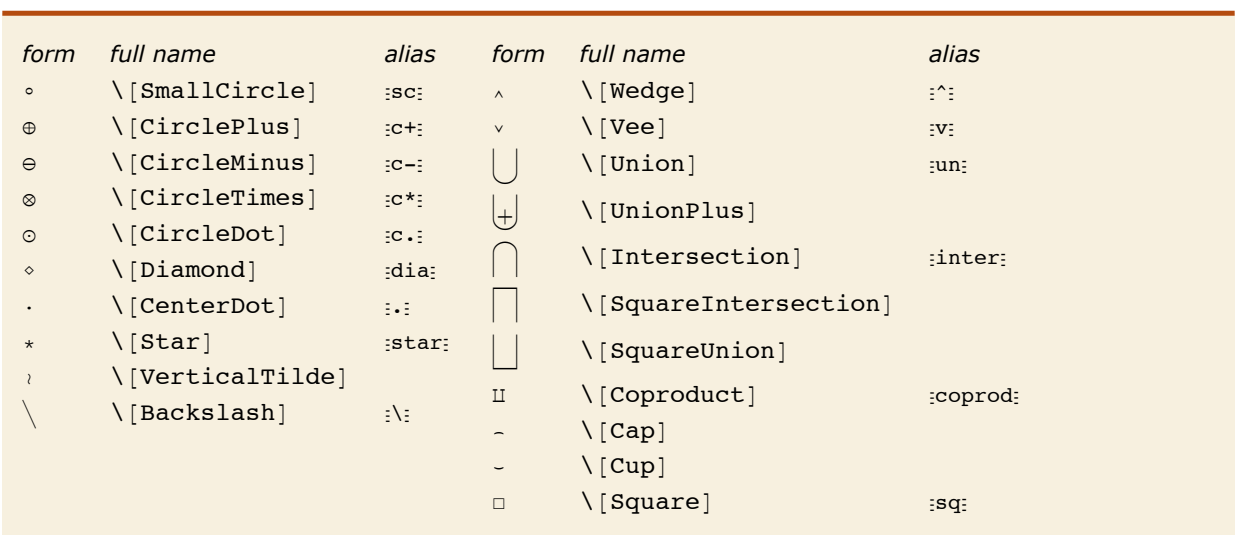

#### *Operators Used to Represent Actions*

Operators typically used to represent actions. All the operators except  $\Gamma$  square ] are infix.

Following *Mathematica*'s usual convention, all the operators in the table are interpreted to give functions whose names are exactly the names of the characters that appear in the operators.

The operators are interpreted as functions with corresponding names.

*In[3]:=* **x ⊕ y [ z êê FullForm**

*Out[3]//FullForm=* CirclePlus[x, Cap[y, z]]

All the operators in the table above, except for  $\Box$ , are infix, so that they must appear in between their operands.

## *Bracketing Operators*

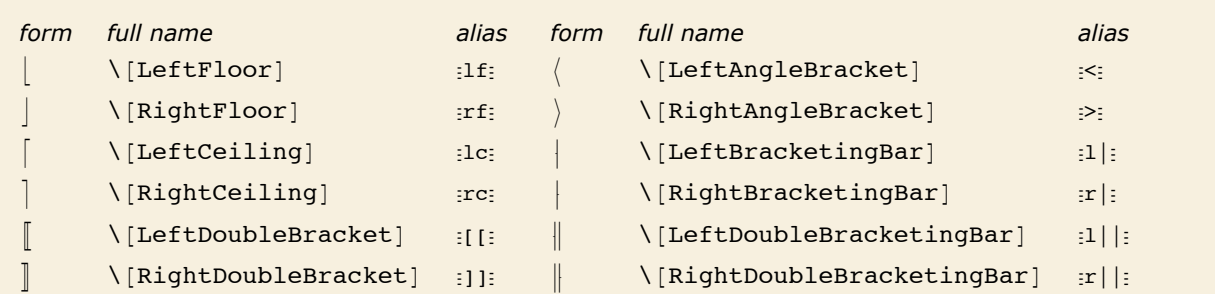

Characters used as bracketing operators.

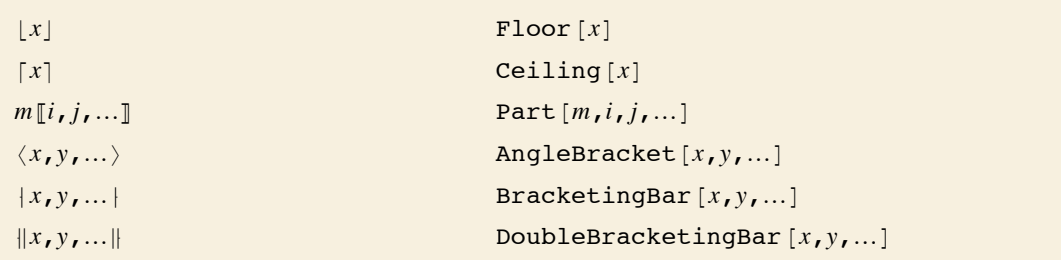

Interpretations of bracketing operators.

## *Operators Used to Represent Relations*

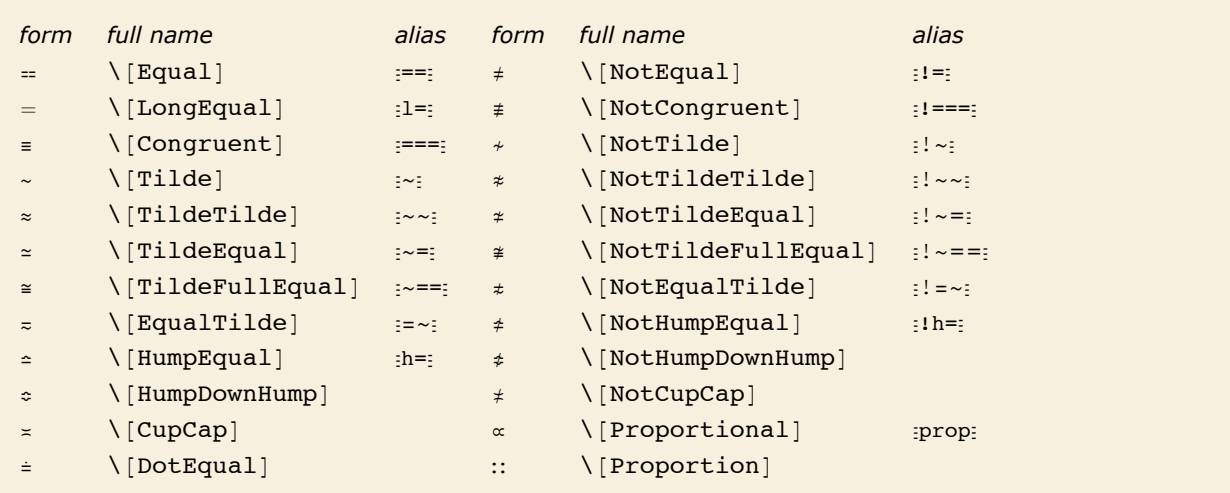

Operators usually used to represent similarity or equivalence.

The special character == (or \[Equal]) is an alternative input form for ==.  $\neq$  is used both for input and output.

 $In[4]: = {a == b, a == b, a != b, a \ne b}$ 

 $Out[4] = \{a = b, a = b, a \neq b, a \neq b\}$ 

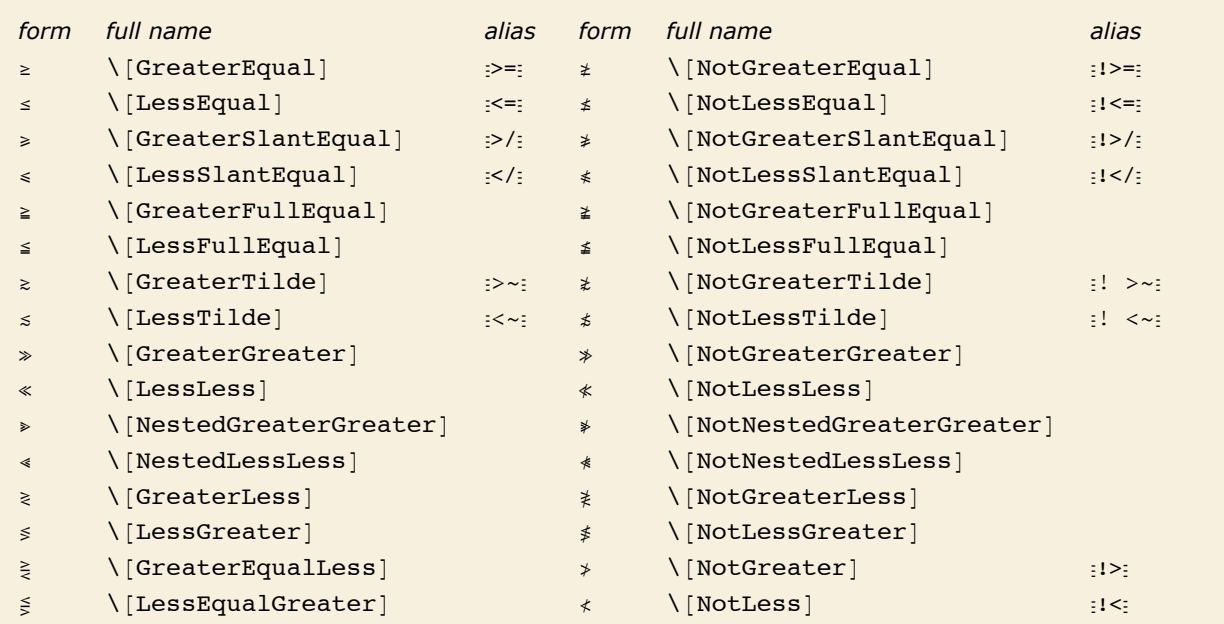

Operators usually used for ordering by magnitude.

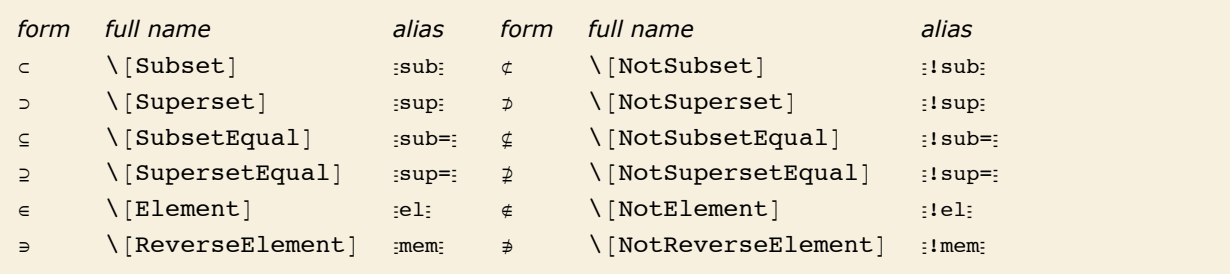

Operators used for relations in sets.

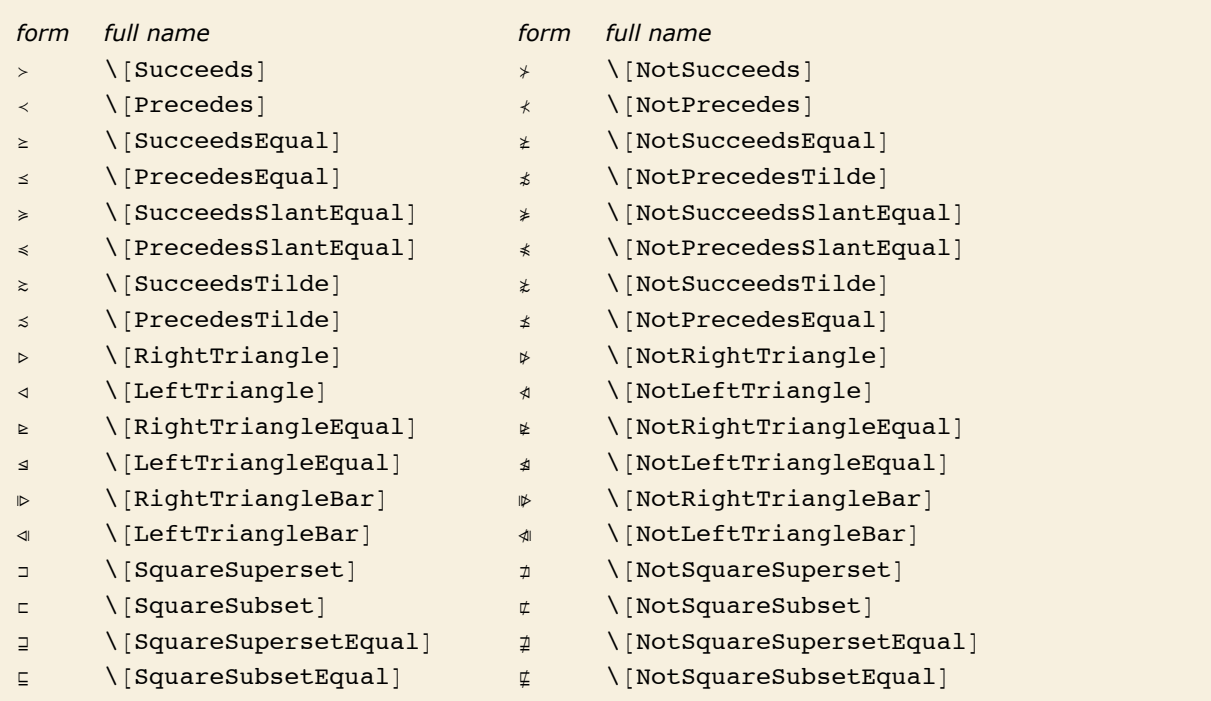

Operators usually used for other kinds of orderings.

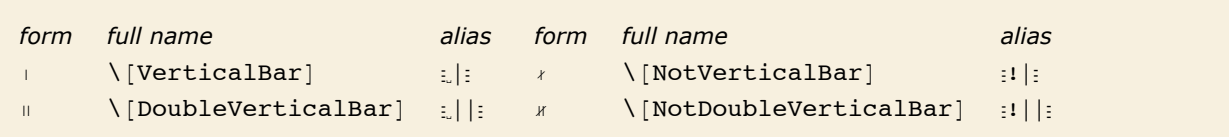

Relational operators based on vertical bars.

## *Operators Based on Arrows and Vectors*

Operators based on arrows are often used in pure mathematics and elsewhere to represent various kinds of transformations or changes.

 $\rightarrow$  is equivalent to ->. *In[5]*:=  $\mathbf{x} + \mathbf{y}$  /  $\cdot$   $\mathbf{x} \rightarrow 3$ *Out[5]=* 3 + y

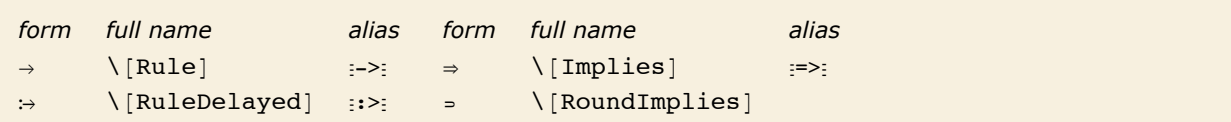

Arrow-like operators with built-in meanings in *Mathematica*.

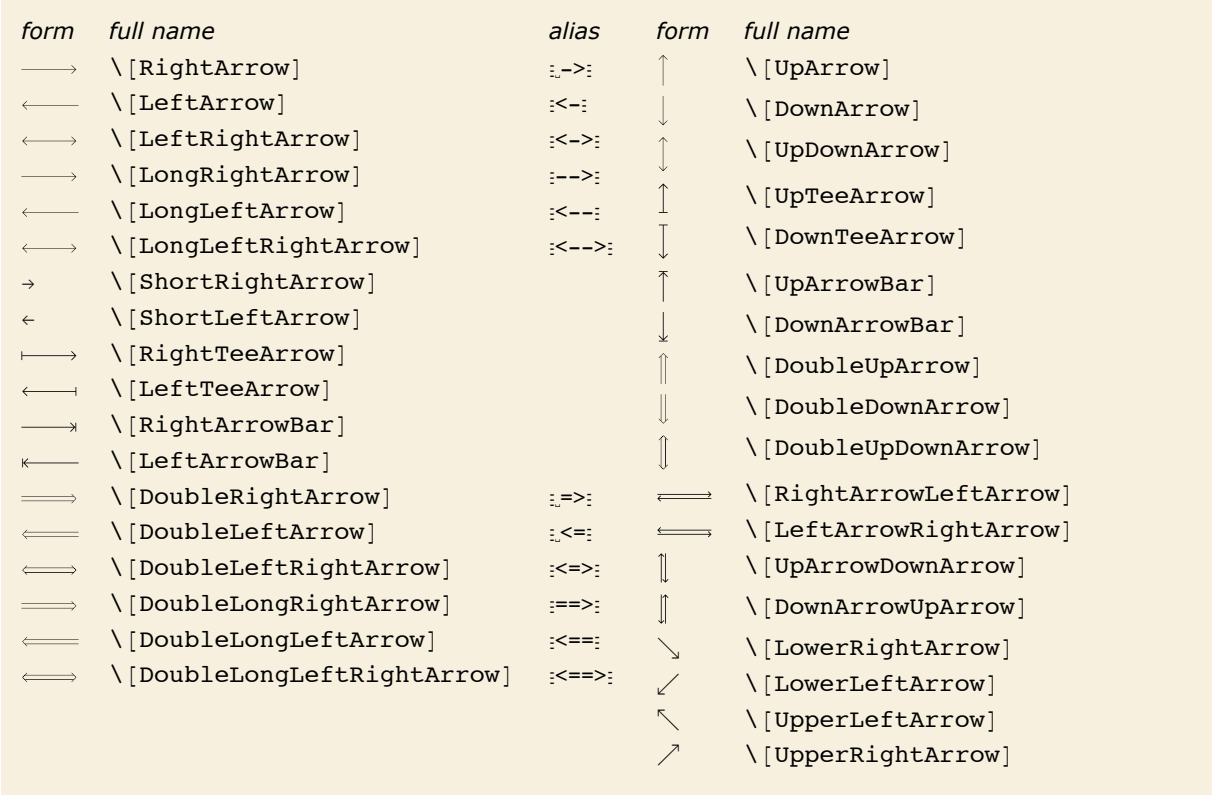

Ordinary arrows.

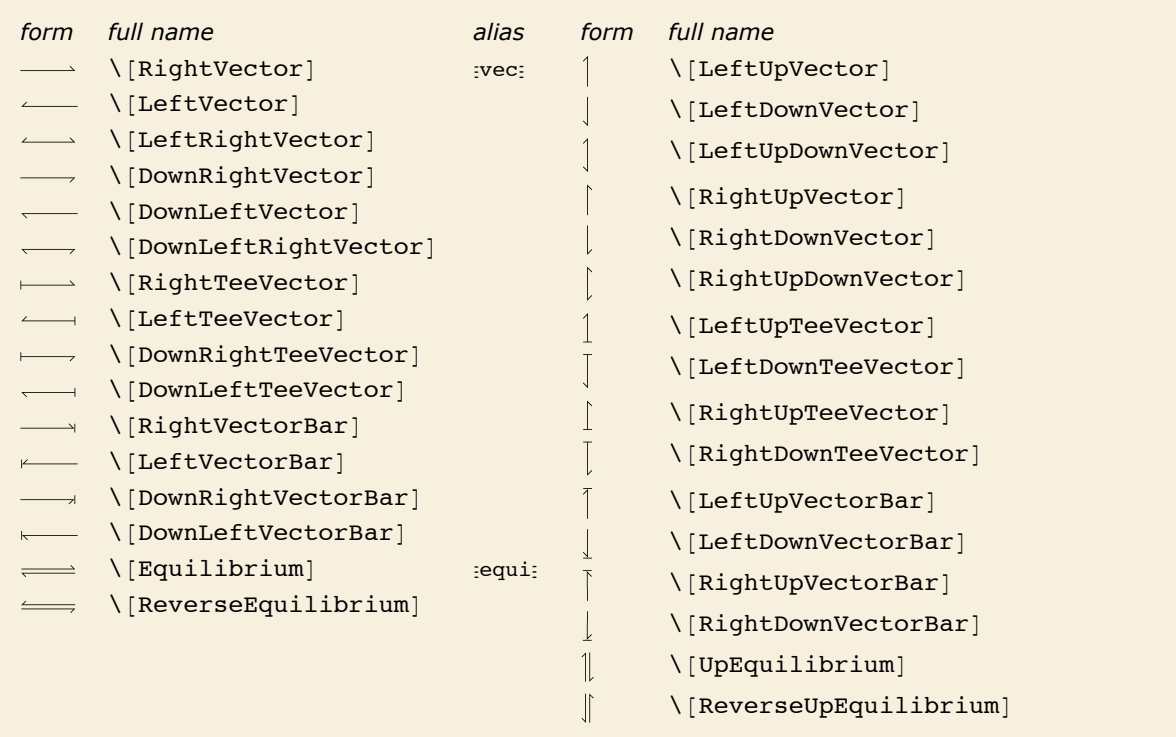

Vectors and related arrows.

All the arrow and vector-like operators in *Mathematica* are infix.

*In[6]:*=  $\mathbf{x} \div \mathbf{y} \parallel \mathbf{z}$ *Out[6]*=  $\mathbf{x} \Rightarrow \mathbf{y} \parallel \mathbf{z}$ 

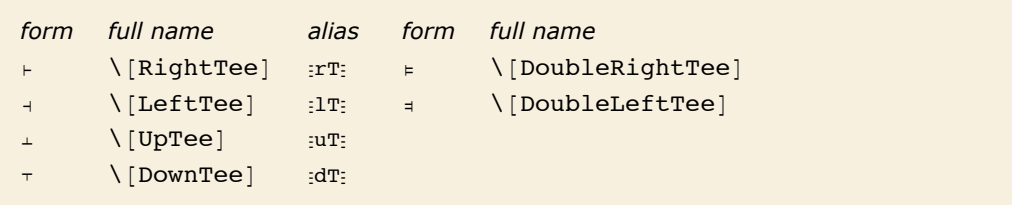

Tees.

# **Structural Elements and Keyboard Characters**

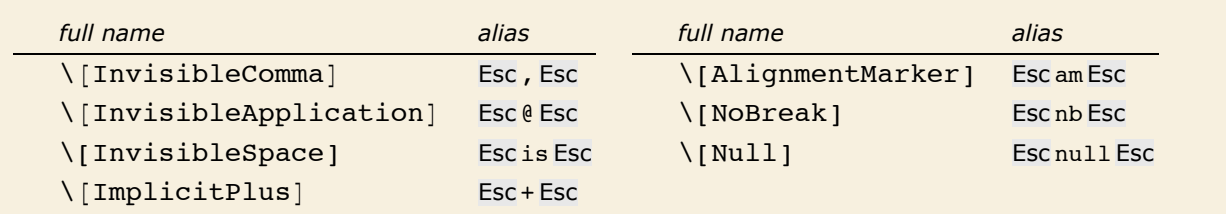

Invisible characters.

In the input there is an invisible comma between the 1 and 2.

 $In[1]:=\mathbf{m_{12}}$  $Out[1] = m_{1,2}$ 

Here there is an invisible space between the x and y, interpreted as multiplication.

```
In[2]: FullForm[xy]Out[2]/FullForm = Times[x, y]
```
\[Null] does not display, but can take modifications such as superscripts.

*In[3]:=* **f@x, ^aD**

*Out[3]*=  $f[x, a]$ 

The \[AlignmentMarker] does not display, but shows how to line up the elements of the column.

```
Im[4] := Grid[\{\{\mathbf{b} + \mathbf{c} + \mathbf{d}^{\mathsf{T}}\}, \{\mathbf{a} + \mathbf{b} + \mathbf{c}^{\mathsf{T}}\}\}, Alignment -> ""] // DisplayForm
Out[4]//DisplayForm=
a + b + c
                                b + c + d
```
The  $\[\Pi_m\]$  operator is used as a hidden plus sign in mixed fractions.

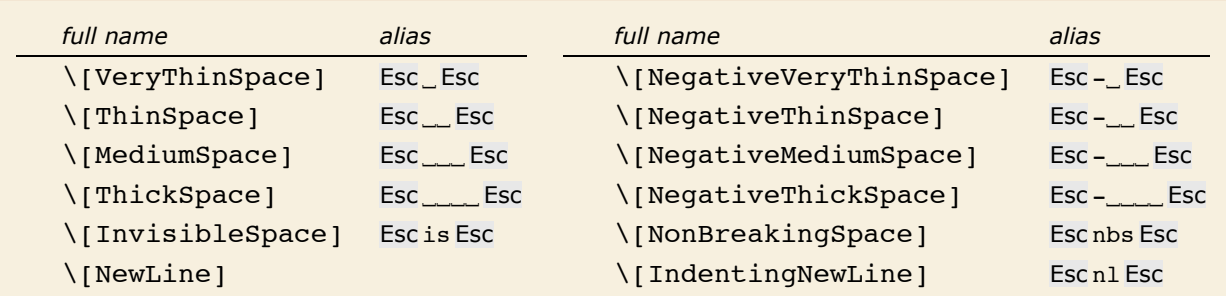

Spacing and newline characters.

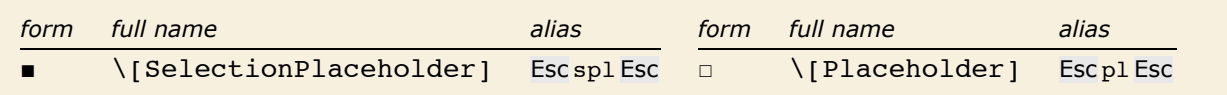

Characters used in buttons.

In the buttons in a palette, you often want to set up a template with placeholders to indicate where expressions should be inserted. \[SelectionPlaceholder] marks the position where an expression that is currently selected should be inserted when the contents of the button are pasted. \[Placeholder] marks other positions where subsequent expressions can be inserted. The Tab key will take you from one such position to the next.

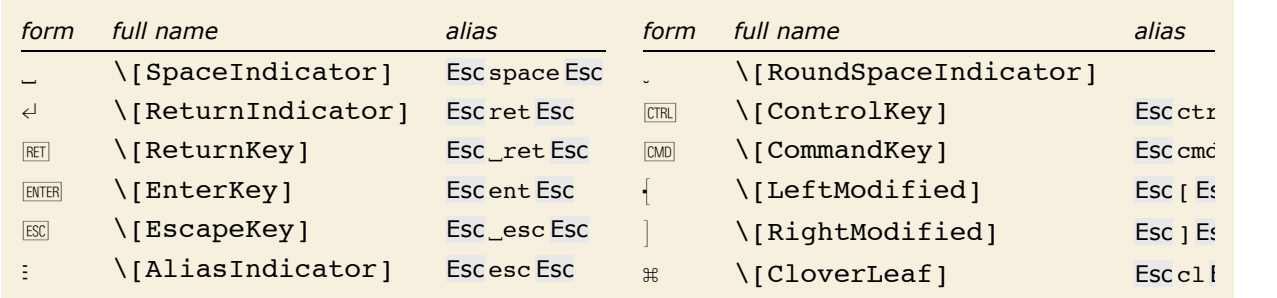

Representations of keys on a keyboard.

In describing how to enter input into *Mathematica*, it is sometimes useful to give explicit representations for keys you should press. You can do this using characters like  $\leftrightarrow$  and  $\mathbb{R}$ . Note that  $\Box$  and  $\Box$  are actually treated as spacing characters by *Mathematica*.

```
This string shows how to type \alpha^2.
```

```
In[6]: "ESCaESC CTRL\bigwedge<sup>2</sup> CTRL\bigcup "
Out[6] = ESC \cdot RISC \cdot TIR \cdot 2 \cdot TIR \cdot
```
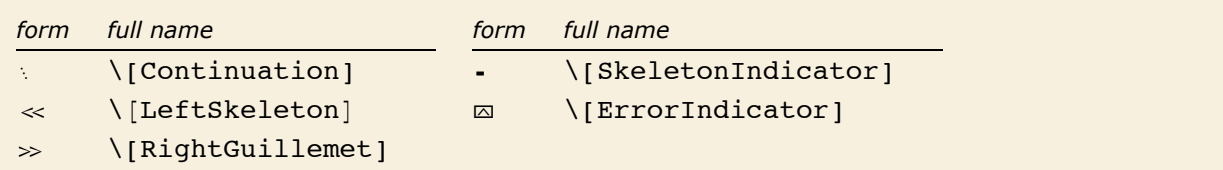

Characters generated in *Mathematica* output.

*Mathematica* uses a \[Continuation] character to indicate that the number continues onto the next line.

*In[7]:=* **80!**

```
Out[7]= 71 569 457 046 263 802 294 811 533 723 186 532 165 584 657 342 365 752 577 109 445 058 227 039 255 480 148 842 Ö
          668 944 867 280 814 080 000 000 000 000 000 000
```
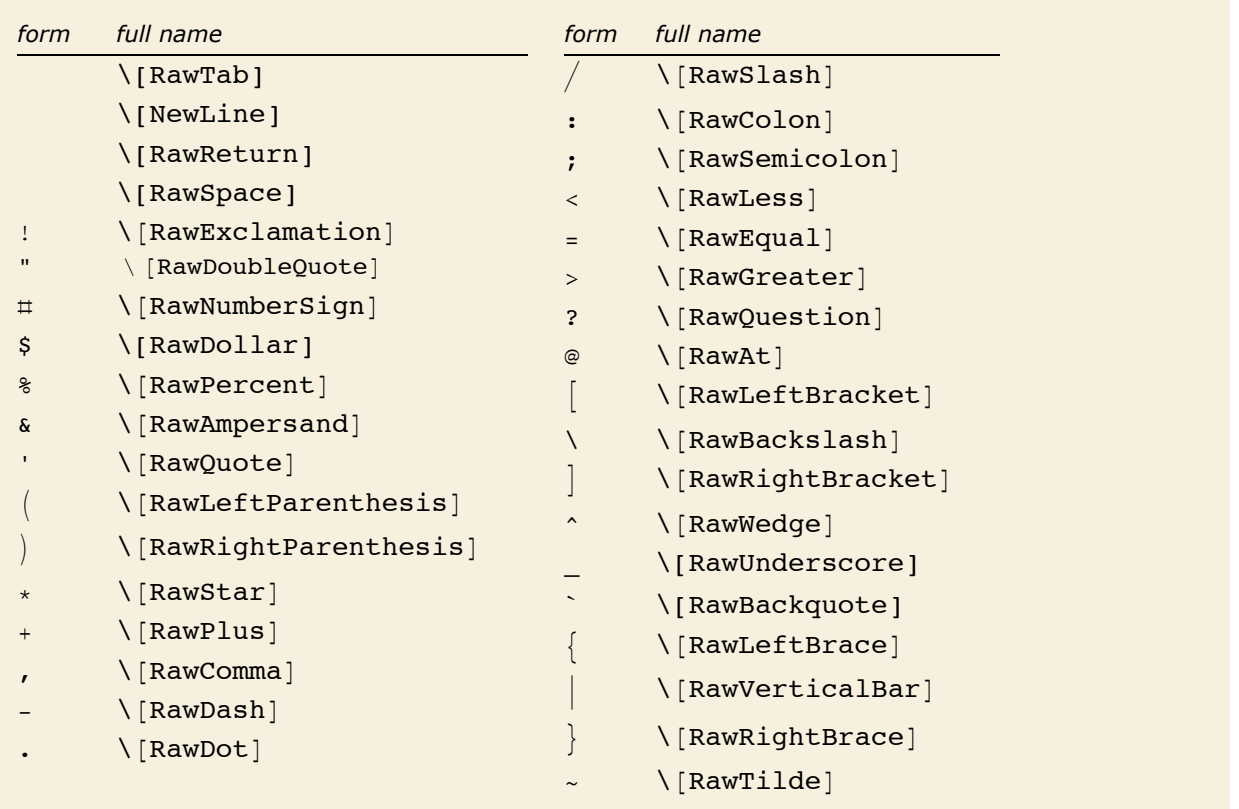

Raw keyboard characters.

The fonts that are distributed with *Mathematica* contain their own renderings of many ordinary keyboard characters. The reason for this is that standard system fonts often do not contain appropriate renderings. For example,  $\land$  and  $\sim$  are often drawn small and above the centerline, while for clarity in *Mathematica* they must be drawn larger and centered on the centerline.